# **Manual de Usuario**

# **Simrad ES70** Ecosonda para pesca profesional

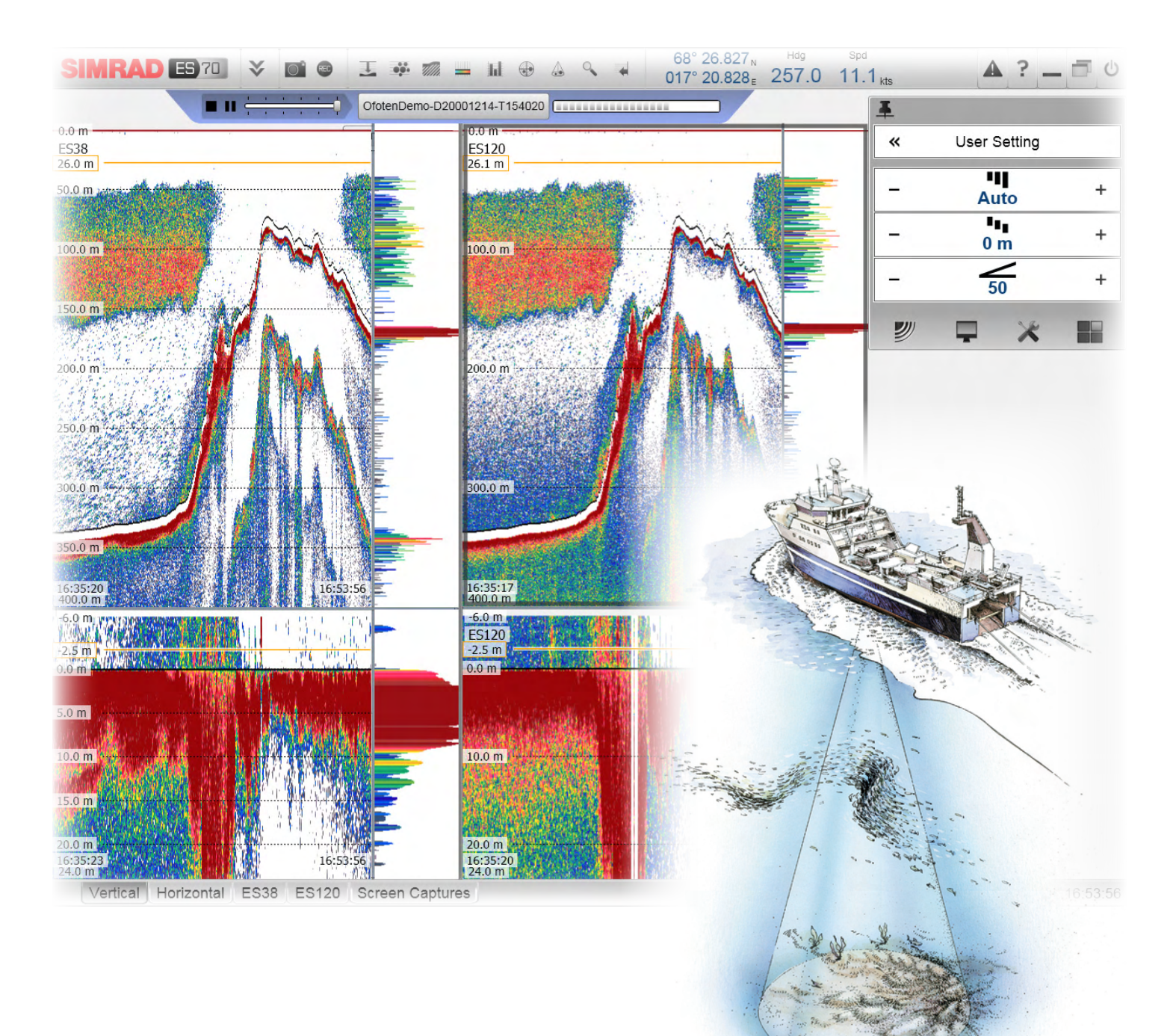

WWW.Simrad.es SIMRAD

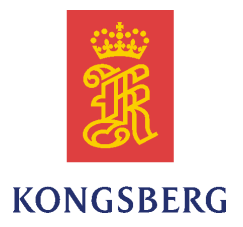

# *Simrad ES70*

# *Manual de Usuario*

Release 1.2.x

Este manual incluye la información básica necesaria para manejar la Simrad ES70. Para una descripción más detallada del manejo <sup>y</sup> funcionamiento, incluyendo menús <sup>y</sup> todos los parámetros, consulte el *Simrad ES70 Manual de Referencia*.

### **Revisión actual**

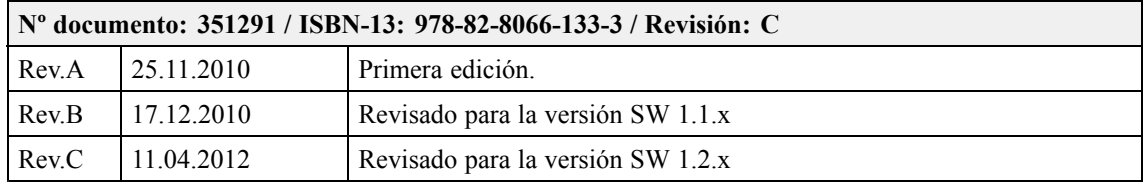

#### **Información sobre la licencia**

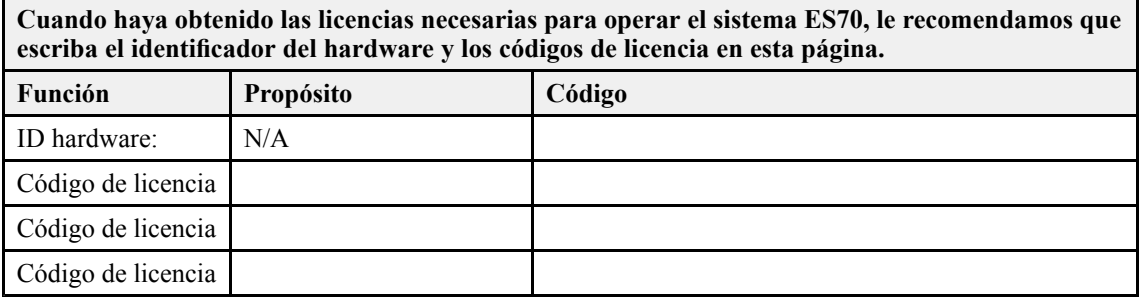

#### **Copyright**

#### ©<sup>2012</sup> Kongsberg Maritime AS

La información contenida en este documento es propiedad exclusiva de Kongsberg Maritime AS. Ninguna parte del mismo puede copiarse <sup>o</sup> reproducirse, bajo ningún concepto, ni objetivo, ya que dicha información no podrá facilitarse <sup>a</sup> terceros sin el beneplácito expreso de Kongsberg Maritime AS. Tampoco podrá traducirse <sup>a</sup> ningún otro idioma sin el consentimiento expreso de Kongsberg Maritime AS.

### **Exención de responsabilidades**

Kongsberg Maritime AS tiene muy presente que el contenido de la información presentada en este documento, debe ser absolutamente correcta. Sin embargo, nuestros equipos se actualizan <sup>y</sup> mejoran permanentemente, por lo que no podemos asumir que se den algunas pequeñas diferencias.

#### **Atención**

El equipo, objeto de este manual, debe utilizarse únicamente para los usos aquí especificados y para los que fue diseñado. Un uso indebido o un mantenimiento incorrecto, del mismo, puede ocasionarle daños. Es aconsejable que el usuario se familiarice con los contenidos de este Manual antes de iniciar **cualquier manipulación <sup>o</sup> trabajo con el equipo.**

Kongsberg Maritime AS declina cualquier tipo de responsabilidad en cuanto a daños ocasionados **por una instalación incorrecta, uso <sup>o</sup> manipulación indebidos.**

#### **Soporte**

Si usted necesita ayuda de Simrad, por favor, hable con su distribuidor local <sup>o</sup> contacte con: [simrad.support@simrad.com](mailto:simrad.support@simrad.com). Si necesita información sobre este producto o cualquier otro equipo Simrad visite la <sup>p</sup>ágina <http://www.simrad.es>. En nuestro sitio web encontrará un listado completo de nuestros Distribuidores <sup>y</sup> Agentes.

Vea también *[Información](#page-16-0) de soporte* en la <sup>p</sup>ágina [15](#page-16-0).

Kongsberg Maritime AS www.kongsberg.com

# Tabla de Contenido

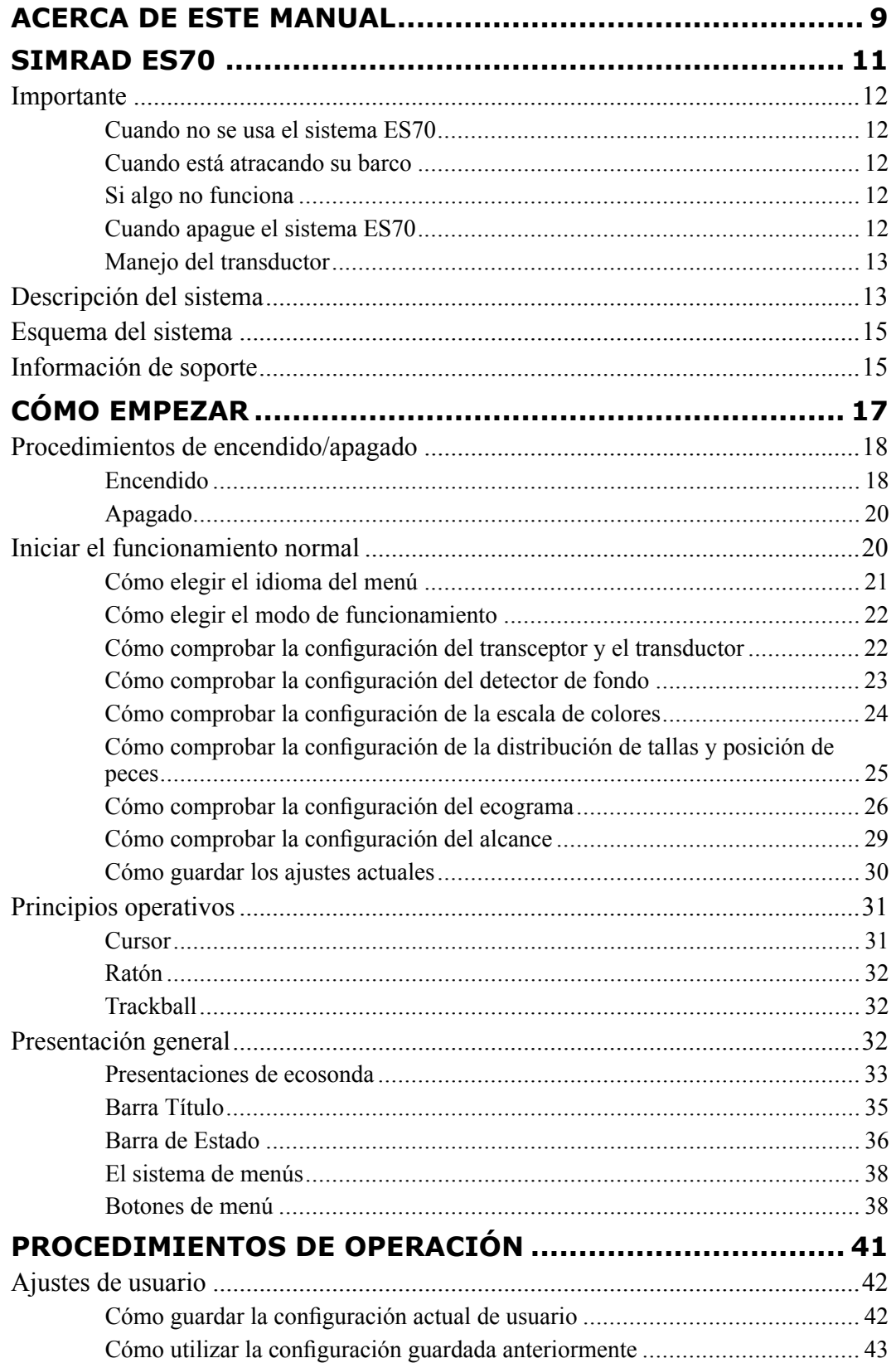

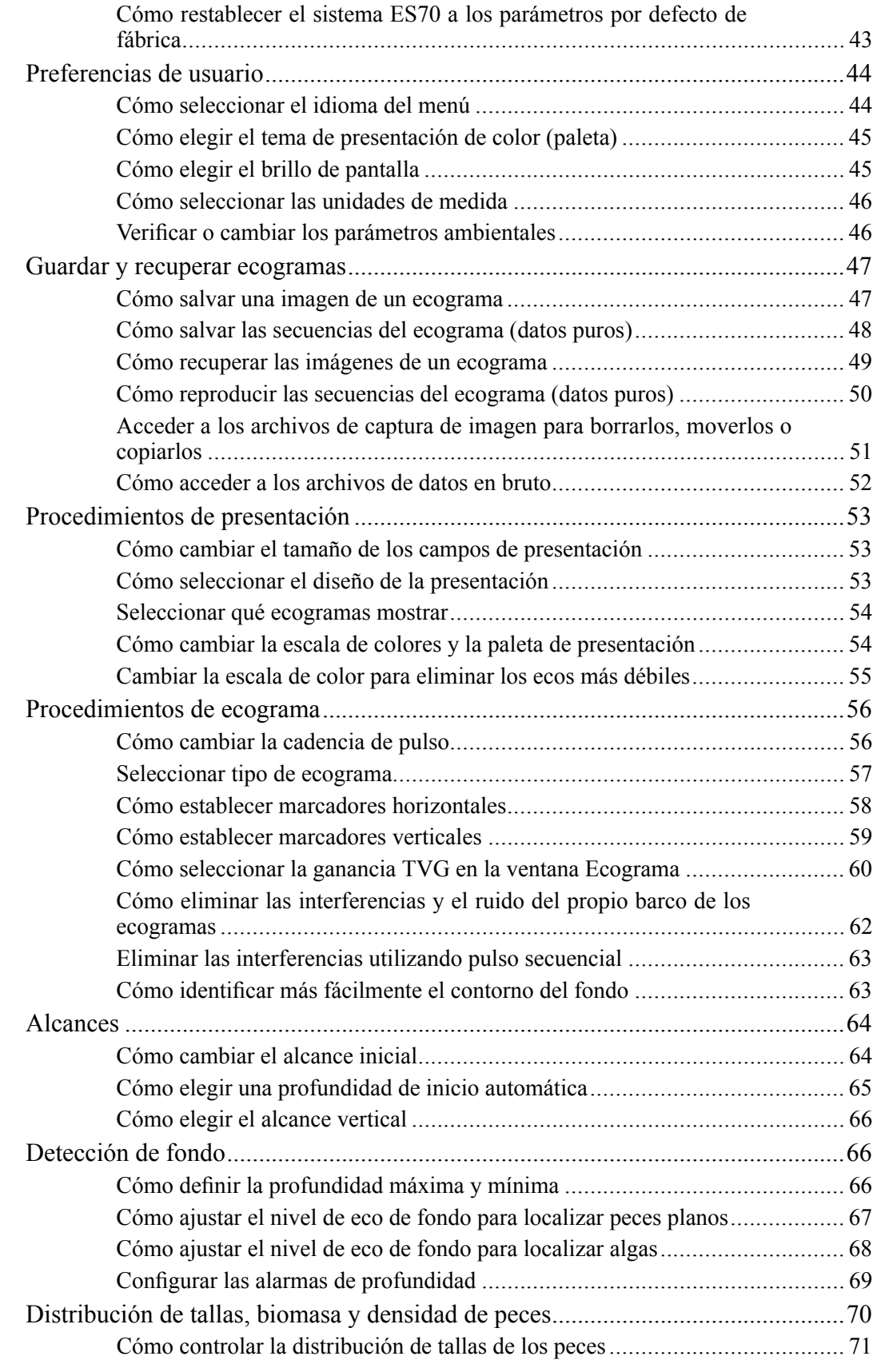

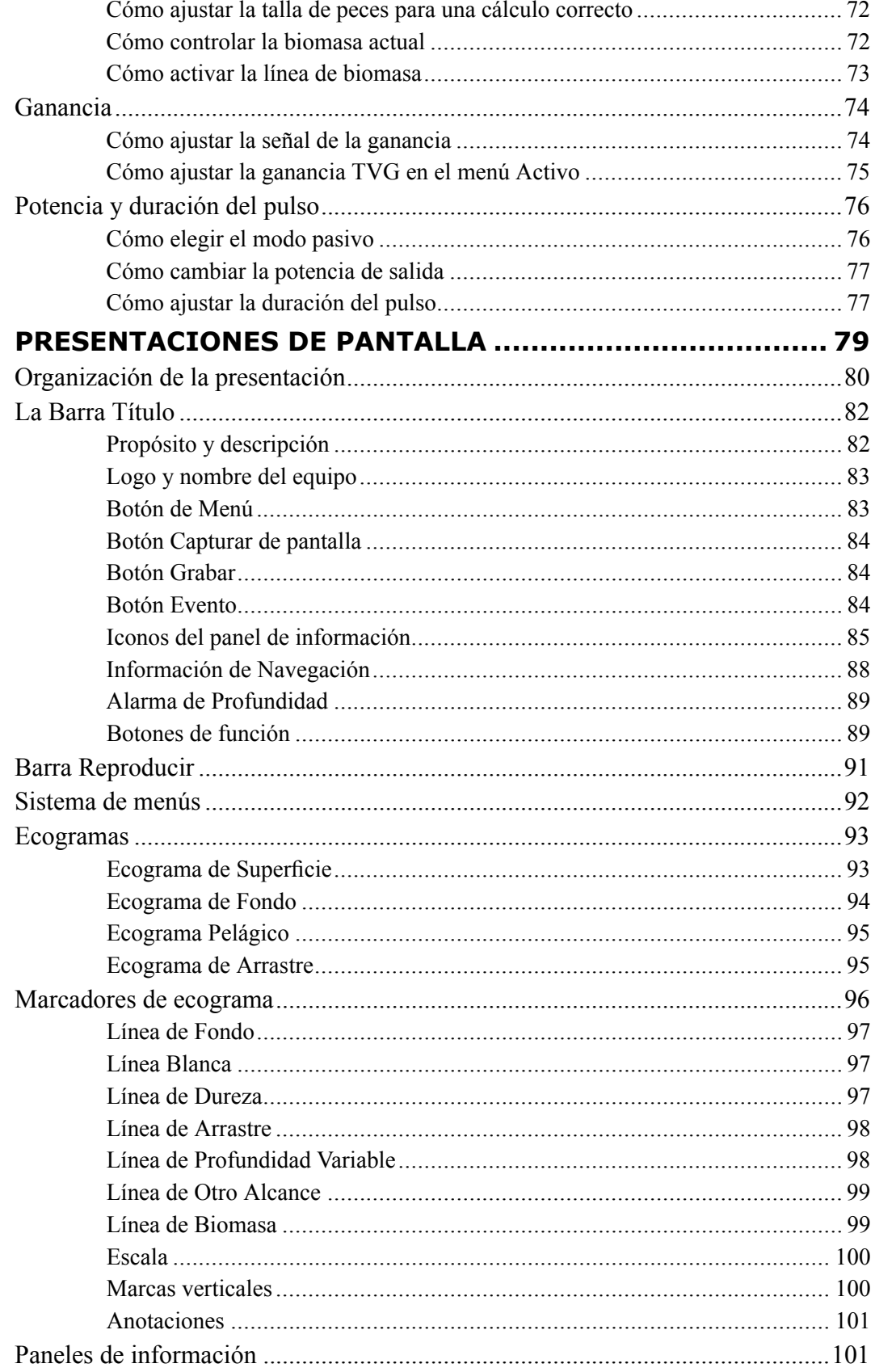

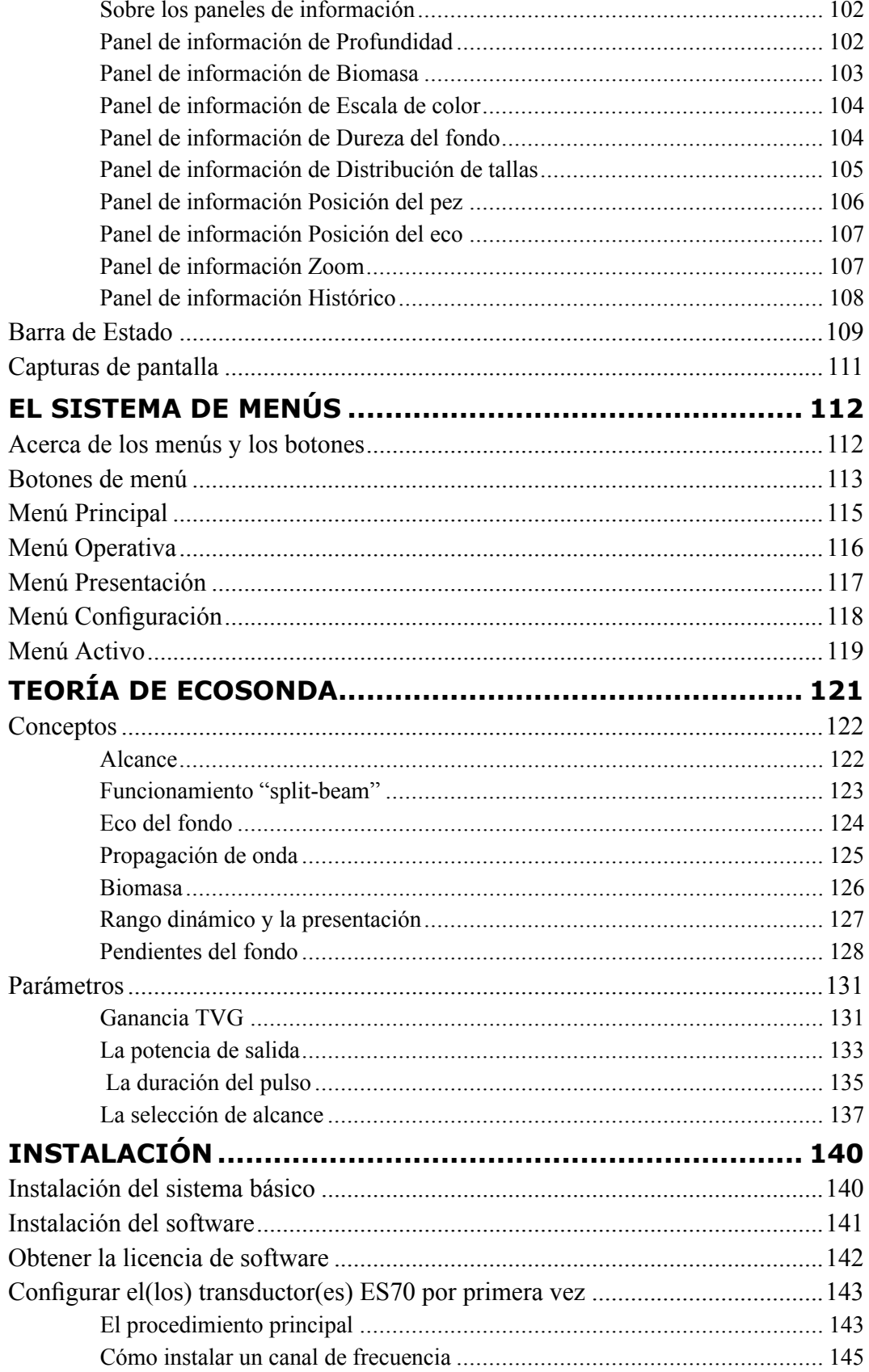

Cómo configurar el sistema ES70 para su operación normal ........................ 146

# <span id="page-10-0"></span>Acerca de este manual

### **Propósito**

El propósito de este manual es el de presentar las descripciones <sup>y</sup> procedimientos necesarios para manejar el sistema Simrad ES70 de una forma eficiente <sup>y</sup> segura.

Una buena comprensión de las funciones <sup>y</sup> controles del sistema es fundamental para poder obtener el máximo rendimiento del mismo. Las condiciones del mar varían, <sup>a</sup> veces drásticamente, <sup>y</sup> no siempre es posible identificar los ajustes que ofrezcan los mejores datos. Recomendamos un estudio detenido de este manual preferiblemente mientras explora las funcionalidades del sistema.

Si necesita información más detallada sobre este producto, consulte el *Simrad ES70 Manual de Referencia*.

### **Público objetivo**

Este manual está destinado <sup>a</sup> todos los usuarios del sistema Simrad ES70.

Entendemos que usted está familiarizado con los conceptos acústicos básicos del sonido en el agua, <sup>y</sup> que tiene algo de experiencia trabajando con ecosondas.

### **¡Pulse "Ayuda"!**

Instalado en su Simrad ES70 encontrará un exhaustivo sistema de ayuda en línea. Puede que no esté en su idioma, pero todo lo que puede leer en el *Simrad ES70 Manual de Referencia* puede también encontrarlo en la ayuda en línea.

Para acceder <sup>a</sup> esta información, pulse en **[?]** en el menú **Barra de Título**, <sup>o</sup> el botón **[?]** en uno de los cuadros de diálogo.

¡Tenga en cuenta que cuando abra el sistema de ayuda, éste se colocará sobre la presentación de pantalla!

### **Información en línea**

Toda la documentación concerniente al sistema Simrad ES70 se puede descargar en <http://www.simrad.es>.

### **Información sobre la licencia**

El sistema Simrad ES70 es un producto autorizado. Para obtener una licencia, póngase en contacto con su distribuidor.

### **Marcas Registradas**

Windows®, Windows® XP®, <sup>y</sup> Windows® <sup>7</sup> son marcas registradas <sup>o</sup> marcas comerciales de Microsoft Corporation en los Estados Unidos <sup>y</sup>/u otros países.

Simrad®, SIMRAD® and the Simrad® logo are either registered trademarks, or trademarks of Kongsberg Maritime AS in Norway and other countries.

# Simrad ES70

<span id="page-12-0"></span>Estudie este capítulo para familiarizarse con el Simrad ES70.

### **Temas**

- *[Importante](#page-13-0)* en la <sup>p</sup>ágina [12](#page-13-0)
- *[Descripción](#page-14-0) del sistema* en la <sup>p</sup>ágina [13](#page-14-0)
- *[Esquema](#page-16-0) del sistema* en la <sup>p</sup>ágina [15](#page-16-0)
- *[Información](#page-16-0) de soporte* en la <sup>p</sup>ágina [15](#page-16-0)

# <span id="page-13-0"></span>Importante

Como con el resto de instrumentos avanzados, hay algunas cosas importantes que debe tener en cuenta.

### **Temas**

- *Cuando no se usa el sistema ES70* en la <sup>p</sup>ágina <sup>12</sup>
- *Cuando está atracando su barco* en la <sup>p</sup>ágina <sup>12</sup>
- *Si algo no funciona* en la <sup>p</sup>ágina <sup>12</sup>
- *Cuando apague el sistema ES70* en la <sup>p</sup>ágina <sup>12</sup>
- *Manejo del [transductor](#page-14-0)* en la <sup>p</sup>ágina [13](#page-14-0)

### Cuando no se usa el sistema ES70

Cuando no use el sistema ES70, apague la pantalla <sup>y</sup> el procesador.

Si sabe que no va <sup>a</sup> utilizar el sistema ES70 durante un largo periodo, le recomendamos que también apague el(los) transceptor(es). Puesto que cada transceptor no cuenta con un interruptor de encendido/apagado, deberá desconectar el cable <sup>o</sup> retirar el disyuntor.

### Cuando está atracando su barco

Si se activa el transductor fuera del agua, puede ser dañado irreparablemente. Es muy importante que nadie intente usar el sistema ES70 cuando el barco está en dique seco.

Para asegurarse que esto no puede ocurrir, quitar la alimentación al procesador <sup>o</sup> al transceptor - ¡o <sup>a</sup> ambos!. También puede quitar los interruptores de corriente en la alimentación alterna al transceptor del sistema ES70. ¡Haga esto antes de que el barco se encuentre en el dique seco!

### Si algo no funciona

Si cree que algo se ha roto, contacte con su distribuidor local. Él podrá ayudarle.

En <http://www.simrad.es> se proporciona una lista de todos nuestros distribuidores. Si no puede ponerse en contacto con un distribuidor, observe la información de soporte en este capítulo.

→ *[Información](#page-16-0) de soporte* en la <sup>p</sup>ágina [15](#page-16-0)

### Cuando apague el sistema ES70

NUNCA apague el sistema ES70 <sup>a</sup> través del interruptor de encendido/apagado del procesador.

SIEMPRE debe salir del programa del sistema ES70 pulsando el botón **Salir** en la **Barra Título**.

Si apaga el sistema ES70 por medio del interruptor del procesador, puede dañar la aplicación del programa <sup>y</sup> los parámetros de interconexión con los dispositivos externos.

 $\circ$ 

### <span id="page-14-0"></span>Manejo del transductor

Nota

Todos los transductores deben manejase como artículos frágiles. Cualquier error en el *manejo puede causar daños irreparables.*

*No active el transductor cuando esté fuera del agua.*

*¡No levante el transductor por el cable!*

*¡No <sup>p</sup>ise el cable del transductor!.*

*¡No maneje el transductor bruscamente. Evite golpes.!*

*¡No exponga el transductor <sup>a</sup> la luz solar <sup>a</sup> calor excesivo.!*

¡No utilice agua a presión, el chorro de arena o herramientas metálicas para limpiar *la cara del transductor!*

*¡No utilice disolventes fuertes para limpiar la cara del transductor!*

## Descripción del sistema

El sistema Simrad ES70 se ha diseñado para la pesca profesional. Se ha utilizado la tecnología informática más innovadora del mercado <sup>a</sup> fin de satisfacer la creciente demanda de clientes cada vez más exigentes que buscan: "¡Máximo rendimiento <sup>a</sup> todas las profundidades <sup>y</sup> facilidad de uso!"

El sistema Simrad ES70 es una ecosonda modular, totalmente flexible. Podemos empezar con un sistema básico tipo "single beam" con una sola frecuencia <sup>y</sup> luego expandirlo <sup>a</sup> sistema multi-frecuencia con transductores "single" <sup>y</sup>/o "split-beam". Permite elegir de entre una gran variedad de avanzadas funciones de software, transductores <sup>y</sup> transceptores.

Múltiples frecuencias están disponibles para el sistema Simrad ES70. Esto se debe <sup>a</sup> diferentes frecuencias <sup>y</sup> transductores se utilizan para las distintas pesquerías. Caballa, atún, anchoa, arenque <sup>y</sup> otras especies pelágicas se detectan mejor con frecuencias altas -120 <sup>ó</sup> <sup>200</sup> kHz- en función de la profundidad. En cambio, el bacalao <sup>o</sup> el carbonero son especies de fondo que se detectan mejor con frecuencias bajas: <sup>70</sup> <sup>ó</sup> <sup>38</sup> kHz. La frecuencia de <sup>18</sup> kHz se usa para especies de aguas muy profundas. En un mismo sistema puede instalarse cualquier combinación de frecuencias disponibles. Cada frecuencia puede controlarse de forma independiente, como si se tratara de varias ecosondas, <sup>o</sup> simultáneamente con el fín de comparar las respuestas de los peces en cada una de las frecuencias. Podemos trabajar al unísono con <sup>6</sup> frecuencias en una sola pantalla, <sup>o</sup> en varios monitores. Basta instalar el software, los computadores <sup>y</sup> monitores correspondientes.

Con la ecosonda ES70, Simrad introduce un nuevo concepto de presentar la información. Se le ha dado el nombre de ventanas informativas. Simplemente pulsando sobre el icono correspondiente de la barra superior, aparece la información en una ventana informativa

<sup>y</sup> queda añadida al ecograma. Estas ventanas pueden moverse hasta cualquier punto de la pantalla <sup>y</sup> cambiar el tamaño <sup>a</sup> nuestro gusto. El fondo es transparente para que al superponerla no se oculte la información que quede debajo.

La nueva función Zoom que Simrad ha implementado en la ES70 es totalmente innovadora, muy eficaz <sup>y</sup> muy fácil de usar. Con el trackball definimos el área del ecograma que queremos ampliar. Inmediatamente, visualizamos dicha área ampliada en la ventana Zoom junto con los cálculos de biomasa de pez. El área ampliada permite un análisis más preciso del banco de peces, ya sea de especies pelágicas <sup>o</sup> de fondo.

## <span id="page-16-0"></span>Esquema del sistema

Se proporcionan dos esquemas básicos del sistema. No se muestran las capacidades de interconexión ni los cables de alimentación.

### *Figura <sup>1</sup> Esquema del sistema con un Transceptor de Propósito General*

- **<sup>A</sup>** *Unidad de Presentación*
- **<sup>B</sup>** *Unidad procesadora*
- **<sup>C</sup>** *Transceptor de Propósito General (GPT)*
- **D** *Transductor*

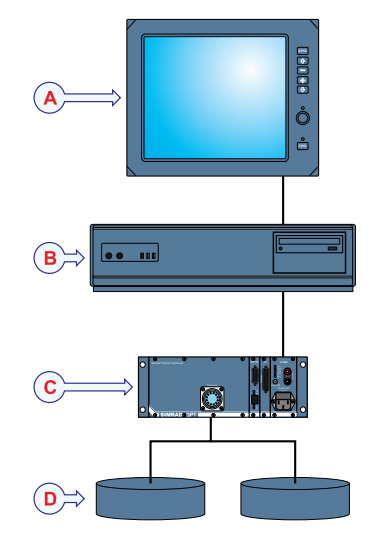

*Figura <sup>2</sup> Esquema del sistema con dos Transceptores de Propósito General*

- **<sup>A</sup>** *Unidad de Presentación*
- **<sup>B</sup>** *Unidad procesadora*
- **<sup>C</sup>** *Transceptor de Propósito General (GPT)*
- **D** *Transductor*
- **<sup>E</sup>** *Conmutador Ethernet*

# Información de soporte

Si necesita soporte técnico adicional para su ecosonda de pesca Simrad ES70 debe contactar con uno de nuestros departamentos de soporte. Una lista de todos nuestros distribuidores se proporciona en <http://www.simrad.es>.

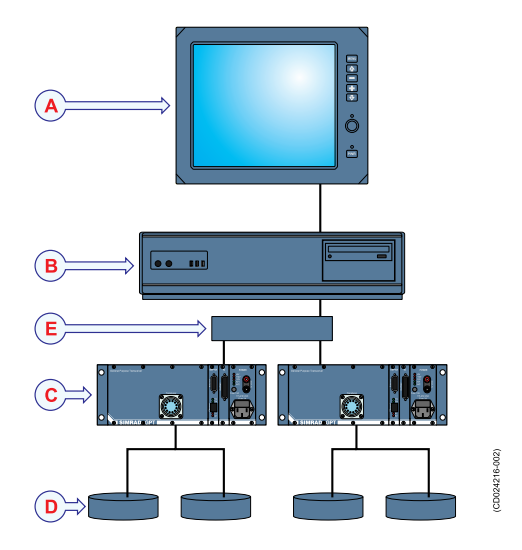

### **Noruega (Oficina principal)**

- **Nombre de compañía**: Kongsberg Maritime AS / Simrad
- **Dirección**: Strandpromenaden 50, <sup>3190</sup> Horten, Norway
- **Teléfono**: +47 <sup>33</sup> <sup>03</sup> <sup>40</sup> <sup>00</sup>
- **Telefax**: +47 <sup>33</sup> <sup>04</sup> <sup>29</sup> <sup>87</sup>
- **Dirección de email**: [simrad.support@simrad.com](mailto:simrad.support@simrad.com)
- **Sitio web**: <http://www.simrad.no>

### **España**

- **Nombre de compañía**: Simrad Spain
- **Dirección**: Poligono Partida Torres 38, <sup>03570</sup> Villajoyosa, Spain
- **Teléfono**: +34 <sup>966</sup> <sup>810</sup> <sup>149</sup>
- **Telefax**: +34 <sup>966</sup> <sup>852</sup> <sup>304</sup>
- **Dirección de email**: [simrad.spain@simrad.com](mailto:simrad.spain@simrad.com)
- Sitio web:  $\frac{http://www.simrad.es}{http://www.simrad.es}$  $\frac{http://www.simrad.es}{http://www.simrad.es}$  $\frac{http://www.simrad.es}{http://www.simrad.es}$

### **USA**

- **Nombre de compañía**: Kongsberg Underwater Technology Inc / Simrad Fisheries
- **Dirección**: <sup>19210</sup> 33rd Ave W, Lynnwood, WA 98036, USA
- **Teléfono**: +1 <sup>425</sup> <sup>712</sup> <sup>1136</sup>
- **Telefax**: +1 <sup>425</sup> <sup>712</sup> <sup>1193</sup>
- **Dirección de email**: [simrad.usa@simrad.com](mailto:simrad.usa@simrad.com)
- Sitio web: <u><http://www.simrad.com></u>

### **Malasia**

- **Nombre de compañía**: Kongsberg Maritime Malaysia Sdn. Bhd
- • **Dirección**: Unit 27-5 Signature Offices, The Boulevard, Mid Valley City, Lingkaran Syed Putra, <sup>59200</sup> Kuala Lumpur, Malaysia
- **Teléfono**: +65 <sup>6411</sup> <sup>7488</sup>
- **Telefax**: +60 <sup>3</sup> <sup>2201</sup> <sup>3359</sup>
- **Dirección de email**: [simrad.asia@simrad.com](mailto:simrad.asia@simrad.com)
- Sitio web: <u><http://www.simrad.com></u>

# Cómo empezar

<span id="page-18-0"></span>Este capítulo describe cómo empezar con el funcionamiento básico del sistema Simrad ES70.

Contiene un breve resumen de las operaciones <sup>y</sup> procedimientos básicos del sistema. Si es la primera vez que utiliza este sistema, le recomendamos que mientras lee este capítulo, opere con el sistema Simrad ES70 para que pueda familiarizarse con los menús, diálogos <sup>y</sup> presentaciones en pantalla.

### **¿Es la primera vez que enciende el sistema Simrad ES70?**

Si está <sup>a</sup> punto de encender por primera vez el sistema Simrad ES70, vea primero el capítulo *[Instalación](#page-141-0)* en la <sup>p</sup>ágina [140](#page-141-0). En él encontrará los procedimientos de instalación del hardware <sup>y</sup> software además de procedimientos dedicados para la configuración inicial.

### **¿Ha instalado al menos un canal de frecuencia?**

Este capítulo asume que el sistema Simrad ES70 dispone al menos de un canal de frecuencia, (transceptor <sup>y</sup> transductor) ya conectado. Si este no es el caso, siga el procedimiento específico. El procedimiento se encuentra en el capítulo *Instalación*; *Cómo instalar un canal de [frecuencia](#page-146-0)* en la <sup>p</sup>ágina [145](#page-146-0).

### **Temas**

- *Procedimientos de [encendido/apagado](#page-19-0)* en la <sup>p</sup>ágina [18](#page-19-0)
- *Iniciar el [funcionamiento](#page-21-0) normal* en la <sup>p</sup>ágina [20](#page-21-0)
- *[Principios](#page-32-0) operativos* en la <sup>p</sup>ágina [31](#page-32-0)
- *[Presentación](#page-33-0) genera<sup>l</sup>* en la <sup>p</sup>ágina [32](#page-33-0)

### **Temas relacionados**

- *[Instalación](#page-141-0)* en la <sup>p</sup>ágina [140](#page-141-0)
- *Cómo instalar un canal de [frecuencia](#page-146-0)* en la <sup>p</sup>ágina [145](#page-146-0)

# <span id="page-19-0"></span>Procedimientos de encendido/apagado

Tenga en cuenta estos procedimientos para encender <sup>y</sup> apagar el sistema Simrad ES70.

### Nota

Antes de encender el sistema ES70 por primera vez, tenga en cuenta los procedimientos que se indican en el capítulo [Instalación](#page-141-0) en la página [140](#page-141-0).

Asegúrese que tiene suficiente agua por debajo del casco antes de encender el sistema ES70. Si arranca el sistema ES70 con el transductor en el aire, *ipuede dañarlo irreparablemente!.*

### Importante

En este manual, la expresión "haga clic" significa que debe colocar el cursor sobre el botón, campo <sup>o</sup> función concretos <sup>y</sup> presionar el botón izquierdo del ratón (o trackball) una vez. La expresión "haga doble clic" significa que debe pulsar el botón del ratón dos veces rápidamente.

La expresión "pulse" significa que debe pulsar físicamente algún botón con el dedo, por ejemplo una tecla del teclado.

#### **Temas**

- *Encendido* en la <sup>p</sup>ágina <sup>18</sup>
- *[Apagado](#page-21-0)* en la <sup>p</sup>ágina [20](#page-21-0)

### Encendido

Este procedimiento explica cómo encender el sistema Simrad ES70.

Este procedimiento asume que el sistema ES70 tiene uno <sup>o</sup> más transceptores conectados. De no ser así, consulte el procedimiento relevante en el capítulo*Instalación*.

→ *Configurar el(los) [transductor\(es\)](#page-144-0) ES70 por primera vez* en la <sup>p</sup>ágina [143](#page-144-0)

### **Procedimiento**

**<sup>1</sup>** Compruebe que el/los tansceptor/es estén encendidos.

La unidad transceptora GPT no dispone de un interruptor de encendido/apagado.

Al menos que durante la instalación se haya facilitado una solución dedicada para facilitar el encendido/apagado, el/los transceptor/es están permanentemente encendidos. Sin embargo, si el sistema ES70 no se utiliza durante un largo periodo de tiempo, el/los transceptor/es se desconectarán.

**<sup>2</sup>** Encienda la pantalla.

Si lo necesita, consulte las instrucciones facilitadas por el fabricante de la pantalla.

**<sup>3</sup>** Encienda el ordenador del sistema ES70.

Espere <sup>a</sup> que arranque el sistema operativo.

- **4** Pulse dos veces el símbolo ES70 en el escritorio para iniciar el programa.<br>5 Espere mientras el programa ES70 se inicia en el ordenador
- **<sup>5</sup>** Espere mientras el programa ES70 se inicia en el ordenador.

**<sup>6</sup>** Elija los ajustes de usuario.

Durante la instalación del programa, aparece una ventana de diálogo para que pueda elegir los ajustes de usuario actuales disponibles en el sistema ES70.

La ventana sólo es visible unos pocos segundos. No necesita hacer los cambios ahora. Puede seleccionar los ajustes de usuario en cualquier momento <sup>a</sup> través de la ventana de diálogo **Ajustes de usuario** en el menú **Principal**.

**<sup>7</sup>** Observe que la presentación del sistema ES70 ocupe la pantalla completa.

### Importante

Cuando el programa ES70 se ha iniciado, el icono para el menú **Operativa** parpadeará para recordarle que el "muestreo" está desactivado. Ésto es por razones de seguridad. Se debe iniciar el "muestreo" manualmente por medio del botón **Pulso**.

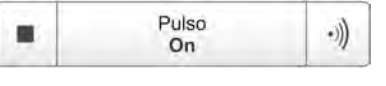

**<sup>8</sup>** Elija el modo de funcionamiento.

Este procedimiento explica cómo configurar el sistema ES70 para el funcionamiento normal.

### **Procedimiento**

- **<sup>a</sup>** Observe el menú **Principal** situado normalmente en la parte derecha de la presentación del sistema ES70.
- **<sup>b</sup>** Pulse el icono **Operativa**.

Este icono se encuentra bajo el menú **Principal**. Se utiliza para abrir el sub-menú **Operativa**.

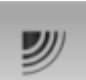

- **<sup>c</sup>** Pulse el botón **Operativa**, <sup>y</sup> seleccione *Normal*.
- **<sup>d</sup>** En el botón **Pulso**, pulse en el icono del lado derecho para iniciar el sondeo.

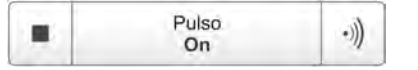

**<sup>9</sup>** Observe que el sistema ES70 se inicia.

El sistema ES70 se inicia utilizando los mismos parámetros de funcionamiento que la última vez que se usó. Si estos parámetros le parecen aceptables, continúe con el funcionamiento. Si quiere modificar los parámetros básicos de funcionamiento, vea los procedimientos dedicados.

Cuando el sistema ES70 se inicia, es muy importante que detecte el fondo correctamente. En la mayoría de los casos, esto ocurrirá automáticamente. Sin embargo, hemos comprobado que cardúmenes grandes de peces <sup>o</sup> condiciones de fondos difíciles han llevado al sistema ES70 <sup>a</sup> mostrar mal la profundidad. En estos casos la sonda puede mostrar el fondo <sup>a</sup> 0,0 metros, <sup>o</sup> con cualquier valor anormal. Para ayudar al sistema ES70 <sup>a</sup> localizar la profundidad correcta, siga el procedimiento específico.

### **Temas relacionados**

• *Iniciar el [funcionamiento](#page-21-0) normal* en la <sup>p</sup>ágina [20](#page-21-0)

- <span id="page-21-0"></span>• *Cómo comprobar la [configuración](#page-24-0) del detector de fondo* en la <sup>p</sup>ágina [23](#page-24-0)
- *Menú [Operativa](#page-117-0)* en la <sup>p</sup>ágina [116](#page-117-0)

### Apagado

Este procedimiento explica cómo apagar el sistema Simrad ES70.

Nota

Nunca debe apagar el sistema ES70 sólo por medio del interruptor on/off en el ordenador. Esto puede dañar el programa o la configuración de interfaz para los *dispositivos externos. SIEMPRE debe seguir este procedimiento.*

### **Procedimiento**

**<sup>1</sup>** Pulse el botón **Salir**.

Se encuentra en la **Barra Título** en la esquina superior derecha de la presentación en pantalla del sistema ES70.

 $\circ$ 

- **<sup>2</sup>** Observe que la aplicación ES70 se cierra.
- **<sup>3</sup>** Si el ordenador no se apaga automáticamente, use la función proporcionada por el sistema operativo para apagarlo manualmente.
- **<sup>4</sup>** Apague la pantalla.

Si lo necesita, consulte las instrucciones facilitadas por el fabricante de la pantalla.

**<sup>5</sup>** Apague el/los transceptor/es.

El Transceptor de Propósito General (GPT) no cuenta con un interruptor de encendido/apagado.

<sup>A</sup> no ser que se haya facilitado una solución dedicada para facilitar el encendido/apagado, puede dejar el (los) transceptor(es) encendido(s). Sin embargo, si sabe que no el sistema ES70 no se va <sup>a</sup> utilizar durante un largo periodo, desconecte la energía del (los) transceptor(es).

### Iniciar el funcionamiento normal

Una vez que haya encendido todo el sistema ES70, está preparado para comenzar con el funcionamiento actual.

Cuando arranca el sistema ES70, se aplican automáticamente los parámetros de configuración anteriores.

Los procedimientos asumen que el sistema ES70 tiene al menos un canal de frecuencia (transceptor <sup>y</sup> transductor) ya conectados. De no ser así, consulte el procedimiento de instalación adecuado.

→ *Cómo instalar un canal de [frecuencia](#page-146-0)* en la <sup>p</sup>ágina [145](#page-146-0)

<span id="page-22-0"></span>Estos procedimientos en parte son para conseguir que se familiarice con el funcionamiento básico del sistema ES70, <sup>y</sup> en parte para configurar el sistema para el uso normal. Si ya conoce el sistema ES70, <sup>o</sup> los parámetros actuales son aceptables, no necesita realizar estos procedimientos.

### **Temas**

- *Cómo elegir el modo de [funcionamiento](#page-23-0)* en la <sup>p</sup>ágina [22](#page-23-0)
- *Cómo elegir el idioma del menú* en la <sup>p</sup>ágina <sup>21</sup>
- *Cómo comprobar la [configuración](#page-23-0) del transceptor <sup>y</sup> el transductor* en la <sup>p</sup>ágina [22](#page-23-0)
- *Cómo comprobar la [configuración](#page-24-0) del detector de fondo* en la <sup>p</sup>ágina [23](#page-24-0)
- *Cómo comprobar la [configuración](#page-25-0) de la escala de colores* en la <sup>p</sup>ágina [24](#page-25-0)
- Cómo comprobar la [configuración](#page-26-0) de la distribución de tallas y posición de peces en la <sup>p</sup>ágina [25](#page-26-0)
- *Cómo comprobar la [configuración](#page-27-0) del ecograma* en la <sup>p</sup>ágina [26](#page-27-0)
- *Cómo comprobar la [configuración](#page-30-0) del alcance* en la <sup>p</sup>ágina [29](#page-30-0)
- *Cómo [guardar](#page-31-0) los ajustes actuales* en la <sup>p</sup>ágina [30](#page-31-0)

### Cómo elegir el idioma del menú

En la presentación ES70, los botones de menú - así como otro texto - están disponibles en varios idiomas.

### **Procedimiento**

- **<sup>1</sup>** Observe el menú **Principal** situado normalmente en la parte derecha de la presentación del sistema ES70.
- **<sup>2</sup>** Pulse el icono **Presentación**.

Este icono se encuentra bajo el menú **Principal**. Se utiliza para abrir el sub-menú **Presentación**.

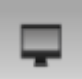

- → *Menú [Presentación](#page-118-0)* en la <sup>p</sup>ágina [117](#page-118-0)
- **<sup>3</sup>** Pulse en el centro del botón **Idioma** para abrir la lista de idiomas disponibles.

También se puede pulsar los caracteres [**+**] <sup>y</sup> [**–**] en el botón para hojear la lista de idiomas disponibles.

- **4** Pulse una vez en el idioma que desee usar.<br>**5** Observe que el sub-menú se cierra y que e
- **<sup>5</sup>** Observe que el sub-menú se cierra, <sup>y</sup> que el texto en los botones de menú cambia al idioma seleccionado.

### Importante

Para asegurarse de que todos los textos se substituyen con el nuevo idioma elegido, reinicie la aplicación ES70.

El archivo de ayuda en línea contextual puede que también esté disponible en su idioma. Para cambiar el idioma de la ayuda en línea, debe reiniciar el sistema ES70. Si *no* se ofrece su idioma, aparecer<sup>á</sup> la ayuda en línea en inglés.

### <span id="page-23-0"></span>Cómo elegir el modo de funcionamiento

Este procedimiento explica cómo configurar el sistema ES70 para el funcionamiento normal.

### **Procedimiento**

- **<sup>1</sup>** Observe el menú **Principal** situado normalmente en la parte derecha de la presentación del sistema ES70.
- **<sup>2</sup>** Pulse el icono **Operativa**.

Este icono se encuentra bajo el menú **Principal**. Se utiliza para abrir el sub-menú **Operativa**.

- 
- **<sup>3</sup>** Pulse el botón **Operativa**, <sup>y</sup> seleccione *Normal*. **<sup>4</sup>** En el botón **Pulso**, pulse en el icono del lado derecho para iniciar el sondeo.

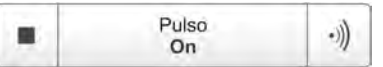

### Cómo comprobar la configuración del transceptor <sup>y</sup> el transductor

Este procedimiento explica cómo puede comprobar que los ajustes del transceptor <sup>y</sup> del transductor son correctos.

### **Procedimiento**

**<sup>1</sup>** Tenga en cuenta que el(los) transductor(es) conectado(s) se muestra(n) como pestañas en la **Barra de Tareas**.

Cada nombre de transductor identifica también la frecuencia de funcionamiento.

**<sup>2</sup>** Pulse el icono **Configuración**.

Este icono se encuentra bajo el menú **Principal**. Se utiliza para abrir el menú **Configuración**.

- → *Menú [Configuración](#page-119-0)* en la <sup>p</sup>ágina [118](#page-119-0)
- **<sup>3</sup>** Pulse **Instalación** para abrir el sub-menú **Instalación**.

Instalación

En el menú, pulse **Instalación del transceptor** para abrir la ventana de **Instalación del transceptor**.

Instalación del transceptor  $\epsilon$ 

El propósito de la ventana de diálogo **Instalación del transceptor** es establecer los parámetros necesarios para conectar el ordenador del sistema ES70 con el transceptor(es) <sup>y</sup> el transductor(es).

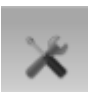

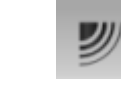

<span id="page-24-0"></span>**<sup>4</sup>** Compruebe que todos los transceptores <sup>y</sup> transductores aplicables están conectados <sup>y</sup> operativos.

Para cada transceptor, esto se indica por una etiqueta verde con el texto "Instalado".

Si hay algún problema, consulte el procedimiento correspondiente en el capítulo *Procedimientos de operación*.

- **<sup>5</sup>** Pulse **OK** para guardar los valores actuales <sup>y</sup> cerrar la ventana de diálogo.
- **<sup>6</sup>** Pulse el icono **Operativa**.

Este icono se encuentra bajo el menú **Principal**. Se utiliza para abrir el sub-menú **Operativa**.

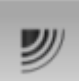

**<sup>7</sup>** Pulse **Operativa normal** para abrir la ventana de diálogo **Operativa normal**.

 $\alpha$ Operativa normal

El propósito de la ventana de diálogo **Operativa normal** es proporcionar una visión genera<sup>l</sup> de los parámetros actuales del transceptor, <sup>y</sup> permitir cambiarlos.

- **<sup>8</sup>** Para cada canal (combinación de transceptor/transductor):
	- **<sup>a</sup>** Ajuste **Modo** <sup>a</sup> *Activo*.
	- **<sup>b</sup>** Ajuste **Longitud de pulso** <sup>a</sup> *Auto*.

La ES70 seleccionará automáticamente la mejor duración del pulso para adaptarse <sup>a</sup> la frecuencia de funcionamiento, modo <sup>y</sup> profundidad actual. La duración del pulso define la resolución.

- $\rightarrow$ *La [duración](#page-136-0) del pulso* en la <sup>p</sup>ágina [135](#page-136-0)
- **<sup>c</sup>** Ajuste **Potencia** al máximo.
- **<sup>d</sup>** Compruebe que el valor de **Calado** está ajustado correctamente.

Esta es la profundidad de la superficie del transductor en relación <sup>a</sup> la superficie del agua. Un valor positivo, por ejemplo <sup>5</sup> metros, significa que el transductor está situado <sup>5</sup> metros por debajo de la superficie el mar. Para lecturas de profundidad exactas, este valor **Calado** debe ajustarse correctamente.

**<sup>9</sup>** Pulse **OK** para guardar los valores actuales <sup>y</sup> cerrar la ventana de diálogo.

### Cómo comprobar la configuración del detector de fondo

Este procedimiento explica cómo configurar los parámetros del detector de fondo (profundidad mínima <sup>y</sup> máxima) usando la ventana de diálogo **Detector de fondo**. Utilice estos parámetros si el sistema ES70 tiene problemas para detectar el fondo.

### **Procedimiento**

**<sup>1</sup>** Pulse el icono **Activo**.

Este icono se encuentra bajo el menú **Principal**. Se utiliza para abrir el sub-menú **Activo**.

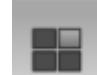

→ *Menú [Activo](#page-120-0)* en la <sup>p</sup>ágina [119](#page-120-0)

<span id="page-25-0"></span>**<sup>2</sup>** En el menú **Activo**, pulse **Detector de fondo** para abrir la ventana de **Detector de fondo**.  $\alpha$ Detector de fondo

El propósito de la ventana de diálogo **Detector de fondo** es definir los límites de profundidad superior <sup>e</sup> inferior que se usarán con mayor probabilidad durante el funcionamiento del sistema ES70. En esta ventana de diálogo, también se puede modificar el ajuste del **Nivel de eco de fondo** para cambiar la detección de fondo respecto del eco de fondo.

**<sup>3</sup>** Ajuste la **Profundidad mínima** <sup>y</sup> **Profundidad máxima** <sup>a</sup> los valores aptos para la profundidad en su ubicación actual.

Nota

Si se establece la profundidad máxima a un valor igual o menor que el valor mínimo, el algoritmo de detección de fondo se desactivará. El sistema ES70 no podrá detectar el fondo de ninguna manera, y la profundidad que se muestra será 0.00 m

**<sup>4</sup>** Pulse **OK** para guardar los valores actuales <sup>y</sup> cerrar la ventana de diálogo.

### Cómo comprobar la configuración de la escala de colores

Este procedimiento explica cómo puede cambiar la escala de colores usada actualmente para la presentación del sistema ES70.

Qué escala de color elegir, es principalmente una opción persona<sup>l</sup> basándose en la luz ambiental, la naturaleza de los ecos <sup>y</sup> en la propia experiencia. Sin embargo, tenga en cuenta que en la escala básica de <sup>12</sup> colores, cada color representa, de manera individual, un rango de <sup>3</sup> dB en la fuerza de la señal del eco. Esto implica que el próximo color se seleccionará cada vez que la fuerza del eco sea doble.

Si elige utilizar <sup>64</sup> colores, la resolución de la presentación del sistema ES70 mejorará notablemente. Por tanto, será más sencillo diferenciar entre los varios ecos de diferente tamaño <sup>y</sup>/o fuerza del blanco.

### **Procedimiento**

**<sup>1</sup>** Pulse en el icono **Escala de color**.

El icono se encuentra en la **Barra Título.**. Se utiliza para abrir el pane<sup>l</sup> de información **Escala de color**.

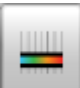

- → *Panel de [información](#page-105-0) de Escala de color* en la <sup>p</sup>ágina [104](#page-105-0)
- **<sup>2</sup>** Observe que se muestra la escala de colores actual.

Puede filtrar los ecos más débiles modificando manualmente el umbral de color.

Por defecto se tienen <sup>64</sup> <sup>ó</sup> <sup>12</sup> colores disponibles para presentar el ecograma, <sup>y</sup> una selección de paletas. La escala de colores puede recuperarse en cualquier momento pulsando el icono **Escala de color** en la **Barra Título**.

La escala de color en uso también se encuentra en la **Barra de Estado**.

La escala de color <sup>a</sup> utilizar se define en la ventana de diálogo **Configurar color** en el sub-menú **Presentación**.

### <span id="page-26-0"></span>**Procedimiento**

**<sup>a</sup>** Pulse en el icono **Escala de color**.

El icono se encuentra en la **Barra Título.**. Se utiliza para abrir el pane<sup>l</sup> de información **Escala de color**.

→ *Panel de [información](#page-105-0) de Escala de color* en la <sup>p</sup>ágina [104](#page-105-0)

**b** Mueva el cursor a la izquierda de la escala de color.

Observe que el cursor cambia la forma <sup>a</sup> una flecha doble.

- **<sup>c</sup>** Pulse en el borde izquierdo de la escala de color, mantenga el botón del ratón pulsado, <sup>y</sup> arrastre el margen hacia la derecha.
- **<sup>d</sup>** Observe que los colores más débiles son eliminados de la presentación del ecograma.
- **<sup>e</sup>** Suelte el botón del ratón.
- **<sup>f</sup>** Para recuperar los colores más débiles, pulse en el extremo izquierdo de la escala de colores actual, <sup>y</sup> arrastre hacia la izquierda.
- **<sup>3</sup>** Pulse el icono **Presentación**.

Este icono se encuentra bajo el menú **Principal**. Se utiliza para abrir el sub-menú **Presentación**.

- → *Menú [Presentación](#page-118-0)* en la <sup>p</sup>ágina [117](#page-118-0)
- **<sup>4</sup>** En el menú **Presentación** pulse **Configurar color** para abrir la ventada **Configurar color**.

 $\alpha$ Configurar color

El propósito de la ventana de diálogo **Configurar color** es controlar los colores de presentaciones usadas por el sistema ES70.

Puede probar las opciones haciendo una selección, <sup>y</sup> pulsando **Aplicar**. La escala de colores resultante se muestra inmediatamente en el pane<sup>l</sup> de información **Escala de color**.

**<sup>5</sup>** Pulse **OK** para guardar los valores actuales <sup>y</sup> cerrar la ventana de diálogo.

### Cómo comprobar la configuración de la distribución de tallas <sup>y</sup> posición de peces

Este procedimiento explica cómo comprobar los parámetros actuales para los valores de distribución de tallas <sup>y</sup> tamaño de pez.

Importante

El pane<sup>l</sup> de información **Distribución de tallas** sólo está disponible si su ES70 está equipada con uno <sup>o</sup> más transductores "split beam".

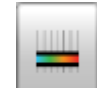

### <span id="page-27-0"></span>**Procedimiento**

**<sup>1</sup>** Pulse el icono **Distribución de tallas**.

El icono se encuentra en la **Barra Título.**. Se utiliza para abrir el pane<sup>l</sup> de información **Distribución de tallas**.

### → *Panel de [información](#page-106-0) de Distribución de tallas* en la <sup>p</sup>ágina [105](#page-106-0)

**<sup>2</sup>** En el pane<sup>l</sup> de información **Distribución de tallas**, pulse el símbolo **Configuración** en la esquina superior derecha para abrir la ventana **Distribución de tallas**.

La ventana de diálogo **Distribución de tallas** le permite configurar el histograma de la distribución de tallas <sup>a</sup> sus necesidades. Puede configurar el modo, los límites superior <sup>e</sup> inferior, la precisión <sup>y</sup> la resolución vertical.

- **<sup>3</sup>** Pulse **OK** para guardar los valores actuales <sup>y</sup> cerrar la ventana de diálogo.
- **<sup>4</sup>** Pulse el icono **Posición del pez**.

El icono se encuentra en la **Barra Título**. Se utiliza para abrir el pane<sup>l</sup> de información **Posición del pez**.

El pane<sup>l</sup> de información de **Posición del pez** muestra la posición dentro del haz de los ecos simples detectados por el pulso actual (círculos mayores) <sup>y</sup> los tres pulsos anteriores (círculos pequeños). La vista es "desde arriba". Los colores indican la intensidad del eco.

- → *Panel de [información](#page-107-0) Posición del pez* en la <sup>p</sup>ágina [106](#page-107-0)
- **<sup>5</sup>** Pulse el icono **Posición del eco**.

El icono se encuentra en la **Barra Título.**. Se utiliza para abrir el pane<sup>l</sup> de información **Posición del Eco**.

El pane<sup>l</sup> de información **Posición del eco** muestra la posición de los ecos simples detectados dentro del haz por el pulso actual (círculos grandes) <sup>y</sup> para los tres pulsos anteriores (círculos pequeños). Los colores indican la intensidad del eco. Básicamente es la misma presentación que la **Posición del pez**. Sin embargo, aqu<sup>í</sup> los ecos se muestran desde un lado, no desde arriba.

→ *Panel de [información](#page-108-0) Posición del eco* en la <sup>p</sup>ágina [107](#page-108-0)

### Cómo comprobar la configuración del ecograma

Este procedimiento explica cómo puede controlar las presentaciones del ecograma, seleccionar un ecograma para hacerlo "activo", <sup>y</sup> comprobar <sup>y</sup> - si se requiere - cambiar los valores de los parámetros para el ecograma.

### **Procedimiento**

**<sup>1</sup>** Observe el ecograma de la ES70.

Si tiene dos <sup>o</sup> más canales (transductores/frecuencias), observe las pestañas en la **Barra Tareas**.

- → *[Organización](#page-81-0) de la presentación* en la <sup>p</sup>ágina [80](#page-81-0)
- → *Barra de [Estado](#page-110-0)* en la <sup>p</sup>ágina [109](#page-110-0)

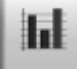

⊕

**<sup>2</sup>** Pulse en una de las pestañas del transductor . Observe que sólo se muestra el ecograma del canal de frecuencia seleccionada.

Por defecto, se muestran dos ecogramas para cada canal de frecuencia. El ecograma superior está referido <sup>a</sup> la superficie, mientras que el inferior está referido al fondo. Se proporcionan varios tipos de ecogramas.<br>a Superficie

### **<sup>a</sup> Superficie**

El ecograma está referido <sup>a</sup> la superficie del mar. La profundidad inicial (límite superior del ecograma) <sup>y</sup> el alcance vertical (a través del ecograma) se seleccionan manualmente por los botones **Alcance inicial** <sup>y</sup> **Alcance** en el menú **Principal**.

La biomasa se calcula automáticamente en base <sup>a</sup> las opciones que se hagan en la ventana de diálogo **Intervalo de cálculo**; dentro de un <sup>p</sup>lazo determinado, un número de pulsos definido, <sup>o</sup> una porción de la presentación del ecograma. Los datos se toman entonces desde una zona del eco que empieza inmediatamente después del pulso transmitido, <sup>y</sup> que termina justo sobre la profundidad detectada.

Si se ha limitado el alcance vertical (usando los ajustes **Alcance** <sup>y</sup> **Alcance inicial**), la zona resultante se usa para los cálculos de biomasa. Si el fondo del mar está claramente definido con una única detección de fondo, el eco del fondo no se incluirá en los cálculos. Por lo tanto, si desactiva el detector de fondo, el eco de fondo se incluirá en los cálculos.

→ *Panel de [información](#page-104-0) de Biomasa* en la <sup>p</sup>ágina [103](#page-104-0)

### **b Fondo**

El ecograma está referido al fondo. La profundidad final (límite inferior del ecograma) <sup>y</sup> el alcance vertical se seleccionan manualmente por los botones **Alcance inicial** <sup>y</sup> **Alcance** en el menú **Principal**. Sólo se presenta el ecograma en los pulsos que detectan el fondo correctamente.

El cálculo de la biomasa se hace del mismo modo que para los ecogramas de **Superficie**.

**<sup>c</sup> Pelágico**

Este ecograma es muy parecido al de **Superficie**. Sin embargo, la biomasa se calcula de una forma diferente.

Los cálculos de biomasa no están restringidos por la detección de fondo. Esto significa que el eco del fondo se incluirá en los cálculos si se encuentra dentro de la escala elegida.

### *Ejemplo <sup>1</sup> Estimación de la biomasa*

Si está estudiando un cardumen pelágico, establezca **Alcance inicial** <sup>y</sup> **Alcance** para incluir el cardumen. Si el cardumen es lo suficientemente grande, el ecograma de Superficie puede confundirlo por error como fondo, <sup>y</sup> las lecturas de biomasa serán falsas, El ecograma **Pelágico** no tendrá en cuenta la detección de fondo, <sup>y</sup> dará una estimación correcta de la biomasa.

### **d Arrastre**

Este ecograma se refiere <sup>a</sup> la apertura vertical de la red.

El ecograma sólo se dibuja cuando la información de posición de la red está disponible.

El cálculo de la biomasa se hace del mismo modo que para los ecogramas de **Superficie**.

**<sup>3</sup>** Mueva el cursor sobre el ecograma.

Observe que se muestra una etiqueta rectangular. Ésta proporciona información sobre los ecos en la posición del cursor. La información <sup>a</sup> mostrar en la etiqueta se define en la ventana de diálogo **Opciones de presentación**.

- **<sup>4</sup>** Pulse la pestaña **Horizontal**. Observe que los canales de los ecogramas se muestran horizontalmente.
- **<sup>5</sup>** Puse la pestaña **Vertical**. Observe que los canales de los ecogramas se muestran verticalmente.
- **<sup>6</sup>** Pulse en uno de los ecogramas.

Observe que el ecograma aparece con una línea de borde gruesa. El ecograma que ha seleccionado es el ecograma "activo". Cualquier cambio hecho en la ventana de diálogo **Ecograma** por defecto sólo se aplicará <sup>a</sup> este ecograma.

**<sup>7</sup>** En el menú **Activo**, pulse **Ecograma**.

Ecograma  $\alpha$ 

Observe que se abre la ventana de diálogo **Ecograma**.

La ventana de diálogo **Ecograma** permite configurar los parámetros que controlan la presentación del ecograma. Las tres pestañas controlan las líneas horizontales, el tipo de ecograma con el TVG aplicado, <sup>y</sup> la velocidad de paginación del ecograma.

**<sup>8</sup>** En la ventana **Ecograma**, compruebe que se muestra la pestaña **Líneas**.

La pestaña **Líneas** en la ventana de diálogo **Ecograma** permite cambiar la apariencia de la línea de fondo. Puede añadir una línea adicional, <sup>y</sup> además permite habilitar una línea blanca <sup>o</sup> una línea de indicador de la dureza. La pestaña ofrece varias líneas de información horizontal, <sup>y</sup> puede habilitar las anotaciones.

- **<sup>9</sup>** Pulse **Línea de fondo** <sup>y</sup> **Línea blanca** para habilitarlas. Observe los cambios en el ecograma.
- **<sup>10</sup>** Pulse la pestaña **Ecograma**.

La pestaña **Ecograma** en la ventana de diálogo **Ecograma** le permite seleccionar qué curva TVG usar para el ecograma. Puede elegir entre varias curvas estándar, <sup>o</sup> hacer la suya propia. La pestaña también le permite elegir qué tipo de ecograma desea mostrar.

- → *[Ganancia](#page-132-0) TVG* en la <sup>p</sup>ágina [131](#page-132-0)
- **<sup>11</sup>** Cambie el **Tipo de ecograma** para ver las variaciones.

<span id="page-30-0"></span>**<sup>12</sup>** Pulse la etiqueta **Eje horizontal**.

La pestaña **Eje Horizontal** en la ventana de diálogo **Ecograma** le permite elegir la escala horizontal del ecograma. Controla cómo de "rápido" se mueve el ecograma de izquierda <sup>a</sup> derecha sobre la pantalla de presentación.

- **<sup>13</sup>** Pruebe las distintas opciones para ver las variaciones en el ecograma.
- **<sup>14</sup>** Pulse **OK** para guardar los valores actuales <sup>y</sup> cerrar la ventana de diálogo.

### Cómo comprobar la configuración del alcance

Este procedimiento describe cómo comprobar <sup>y</sup> ajustar los valores de alcance vertical.

### **Procedimiento**

**<sup>1</sup>** Observe el alcance vertical de los ecogramas.

Tenga en cuenta que el alcance vertical se configura de manera diferente dependiendo del tipo de ecograma.

- 2 Pulse en un ecograma de superficie para hacerlo "activo".<br>3 Observe el botón Alcance en el menú Principal
- **<sup>3</sup>** Observe el botón **Alcance** en el menú **Principal**.

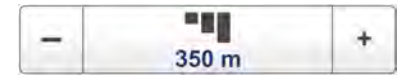

La función **Alcance** le permite especificar el alcance vertical del ecograma. El alcance se define desde una escala inicial hasta un valor por debajo de la profundidad del fondo actual. El valor mostrado <sup>y</sup> seleccionado se aplica por defecto sólo al ecograma seleccionado en ese momento.

**<sup>4</sup>** Observe el botón **Alcance inicial** en el menú **Principal**.

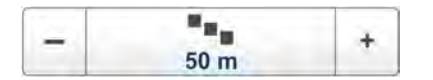

La función **Alcance inicial** le permite especificar la profundidad inicial del ecograma, ésta es la profundidad desde la que se inicia la presentación de la columna de agua. El valor que se muestra <sup>y</sup> se selecciona se aplica al tipo de ecograma seleccionado en este momento.

En un ecograma referido <sup>a</sup> la superficie, se puede pulsar **Profundidad de inicio automática** para permitir al sistema ES70 seleccionar el alcance de inicio automático.

### *Ejemplo <sup>2</sup> Alcance inicial <sup>y</sup> Alcance en un ecograma de superficie*

En un ecograma de superficie, fije el valor de **Alcance inicial** <sup>a</sup> <sup>0</sup> metros. Esto hará que el ecograma empiece desde la superficie del mar (siempre que se haya definido el calado del transductor). Fije **Alcance** <sup>a</sup> la profundidad actual más <sup>20</sup> metros. El ecograma mostrará el área desde la superficie del mar hasta <sup>20</sup> metros "por debajo" del fondo. El contorno del fondo se detecta fácilmente cuando cambia la profundidad.

### <span id="page-31-0"></span>*Ejemplo <sup>3</sup> Alcance inicial <sup>y</sup> Alcance en un ecograma de superficie*

En un ecograma de superficie, fije el valor del **Alcance inicial** <sup>a</sup> <sup>10</sup> metros. Esto hará que el ecograma empiece desde <sup>10</sup> metros por debajo de la superficie del mar (siempre que se haya definido el calado del transductor). Fije **Alcance** al valor de profundidad actual más <sup>20</sup> metros. El ecograma mostrará el área desde <sup>10</sup> metros por debajo de la superficie hasta <sup>10</sup> metros "por debajo" del fondo. El contorno del fondo se detecta fácilmente cuando cambia la profundidad.

**5** Seleccione **Alcance** <sup>a</sup> *Auto*.

Seleccione **Alcance inicial** <sup>a</sup> *<sup>0</sup>*.

Observe los cambios hechos en el ecograma de superficie.

- **6** Pulse en un ecograma de fondo para hacerlo "activo".<br>**7** Observe los botones Alcance y Alcance inicial en el me
- **<sup>7</sup>** Observe los botones **Alcance** <sup>y</sup> **Alcance inicial** en el menú **Principal**.

### *Ejemplo <sup>4</sup> Alcance inicial <sup>y</sup> Alcance en un ecograma de fondo*

En un ecograma de fondo, fije el valor **Alcance inicial** <sup>a</sup> –5 metros. Esto hará que el ecograma empiece desde <sup>5</sup> metros sobre el fondo. Fije **Alcance** <sup>a</sup> los <sup>5</sup> metros más <sup>10</sup> <sup>=</sup> <sup>15</sup> metros. El ecograma mostrará el área desde los <sup>5</sup> metros por encima de la profundidad hasta <sup>10</sup> metros "por debajo" del fondo. El contorno del fondo aparecer<sup>á</sup> como una línea <sup>p</sup>lana.

**8** Seleccione **Alcance** <sup>a</sup> *15*.

Seleccione **Alcance inicial** <sup>a</sup> *<sup>5</sup>*.

Observe los cambios hechos en el ecograma de fondo.

### Cómo guardar los ajustes actuales

Este procedimiento explica cómo guardar los ajustes de configuración <sup>y</sup> los parámetros actuales.

Si tiene varios usuarios con configuraciones favoritas, si trabaja con diferentes artes de pesca, <sup>o</sup> con distintas configuraciones de equipos, condiciones de profundidad <sup>o</sup> de fondo, recomendamos que guarde los parámetros de funcionamiento de la sistema ES70 para usos futuros.

### **Procedimiento**

- **<sup>1</sup>** Observe el menú **Principal** situado normalmente en la parte derecha de la presentación del sistema ES70.
- **<sup>2</sup>** Pulse el botón **Ajustes de usuario** para abrir la ventana **Ajustes de usuario**.

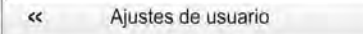

La ventana de diálogo **Ajustes de usuario** le permite guardar los ajustes de usuario actuales (selecciones de parámetros), <sup>y</sup> recuperar ajustes de fábrica <sup>o</sup> de usuario guardados anteriomente.

**<sup>3</sup>** En la ventana **Ajustes de usuario**, pulse el botón **Guardar configuración actual**.

- <span id="page-32-0"></span>**<sup>4</sup>** En la ventana **Escenario**, pulse **OK** para aceptar el nombre propuesto.
- **<sup>5</sup>** Para elegir un nombre diferente.

Si tiene un teclado conectado al procesador, puede pulsar en el campo de texto, quite la sugerencia, <sup>e</sup> introduzca cualquier nombre.

Consejo

Si no tiene un teclado de ordenador conectado <sup>a</sup> su sistema ES70, pulse el botón **Teclado** para abrir un teclado en pantalla.

Pulse **OK** para salvar la configuración con el nombre elegido.

- **6** Observe que el nombre que ha elegido aparece en la lista de Configuración guardada.<br>**7** Pulse OK para guardar los valores actuales y cerrar la ventana de diálogo
- **<sup>7</sup>** Pulse **OK** para guardar los valores actuales <sup>y</sup> cerrar la ventana de diálogo.

## Principios operativos

Al igual que la mayoría de las aplicaciones informatizadas, para operar con el sistema ES70 es necesario un ratón (o trackball) <sup>y</sup> un teclado opcional.

### Importante

En este manual, la expresión "haga clic" significa que debe colocar el cursor sobre el botón, campo <sup>o</sup> función concretos <sup>y</sup> presionar el botón izquierdo del ratón (o trackball) una vez. La expresión "haga doble clic" significa que debe pulsar el botón del ratón dos veces rápidamente.

La expresión "pulse" significa que debe pulsar físicamente algún botón con el dedo, por ejemplo una tecla del teclado.

### **Temas**

- *Cursor* en la <sup>p</sup>ágina <sup>31</sup>
- *[Ratón](#page-33-0)* en la <sup>p</sup>ágina [32](#page-33-0)
- •*[Trackball](#page-33-0)* en la <sup>p</sup>ágina [32](#page-33-0)

### Cursor

El ratón (o trackball) controla el movimiento del cursor en la presentación en pantalla del sistema ES70. Moviendo el cursor sobre la diferente información que se presenta <sup>y</sup> haciendo clic sobre el botón izquierdo podrá controlar todas las operaciones.

Consejo \_

Si usted es zurdo, el sistema operativo de Windows le permite redefinir los botones del ratón. Puede elegir por tanto el botón derecho para hacer clic.

La forma <sup>y</sup> propósito del cursor cambian dependiendo de su localización.

- <span id="page-33-0"></span>• Mueva el cursor sobre la **Barra Título** en la parte superior de la presentación en pantalla <sup>y</sup> la **Barra de Estado** en la parte inferior, <sup>y</sup> haga clic con el botón izquierdo sobre los iconos <sup>y</sup> botones para acceder <sup>a</sup> las diferentes funciones.
- Mueva el cursor sobre el ecograma <sup>y</sup> observe el tooltip que le ofrece información detallada sobre el echo <sup>y</sup> la profundidad indicados por la localización del cursor.
- Mueva el cursor sobre el menú <sup>y</sup> los botones de menú, <sup>y</sup> haga clic para modificar los parámetros operativos <sup>y</sup> abrir ventanas de diálogo. Observe que la forma del cursor cambia al ponerse sobre los botones de menú para indicar de qué opciones dispone para controlar dichos parámetros.

### Ratón

El ratón del ordenador puede utilizarse para controlar las funcionalidades que ofrece el sistema ES70. El ratón controla los movimientos del cursor <sup>y</sup> los botones se usan para hacer clic en los botones <sup>y</sup> seleccionar parámetros.

### **Trackball**

Todas las funciones del sistema ES70 se controlan con el trackball. La bola controla los movimientos del cursor, <sup>y</sup> los botones se usan para pulsar en las funciones <sup>y</sup> seleccionar parámetros.

- **<sup>A</sup>** *Rueda de control (no se utiliza)*
- **<sup>B</sup>** *Bola (no se utiliza)*
- **<sup>C</sup>** *Botón derecho del ratón*
- **<sup>D</sup>** *Botón izquierdo del ratón*

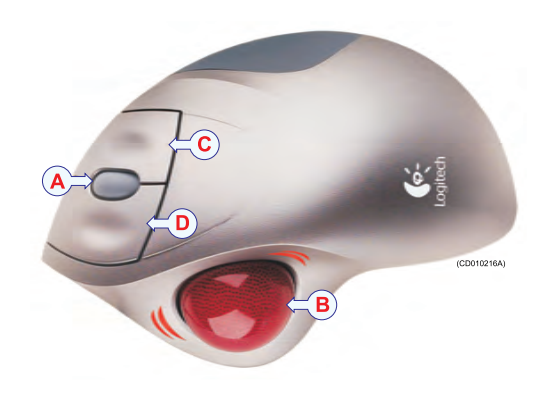

# Presentación general

La presentación en pantalla que ofrece el sistema Simrad ES70 ofrece un número de ecogramas. También encontramos una Barra Título, una Barra de Estado <sup>y</sup> un sistema de menú que facilita las operaciones utilizando un ratón <sup>o</sup> trackball.

### **Temas**

- *[Presentaciones](#page-34-0) de ecosonda* en la <sup>p</sup>ágina [33](#page-34-0)
- *[Barra](#page-36-0) Título* en la <sup>p</sup>ágina [35](#page-36-0)
- *Barra de [Estado](#page-37-0)* en la <sup>p</sup>ágina [36](#page-37-0)
- *El [sistema](#page-39-0) de menús* en la <sup>p</sup>ágina [38](#page-39-0)
- *[Botones](#page-39-0) de menú* en la <sup>p</sup>ágina [38](#page-39-0)

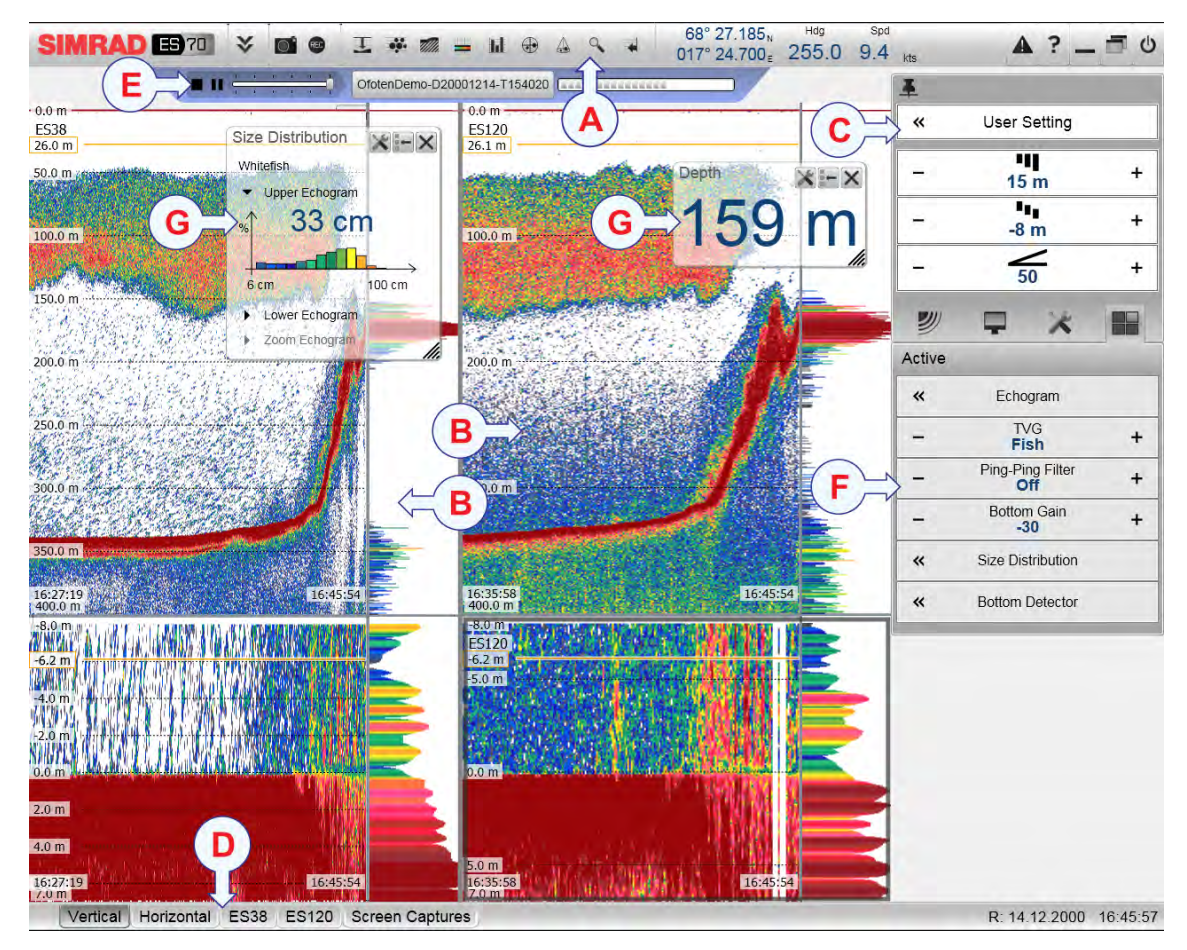

### <span id="page-34-0"></span>Presentaciones de ecosonda

Se muestra una presentación típica de la ES70.

### **<sup>A</sup> Barra Título**

La **Barra Título** identifica el logotipo del producto <sup>y</sup> del fabricante, <sup>y</sup> proporciona varios iconos <sup>y</sup> botones. Estos se usan para ocultar <sup>o</sup> recuperar el sistema de menús, <sup>y</sup> para activar las funciones básicas del sistema.

- $\rightarrow$ *La [Barra](#page-83-0) Título* en la <sup>p</sup>ágina [82](#page-83-0)
- $\rightarrow$ *Paneles de [información](#page-102-0)* en la <sup>p</sup>ágina [101](#page-102-0)

### **B Ecograma(/s)**

El(/Los) **Ecograma(s)** ocupa(n) la mayor parte de la ventana de la ecosonda.

Por defecto, se tendrán dos ecogramas para cada canal de frecuencia (combinación de transceptor/transductor); relacionado <sup>a</sup> la superficie <sup>y</sup> al fondo. Si se tiene más de un canal de frecuencia, los ecogramas para cada frecuencia se pueden presentar horizontalmente uno sobre otro, <sup>o</sup> uno cerca del otro. Ésto se controla con las pestañas en la **Barra tareas** (D).

→ *[Ecogramas](#page-94-0)* en la <sup>p</sup>ágina [93](#page-94-0)

Si pulsa en un ecograma, el ecograma pasa <sup>a</sup> estar "activo" El ecograma "activo" se identifica con un borde más grueso. Si cambia los parámetros relacionados con el ecograma, por defecto sólo se aplican al ecograma "activo".

#### Consejo \_

Puede modificar el tamaño de los ecogramas moviendo las líneas límite entre los ecogramas. Pulse en una línea, mantenga el botón pulsado, <sup>y</sup> mueva la línea horizontal <sup>o</sup> verticalmente.

### **<sup>C</sup> Sistema menú**

El sistema menú está situado por defecto en la parte derecha de la presentación. Para abrir cualquier sub-menú, pulse el símbolo. Para ocultar <sup>o</sup> recuperar el menú **Principal**, pulse el botón **Menú** en la **Barra Título**.

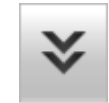

→ *[Sistema](#page-93-0) de menús* en la <sup>p</sup>ágina [92](#page-93-0)

#### **<sup>D</sup> Barra de Estado**

La **Barra de Estado** se encuentra en la parte inferior de la presentación en pantalla del sistema ES70.

→ *Barra de [Estado](#page-110-0)* en la <sup>p</sup>ágina [109](#page-110-0)

#### **<sup>E</sup> Barra Reproducir**

Durante la reproducción, se muestra una **Barra Reproducir** dedicada debajo de la **Barra Título**. La **Barra Reproducir** le permite recuperar los archivos guardados, <sup>y</sup> controlar la reproducción.

→ *Barra [Reproducir](#page-92-0)* en la <sup>p</sup>ágina [91](#page-92-0)

### **F Sub-menús**

Los sub-menús se pueden abrir desde los iconos situados en la parte inferior del menú **Principal** .

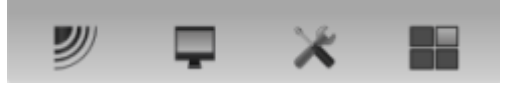

→ *[Sistema](#page-93-0) de menús* en la <sup>p</sup>ágina [92](#page-93-0)

#### **<sup>G</sup> Paneles de información**

Puede elegir entre varios **Paneles de Información** para proporcionarle información adicional. Estos paneles se seleccionan desde los botones en la **Barra Título**. Estos paneles pueden moverse por la presentación del ecograma, <sup>y</sup> puede cambiar su tamaño. Los paneles son transparentes, por lo que no se <sup>p</sup>ierde la información del ecograma que se muestra detrás de ellos.

→ *Paneles de [información](#page-102-0)* en la <sup>p</sup>ágina [101](#page-102-0)
# Barra Título

La **Barra Título** del sistema ES70 está situada en la parte superior de la presentación de pantalla, <sup>y</sup> se extiende desde la izquierda <sup>a</sup> la derecha.

El propósito de la **Barra Título** es ofrecerle un acceso más rápido <sup>a</sup> las principales funcionalidades <sup>e</sup> información de navegación.

La **Barra Título** proporciona botones para ocultar <sup>o</sup> mostrar el menú, para hacer una captura de pantalla, para abrir la ventana de diálogo **Mensajes**, <sup>y</sup> para abrir la ayuda en línea. También proporciona información de navegación, así como algunos botones relacionados con las características del sistema de funcionamiento.

La **Barra Título** también proporciona botones dedicados para abrir los distintos paneles de información.

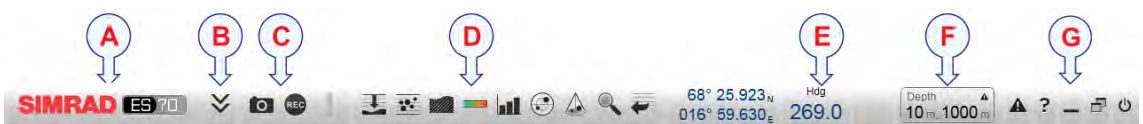

#### **<sup>A</sup> Marca <sup>y</sup> nombre del equipo**.

Este elemento identifica al fabricante <sup>y</sup> al equipo.

#### **B Menú**

Pulse este botón para esconder <sup>o</sup> recuperar el sistema de menús.

#### **<sup>C</sup> Capturar pantalla**, **Grabar** <sup>y</sup> **Evento**

Estos botones se ofrecen para acceder fácilmente <sup>a</sup> las funciones de grabación <sup>y</sup> anotaciones.

#### **<sup>D</sup> Paneles de información**

Pulse cualquier de estos botones para abrir <sup>y</sup> cerrar los paneles de información.

#### **E Navegación**

Estos no son botones, sino campos de información proporcionando datos actuales relacionados con los movimientos del barco.

#### **<sup>F</sup> Alarmas de profundidad**

Este campo muestra las actuales alarmas de profundidad elegidas.

Cuando una alarma salta, el campo **Alarmas de profundidad** cambia de color <sup>y</sup> se vuelve rojo. Esta alerta también se presenta en forma de mensaje en el sistema de mensajería <sup>y</sup> - en caso de estar habilitado- emitirá una señal de audio.

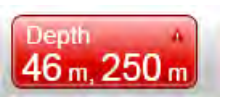

Para reconocer la alarma, haga clic en el campo **Alarmas de profundidad** para abrir la ventana de diálogo. El sonido de la alarma se deshabilitará automáticamente. Para "reiniciar" la alarma, haga clic en **Utilizar Sonido de Alarma** para habilitarlo.

#### **G Funciones**

Estos botones se usan para controlar funciones básicas del sistema.

- **Alarma**: Pulse este botón para abrir la ventana de **Mensajes**. Este botón parpadeará para indicar que hay un mensaje.
- **Ayuda**: Pulse este botón para abrir la ayuda en línea.
- **Minimizar** <sup>y</sup> **Ajustar**: Pulse estos botones para ajustar el tamaño de la presentación del sistema ES70 .
- **Apagar**: Pulse este botón para cerrar la aplicación.

#### **Temas relacionados**

- *Logo <sup>y</sup> [nombre](#page-84-0) del equipo* en la <sup>p</sup>ágina [83](#page-84-0)
- *[Botón](#page-84-0) de Menú* en la <sup>p</sup>ágina [83](#page-84-0)
- *Botón [Capturar](#page-85-0) de pantalla* en la <sup>p</sup>ágina [84](#page-85-0)
- *Botón [Grabar](#page-85-0)* en la <sup>p</sup>ágina [84](#page-85-0)
- *Iconos del pane<sup>l</sup> de [información](#page-86-0)* en la <sup>p</sup>ágina [85](#page-86-0)
- *[Información](#page-89-0) de Navegación* en la <sup>p</sup>ágina [88](#page-89-0)
- *Botones de [función](#page-90-0)* en la <sup>p</sup>ágina [89](#page-90-0)

# Barra de Estado

La **Barra de Estado** se encuentra en la parte inferior de la presentación en pantalla del sistema ES70.

El propósito de la **Barra de Estado** es proporcionarle un acceso rápido <sup>a</sup> las principales funciones, así como <sup>a</sup> la información de fecha <sup>y</sup> hora.

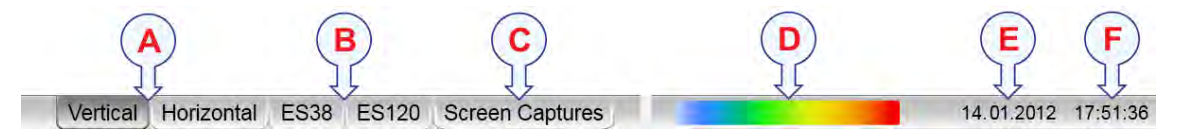

#### **<sup>A</sup> Formato de presentación**

- **Vertical**: Esta pestaña coloca los ecogramas actuales uno junto <sup>a</sup> otro en una presentación vertical.
- **Horizontal**: Esta pestaña coloca los ecogramas actuales uno sobre otro en una presentación horizontal.

Si sólo hay un canal de frecuencia activo en uso, tendrá sólo un ecograma. Estas pestañas no se muestran.

#### **<sup>B</sup> Selección del Transductor**

Estas pestañas indicarán los transductores actuales usados por la ecosonda. Los dos transductores mostrados aqu<sup>í</sup> son sólo un ejemplo. Si sólo se usa un transductor, sólo tendrá un ecograma. Entonces no se mostrarán estas pestañas.

- **ES38**: Esta pestaña asigna la presentación de ecosonda para mostrar sólo el ecograma de este transductor.
- **ES120**: Esta pestaña asigna la presentación de ecosonda para mostrar sólo el ecograma de este transductor.

#### **<sup>C</sup> Capturas de pantalla**

Esta pestaña esconde los ecogramas "vivos" de la vista, <sup>y</sup> le permite ver imágenes de ecogramas que ha guardado antes usando el botón **Capturar Pantalla** en la **Barra Título**.

Los ecogramas se presentan en un explorador gráfico. Puede abrir cualquiera de las imágenes para un estudio en más detalle, <sup>o</sup> puede acceder directamente <sup>a</sup> los archivos pulsando el botón **Abrir carpeta imágenes**.

- → *La [Barra](#page-83-0) Título* en la <sup>p</sup>ágina [82](#page-83-0)
- → *[Capturas](#page-112-0) de pantalla* en la <sup>p</sup>ágina [111](#page-112-0)

#### **<sup>D</sup> Escala de Color**

Esta barra de color, en la **Barra de Estado** presenta la escala de color seleccionada.

Qué escala de color elegir, es principalmente una opción persona<sup>l</sup> basándose en la luz ambiental, la naturaleza de los ecos <sup>y</sup> en la propia experiencia. Sin embargo, tenga en cuenta que en la escala básica de <sup>12</sup> colores, cada color representa, de manera individual, un rango de <sup>3</sup> dB en la fuerza de la señal del eco. Esto implica que el próximo color se seleccionará cada vez que la fuerza del eco sea doble.

Si elige utilizar <sup>64</sup> colores, la resolución de la presentación del sistema ES70 mejorará notablemente. Por tanto, será más sencillo diferenciar entre los varios ecos de diferente tamaño <sup>y</sup>/o fuerza del blanco.

Para cambiar la escala de color, utilice la ventana de diálogo **Configurar Color** en el menú **Visualizar**. También puede acceder <sup>a</sup> la escala de color <sup>a</sup> través del pane<sup>l</sup> de información **Escala de Color** .

→ *Panel de [información](#page-105-0) de Escala de color* en la <sup>p</sup>ágina [104](#page-105-0)

#### **E Fecha**

Este campo en la barra de estado indica la fecha actual.

Tenga en cuenta que durante la reproducción, se mostrará la fecha del fichero reproducido. Se muestra una "R" delante de la fecha para indicarlo.

#### **F Hora**

Este campo en la barra estado indica la hora actual.

Tenga en cuenta que durante la reproducción, se mostrará la hora del fichero reproducido.

## El sistema de menús

El sistema de menús de la sistema ES70 está por defecto en la parte derecha de la presentación de pantalla. Sin embargo, puede moverlo fácilmente <sup>a</sup> la izquierda con la ventana de diálogo **Opciones de presentación**, <sup>o</sup> esconderlo con el botón **Menú** en la **Barra Título**.

El menú principal es corto <sup>y</sup> los sumenús se abren pulsando sobre los iconos bajo el menú **Principal**.

La selección de los parámetros de funcionamiento en el sistema ES70 se hace usando una estructura de árbol con un menú principal, un conjunto de menús secundarios, <sup>y</sup> varios botones de menú. Algunos de

 $\alpha$ Aiustes de usuario Alcance ÷  $350<sub>m</sub>$ Alcance inicial ÷  $50<sub>m</sub>$ Ganancia ÷ 70

los botones de menú abren ventanas de diálogo <sup>o</sup> menús reducidos para proporcionar otros parámetros.

El menú **Principal** proporciona los parámetros más usados durante el funcionamiento normal.

Bajo el menú principal, encontrará iconos dedicados que se utilizan para abrir los otros submenús. Son (de izquierda a derecha):<br>**a** El menú **Operativa** controla los pará

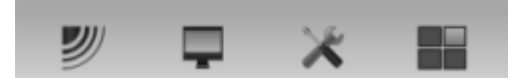

- **a** El menú **Operativa** controla los parámetros de funcionamiento principales.<br> **b** El menú Presentación controla los aspectos visuales del sistema tales com
- **<sup>b</sup>** El menú **Presentación** controla los aspectos visuales del sistema, tales como los parámetros relacionados <sup>a</sup> la presentación de pantalla.
- **<sup>c</sup>** El menú **Configuración** le permite controlar la configuración del procesado de señal así como la instalación del sistema <sup>y</sup> el mantenimiento, <sup>y</sup> las interfaces <sup>a</sup> dispositivos periféricos.
- **<sup>d</sup>** El menú **Activo** tiene su contenido relacionado con el elemento activo actual (vista <sup>u</sup> objeto). Úselo para acceder <sup>a</sup> características especiales disponibles para el elemento seleccionado.

### Botones de menú

Cada menú contiene varios botones de menú. Cada botón muestra la función del botón, algunos de ellos también muestran el valor actual del parámetro. La mayoría de botones en cada menú proporcionan una <sup>o</sup> más de estas funciones.

- Puede aumentar <sup>o</sup> disminuir los valores de los parámetros pulsando los campos [**+**] <sup>y</sup> [**–**] en el botón.
- Puede cambiar los valores de los parámetros pulsando en el botón, manteniendo el ratón pulsado <sup>y</sup> <sup>a</sup> continuación moviendo el cursor hacia los lados.
- Puede cambiar los valores de los parámetros por medio de la rueda de control del ratón <sup>o</sup> del trackball.
- Puede introducir los valores de los parámetros desde el teclado (si dispone de uno).
- Puede seleccionar el valor de los parámetros desde el sub-menú de botones.

• Puede abrir una ventana de diálogo dedicada.

# **Cómo seleccionar un parámetro numérico usando los botones +/-**

- **<sup>1</sup>** Mueva el cursor <sup>a</sup> cada lado del botón <sup>y</sup> observe que el color de fondo cambia.
	- **<sup>a</sup>** Pulse en el lado izquierdo del botón para disminuir el valor numérico.
	- **<sup>b</sup>** Pulse en el lado derecho del botón para aumentar el valor numérico.

## **Cómo seleccionar un parámetro numérico moviendo el cursor horizontalmente**

- **<sup>1</sup>** Sitúe el cursor en el centro del botón.
- **<sup>2</sup>** Pulse <sup>y</sup> mantenga presionado el botón izquierdo del ratón.
- **<sup>3</sup>** Mueva el cursor horizontalmente: izquierda para disminuir el valor del parámetro, <sup>o</sup> derecha para aumentarlo.
- **<sup>4</sup>** Suelte el botón del ratón cuando se muestre el valor solicitado.

## Cómo seleccionar un parámetro numérico por medio de la rueda de control

- **<sup>1</sup>** Sitúe el cursor en el centro del botón.
- **<sup>2</sup>** Haga <sup>g</sup>irar la rueda de control en cualquier dirección para aumentar <sup>o</sup> disminuir el valor del parámetro.
- **<sup>3</sup>** Suelte la rueda de desplazamiento cuando se muestre el valor solicitado.

# **Cómo seleccionar un parámetro numérico con el teclado**

- **<sup>1</sup>** Pulse en el centro del botón para abrir un campo de texto.
- **<sup>2</sup>** Introduzca el valor numérico en el campo de texto.

Si el valor excede el rango permitido para el parámetro, la trama en el campo de texto será roja. No podrá introducir el valor.

**<sup>3</sup>** Pulse la tecla **Intro**.

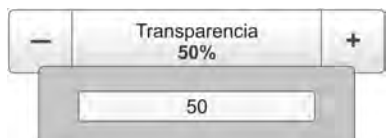

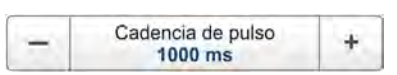

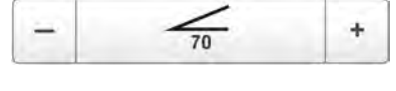

-18

350 m

 $\ddot{}$ 

# **Cómo seleccionar un parámetro usando un sub-menú<br>
<b>1** Pulse la sección central del botón para abrir un

**<sup>1</sup>** Pulse la sección central del botón para abrir un sub-menú, <sup>a</sup> continuación pulse el valor del parámetro solicitado.

Se aplica el valor escogido, <sup>y</sup> el sub-menú se cierra automáticamente.

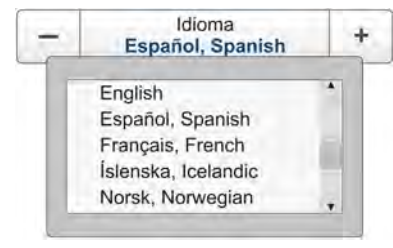

- **<sup>2</sup>** Cuando proceda, también puede acceder al sub-menú pulsando la parte izquierda <sup>y</sup> derecha del botón, pero este método no le mostrará las opciones de menú.
	- **<sup>a</sup>** Pulse en la parte izquierda del botón para seleccionar una opción del sub-menú inferior.
	- **<sup>b</sup>** Pulse en la parte derecha del botón para seleccionar una opción del sub-menú superior.

#### **Cómo seleccionar parámetros usando una ventana de diálogo**

 $\ll$ A cerca de

**<sup>1</sup>** Pulse en cualquier lugar del botón para abrir una ventana de diálogo.

# <span id="page-42-0"></span>Procedimientos de operación

Este capítulo contiene varios procedimientos de operación explicando cómo puede poner en funcionamiento su Simrad ES70.

La navegación de menús empleada por el sistema Simrad ES70 es similar <sup>a</sup> las demás aplicaciones de Simrad que siguen los estándares de interfaz desarrollados por Simrad. El menú principal se encuentra normalmente <sup>a</sup> la derecha de la pantalla, <sup>y</sup> por medio de iconos dedicados en la parte inferior del menú principal, puede abrir los correspondientes sub-menús <sup>o</sup> ventanas de diálogo. Las opciones de menú que se muestran en colores oscuros no están disponibles para el funcionamiento <sup>o</sup> el modo de operación actual.

¿Falta algún procedimiento?. ¿Detecta alguna operación que no hemos explicado?. Escríba un correo electrónico a [simrad.support@simrad.com](mailto:simrad.support@simrad.com) y pida. Podemos incluir el procedimiento en la nueva versión de este manual.

#### **Temas**

- *[Ajustes](#page-43-0) de usuario* en la <sup>p</sup>ágina [42](#page-43-0)
- *[Preferencias](#page-45-0) de usuario* en la <sup>p</sup>ágina [44](#page-45-0)
- *Guardar <sup>y</sup> recuperar [ecogramas](#page-48-0)* en la <sup>p</sup>ágina [47](#page-48-0)
- *[Procedimientos](#page-54-0) de presentación* en la <sup>p</sup>ágina [53](#page-54-0)
- *[Procedimientos](#page-57-0) de ecograma* en la <sup>p</sup>ágina [56](#page-57-0)
- *[Alcances](#page-65-0)* en la <sup>p</sup>ágina [64](#page-65-0)
- *[Detección](#page-67-0) de fondo* en la <sup>p</sup>ágina [66](#page-67-0)
- *[Distribución](#page-71-0) de tallas, biomasa <sup>y</sup> densidad de peces* en la <sup>p</sup>ágina [70](#page-71-0)
- *[Ganancia](#page-75-0)* en la <sup>p</sup>ágina [74](#page-75-0)
- *Potencia <sup>y</sup> [duración](#page-77-0) del pulso* en la <sup>p</sup>ágina [76](#page-77-0)

#### **Temas relacionados**

- *[Encendido](#page-19-0)* en la <sup>p</sup>ágina [18](#page-19-0)
- *[Apagado](#page-21-0)* en la <sup>p</sup>ágina [20](#page-21-0)

# <span id="page-43-0"></span>Ajustes de usuario

El sistema ES70 le permite guardar un número ilimitado de ajustes de usuario. El número de ajustes de usuario sólo está limitado por la capacidad de su disco duro.

Todos los parámetros que ha introducido para configurar el sistema ES70 para adaptarse <sup>a</sup> sus preferencias son guardados, <sup>y</sup> puede usar cualquier nombre - incluso el suyo para identificar los ajustes guardados. Cuando sea necesario, puede recuperar estos ajustes, <sup>y</sup> continuar su trabajo.

Para reiniciar por completo el sistema ES70, también puede recuperar los ajustes por defecto de fábrica.

#### **Temas**

- *Cómo guardar la configuración actual de usuario* en la <sup>p</sup>ágina <sup>42</sup>
- *Cómo utilizar la [configuración](#page-44-0) guardada anteriormente* en la <sup>p</sup>ágina [43](#page-44-0)
- Cómo [restablecer](#page-44-0) el sistema ES70 a los parámetros por defecto de fábrica en la<br>pácina 43 <sup>p</sup>ágina [43](#page-44-0)

# Cómo guardar la configuración actual de usuario

Este procedimiento explica cómo guardar los ajustes de configuración <sup>y</sup> los parámetros actuales.

Si tiene varios usuarios con configuraciones favoritas, si trabaja con diferentes artes de pesca, <sup>o</sup> con distintas configuraciones de equipos, condiciones de profundidad <sup>o</sup> de fondo, recomendamos que guarde los parámetros de funcionamiento de la sistema ES70 para usos futuros.

#### **Procedimiento**

- **<sup>1</sup>** Observe el menú **Principal** situado normalmente en la parte derecha de la presentación del sistema ES70.
- **<sup>2</sup>** Pulse el botón **Ajustes de usuario** para abrir la ventana **Ajustes de usuario**.

 $\alpha$ Ajustes de usuario

La ventana de diálogo **Ajustes de usuario** le permite guardar los ajustes de usuario actuales (selecciones de parámetros), <sup>y</sup> recuperar ajustes de fábrica <sup>o</sup> de usuario guardados anteriomente.

- **3** En la ventana **Ajustes de usuario**, pulse el botón **Guardar configuración actual**.<br>**4** En la ventana Escenario, pulse OK para acentar el nombre propuesto.
- **<sup>4</sup>** En la ventana **Escenario**, pulse **OK** para aceptar el nombre propuesto.

<span id="page-44-0"></span>**<sup>5</sup>** Para elegir un nombre diferente.

Si tiene un teclado conectado al procesador, puede pulsar en el campo de texto, quite la sugerencia, <sup>e</sup> introduzca cualquier nombre.

Consejo

Si no tiene un teclado de ordenador conectado <sup>a</sup> su sistema ES70, pulse el botón **Teclado** para abrir un teclado en pantalla.

Pulse **OK** para salvar la configuración con el nombre elegido.

- **6** Observe que el nombre que ha elegido aparece en la lista de **Configuración guardada**.<br>**7** Pulse **OK** para guardar los valores actuales y cerrar la ventana de diálogo
- **<sup>7</sup>** Pulse **OK** para guardar los valores actuales <sup>y</sup> cerrar la ventana de diálogo.

# Cómo utilizar la configuración guardada anteriormente

Si ha guardado las configuraciones de sensor dedicadas para diferentes artes <sup>o</sup> tareas, puede recuperarlas para configurar los parámetros de manera rápida <sup>y</sup> eficiente.

#### **Procedimiento**

- **<sup>1</sup>** Observe el menú **Principal** situado normalmente en la parte derecha de la presentación del sistema ES70.
- **<sup>2</sup>** Pulse el botón **Ajustes de usuario** para abrir la ventana **Ajustes de usuario**.

Ajustes de usuario  $\alpha$ 

La ventana de diálogo **Ajustes de usuario** le permite guardar los ajustes de usuario actuales (selecciones de parámetros), <sup>y</sup> recuperar ajustes de fábrica <sup>o</sup> de usuario guardados anteriomente.

- **<sup>3</sup>** En la ventana **Ajustes de usuario**, pulse una vez sobre los ajustes guardados pedidos en la lisa de **Guardar configuración**.
- **<sup>4</sup>** Pulse **Activar la configuración seleccionada**.
- **<sup>5</sup>** Pulse **OK** para guardar los valores actuales <sup>y</sup> cerrar la ventana de diálogo.

## Cómo restablecer el sistema ES70 <sup>a</sup> los parámetros por defecto de fábrica

Si los ajustes actuales son poco fiables, <sup>o</sup> si simplemente quiere restaurar el sistema ES70 <sup>a</sup> un conjunto conocido de parámetros, elija el ajuste de fábrica proporcionado.

#### **Procedimiento**

**<sup>1</sup>** Observe el menú **Principal** situado normalmente en la parte derecha de la presentación del sistema ES70.

<span id="page-45-0"></span>**<sup>2</sup>** Pulse el botón **Ajustes de usuario** para abrir la ventana **Ajustes de usuario**.

 $\alpha$ Ajustes de usuario

La ventana de diálogo **Ajustes de usuario** le permite guardar los ajustes de usuario actuales (selecciones de parámetros), <sup>y</sup> recuperar ajustes de fábrica <sup>o</sup> de usuario guardados anteriomente.

- **<sup>3</sup>** En la lista **Ajustes de Fábrica**, haga clic en el ajuste de fábrica requerido.
- **<sup>4</sup>** Pulse **Activar ajuste seleccionado**.
- **5** Pulse **Cerrar**.

# Preferencias de usuario

Esta sección incluye los procedimientos relacionados con las preferencias de usuario <sup>y</sup> personalización individual.

#### **Temas**

- *Cómo seleccionar el idioma del menú* en la <sup>p</sup>ágina <sup>44</sup>
- *Cómo elegir el tema de presentación de color [\(paleta\)](#page-46-0)* en la <sup>p</sup>ágina [45](#page-46-0)
- *Cómo [elegir](#page-46-0) el brillo de pantalla* en la <sup>p</sup>ágina [45](#page-46-0)
- *Cómo [seleccionar](#page-47-0) las unidades de medida* en la <sup>p</sup>ágina [46](#page-47-0)
- *Verificar <sup>o</sup> cambiar los parámetros [ambientales](#page-47-0)* en la <sup>p</sup>ágina [46](#page-47-0)

# Cómo seleccionar el idioma del menú

En la presentación ES70, los botones de menú - así como otro texto - están disponibles en varios idiomas.

#### **Procedimiento**

- **<sup>1</sup>** Observe el menú **Principal** situado normalmente en la parte derecha de la presentación del sistema ES70.
- **<sup>2</sup>** Pulse el icono **Presentación**.

Este icono se encuentra bajo el menú **Principal**. Se utiliza para abrir el sub-menú **Presentación**.

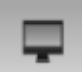

- → *Menú [Presentación](#page-118-0)* en la <sup>p</sup>ágina [117](#page-118-0)
- **<sup>3</sup>** Pulse en el centro del botón **Idioma** para abrir la lista de idiomas disponibles.

También se puede pulsar los caracteres [**+**] <sup>y</sup> [**–**] en el botón para hojear la lista de idiomas disponibles.

**<sup>4</sup>** Pulse una vez en el idioma que desee usar.

<span id="page-46-0"></span>**<sup>5</sup>** Observe que el sub-menú se cierra, <sup>y</sup> que el texto en los botones de menú cambia al idioma seleccionado.

Importante

Para asegurarse de que todos los textos se substituyen con el nuevo idioma elegido, reinicie la aplicación ES70.

El archivo de ayuda en línea contextual puede que también esté disponible en su idioma. Para cambiar el idioma de la ayuda en línea, debe reiniciar el sistema ES70. Si *no* se ofrece su idioma, aparecer<sup>á</sup> la ayuda en línea en inglés.

# Cómo elegir el tema de presentación de color (paleta)

La presentación ES70 puede configurarse usando uno de varios temas de color. En el sistema de menús, estos se denominan *paletas*.

Esta función le proporciona las opciones para el esquema de colores usado en la pantalla. Seleccione el color de fondo <sup>y</sup> el brillo para adaptarse <sup>a</sup> las condiciones de luz ambiente <sup>y</sup> <sup>a</sup> sus preferencias.

Cualquiera que sea su elección, no afectará en las funcionalidades del sistema ES70.

#### **Procedimiento**

**<sup>1</sup>** Pulse el icono **Presentación**.

Este icono se encuentra bajo el menú **Principal**. Se utiliza para abrir el sub-menú **Presentación**.

- → *Menú [Presentación](#page-118-0)* en la <sup>p</sup>ágina [117](#page-118-0)
- **<sup>2</sup>** En el menú **Presentación** pulse **Configurar color** para abrir la ventada **Configurar color**.

 $\alpha$ Configurar color

El propósito de la ventana de diálogo **Configurar color** es controlar los colores de presentaciones usadas por el sistema ES70.

Puede probar las opciones haciendo una selección, <sup>y</sup> pulsando **Aplicar**. La escala de colores resultante se muestra inmediatamente en el pane<sup>l</sup> de información **Escala de color**.

**<sup>3</sup>** Pulse la paleta que desea usar.

Para comprobar su elección, haga una selección <sup>y</sup> pulse **Aplicar**.

**<sup>4</sup>** Pulse **OK** para guardar los valores actuales <sup>y</sup> cerrar la ventana de diálogo.

# Cómo elegir el brillo de pantalla

Este procedimiento explica cómo reducir la intensidad de luz emitida desde la pantalla.

Cuando el puente está oscuro, la luz emitida por la pantalla ES70 puede afectar su visión nocturna. Para compensarlo, se reducir la intensidad. El **Brillo de pantalla** permite reducir el brillo, <sup>y</sup> por lo tanto que la pantalla esté más oscura.

<span id="page-47-0"></span>La intensidad de luz emitida por la pantalla puede reducirse del 100% al 0% en pasos de 10.

#### **Procedimiento**

**<sup>1</sup>** Pulse el icono **Presentación**.

Este icono se encuentra bajo el menú **Principal**. Se utiliza para abrir el sub-menú **Presentación**.

- → *Menú [Presentación](#page-118-0)* en la <sup>p</sup>ágina [117](#page-118-0)
- **<sup>2</sup>** Pulse en cualquier lado del botón **Brillo de pantalla** para hacer el ajuste.

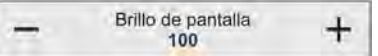

# Cómo seleccionar las unidades de medida

Este procedimiento explica cómo cambiar las unidades de medida en las presentaciones ES70.

El sistema ES70 está preparado para trabajar con distintas normas para las unidades de medida.

Use la ventana de diálogo **Unidades** para configurar las distintas unidades de medida con las que desea trabajar. El sistema ES70 usará éstas en todas las presentaciones. Normalmente sólo necesita definirlas una vez.

Utilice los campos de la ventana para hacer la selección.

#### **Procedimiento**

**<sup>1</sup>** Pulse el icono **Presentación**.

Este icono se encuentra bajo el menú **Principal**. Se utiliza para abrir el sub-menú **Presentación**.

→ *Menú [Presentación](#page-118-0)* en la <sup>p</sup>ágina [117](#page-118-0)

**<sup>2</sup>** Pulse **Unidades** para abrir la ventana de diálogo **Unidades**.

 $\ll$ Unidades

- **<sup>3</sup>** Haga los ajustes necesarios.
- **<sup>4</sup>** Pulse **OK** para guardar los valores actuales <sup>y</sup> cerrar la ventana de diálogo.

# Verificar <sup>o</sup> cambiar los parámetros ambientales

Este procedimiento explica cómo comprobar y, si es necesario, cambiar los parámetros ambientales relacionados con la salinidad, la velocidad del sonido <sup>y</sup> la temperatura del agua.

<span id="page-48-0"></span>**<sup>1</sup>** Pulse el icono **Configuración**.

Este icono se encuentra bajo el menú **Principal**. Se utiliza para abrir el menú **Configuración**.

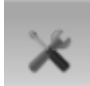

- → *Menú [Configuración](#page-119-0)* en la <sup>p</sup>ágina [118](#page-119-0)
- **<sup>2</sup>** Pulse **Instalación** para abrir el sub-menú **Instalación**.

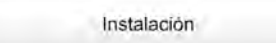

En el menú, pulse **Entorno** para abrir la ventana de **Entorno**.

 $\ll$ Entorno

El propósito de la ventana de diálogo **Entorno** es ajustar los parámetros relacionados con la salinidad, la velocidad del sonido <sup>y</sup> la temperatura del agua.

- **<sup>3</sup>** Especifique si trabaja en agua dulce <sup>o</sup> salada.
- **<sup>4</sup>** Si dispone de un instrumento que ofrezca un valor de la velocidad del sonido más preciso que la entrada por defecto, cámbielo.
- **5** Si dispone de un sensor que lea la temperatura del agua, conéctelo.<br>**6** Pulse **OK** para guardar los valores actuales y cerrar la ventana de di
- Pulse **OK** para guardar los valores actuales y cerrar la ventana de diálogo.

# Guardar <sup>y</sup> recuperar ecogramas

Estos procedimientos explican cómo guardar <sup>y</sup> recuperar las imágenes de ecograms <sup>y</sup> los datos puros.

#### **Temas**

- *Cómo salvar una imagen de un ecograma* en la <sup>p</sup>ágina <sup>47</sup>
- *Cómo salvar las [secuencias](#page-49-0) del ecograma (datos puros)* en la <sup>p</sup>ágina [48](#page-49-0)
- *Cómo recuperar las [imágenes](#page-50-0) de un ecograma* en la <sup>p</sup>ágina [49](#page-50-0)
- *Cómo reproducir las [secuencias](#page-51-0) del ecograma (datos puros)* en la <sup>p</sup>ágina [50](#page-51-0)
- Acceder a los archivos de captura de imagen para [borrarlos,](#page-52-0) moverlos o copiarlos en la <sup>p</sup>ágina [51](#page-52-0)
- *Cómo acceder <sup>a</sup> los [archivos](#page-53-0) de datos en bruto* en la <sup>p</sup>ágina [52](#page-53-0)

# Cómo salvar una imagen de un ecograma

Este procedimiento explica cómo guardar la imagen de un ecograma como un archivo bitmap.

El sistema ES70, le permite guardar los ecogramas de tres formas.<br>**a** Las imágenes Bitman se guardan cuando pulsa el botón Cantu

**<sup>a</sup>** Las imágenes Bitmap se guardan cuando pulsa el botón **Capturar pantalla** en la **Barra Título**. Estas imágenes se recuperan mediante el botón **Capturar pantalla** en la **Barra Tareas**.

- <span id="page-49-0"></span>**<sup>b</sup>** Las secuencias de ecograma (datos puros) se archivan usando la función **Registrar** en el menú **Operativa**. Estas secuencias se reproducen poniendo el sistema ES70 en modo *Reproducir*.
- **<sup>c</sup>** Se registra un "archivo historia" de forma automática <sup>y</sup> continua. Cuando el archivo está lleno, empezar<sup>á</sup> <sup>a</sup> sobrescribir los datos más antiguos, creando así un "buffer anillo". Para reproducir el archivo de historia, pulse el botón **Histórico** en la **Barra Título**.

- **<sup>1</sup>** Observe el botón **Capturar pantalla** en la **Barra Título**.
- **<sup>2</sup>** Pulse el botón para guardar la presentación de pantalla actual.

La captura de pantalla se salva en el disco duro en un formato JPG estándar.

Incluye las presentaciones completas, lo que incluye los ecogramas <sup>y</sup> el menú actuales.

**<sup>3</sup>** Para recuperar la captura de pantalla, vea *Cómo recuperar las [imágenes](#page-50-0) de un [ecograma](#page-50-0)* en la <sup>p</sup>ágina [49](#page-50-0).

# Cómo salvar las secuencias del ecograma (datos puros)

Este procedimiento explica cómo guardar los datos puros del ecograma. Cada secuencia de datos en bruto – <sup>a</sup> menudo considerados como una "línea" durante un sondeo – contienen un conjunto de datos del ecograma guardados en formato digital. Una vez guardados, puede reproducir estos datos como si fueran los de un ecograma "normal".

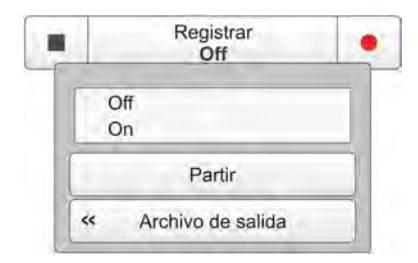

 $\overline{\circ}$ 

El sistema ES70, le permite guardar los ecogramas de tres formas.

- **<sup>a</sup>** Las imágenes Bitmap se guardan cuando pulsa el botón **Capturar pantalla** en la **Barra Título**. Estas imágenes se recuperan mediante el botón **Capturar pantalla** en la **Barra Tareas**.
- **<sup>b</sup>** Las secuencias de ecograma (datos puros) se archivan usando la función **Registrar** en el menú **Operativa**. Estas secuencias se reproducen poniendo el sistema ES70 en modo *Reproducir*.
- **<sup>c</sup>** Se registra un "archivo historia" de forma automática <sup>y</sup> continua. Cuando el archivo está lleno, empezar<sup>á</sup> <sup>a</sup> sobrescribir los datos más antiguos, creando así un "buffer anillo". Para reproducir el archivo de historia, pulse el botón **Histórico** en la **Barra Título**.

Nota

Los archivos de datos brutos a menudo se vuelven muy grandes. Si se desea registrar una gran cantidad de datos brutos de ecograma, debe asegurarse de que tiene suficiente espacio en el disco duro. A no ser que su ordenador esté equipado con un disco duro de gran capacidad, le recomendamos que guarde los datos brutos en un dispositivo de *almacenamiento externo.*

<span id="page-50-0"></span>**<sup>1</sup>** Pulse el icono **Operativa**.

Este icono se encuentra bajo el menú **Principal**. Se utiliza para abrir el sub-menú **Operativa**.

ונש

- **<sup>2</sup>** Pulse **Registrar** para abrir el sub-menú.
- **<sup>3</sup>** Pulse **Archivo de salida** para abrir la ventana de **Archivo de salida**.
- **<sup>4</sup>** En la ventana **Archivo de salida**:
	- **<sup>a</sup>** En la pestaña **Directorio**, definir el directorio de archivo de salida.

Importante

Éstos son los directorios por defecto para los datos brutos:

**Windows XP**

c:\documents and settings\all users\application data\simrad\ES70\data

#### **Windows <sup>7</sup>**

c:\programdata\simrad\ES70\data

**<sup>b</sup>** En la pestaña **Datos puros**, pulsar **Guardar datos puros** para activar esta exportación.

Los datos puros son los datos de sonda recibidos directamente desde la salida del transceptor. Los datos se pueden reproducir más tarde en la ES70. Los datos contienen los datos de muestreo, datos de configuración de la ecosonda, datos de navegación (formato NMEA) <sup>y</sup> anotaciones (si procede).

- **<sup>c</sup>** Defina otros parámetros para ajustarse <sup>a</sup> sus necesidades.
- **<sup>d</sup>** Pulse **OK** para guardar los valores actuales <sup>y</sup> cerrar la ventana de diálogo.
- **<sup>5</sup>** Para empezar <sup>a</sup> grabar, tiene dos opciones:
	- **<sup>a</sup>** En el botón **Registrar**, seleccionar *On*.
	- **<sup>b</sup>** En la **Barra Título**, pulse el botón **Registrar**.

Cuando está activado, el botón **Registrar** está en rojo.

- **<sup>6</sup>** Para parar de grabar, tiene dos opciones:
	- **<sup>a</sup>** En el botón **Registrar**, seleccionar *Off*.
	- **<sup>b</sup>** En la **Barra Título**, pulse el botón **Registrar**.

Cuando no está activado, el botón **Registrar** está en negro.

**<sup>7</sup>** Para reproducir los ficheros de datos en bruto, ver *[Cómo](#page-51-0) reproducir las [secuencias](#page-51-0) del ecograma (datos puros)* en la <sup>p</sup>ágina [50](#page-51-0).

# REC)

# Cómo recuperar las imágenes de un ecograma

Este procedimiento explica cómo recuperar una imagen de un ecograma.

- <span id="page-51-0"></span>**<sup>1</sup>** Observe el botón **Capturas de pantalla** en la **Barra de Estado** en la parte inferior de la presentación en pantalla.
	- → *Barra de [Estado](#page-110-0)* en la <sup>p</sup>ágina [109](#page-110-0)
- **<sup>2</sup>** Pulse **Capturas de pantalla**.

Observe que se inicia el explorador de imágenes. Todas las imágenes de ecogramas salvados hasta el momento se muestran como miniaturas.

- **3** Haga doble click en la miniatura que desee ver.<br>**4** Pulse Volver al explorador para cerrar la imagen
- **4** Pulse **Volver al explorador** para cerrar la imagen.<br>**5** Haga clic en una de las pestañas del transductor o
- **<sup>5</sup>** Haga clic en una de las pestañas del transductor en la **Barra de Estado** para volver <sup>a</sup> la presentación del ecograma.

# Cómo reproducir las secuencias del ecograma (datos puros)

Este procedimiento explica cómo puede reproducir (recuperar) las secuencias de ecograma (datos puros).

#### **Procedimiento**

**<sup>1</sup>** Pulse el icono **Operativa**.

Este icono se encuentra bajo el menú **Principal**. Se utiliza para abrir el sub-menú **Operativa**.

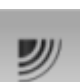

**<sup>2</sup>** Pulse **Reproducir archivo** para abrir la ventana de **Reproducir archivo**.

 $\alpha$ Reproducir archivo

El propósito de la ventana de diálogo **Reproducir archivo** es elegir el(los) archivo(s) que se usan para reproducir el ecograma. Los nombres de los archivos se han generado automáticamente, <sup>y</sup> cada archivo está identificado con la hora <sup>y</sup> la fecha en que fue creado.

- **<sup>3</sup>** Haga clic en el botón **Operación** para abrir los botones de menú.
- **<sup>4</sup>** Si desea ejecutar la reproducción continua, pulse **Bucle** en la ventana **Reproducir archivo**.
- **<sup>5</sup>** Pulse **OK** para guardar los valores actuales <sup>y</sup> cerrar la ventana de diálogo.
- **<sup>6</sup>** Haga clic en el botón **Operativa** para abrir los botones del sub-menú.
- **<sup>7</sup>** Pulse **Reproducir** para seleccionar esta función.

Observe que se abre la **Barra reproducir**.

- → *Barra [Reproducir](#page-92-0)* en la <sup>p</sup>ágina [91](#page-92-0)
- **8** Pulse el botón de inicio [▶] en la **Barra reproducir** para iniciar la reproducción.<br>**9** Para pararla, tiene dos opciones:
- Para pararla, tiene dos opciones:
	- **a** Pulse el botón parar [ ] en la **Barra reproducir**.<br>**b** Vuelva al modo de funcionamiento normal
	- **<sup>b</sup>** Vuelva al modo de funcionamiento normal.

# <span id="page-52-0"></span>Acceder <sup>a</sup> los archivos de captura de imagen para borrarlos, moverlos <sup>o</sup> copiarlos

Una vez que las imágenes de la captura de pantalla se han guardado, puede que también quiera borrarlos, <sup>o</sup> copiarlos, <sup>o</sup> moverlos del disco duro del ordenador <sup>a</sup> otro dispositivo de almacenamiento. Este procedimiento explica cómo acceder <sup>a</sup> los archivos <sup>y</sup> cómo copiarlos <sup>o</sup> moverlos <sup>a</sup> otro dispositivo de almacenamiento.

Importante

Este procedimiento asume que se está familiarizado con las utilidades para el manejo de archivos del sistema operativo Microsoft® XP® <sup>y</sup>/o Microsoft® 7.

#### **Procedimiento**

- **<sup>1</sup>** Observe el botón **Capturas de pantalla** en la **Barra de Estado** en la parte inferior de la presentación en pantalla.
	- → *Barra de [Estado](#page-110-0)* en la <sup>p</sup>ágina [109](#page-110-0)
- **<sup>2</sup>** Pulse **Capturas de pantalla**.

Observe que se inicia el explorador de imágenes. Todas las imágenes de ecogramas salvados hasta el momento se muestran como miniaturas.

- **<sup>3</sup>** En el explorador, pulse **Abrir carpeta imágenes** para abrir una carpeta del sistema operativo.
- **<sup>4</sup>** Utilice la funcionalidad ofrecida por el sistema operativo para navegar por la carpeta que incluye los archivos de mapa de bits.

Estos son los directorios por defecto para las imágenes de mapa de bits:

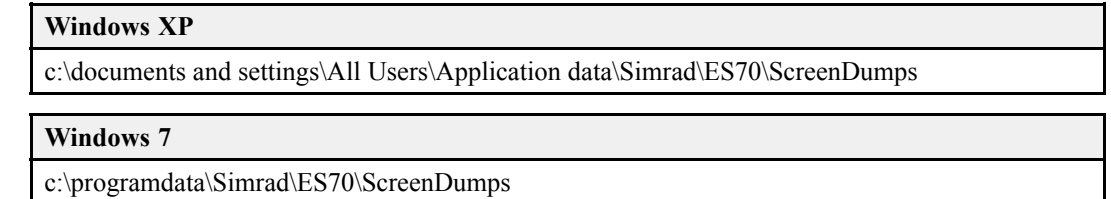

**<sup>5</sup>** Prepare un dispositivo de almacenamiento distinto.

Éste normalmente es un dispositivo de memoria USB de gran capacidad <sup>o</sup> un disco duro. También puede conectar el ordenador ES70 <sup>a</sup> una red, <sup>y</sup> copiar los archivos <sup>a</sup> un servidor.

- **<sup>6</sup>** Utilice la función incluida en el sistema operativo para copiar <sup>o</sup> mover los archivos al dispositivo de almacenamiento distinto.
- **<sup>7</sup>** Cierre la utilidad del gestor de archivos.
- **<sup>8</sup>** Haga clic en una de las pestañas del transductor en la **Barra de Estado** para volver <sup>a</sup> la presentación del ecograma.

# <span id="page-53-0"></span>Cómo acceder <sup>a</sup> los archivos de datos en bruto

Una vez que se han grabado los datos en bruto, también se puede querer copiarlos <sup>o</sup> moverlos desde el disco duro del ordenador <sup>a</sup> un dispositivo de almacenamiento de datos distinto. Este procedimiento explica cómo acceder <sup>a</sup> los archivos, <sup>y</sup> cómo copiarlos <sup>a</sup> un dispositivo de almacenamiento distinto.

Importante

Este procedimiento asume que se está familiarizado con las utilidades para el manejo de archivos del sistema operativo Microsoft® XP® <sup>y</sup>/o Microsoft® 7.

#### **Procedimiento**

- **<sup>1</sup>** Observe el botón **Capturas de pantalla** en la **Barra de Estado** en la parte inferior de la presentación en pantalla.
	- → *Barra de [Estado](#page-110-0)* en la <sup>p</sup>ágina [109](#page-110-0)
- **<sup>2</sup>** Pulse **Capturas de pantalla**.

Observe que se inicia el explorador de imágenes. Todas las imágenes de ecogramas salvados hasta el momento se muestran como miniaturas.

- **<sup>3</sup>** En el explorador, pulse **Abrir carpeta imágenes** para abrir una carpeta del sistema operativo.
- **<sup>4</sup>** Utilice la función incluida en el sistema operativo para navegar <sup>a</sup> la carpeta de archivos con los archivos de datos en bruto.

Ésta es la carpeta que se ha seleccionado en la ventana de diálogo **Archivo de salida**.

#### Importante

Éstos son los directorios por defecto para los datos brutos:

**Windows XP**

c:\documents and settings\all users\application data\simrad\ES70\data

**Windows <sup>7</sup>**

c:\programdata\simrad\ES70\data

**<sup>5</sup>** Prepare un dispositivo de almacenamiento distinto.

Éste normalmente es un dispositivo de memoria USB de gran capacidad <sup>o</sup> un disco duro. También puede conectar el ordenador ES70 <sup>a</sup> una red, <sup>y</sup> copiar los archivos <sup>a</sup> un servidor.

- **<sup>6</sup>** Utilice la función incluida en el sistema operativo para copiar <sup>o</sup> mover los archivos al dispositivo de almacenamiento distinto.
- **<sup>7</sup>** Cierre la utilidad del gestor de archivos.
- **<sup>8</sup>** Haga clic en una de las pestañas del transductor en la **Barra de Estado** para volver <sup>a</sup> la presentación del ecograma.

# <span id="page-54-0"></span>Procedimientos de presentación

Estos procedimientos explican cómo controlar las presentaciones en la pantalla de la ES70.

#### **Temas**

- *Cómo cambiar el tamaño de los campos de presentación* en la <sup>p</sup>ágina <sup>53</sup>
- *Cómo seleccionar el diseño de la presentación* en la <sup>p</sup>ágina <sup>53</sup>
- *[Seleccionar](#page-55-0) qu<sup>é</sup> ecogramas mostrar* en la <sup>p</sup>ágina [54](#page-55-0)
- Cómo [cambiar](#page-55-0) la escala de colores y la paleta de presentación en la página [54](#page-55-0)
- [Cambiar](#page-56-0) la escala de color para eliminar los ecos más débiles en la página [55](#page-56-0)

# Cómo cambiar el tamaño de los campos de presentación

Puede modificar el tamaño de cada campo individual en la presentación ES70. El contenido en un campo que cambia de tamaño se ajustará automáticamente para aprovechar al máximo el espacio disponible.

#### **Procedimiento**

**<sup>1</sup>** Mover el cursor <sup>a</sup> la línea de separación entre dos campos.

Observe que el marcador cambia de forma; ahora aparece como dos líneas paralelas con flechas que apuntan hacia fuera.

- **<sup>2</sup>** Pulse el botón izquierdo del ratón, <sup>y</sup> manténgalo pulsado.
- **<sup>3</sup>** Mueva el ratón <sup>o</sup> <sup>g</sup>ire la rueda de control <sup>y</sup> observe que las líneas de separación se mueven.
- **<sup>4</sup>** Suelte el botón del ratón cuando la línea se haya movido <sup>a</sup> la posición deseada.

# Cómo seleccionar el diseño de la presentación

Su sistema ES70 debe estar configurado con una <sup>o</sup> más frecuencias (canales).

Utilice los botones en la **Barra de Estado** para seleccionar cómo se muestran los canales en la presentación en pantalla.

#### **Procedimiento**

- **<sup>1</sup>** Vea los botones en la **Barra de Estado** en la parte inferior de la presentación en pantalla del sistema ES70.
- **<sup>2</sup>** Para controlar la presentación horizontal <sup>o</sup> vertical cuando se tienen dos <sup>o</sup> más ecogramas, use los botones en la **Barra de Estado**.
	- **Horizontal** para una presentación horizontal
	- **Vertical** para una presentación vertical
	- **[Nombre del Transductor]** para ver sólo el ecograma del transductor elegido
	- → *Barra de [Estado](#page-110-0)* en la <sup>p</sup>ágina [109](#page-110-0)

# <span id="page-55-0"></span>Seleccionar qué ecogramas mostrar

Su sistema ES70 debe estar configurado con una <sup>o</sup> más frecuencias (canales).

La ventana de diálogo **Presentación** le permite controlar qué canales ver en la presentación en pantalla.

#### **Procedimiento**

**<sup>1</sup>** Pulse el icono **Presentación**.

Este icono se encuentra bajo el menú **Principal**. Se utiliza para abrir el sub-menú **Presentación**.

- → *Menú [Presentación](#page-118-0)* en la <sup>p</sup>ágina [117](#page-118-0)
- **<sup>2</sup>** Pulsar **Presentación** para abrir la ventana de diálogo **Presentación**.

 $\alpha$ Presentación

El propósito de la ventana de diálogo **Presentación** es definir qué canales del transceptor desea ver en la presentación en pantalla. También le permite colocar los ecogramas en relación con el otro.

- **3** Haga los ajustes necesarios.<br>**4** Pulse **OK** para quardar los y
- **<sup>4</sup>** Pulse **OK** para guardar los valores actuales <sup>y</sup> cerrar la ventana de diálogo.

# Cómo cambiar la escala de colores <sup>y</sup> la paleta de presentación

Este procedimiento explica cómo cambiar la escala de color <sup>y</sup> la paleta de presentación en los ecogramas de la ES70.

Por defecto se tienen <sup>64</sup> <sup>ó</sup> <sup>12</sup> colores disponibles para presentar el ecograma, <sup>y</sup> una selección de paletas. La escala de colores puede recuperarse en cualquier momento pulsando el icono **Escala de color** en la **Barra Título**.

La escala de color en uso también se encuentra en la **Barra de Estado**.

La escala de color <sup>a</sup> utilizar se define en la ventana de diálogo **Configurar color** en el sub-menú **Presentación**.

#### **Procedimiento**

**<sup>1</sup>** Pulse el icono **Presentación**.

Este icono se encuentra bajo el menú **Principal**. Se utiliza para abrir el sub-menú **Presentación**.

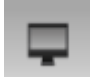

- → *Menú [Presentación](#page-118-0)* en la <sup>p</sup>ágina [117](#page-118-0)
- **<sup>2</sup>** En el menú **Presentación** pulse **Configurar color** para abrir la ventada **Configurar color**.

 $\alpha$ Configurar color

El propósito de la ventana de diálogo **Configurar color** es controlar los colores de presentaciones usadas por el sistema ES70.

<span id="page-56-0"></span>Puede probar las opciones haciendo una selección, <sup>y</sup> pulsando **Aplicar**. La escala de colores resultante se muestra inmediatamente en el pane<sup>l</sup> de información **Escala de color**.

- **<sup>3</sup>** Seleccione los colores del ecograma que se ajusten <sup>a</sup> sus requisitos.
- **<sup>4</sup>** Seleccione los colores del ecograma que se ajusten <sup>a</sup> sus requisitos.

Qué escala de color elegir, es principalmente una opción persona<sup>l</sup> basándose en la luz ambiental, la naturaleza de los ecos <sup>y</sup> en la propia experiencia. Sin embargo, tenga en cuenta que en la escala básica de <sup>12</sup> colores, cada color representa, de manera individual, un rango de <sup>3</sup> dB en la fuerza de la señal del eco. Esto implica que el próximo color se seleccionará cada vez que la fuerza del eco sea doble.

Si elige utilizar <sup>64</sup> colores, la resolución de la presentación del sistema ES70 mejorará notablemente. Por tanto, será más sencillo diferenciar entre los varios ecos de diferente tamaño <sup>y</sup>/o fuerza del blanco.

**<sup>5</sup>** Pulse **OK** para guardar los valores actuales <sup>y</sup> cerrar la ventana de diálogo.

# Cambiar la escala de color para eliminar los ecos más débiles

Puede filtrar los ecos más débiles modificando manualmente el umbral de color.

Por defecto se tienen <sup>64</sup> <sup>ó</sup> <sup>12</sup> colores disponibles para presentar el ecograma, <sup>y</sup> una selección de paletas. La escala de colores puede recuperarse en cualquier momento pulsando el icono **Escala de color** en la **Barra Título**.

La escala de color en uso también se encuentra en la **Barra de Estado**.

La escala de color <sup>a</sup> utilizar se define en la ventana de diálogo **Configurar color** en el sub-menú **Presentación**.

#### **Procedimiento**

**<sup>1</sup>** Pulse en el icono **Escala de color**.

El icono se encuentra en la **Barra Título.**. Se utiliza para abrir el pane<sup>l</sup> de información **Escala de color**.

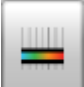

- → *Panel de [información](#page-105-0) de Escala de color* en la <sup>p</sup>ágina [104](#page-105-0)
- **<sup>2</sup>** Mueva el cursor <sup>a</sup> la izquierda de la escala de color.

Observe que el cursor cambia la forma <sup>a</sup> una flecha doble.

- **<sup>3</sup>** Pulse en el borde izquierdo de la escala de color, mantenga el botón del ratón pulsado, <sup>y</sup> arrastre el margen hacia la derecha.
- **<sup>4</sup>** Observe que los colores más débiles son eliminados de la presentación del ecograma.
- **<sup>5</sup>** Suelte el botón del ratón.
- **<sup>6</sup>** Para recuperar los colores más débiles, pulse en el extremo izquierdo de la escala de colores actual, <sup>y</sup> arrastre hacia la izquierda.

# <span id="page-57-0"></span>Procedimientos de ecograma

Estos procedimientos explican los distintos parámetros que controlan el ecograma ES70.

#### **Temas**

- *Cómo cambiar la cadencia de pulso* en la <sup>p</sup>ágina <sup>56</sup>
- *[Seleccionar](#page-58-0) tipo de ecograma* en la <sup>p</sup>ágina [57](#page-58-0)
- *Cómo establecer marcadores [horizontales](#page-59-0)* en la <sup>p</sup>ágina [58](#page-59-0)
- *Cómo establecer [marcadores](#page-60-0) verticales* en la <sup>p</sup>ágina [59](#page-60-0)
- *Cómo seleccionar la ganancia TVG en la ventana [Ecograma](#page-61-0)* en la <sup>p</sup>ágina [60](#page-61-0)
- Cómo eliminar las [interferencias](#page-63-0) y el ruido del propio barco de los ecogramas en<br>la página 62 la <sup>p</sup>ágina [62](#page-63-0)
- *Eliminar las [interferencias](#page-64-0) utilizando pulso secuencial* en la <sup>p</sup>ágina [63](#page-64-0)
- *Cómo identificar más [fácilmente](#page-64-0) el contorno del fondo* en la <sup>p</sup>ágina [63](#page-64-0)

# Cómo cambiar la cadencia de pulso

Este procedimiento explica cómo controlar la frecuencia con que el sistema ES70 transmite la energía acústica en el agua, ésto es "muestrea".

La **Cadencia de pulso** es el parámetro que controla la frecuencia con la que la ecosonda transmitirá la energía acústica (un "pulso") en el agua.

Si observa un eco pelágico en la sonda, <sup>y</sup> parece que siga el contorno del fondo, puede ser en realidad un falso eco de la última transmisión ("pulso"). La única manera de eliminar estos falsos ecos es reducir la cadencia de pulsos. Si lo hace, todos los ecos de los pulsos anteriores habrán desaparecido antes de que transmita el siguiente. En las antiguas sondas de papel, el estilete pasaba mucho tiempo en la parte trasera del cajón del papel, <sup>y</sup> esto reducía la cadencia de pulso. La ES70 es más rápida, <sup>y</sup> usted puede enviar un pulso incluso antes de que la energía del pulso anterior haya desaparecido.

#### **Procedimiento**

**<sup>1</sup>** Pulse el icono **Operativa**.

Este icono se encuentra bajo el menú **Principal**. Se utiliza para abrir el sub-menú **Operativa**.

**<sup>2</sup>** Pulse **Pulso**, <sup>y</sup> seleccione *On*.

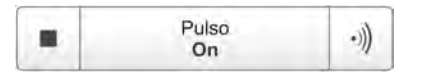

Los dos símbolos que ofrece este botón también pueden usarse para activar <sup>o</sup> desactivar la transmisión.

- El símbolo izquierdo (rectángulo oscuro) es "Off".
- El símbolo derecho es "On". También se utiliza para iniciar pulsos aislados cuando se selecciona el modo *Un pulso*.

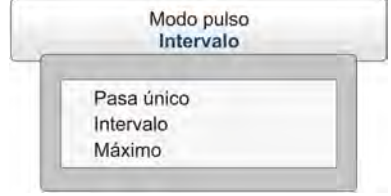

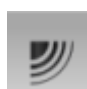

- <span id="page-58-0"></span>**3** Cómo elegir la velocidad de sondeo máxima:<br>**a** Pulse Modo pulso y seleccione Máximo
	- **<sup>a</sup>** Pulse **Modo pulso**, <sup>y</sup> seleccione *Máximo*.

Esto hará que el sistema ES70 sondee con la máxima velocidad. El tiempo entre cada pulso se determina automáticamente por un número de parámetros, incluyendo la profundidad actual, la duración del pulso <sup>y</sup> el alcance elegido.

- **4** Cómo definir un intervalo de sondeo:<br>**a** Pulsar Modo pulso y seleccione *i* 
	- **a** Pulsar Modo pulso, y seleccione *Intervalo*.<br>**b** Pulsar Cadencia de pulso, y seleccionar el t
	- **<sup>b</sup>** Pulsar **Cadencia de pulso**, <sup>y</sup> seleccionar el tiempo (en milisegundos) entre cada pulso.

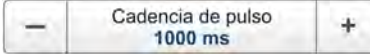

- **5** Cómo transmitir pulsos aislados:<br>**a** Pulse Modo pulso, y seleccional
	- **<sup>a</sup>** Pulse **Modo pulso**, <sup>y</sup> seleccione *Un pulso*.
	- **<sup>b</sup>** Para transmitir el pulso único, haga un click en el icono de la mano derecha del botón **Pulso**.

# Seleccionar tipo de ecograma

Este procedimiento explica cómo elegir el tipo de ecograma que desea ver.

En la ES70 puede elegir entre varias presentaciones de ecogramas.

**<sup>a</sup> Superficie**

El ecograma está referido <sup>a</sup> la superficie del mar. La profundidad inicial (límite superior del ecograma) <sup>y</sup> el alcance vertical (a través del ecograma) se seleccionan manualmente por los botones **Alcance inicial** <sup>y</sup> **Alcance** en el menú **Principal**.

La biomasa se calcula automáticamente en base <sup>a</sup> las opciones que se hagan en la ventana de diálogo **Intervalo de cálculo**; dentro de un <sup>p</sup>lazo determinado, un número de pulsos definido, <sup>o</sup> una porción de la presentación del ecograma. Los datos se toman entonces desde una zona del eco que empieza inmediatamente después del pulso transmitido, <sup>y</sup> que termina justo sobre la profundidad detectada.

Si se ha limitado el alcance vertical (usando los ajustes **Alcance** <sup>y</sup> **Alcance inicial**), la zona resultante se usa para los cálculos de biomasa. Si el fondo del mar está claramente definido con una única detección de fondo, el eco del fondo no se incluirá en los cálculos. Por lo tanto, si desactiva el detector de fondo, el eco de fondo se incluirá en los cálculos.

→ *Panel de [información](#page-104-0) de Biomasa* en la <sup>p</sup>ágina [103](#page-104-0)

#### **b Fondo**

El ecograma está referido al fondo. La profundidad final (límite inferior del ecograma) <sup>y</sup> el alcance vertical se seleccionan manualmente por los botones **Alcance inicial** <sup>y</sup> **Alcance** en el menú **Principal**. Sólo se presenta el ecograma en los pulsos que detectan el fondo correctamente.

El cálculo de la biomasa se hace del mismo modo que para los ecogramas de **Superficie**.

#### <span id="page-59-0"></span>**<sup>c</sup> Pelágico**

Este ecograma es muy parecido al de **Superficie**. Sin embargo, la biomasa se calcula de una forma diferente.

Los cálculos de biomasa no están restringidos por la detección de fondo. Esto significa que el eco del fondo se incluirá en los cálculos si se encuentra dentro de la escala elegida.

#### *Ejemplo <sup>5</sup> Estimación de la biomasa*

Si está estudiando un cardumen pelágico, establezca **Alcance inicial** <sup>y</sup> **Alcance** para incluir el cardumen. Si el cardumen es lo suficientemente grande, el ecograma de Superficie puede confundirlo por error como fondo, <sup>y</sup> las lecturas de biomasa serán falsas, El ecograma **Pelágico** no tendrá en cuenta la detección de fondo, <sup>y</sup> dará una estimación correcta de la biomasa.

#### **d Arrastre**

Este ecograma se refiere <sup>a</sup> la apertura vertical de la red.

El ecograma sólo se dibuja cuando la información de posición de la red está disponible.

El cálculo de la biomasa se hace del mismo modo que para los ecogramas de **Superficie**.

#### **Procedimiento**

**<sup>1</sup>** Pulse el icono **Activo**.

Este icono se encuentra bajo el menú **Principal**. Se utiliza para abrir el sub-menú **Activo**.

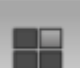

- → *Menú [Activo](#page-120-0)* en la <sup>p</sup>ágina [119](#page-120-0)
- **<sup>2</sup>** Pulse **Ecograma** para abrir la ventana de diálogo **Ecograma**.

 $\kappa$ Ecograma

La ventana de diálogo **Ecograma** permite configurar los parámetros que controlan la presentación del ecograma. Las tres pestañas controlan las líneas horizontales, el tipo de ecograma con el TVG aplicado, <sup>y</sup> la velocidad de paginación del ecograma.

**<sup>3</sup>** En la pestaña **Ecograma**, elija **Tipo de Ecograma**.

#### Nota

El tipo de ecograma elegido se aplicará sólo al ecograma "activo" seleccionado en ese momento. Si quiere que los cambios se apliquen a todos los ecogramas *similares pulse Aplicar <sup>a</sup> Todos.*

**<sup>4</sup>** Pulse **OK** para guardar los valores actuales <sup>y</sup> cerrar la ventana de diálogo.

# Cómo establecer marcadores horizontales

Este procedimiento explica cómo puede habilitar uno <sup>o</sup> más marcadores horizontales en el ecograma actual..

<span id="page-60-0"></span>Los ecogramas que proporciona la ES70 pueden contener información adicional. Se pueden habilitar las siguientes líneas, marcadores <sup>y</sup> anotaciones:

- *Línea de [Fondo](#page-98-0)* en la <sup>p</sup>ágina [97](#page-98-0)
- *Línea [Blanca](#page-98-0)* en la <sup>p</sup>ágina [97](#page-98-0)
- *Línea de [Dureza](#page-98-0)* en la <sup>p</sup>ágina [97](#page-98-0)
- *Línea de [Arrastre](#page-99-0)* en la <sup>p</sup>ágina [98](#page-99-0)
- *Línea de [Profundidad](#page-99-0) Variable* en la <sup>p</sup>ágina [98](#page-99-0)
- *Línea de Otro [Alcance](#page-100-0)* en la <sup>p</sup>ágina [99](#page-100-0)
- *Línea de [Biomasa](#page-100-0)* en la <sup>p</sup>ágina [99](#page-100-0)
- *[Escala](#page-101-0)* en la <sup>p</sup>ágina [100](#page-101-0)
- *Marcas [verticales](#page-101-0)* en la <sup>p</sup>ágina [100](#page-101-0)
- *[Anotaciones](#page-102-0)* en la <sup>p</sup>ágina [101](#page-102-0)

# **Procedimiento**

**<sup>1</sup>** Pulse el icono **Activo**.

Este icono se encuentra bajo el menú **Principal**. Se utiliza para abrir el sub-menú **Activo**.

- → *Menú [Activo](#page-120-0)* en la <sup>p</sup>ágina [119](#page-120-0)
- **<sup>2</sup>** Pulse **Ecograma** para abrir la ventana de diálogo **Ecograma**.

Ecograma  $\alpha$ 

La ventana de diálogo **Ecograma** permite configurar los parámetros que controlan la presentación del ecograma. Las tres pestañas controlan las líneas horizontales, el tipo de ecograma con el TVG aplicado, <sup>y</sup> la velocidad de paginación del ecograma.

- **<sup>3</sup>** En la pestaña **Líneas**, observe los distintos marcadores que pueden habilitarse.
- **<sup>4</sup>** Habilite las líneas que desee ver.

Importante

Tenga en cuenta que la Línea Blanca <sup>y</sup> la Línea de Dureza no puede usarse simultáneamente.

**<sup>5</sup>** Pulse **OK** para guardar los valores actuales <sup>y</sup> cerrar la ventana de diálogo.

# Cómo establecer marcadores verticales

Este procedimiento explica cómo puede habilitar uno <sup>o</sup> más marcadores verticales en el ecograma actual.

Los ecogramas que proporciona la ES70 pueden contener información adicional. Se pueden habilitar las siguientes líneas, marcadores <sup>y</sup> anotaciones:

- *Línea de [Fondo](#page-98-0)* en la <sup>p</sup>ágina [97](#page-98-0)
- *Línea [Blanca](#page-98-0)* en la <sup>p</sup>ágina [97](#page-98-0)
- <span id="page-61-0"></span>• *Línea de [Dureza](#page-98-0)* en la <sup>p</sup>ágina [97](#page-98-0)
- *Línea de [Arrastre](#page-99-0)* en la <sup>p</sup>ágina [98](#page-99-0)
- *Línea de [Profundidad](#page-99-0) Variable* en la <sup>p</sup>ágina [98](#page-99-0)
- *Línea de Otro [Alcance](#page-100-0)* en la <sup>p</sup>ágina [99](#page-100-0)
- *Línea de [Biomasa](#page-100-0)* en la <sup>p</sup>ágina [99](#page-100-0)
- *[Escala](#page-101-0)* en la <sup>p</sup>ágina [100](#page-101-0)
- *Marcas [verticales](#page-101-0)* en la <sup>p</sup>ágina [100](#page-101-0)
- *[Anotaciones](#page-102-0)* en la <sup>p</sup>ágina [101](#page-102-0)

**<sup>1</sup>** Pulse el icono **Activo**.

Este icono se encuentra bajo el menú **Principal**. Se utiliza para abrir el sub-menú **Activo**.

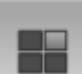

- → *Menú [Activo](#page-120-0)* en la <sup>p</sup>ágina [119](#page-120-0)
- **<sup>2</sup>** Pulse **Ecograma** para abrir la ventana de diálogo **Ecograma**.

 $\alpha$ Ecograma

La ventana de diálogo **Ecograma** permite configurar los parámetros que controlan la presentación del ecograma. Las tres pestañas controlan las líneas horizontales, el tipo de ecograma con el TVG aplicado, <sup>y</sup> la velocidad de paginación del ecograma.

**<sup>3</sup>** En la pestaña **Líneas**, observe los distintos marcadores verticales que pueden habilitarse.

Nota

Las anotaciones están controladas en la ventana de diálogo Anotación, pero para poner las anotaciones en el ecograma, debe habilitarlas en la ventana de diálogo *Ecograma.*

- **<sup>4</sup>** Habilite los marcadores verticales que desee ver.
- **<sup>5</sup>** Pulse **OK** para guardar los valores actuales <sup>y</sup> cerrar la ventana de diálogo.

# Cómo seleccionar la ganancia TVG en la ventana Ecograma

La TVG puede elegirse usando la ventana de diálogo **Ecograma** (descrito aquí), <sup>o</sup> con el botón **TVG** en el sub-menú **Activo**.

→ *Cómo [ajustar](#page-76-0) la ganancia TVG en el menú Activo* en la <sup>p</sup>ágina [75](#page-76-0)

TVG significa *Ganancia Variable con el Tiempo*.

La idea con la TVG es que los ecos de los peces tendrán el mismo nivel de eco (color) independientemente de sus profundidades.

La ES70 tiene un alcance de TVG hasta los <sup>15</sup> <sup>000</sup> metros, lo que <sup>a</sup> efectos prácticos es ilimitado. La ES70 no tiene un receptor compensado de TVG como otras sondas. En la ES70 la TVG se realiza por software después de que los ecos del receptor(es) han sido convertidos al formato digital. Para que esto funcione, el receptor debe tener un rango dinámico grande.

Se dispone de los siguientes ajustes de TVG:

#### **<sup>a</sup> Potencia (Sin TVG)**

No se implementa la ganancia TVG. Este ajuste es muy poco utilizado.

#### **<sup>b</sup> Cardumen (20 log TVG)**

Este ajuste de ganancia ofrece una amplificación más débil cerca del fondo. Se ha diseñado para proporcionar los mejores ecos para los cardúmenes. El tamaño de un cardumen permite detectarlo incluso con ganancia reducida.

#### **<sup>c</sup> Peces (40 log TVG)**

Este ajuste de ganancia proporciona una amplificación mayor cerca del fondo. Se ha diseñado para proporcionar los mejores ecos de los peces aislados.

#### **<sup>d</sup> Blancos (40 log TVG)**

Básicamente, este ajuste utiliza la misma amplificación TVG que **Peces**, pero se implementa un filtrado <sup>y</sup> compensación adicional. Sólo se muestran los ecos detectados <sup>e</sup> interpretados como un sólo pez. Los ecos son compensados por su posición física en el haz (compensación de haz). Esto significa que los peces en la región externa del haz se ajustan al tamaño correcto aunque sus ecos son más débiles.

Tenga en cuenta que este ajuste **Blancos (40 log TVG)** sólo funciona con transductores "split beam".

#### **<sup>e</sup> Distintos objetivos (40 log TVG)**

Básicamente, este ajuste utiliza la misma amplificación TVG que **Peces**, pero se implementa una compensación de haz adicional. Los ecos detectados <sup>e</sup> interpretados como peces aislados se ajustan <sup>a</sup> su tamaño correcto de acuerdo <sup>a</sup> su posición física en el haz.

Tenga en cuenta que este ajuste **Distintos objetivos (40 log TVG)** sólo funciona con transductores "split beam"

#### **<sup>f</sup> Usuario (TVG variable)**

Este ajuste le permite definir su propia configuración de TVG.

#### **Procedimiento**

**<sup>1</sup>** Pulse el icono **Activo**.

Este icono se encuentra bajo el menú **Principal**. Se utiliza para abrir el sub-menú **Activo**.

→ *Menú [Activo](#page-120-0)* en la <sup>p</sup>ágina [119](#page-120-0)

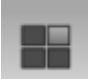

<span id="page-63-0"></span>**<sup>2</sup>** Pulse **Ecograma** para abrir la ventana de diálogo **Ecograma**.

 $\ll$ Ecograma

La ventana de diálogo **Ecograma** permite configurar los parámetros que controlan la presentación del ecograma. Las tres pestañas controlan las líneas horizontales, el tipo de ecograma con el TVG aplicado, <sup>y</sup> la velocidad de paginación del ecograma.

- **<sup>3</sup>** En la pestaña **Ecograma**, observe los distintos ajustes de TVG que pueden aplicarse.
	- → *[Ganancia](#page-132-0) TVG* en la <sup>p</sup>ágina [131](#page-132-0)
- **<sup>4</sup>** Elija su ajuste de TVG.

Consejo

Tenga en cuenta que los cambios realizados en esta pestaña sólo se aplicarán por defecto al ecograma "activo" seleccionado en este momento (identificado por un borde grueso). Si desea aplicar los cambios <sup>a</sup> todos los ecogramas del mismo tipo (por ejemplo todos los ecogramas referidos al fondo), pulse **Aplicar <sup>a</sup> todo**.

**<sup>5</sup>** Pulse **OK** para guardar los valores actuales <sup>y</sup> cerrar la ventana de diálogo.

# Cómo eliminar las interferencias <sup>y</sup> el ruido del propio barco de los ecogramas

Kun ES70

El menú **Activo** ofrece un filtro dedicado para eliminar interferencias <sup>y</sup> el ruido de su propio barco, el **Filtro pulso <sup>a</sup> pulso**. Este procedimiento explica cómo activar este filtro.

Este filtro fue desarrollado originalmente para nuestros sonares, pero también ha demostrado ser muy útil en otros sistemas de hidroacústica.

Se proporcionan las siguientes opciones de filtrado:

**a Off**

Sin filtrado

**<sup>b</sup> <sup>2</sup> de <sup>3</sup>**

Para mostrar el eco actual, el mismo eco debe estar presente en al menos dos de los tres pulsos anteriores.

**<sup>c</sup> <sup>2</sup> de <sup>2</sup>**

Para mostrar el eco actual, el mismo eco debe estar presente en dos de los dos pulsos anteriores.

**<sup>d</sup> <sup>3</sup> de <sup>3</sup>**

Para mostrar el eco actual, el mismo eco debe estar presente en tres de los tres pulsos anteriores.

<span id="page-64-0"></span>**<sup>1</sup>** Pulse el icono **Activo**.

Este icono se encuentra bajo el menú **Principal**. Se utiliza para abrir el sub-menú **Activo**.

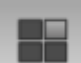

- → *Menú [Activo](#page-120-0)* en la <sup>p</sup>ágina [119](#page-120-0)
- **<sup>2</sup>** Pulse **Filtro Pulso <sup>a</sup> Pulso**, <sup>y</sup> haga los ajustes para adaptarse <sup>a</sup> sus necesidades.

Consejo \_

Tenga en cuenta que los cambios realizados en esta pestaña sólo se aplicarán por defecto al ecograma "activo" seleccionado en este momento (identificado por un borde grueso). Si desea aplicar los cambios <sup>a</sup> todos los ecogramas del mismo tipo (por ejemplo todos los ecogramas referidos al fondo), pulse **Aplicar <sup>a</sup> todo**.

# Eliminar las interferencias utilizando pulso secuencial

Este procedimiento explica cómo puede iniciar el pulso secuencial para eliminar las interferencias. Esta función resulta muy útil si cuenta con múltiples transductores usando la misma frecuencia.

La función **Pulsos secuenciales** se puede utilizar si tiene en funcionamiento más de un transceptor en su sistema ES70. Cuando se activa, cada transceptor individual "pulsará" en secuencia, uno <sup>a</sup> uno. Si se utilizan dos transductores en un transceptor, éstos "pulsarán" simultáneamente. Cuando no esté activado, todos los canales de frecuencia "pulsarán" simultáneamente.

#### **Procedimiento**

**<sup>1</sup>** Pulse el icono **Operativa**.

Este icono se encuentra bajo el menú **Principal**. Se utiliza para abrir el sub-menú **Operativa**.

2

**<sup>2</sup>** Pulse **Operativa normal** para abrir la ventana de diálogo **Operativa normal**.

 $\ll$ Operativa normal

El propósito de la ventana de diálogo **Operativa normal** es proporcionar una visión genera<sup>l</sup> de los parámetros actuales del transceptor, <sup>y</sup> permitir cambiarlos.

- **<sup>3</sup>** Pulse para abrir **Pulso secuencial**.
- **<sup>4</sup>** Pulse **OK** para guardar los valores actuales <sup>y</sup> cerrar la ventana de diálogo.

# Cómo identificar más fácilmente el contorno del fondo

La ventana de diálogo **Ecograma** le permite habilitar una *Línea de fondo* <sup>o</sup> una *Línea blanca* para identificar más fácilmente el fondo. Este procedimiento explica cómo habilitar estas características.

<span id="page-65-0"></span>Los marcadores habilitados aqu<sup>í</sup> se explican en la sección *Ecogramas* en el capítulo *Presentaciones de Pantalla*.

→ *[Marcadores](#page-97-0) de ecograma* en la <sup>p</sup>ágina [96](#page-97-0)

#### **Procedimiento**

**<sup>1</sup>** Pulse el icono **Activo**.

Este icono se encuentra bajo el menú **Principal**. Se utiliza para abrir el sub-menú **Activo**.

→ *Menú [Activo](#page-120-0)* en la <sup>p</sup>ágina [119](#page-120-0)

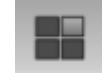

**<sup>2</sup>** Pulse **Ecograma** para abrir la ventana de diálogo **Ecograma**.

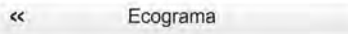

La ventana de diálogo **Ecograma** permite configurar los parámetros que controlan la presentación del ecograma. Las tres pestañas controlan las líneas horizontales, el tipo de ecograma con el TVG aplicado, <sup>y</sup> la velocidad de paginación del ecograma.

- **<sup>3</sup>** En la pestaña **Líneas**, observe las distintas líneas que pueden aplicarse.
- **4** Pulse **Línea de fondo** para activar la vista.<br>**5** Pulse **Línea blanca o Dureza** para seleccio
- **5** Pulse **Línea blanca** o **Dureza** para seleccionar qué línea mostrar.<br>**6** Pulse OK para quardar los valores actuales y cerrar la ventana d
- **<sup>6</sup>** Pulse **OK** para guardar los valores actuales <sup>y</sup> cerrar la ventana de diálogo.

# Alcances

Estos procedimientos explican cómo cambiar el alcance vertical, es decir, cómo controlar la profundidad <sup>a</sup> mostrar por el ecograma.

#### **Temas**

- *Cómo cambiar el alcance inicial* en la <sup>p</sup>ágina <sup>64</sup>
- *Cómo elegir una [profundidad](#page-66-0) de inicio automática* en la <sup>p</sup>ágina [65](#page-66-0)
- *Cómo elegir el [alcance](#page-67-0) vertical* en la <sup>p</sup>ágina [66](#page-67-0)

# Cómo cambiar el alcance inicial

Este procedimiento explica cómo controlar el alcance inicial vertical en el ecograma. El alcance inicial se controla por el botón **Alcance inicial** en el menú **Principal**.

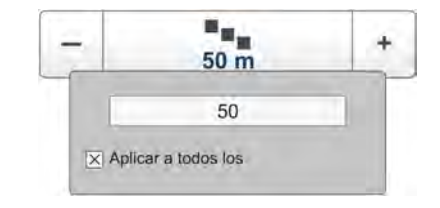

#### *Ejemplo <sup>6</sup> Alcance inicial <sup>y</sup> Alcance en un ecograma de superficie*

En un ecograma de superficie, fije el valor de **Alcance inicial** <sup>a</sup> <sup>0</sup> metros. Esto hará que el ecograma empiece desde la superficie del mar (siempre que se haya definido el calado del transductor). Fije **Alcance** <sup>a</sup> la profundidad actual más <sup>20</sup>

<span id="page-66-0"></span>Ejemplo 6 Alcance inicial y Alcance en un ecograma de superficie (cont.)

metros. El ecograma mostrará el área desde la superficie del mar hasta <sup>20</sup> metros "por debajo" del fondo. El contorno del fondo se detecta fácilmente cuando cambia la profundidad.

Tres diferentes métodos pueden ser utilizados.

#### **Procedimiento**

**<sup>1</sup> Método 1:**

**<sup>a</sup>** Pulse [**+**] <sup>o</sup> [**-**] para ajustar el alcance inicial manualmente.

#### **<sup>2</sup> Método 2:**

- **<sup>a</sup>** Pulse en el centro del botón, mantenga pulsado el botón del ratón, <sup>y</sup> arrastre hacia los lados.
- **3 Método 3** sólo se puede usar si tiene un teclado:<br>**a** Pulse en el centro del botón para abrirlo.
	- **a** Pulse en el centro del botón para abrirlo.<br>**b** Introduzca cualquier valor con el teclado
	- **<sup>b</sup>** Introduzca cualquier valor con el teclado.

# Cómo elegir una profundidad de inicio automática

Este procedimiento explica cómo activar el uso de la función de profundidad de inicio automática. La escala inicial se controla desde botón **Escala inicial** en el menú **Principal**.

Nota

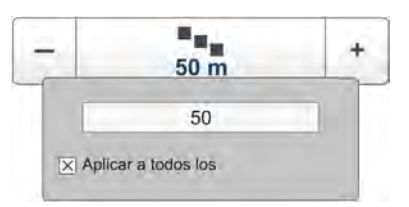

La función **Profundidad de inicio automática** sólo funcionará en los ecogramas referidos *<sup>a</sup> la superficie.*

#### *Ejemplo <sup>7</sup> Profundidad de inicio automática*

Si se fija **Alcance** <sup>a</sup> <sup>20</sup> metros <sup>y</sup> se activa la función **Profundidad de inicio automática**, siempre se dibujará el ecograma para hacer que el contorno aparezca cerca del fondo de la presentación del ecograma. Si la profundidad del agua supera los <sup>20</sup> metros, el sistema ES70 moverá automáticamente el alcance inicial hacia abajo. Se mantiene el alcance, pero se mueve el alcance inicial, el contorno del fondo sigue siendo visible.

#### **Procedimiento**

- **<sup>1</sup>** Observe el menú **Principal** situado normalmente en la parte derecha de la presentación del sistema ES70.
- 2 Observe el botón **Escala inicial**.<br>3 Pulse en el centro del botón pai
- **<sup>3</sup>** Pulse en el centro del botón para abrirlo.
- **<sup>4</sup>** Pulse para activar la **Profundidad de inicio automática**.
- **<sup>5</sup>** Haga clic en el centro del botón para cerrarla.

# <span id="page-67-0"></span>Cómo elegir el alcance vertical

Este procedimiento explica cómo ajustar el alcance vertical; la distancia desde la superficie <sup>y</sup> hasta el fondo. El alcance vertical se controla por el botón **Alcance** en el menú **Principal**.

#### *Ejemplo <sup>8</sup> Alcance inicial <sup>y</sup> Alcance en un ecograma de fondo*

En un ecograma de fondo, fije el valor **Alcance**

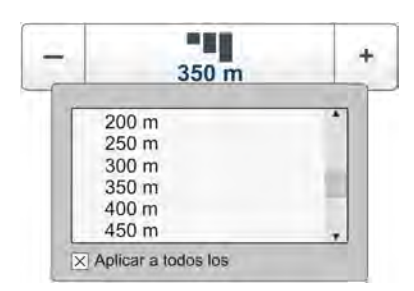

**inicial** <sup>a</sup> –5 metros. Esto hará que el ecograma empiece desde <sup>5</sup> metros sobre el fondo. Fije **Alcance** <sup>a</sup> los <sup>5</sup> metros más <sup>10</sup> <sup>=</sup> <sup>15</sup> metros. El ecograma mostrará el área desde los <sup>5</sup> metros por encima de la profundidad hasta <sup>10</sup> metros "por debajo" del fondo. El contorno del fondo aparecer<sup>á</sup> como una línea <sup>p</sup>lana.

Dos métodos se pueden utilizar.

#### **Procedimiento**

- **<sup>1</sup> Método <sup>1</sup>**:
	- **<sup>a</sup>** Pulse [**+**] <sup>o</sup> [**-**] para ajustar el alcance manualmente.
- **<sup>2</sup> Método <sup>2</sup>**:
	- **a** Pulse en el centro del botón para abrirlo.<br>**b** Pulse cualquier valor de alcance (incluso
	- **<sup>b</sup>** Pulse cualquier valor de alcance (incluso *Auto* si esta disponible) para seleccionarlo.

# Detección de fondo

Estos procedimientos explican cómo se puede controlar la detección de fondo.

#### **Temas**

- *Cómo definir la profundidad máxima <sup>y</sup> mínima* en la <sup>p</sup>ágina <sup>66</sup>
- Cómo [ajustar](#page-68-0) el nivel de eco de fondo para localizar peces planos en la página [67](#page-68-0)
- *Cómo [ajustar](#page-69-0) el nivel de eco de fondo para localizar algas* en la <sup>p</sup>ágina [68](#page-69-0)
- *Configurar las alarmas de [profundidad](#page-70-0)* en la <sup>p</sup>ágina [69](#page-70-0)

# Cómo definir la profundidad máxima <sup>y</sup> mínima

Cuando se utilice el sistema ES70 es muy importante que detecte <sup>y</sup> "enganche" la profundidad correcta. Normalmente esto ocurrirá de forma automática. Sin embargo, ciertas condiciones (como el ruido <sup>o</sup> aire bajo el casco), <sup>o</sup> la aparición de grandes cardúmenes, pueden "engañar" <sup>a</sup> la sonda. Cuando no se detecta el fondo se leerá una profundidad de 0.00 metros.

Con el fin de orientar al sistema ES70 <sup>a</sup> localizar la profundidad correcta, <sup>a</sup> veces puede que resulte útil seguir este procedimiento.

<span id="page-68-0"></span>Nota

Si se establece la profundidad máxima a un valor igual o menor que el valor mínimo, el algoritmo de detección de fondo se desactivará. El sistema ES70 no podrá detectar el fondo de ninguna manera, y la profundidad que se muestra será 0.00 m

#### **Procedimiento**

**<sup>1</sup>** Pulse el icono **Activo**.

Este icono se encuentra bajo el menú **Principal**. Se utiliza para abrir el sub-menú **Activo**.

- → *Menú [Activo](#page-120-0)* en la <sup>p</sup>ágina [119](#page-120-0)
- **<sup>2</sup>** En el menú **Activo**, pulse **Detector de fondo** para abrir la ventana de **Detector de fondo**.

 $\alpha$ Detector de fondo

El propósito de la ventana de diálogo **Detector de fondo** es definir los límites de profundidad superior <sup>e</sup> inferior que se usarán con mayor probabilidad durante el funcionamiento del sistema ES70. En esta ventana de diálogo, también se puede modificar el ajuste del **Nivel de eco de fondo** para cambiar la detección de fondo respecto del eco de fondo.

#### **<sup>3</sup>** Introducir una **Profundidad Mínima**.

Este ajuste elimina todas las detecciones de fondo no deseadas desde la superficie del transductor hasta la profundidad definida.

**<sup>4</sup>** Introduzca una **Profundidad Máxima**.

Establezca esta profundidad aproximadamente <sup>a</sup> un 50% más que la profundidad esperada. Si el sistema ES70 perdiera la detección de fondo debido al aire <sup>o</sup> <sup>a</sup> otras perturbaciones, tratará de ubicar de nuevo la profundidad entre las profundidades mínima <sup>y</sup> máxima que ha definido. No exagere. Si por ejemplo introduce <sup>5000</sup> metros <sup>y</sup> se <sup>p</sup>ierde el seguimiento del fondo, el sistema ES70 buscará en toda la rango de profundidades para enganchar el nuevo fondo. Esto empleará mucho tiempo.

**<sup>5</sup>** Pulse **OK** para guardar los valores actuales <sup>y</sup> cerrar la ventana de diálogo.

# Cómo ajustar el nivel de eco de fondo para localizar peces planos

El sistema ES70 incluye el parámetro **Nivel de eco de fondo** en la ventana de diálogo **Detector de fondo**. Se puede usar este parámetro para mejorar la detección de lenguado, <sup>p</sup>latija <sup>o</sup> especies similares.

→ *[Pendientes](#page-129-0) del fondo* en la <sup>p</sup>ágina [128](#page-129-0)

<span id="page-69-0"></span>**<sup>1</sup>** Pulse el icono **Activo**.

Este icono se encuentra bajo el menú **Principal**. Se utiliza para abrir el sub-menú **Activo**.

- → *Menú [Activo](#page-120-0)* en la <sup>p</sup>ágina [119](#page-120-0)
- **<sup>2</sup>** En el menú **Activo**, pulse **Detector de fondo** para abrir la ventana de **Detector de fondo**.

 $\alpha$ Detector de fondo

El propósito de la ventana de diálogo **Detector de fondo** es definir los límites de profundidad superior <sup>e</sup> inferior que se usarán con mayor probabilidad durante el funcionamiento del sistema ES70. En esta ventana de diálogo, también se puede modificar el ajuste del **Nivel de eco de fondo** para cambiar la detección de fondo respecto del eco de fondo.

**<sup>3</sup>** Aumente el valor del **Nivel de eco de fondo** (hágalo más positivo).

Un valor típico sería aproximadamente -30 dB, pero se tendrá que hacer pruebas para encontrar el mejor valor para la frecuencia de funcionamiento <sup>y</sup> el fondo actual <sup>y</sup> las condiciones del mar.

El sistema ES70 proporcionará una mayor penetración, <sup>y</sup> mostrará un fondo detectado que es un poco más profundo que el valor actual. Ésto hará que los peces <sup>p</sup>lanos se muestren como si estuvieran "sobre" el fondo.

**<sup>4</sup>** Pulse **OK** para guardar los valores actuales <sup>y</sup> cerrar la ventana de diálogo.

# Cómo ajustar el nivel de eco de fondo para localizar algas

El sistema ES70 incluye el parámetro **Nivel de eco de fondo** en la ventana de diálogo**Detector de fondo**. Si tiene un sistema Olex, se puede utilizar este parámetro para mejorar la detección de praderas marinas.

→ *[Pendientes](#page-129-0) del fondo* en la <sup>p</sup>ágina [128](#page-129-0)

#### **Procedimiento**

**<sup>1</sup>** Pulse el icono **Activo**.

Este icono se encuentra bajo el menú **Principal**. Se utiliza para abrir el sub-menú **Activo**.

- → *Menú [Activo](#page-120-0)* en la <sup>p</sup>ágina [119](#page-120-0)
- **<sup>2</sup>** En el menú **Activo**, pulse **Detector de fondo** para abrir la ventana de **Detector de fondo**.

 $\kappa$ Detector de fondo

El propósito de la ventana de diálogo **Detector de fondo** es definir los límites de profundidad superior <sup>e</sup> inferior que se usarán con mayor probabilidad durante el funcionamiento del sistema ES70. En esta ventana de diálogo, también se puede modificar el ajuste del **Nivel de eco de fondo** para cambiar la detección de fondo respecto del eco de fondo.

<span id="page-70-0"></span>**<sup>3</sup>** Reducir el valor del **Nivel de eco de fondo** <sup>a</sup> un valor menor (hágalo más negativo).

Un valor típico sería aproximadamente -60 dB, pero se tendrá que hacer pruebas para encontrar el mejor valor para la frecuencia de funcionamiento <sup>y</sup> el fondo actual <sup>y</sup> las condiciones del mar.

El sistema ES70 mostrará un valor de profundidad que es menor que la profundidad actual.

**<sup>4</sup>** Observe la profundidad real en el sistema Olex.

La diferencia entre las dos profundidades indica la altura de la pradera marina.

**<sup>5</sup>** Pulse **OK** para guardar los valores actuales <sup>y</sup> cerrar la ventana de diálogo.

# Configurar las alarmas de profundidad

Este procedimiento explica cómo configurar las alarmas de profundidad en el sistema Simrad ES70.

Las alarmas de profundidad del sistema Simrad ES70 cumplen los requisitos establecidos por la Organización Marítima Internacional (IMO) aplicados <sup>a</sup> la navegación.

Una alarma saltará si:

- **<sup>a</sup>** la profundidad actual es menor que lo establecido en la alarma de profundidad mínima , <sup>o</sup>
- **<sup>b</sup>** la profundidad actual es mayor que lo establecido en la alarma de profundidad máxima

Una función dedicada le permite inhabilitar todas las alarmas de profundidad <sup>a</sup> la vez, mientras que otra opción le permitirá habilitar <sup>o</sup> deshabilitar una alarma audible.

Cuando una alarma salta, el campo **Alarmas de profundidad** cambia de color <sup>y</sup> se vuelve rojo. Esta alerta también se presenta en forma de mensaje en el sistema de mensajería <sup>y</sup> - en caso de estar habilitado- emitirá una señal de audio.

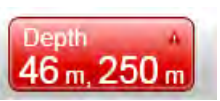

Para reconocer la alarma, haga clic en el campo **Alarmas de profundidad** para abrir la ventana de diálogo. El sonido de la alarma se deshabilitará automáticamente. Para "reiniciar" la alarma, haga clic en **Utilizar Sonido de Alarma** para habilitarlo.

#### Importante

Si el detector del fondo del sistema ES70 falla <sup>a</sup> la hora de detectar el fondo cuando la alarma de profundidad está deshabilitada, <sup>o</sup> si está apagada, la alarma saltará independientemente de la profundidad actual.

<span id="page-71-0"></span>**<sup>1</sup>** Observe el campo **Alarmas de profundidad** en el lado derecho de la **Barra título**.

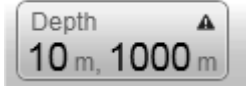

Haga doble clic en el campo **Alarmas de profundidad** para abrir la ventana de diálogo **Alarmas de profundidad** .

- **<sup>2</sup>** Para activar las alarmas:
	- **<sup>a</sup>** Define los valores para la profundidad mínima <sup>y</sup> máxima.
	- **<sup>b</sup>** Haga clic para habilitar **Uso del Sonido de la Alarma** si así lo desea.
	- **<sup>c</sup>** En la tabla en la parte inferior de la ventana de diálogo **Alarmas de Profundidad** haga clic para activar qué canal de frecuencia se usará para la detección del fondo.

La elección que haga aqu<sup>í</sup> no tendrá ningún efecto en los ecogramas ya que sólo elige qué canal de frecuencia "alimentará" el sistema de alarma.

- **<sup>d</sup>** Pulse **OK** para guardar los valores actuales <sup>y</sup> cerrar la ventana de diálogo.
- **<sup>3</sup>** Para deshabilitar todas las alarmas de profundidad:
	- **<sup>a</sup>** Haga clic para elegir **Deshabilitar Alarmas** si así lo desea.
	- **<sup>b</sup>** Observe que el campo **Alarmas de profundidad** cambia de apariencia para indicar su elección.

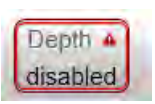

- **<sup>c</sup>** Pulse **OK** para guardar los valores actuales <sup>y</sup> cerrar la ventana de diálogo.
- **<sup>4</sup>** Para deshabilitar sólo las alarmas de profundidad mínima <sup>o</sup> máxima:
	- **<sup>a</sup>** Establezca el límite de alarma relativo <sup>a</sup> <sup>0</sup> (cero).
	- **<sup>b</sup>** Pulse **OK** para guardar los valores actuales <sup>y</sup> cerrar la ventana de diálogo.

# Distribución de tallas, biomasa <sup>y</sup> densidad de peces

Si dispone de un transductor "split beam" en su sistema ES70, éste le proporcionará información sobre la distribución de tallas <sup>y</sup> la densidad de los peces por debajo del casco.

#### **Temas**

- *Cómo controlar la [distribución](#page-72-0) de tallas de los peces* en la <sup>p</sup>ágina [71](#page-72-0)
- *Cómo [ajustar](#page-73-0) la talla de peces para una cálculo correcto* en la <sup>p</sup>ágina [72](#page-73-0)
- *Cómo [controlar](#page-73-0) la biomasa actual* en la <sup>p</sup>ágina [72](#page-73-0)
- *Cómo activar la línea de [biomasa](#page-74-0)* en la <sup>p</sup>ágina [73](#page-74-0)
## <span id="page-72-0"></span>Cómo controlar la distribución de tallas de los peces

La distribución de tallas se muestra con el pane<sup>l</sup> de información **Distribución de tallas**.

→ *Panel de [información](#page-106-0) de Distribución de tallas* en la <sup>p</sup>ágina [105](#page-106-0)

El pane<sup>l</sup> de información **Distribución de tallas** muestra un histograma de los ecos de peces aislados detectados. El cálculo se basa en los parámetros que se han seleccionado en la ventana de diálogo **Intervalo de cálculo**; el tiempo, el pulso <sup>o</sup> una parte elegida de la presentación actual. Por lo tanto, proporciona una indicación visual de las tallas de los peces en el intervalo elegido.

Sólo se muestran los peces detectados por la frecuencia del transductor actual.

El número grande sobre el histograma muestra la talla media de todos los peces en el histograma. El valor se presenta en la unidades que se han elegido en la ventana de diálogo **Unidades**. Para un valor exacto en el eje x, coloque el cursor en una barra vertical en el histograma, <sup>y</sup> lea el valor de la etiqueta.

La abreviatura TS se usa comúnmente. Significa "Intensidad del blanco", <sup>y</sup> es una medida de la intensidad de los ecos generados por los peces individuales en el ecograma actual. La intensidad del eco indica la talla de los peces. El pane<sup>l</sup> de información **Distribución de tallas** proporciona una estimación matemática de las tallas de todos las especies de pez en el ecograma.

La intensidad del eco de un pez varía de una especie <sup>a</sup> otra. Para cambiar la especie de pez, utilice la ventana **Seleccionar pez** que se abre en el menú **Configuración**.

**<sup>1</sup>** Pulse el icono **Distribución de tallas**.

El icono se encuentra en la **Barra Título.**. Se utiliza para abrir el pane<sup>l</sup> de información **Distribución de tallas**.

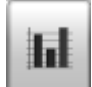

→ *Panel de [información](#page-106-0) de Distribución de tallas* en la <sup>p</sup>ágina [105](#page-106-0)

- **<sup>2</sup>** Para cambiar el tamaño del pane<sup>l</sup> de información, pulse en la esquina inferior derecha, mantenga el ratón pulsado, <sup>y</sup> arrastre.
- **<sup>3</sup>** Para cambiar la transparencia del pane<sup>l</sup> de información, abra el menú **Presentación**, <sup>y</sup> pulse el botón **Transparencia**.

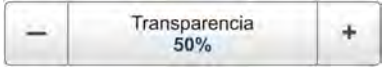

- **<sup>4</sup>** Pulse en los títulos del histograma para ver la información de los distintos ecogramas.
- **<sup>5</sup>** Para cambiar los parámetros de presentación:
	- **<sup>a</sup>** Pulse el botón herramienta en la esquina superior derecha del pane<sup>l</sup> de información para abrir la ventana **Distribución de tallas**.

La ventana de diálogo también se puede abrir desde el sub-menú **Activo**.

- **b** Haga los ajustes necesarios.
- **<sup>c</sup>** Pulse **OK** para guardar los valores actuales <sup>y</sup> cerrar la ventana de diálogo.
- **<sup>6</sup>** Para cambiar las especies de peces:

<span id="page-73-0"></span>**<sup>a</sup>** Pulse el icono **Configuración**.

Este icono se encuentra bajo el menú **Principal**. Se utiliza para abrir el menú **Configuración**.

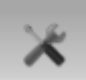

- → *Menú [Configuración](#page-119-0)* en la <sup>p</sup>ágina [118](#page-119-0)
- **<sup>b</sup>** Pulsar **Seleccionar Pez** para abrir la ventana de diálogo **Seleccionar Pez**.

 $\alpha$ Seleccionar paz

- **c** Haga los ajustes necesarios.<br>**d** Pulse **OK** para quardar los v
- Pulse **OK** para guardar los valores actuales y cerrar la ventana de diálogo.

### Cómo ajustar la talla de peces para una cálculo correcto

La ES70 mide <sup>y</sup> registra la intensidad del blanco (TS). Los investigadores del Instituto Noruego de Investigación Pesquera han compilado un conjunto de algorítmos basados en extensas pruebas con las distintas especies, <sup>y</sup> estos se utilizan por la ES70 para calcular la talla de los peces en función de la intensidad del blanco. Sin embargo, la intensidad del blanco difiere entre las distintas especies. Si encuentra que la talla de los peces que ha capturado difiere de la presentación inicial, puede ajustar los algoritmos usados para calcular la talla.

#### Nota

Preste especial atención a la caballa, ya que este pez tiene una intensidad de blanco muy baja. La caballa puede confundirse a veces con cebo pequeño. Si usted pesca caballa, le recomendamos que use frecuencias de ecosonda de 120 kHz o 200 kHz, ya que la caballa *muestra mayores intensidades de blanco para estas frecuencias.*

**<sup>1</sup>** Pulse el icono **Configuración**.

Este icono se encuentra bajo el menú **Principal**. Se utiliza para abrir el menú **Configuración**.

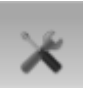

→ *Menú [Configuración](#page-119-0)* en la <sup>p</sup>ágina [118](#page-119-0)

**<sup>2</sup>** Pulsar **Seleccionar Pez** para abrir la ventana de diálogo **Seleccionar Pez**.

 $\alpha$ Seleccionar paz

- **3** Haga los ajustes necesarios.<br>**4** Pulse **OK** para guardar los v
- **<sup>4</sup>** Pulse **OK** para guardar los valores actuales <sup>y</sup> cerrar la ventana de diálogo.

### Cómo controlar la biomasa actual

Este procedimiento explica cómo abrir el pane<sup>l</sup> de información **Biomasa**.

La biomasa se muestra con el pane<sup>l</sup> de información **Biomasa**, <sup>y</sup>/o habilitando la **Línea de biomasa** en la presentación del ecograma.

- → *Panel de [información](#page-104-0) de Biomasa* en la <sup>p</sup>ágina [103](#page-104-0)
- → *[Marcadores](#page-97-0) de ecograma* en la <sup>p</sup>ágina [96](#page-97-0)

<span id="page-74-0"></span>**<sup>1</sup>** Pulse el icono **Biomasa**.

Este icono se encuentra en la **Barra Título**. Se utiliza para abrir el pane<sup>l</sup> de información de la **Biomasa**.

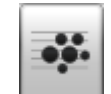

- → *Panel de [información](#page-104-0) de Biomasa* en la <sup>p</sup>ágina [103](#page-104-0)
- **<sup>2</sup>** Para cambiar el tamaño del pane<sup>l</sup> de información, pulse en la esquina inferior derecha, mantenga el ratón pulsado, <sup>y</sup> arrastre.
- **<sup>3</sup>** Para cambiar la transparencia del pane<sup>l</sup> de información, abra el menú **Presentación**, <sup>y</sup> pulse el botón **Transparencia**.

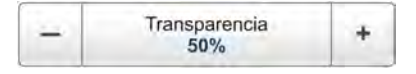

**<sup>4</sup>** Pulse en los títulos del histograma para ver las presentaciones de los distintos ecogramas.

## Cómo activar la línea de biomasa

Este procedimiento explica cómo habilitar la **Línea de Biomasa**.

La biomasa se muestra con el pane<sup>l</sup> de información **Biomasa**, <sup>y</sup>/o habilitando la **Línea de biomasa** en la presentación del ecograma.

- → *Panel de [información](#page-104-0) de Biomasa* en la <sup>p</sup>ágina [103](#page-104-0)
- → *[Marcadores](#page-97-0) de ecograma* en la <sup>p</sup>ágina [96](#page-97-0)
	- **<sup>1</sup>** Pulse el icono **Activo**.

Este icono se encuentra bajo el menú **Principal**. Se utiliza para abrir el sub-menú **Activo**.

- → *Menú [Activo](#page-120-0)* en la <sup>p</sup>ágina [119](#page-120-0)
- **<sup>2</sup>** Pulse **Ecograma** para abrir la ventana de diálogo **Ecograma**.

 $\kappa$ Ecograma

La ventana de diálogo **Ecograma** permite configurar los parámetros que controlan la presentación del ecograma. Las tres pestañas controlan las líneas horizontales, el tipo de ecograma con el TVG aplicado, <sup>y</sup> la velocidad de paginación del ecograma.

- **<sup>3</sup>** En la pestaña **Líneas**, observe que la biomasa puede activarse <sup>o</sup> desactivarse, <sup>y</sup> que puede definir la escala para ella.
- **<sup>4</sup>** Haga los ajustes necesarios.
- **<sup>5</sup>** Pulse **OK** para guardar los valores actuales <sup>y</sup> cerrar la ventana de diálogo.

## Ganancia

Estos procedimientos explican cómo puede ajustar la ganancia en el sistema ES70. Ésta controla lo "potentes" que se muestran los ecos en el ecograma. El sistema ES70 usa dos principios para la ganancia: *amplificación de señal* <sup>y</sup> *ganancia variable en el tiempo (TVG)*.

#### **Temas**

- *Cómo ajustar la señal de la ganancia* en la <sup>p</sup>ágina <sup>74</sup>
- *Cómo [ajustar](#page-76-0) la ganancia TVG en el menú Activo* en la <sup>p</sup>ágina [75](#page-76-0)

## Cómo ajustar la señal de la ganancia

Este procedimiento explica cómo cambiar la amplificación de señal.

#### **Procedimiento**

- **<sup>1</sup>** Observe el menú **Principal** situado normalmente en la parte derecha de la presentación del sistema ES70.
- **<sup>2</sup>** Observe el botón **Ganancia** en el menú **Principal**.

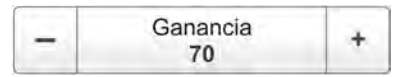

- **<sup>3</sup> Método 1:**
	- **<sup>a</sup>** Pulse [**+**] <sup>o</sup> [**-**] para elegir la ganancia.
- **<sup>4</sup> Método 2:**
	- **<sup>a</sup>** Pulse en el centor del botón **Ganancia**, mantenga pulsado el ratón.
	- **<sup>b</sup>** Arrastre el cursor <sup>a</sup> la izquierda <sup>o</sup> <sup>a</sup> la derecha para aumentar <sup>o</sup> reducir la ganancia.
- **<sup>5</sup> Método <sup>3</sup>**, sólo se puede usar si tiene un teclado:
	- **<sup>a</sup>** Pulse en el centro del botón **Ganancia** para abrir el sub-menú.
	- **<sup>b</sup>** Introduzca el valor de ganancia deseado entre <sup>20</sup> <sup>y</sup> 120.

## <span id="page-76-0"></span>Cómo ajustar la ganancia TVG en el menú Activo

La TVG puede elegirse usando la ventana de diálogo **Ecograma**, <sup>o</sup> con el botón **TVG** en el sub-menú **Activo** (descrito aquí).

 $\rightarrow$  *Cómo [seleccionar](#page-61-0) la ganancia TVG en la ventana [Ecograma](#page-61-0)* en la <sup>p</sup>ágina [60](#page-61-0)

TVG significa *Ganancia Variable con el Tiempo*.

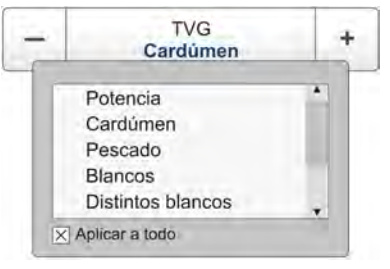

La idea con la TVG es que los ecos de los peces tendrán el mismo nivel de eco (color) independientemente de sus profundidades.

La ES70 tiene un alcance de TVG hasta los <sup>15</sup> <sup>000</sup> metros, lo que <sup>a</sup> efectos prácticos es ilimitado. La ES70 no tiene un receptor compensado de TVG como otras sondas. En la ES70 la TVG se realiza por software después de que los ecos del receptor(es) han sido convertidos al formato digital. Para que esto funcione, el receptor debe tener un rango dinámico grande.

Se dispone de los siguientes ajustes de TVG:

#### **<sup>a</sup> Potencia (Sin TVG)**

No se implementa la ganancia TVG. Este ajuste es muy poco utilizado.

#### **b Cardumen**  $(20 \log TVG)$

Este ajuste de ganancia ofrece una amplificación más débil cerca del fondo. Se ha diseñado para proporcionar los mejores ecos para los cardúmenes. El tamaño de un cardumen permite detectarlo incluso con ganancia reducida.

#### **<sup>c</sup> Peces (40 log TVG)**

Este ajuste de ganancia proporciona una amplificación mayor cerca del fondo. Se ha diseñado para proporcionar los mejores ecos de los peces aislados.

#### **<sup>d</sup> Blancos (40 log TVG)**

Básicamente, este ajuste utiliza la misma amplificación TVG que **Peces**, pero se implementa un filtrado <sup>y</sup> compensación adicional. Sólo se muestran los ecos detectados <sup>e</sup> interpretados como un sólo pez. Los ecos son compensados por su posición física en el haz (compensación de haz). Esto significa que los peces en la región externa del haz se ajustan al tamaño correcto aunque sus ecos son más débiles.

Tenga en cuenta que este ajuste **Blancos (40 log TVG)** sólo funciona con transductores "split beam".

#### **<sup>e</sup> Distintos objetivos (40 log TVG)**

Básicamente, este ajuste utiliza la misma amplificación TVG que **Peces**, pero se implementa una compensación de haz adicional. Los ecos detectados <sup>e</sup> interpretados como peces aislados se ajustan <sup>a</sup> su tamaño correcto de acuerdo <sup>a</sup> su posición física en el haz.

Tenga en cuenta que este ajuste **Distintos objetivos (40 log TVG)** sólo funciona con transductores "split beam"

#### **<sup>f</sup> Usuario (TVG variable)**

Este ajuste le permite definir su propia configuración de TVG.

#### **Procedimiento**

**<sup>1</sup>** Pulse el icono **Activo**.

Este icono se encuentra bajo el menú **Principal**. Se utiliza para abrir el sub-menú **Activo**.

- → *Menú [Activo](#page-120-0)* en la <sup>p</sup>ágina [119](#page-120-0)
- **<sup>2</sup>** Localice el botón **TVG**.
- **<sup>3</sup> Método 1:**
	- **<sup>a</sup>** Pulse [**+**] <sup>o</sup> [**-**] para elegir el ajuste de TVG.
- **<sup>4</sup> Método 2:**
	- **<sup>a</sup>** Pulse en el centro del botón **TVG** para abrir el sub-menú.
	- **b** Pulse en cualquier ajuste para seleccionarlo.

## Potencia <sup>y</sup> duración del pulso

Estos procedimientos explican cómo controlar la potencia de salida <sup>y</sup> la duración del pulso de transmisión.

#### **Temas**

- *Cómo elegir el modo pasivo* en la <sup>p</sup>ágina <sup>76</sup>
- *Cómo [cambiar](#page-78-0) la potencia de salida* en la <sup>p</sup>ágina [77](#page-78-0)
- *Cómo ajustar la [duración](#page-78-0) del pulso* en la <sup>p</sup>ágina [77](#page-78-0)

## Cómo elegir el modo pasivo

Para comprobar cuánto ruido recibe la ES70, póngala en modo pasivo. Esto significa que la ES70 no está transmitiendo pulsos de sonido en el agua, sólo está "escuchando".

#### **Procedimiento**

**<sup>1</sup>** Pulse el icono **Operativa**.

Este icono se encuentra bajo el menú **Principal**. Se utiliza para abrir el sub-menú **Operativa**.

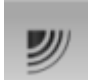

**<sup>2</sup>** Pulse **Operativa normal** para abrir la ventana de diálogo **Operativa normal**.

 $\alpha$ Operativa normal

El propósito de la ventana de diálogo **Operativa normal** es proporcionar una visión genera<sup>l</sup> de los parámetros actuales del transceptor, <sup>y</sup> permitir cambiarlos.

- **<sup>3</sup>** Para el canal del transductor pertinente, cambie **Modo** <sup>a</sup> *Pasivo*.
- **<sup>4</sup>** Pulse **OK** para guardar los valores actuales <sup>y</sup> cerrar la ventana de diálogo.

## <span id="page-78-0"></span>Cómo cambiar la potencia de salida

De vez en cuando puede ser útil reducir la potencia de salida de la ecosonda. Una potencia de salida reducida puede resultar beneficiosa si está buscando peces individuales <sup>o</sup> cardúmenes cerca de la superficie, si trabaja en aguas muy someras, si le molestan los falsos ecos debidos <sup>a</sup> la reverberación, <sup>o</sup> si simplemente siente que los ecos son muy fuertes.

Nota

Si aumenta la potencia de salida, asegúrese que no elige más potencia de la que admite su transductor. Con una configuración correcta con el transductor registrado en el software de la ecosonda usted está protegido contra ésto. Sin embargo, si utiliza un transductor de otro proveedor que no es conocido por el software de la ecosonda, puede causar daños permanentes si aumenta la salida más allá de las capacidades *del transductor.*

#### **Procedimiento**

**<sup>1</sup>** Pulse el icono **Operativa**.

Este icono se encuentra bajo el menú **Principal**. Se utiliza para abrir el sub-menú **Operativa**.

**y** 

**<sup>2</sup>** Pulse **Operativa normal** para abrir la ventana de diálogo **Operativa normal**.

 $\alpha$ Operativa normal

El propósito de la ventana de diálogo **Operativa normal** es proporcionar una visión genera<sup>l</sup> de los parámetros actuales del transceptor, <sup>y</sup> permitir cambiarlos.

- **<sup>3</sup>** Para el canal del transductor pertinente, ajuste **Potencia [W]** al valor requerido.
	- → *La potencia de [salida](#page-134-0)* en la <sup>p</sup>ágina [133](#page-134-0)
- **<sup>4</sup>** Pulse **OK** para guardar los valores actuales <sup>y</sup> cerrar la ventana de diálogo.

## Cómo ajustar la duración del pulso

Este procedimiento explica cómo cambiar la longitud del pulso (duración).

Consejo \_

La duración del pulso transmitido es muy importante para el modo en que se pueden detectar peces.

- Un pulso de duración corta le da una resolución vertical muy fina. Esto le permite detectar los peces dispersos, <sup>y</sup> puede encontrar los que se mueven cerca del fondo.
- Un pulso de duración larga arroja mucha más energía en el agua, <sup>y</sup> los filtros digitales usados por el receptor son más estrechos.

Estos filtros reducirán la sensibilidad del sistema ES70 al ruido, pero la duración del pulso transmitido le dará ecos más fuertes. Con los filtros, una duración de pulso más larga se tendrá un mayor alcance, pero una resolución vertical reducida.

#### **Procedimiento**

**<sup>1</sup>** Pulse el icono **Operativa**.

Este icono se encuentra bajo el menú **Principal**. Se utiliza para abrir el sub-menú **Operativa**.

## 纱

**<sup>2</sup>** Pulse **Operativa normal** para abrir la ventana de diálogo **Operativa normal**.

Operativa normal  $\kappa$ 

El propósito de la ventana de diálogo **Operativa normal** es proporcionar una visión genera<sup>l</sup> de los parámetros actuales del transceptor, <sup>y</sup> permitir cambiarlos.

**<sup>3</sup>** Para el canal del transductor pertinente, ajuste **Duración del <sup>p</sup>lso** al valor requerido.

Para uso general, recomendamos que la duración del pulso se ajuste <sup>a</sup> *Auto*.

- $\rightarrow$ *La [duración](#page-136-0) del pulso* en la <sup>p</sup>ágina [135](#page-136-0)
- **<sup>4</sup>** Pulse **OK** para guardar los valores actuales <sup>y</sup> cerrar la ventana de diálogo.

# <span id="page-80-0"></span>Presentaciones de pantalla

Las presentaciones que proporciona el sistema Simrad ES70 están basadas en el diseño galardonado de la ecosonda multihaz Simrad ME70. El sistema de menús, la presentación de la información en los modos de funcionamiento <sup>y</sup> los elementos de interconexión con el usuario, se han creado en estrecha cooperación con los diseñadores <sup>y</sup> los usuarios.

Este capítulo proporciona una breve reseña de la información mostrada por el sistema Simrad ES70, <sup>y</sup> cómo se organiza.

#### **Temas**

- *[Organización](#page-81-0) de la presentación* en la <sup>p</sup>ágina [80](#page-81-0)
- *La [Barra](#page-83-0) Título* en la <sup>p</sup>ágina [82](#page-83-0)
- *Barra [Reproducir](#page-92-0)* en la <sup>p</sup>ágina [91](#page-92-0)
- *[Sistema](#page-93-0) de menús* en la <sup>p</sup>ágina [92](#page-93-0)
- *[Ecogramas](#page-94-0)* en la <sup>p</sup>ágina [93](#page-94-0)
- *[Marcadores](#page-97-0) de ecograma* en la <sup>p</sup>ágina [96](#page-97-0)
- *Paneles de [información](#page-102-0)* en la <sup>p</sup>ágina [101](#page-102-0)
- *Barra de [Estado](#page-110-0)* en la <sup>p</sup>ágina [109](#page-110-0)
- *[Capturas](#page-112-0) de pantalla* en la <sup>p</sup>ágina [111](#page-112-0)

## <span id="page-81-0"></span>Organización de la presentación

La presentación del sistema ES70 ocupa, por defecto, la pantalla completa.

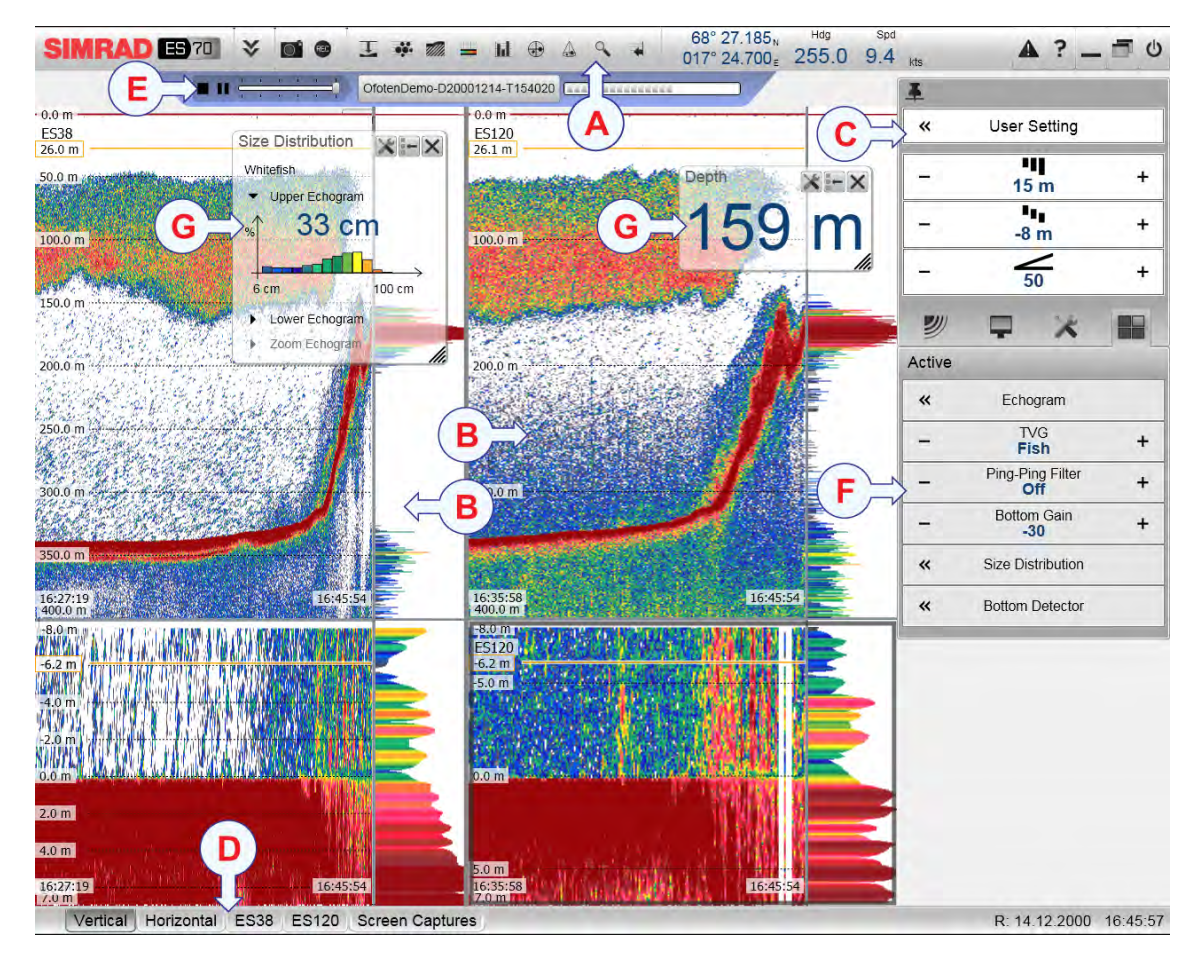

Se muestra una presentación típica de la ES70.

#### **<sup>A</sup> Barra Título**

La **Barra Título** identifica el logotipo del producto <sup>y</sup> del fabricante, <sup>y</sup> proporciona varios iconos <sup>y</sup> botones. Estos se usan para ocultar <sup>o</sup> recuperar el sistema de menús, <sup>y</sup> para activar las funciones básicas del sistema.

- $\rightarrow$ *La [Barra](#page-83-0) Título* en la <sup>p</sup>ágina [82](#page-83-0)
- $\rightarrow$ *Paneles de [información](#page-102-0)* en la <sup>p</sup>ágina [101](#page-102-0)

#### **B Ecograma(/s)**

El(/Los) **Ecograma(s)** ocupa(n) la mayor parte de la ventana de la ecosonda.

Por defecto, se tendrán dos ecogramas para cada canal de frecuencia (combinación de transceptor/transductor); relacionado <sup>a</sup> la superficie <sup>y</sup> al fondo. Si se tiene más de un canal de frecuencia, los ecogramas para cada frecuencia se pueden presentar horizontalmente uno sobre otro, <sup>o</sup> uno cerca del otro. Ésto se controla con las pestañas en la **Barra tareas** (D).

 $\rightarrow$ *[Ecogramas](#page-94-0)* en la <sup>p</sup>ágina [93](#page-94-0) Si pulsa en un ecograma, el ecograma pasa <sup>a</sup> estar "activo" El ecograma "activo" se identifica con un borde más grueso. Si cambia los parámetros relacionados con el ecograma, por defecto sólo se aplican al ecograma "activo".

Consejo \_

Puede modificar el tamaño de los ecogramas moviendo las líneas límite entre los ecogramas. Pulse en una línea, mantenga el botón pulsado, <sup>y</sup> mueva la línea horizontal <sup>o</sup> verticalmente.

#### **<sup>C</sup> Sistema menú**

El sistema menú está situado por defecto en la parte derecha de la presentación. Para abrir cualquier sub-menú, pulse el símbolo. Para ocultar <sup>o</sup> recuperar el menú **Principal**, pulse el botón **Menú** en la **Barra Título**.

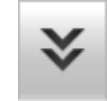

→ *[Sistema](#page-93-0) de menús* en la <sup>p</sup>ágina [92](#page-93-0)

#### **<sup>D</sup> Barra de Estado**

La **Barra de Estado** se encuentra en la parte inferior de la presentación en pantalla del sistema ES70.

→ *Barra de [Estado](#page-110-0)* en la <sup>p</sup>ágina [109](#page-110-0)

#### **<sup>E</sup> Barra Reproducir**

Durante la reproducción, se muestra una **Barra Reproducir** dedicada debajo de la **Barra Título**. La **Barra Reproducir** le permite recuperar los archivos guardados, <sup>y</sup> controlar la reproducción.

→ *Barra [Reproducir](#page-92-0)* en la <sup>p</sup>ágina [91](#page-92-0)

#### **F Sub-menús**

Los sub-menús se pueden abrir desde los iconos situados en la parte inferior del menú **Principal** .

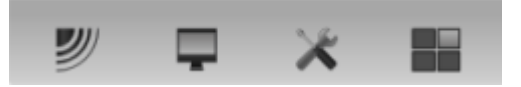

→ *[Sistema](#page-93-0) de menús* en la <sup>p</sup>ágina [92](#page-93-0)

#### **<sup>G</sup> Paneles de información**

Puede elegir entre varios **Paneles de Información** para proporcionarle información adicional. Estos paneles se seleccionan desde los botones en la **Barra Título**. Estos paneles pueden moverse por la presentación del ecograma, <sup>y</sup> puede cambiar su tamaño. Los paneles son transparentes, por lo que no se <sup>p</sup>ierde la información del ecograma que se muestra detrás de ellos.

→ *Paneles de [información](#page-102-0)* en la <sup>p</sup>ágina [101](#page-102-0)

## <span id="page-83-0"></span>La Barra Título

La **Barra Título** del sistema ES70 está situada en la parte superior de la presentación de pantalla, <sup>y</sup> se extiende desde la izquierda <sup>a</sup> la derecha.

#### **Temas**

- *Propósito <sup>y</sup> descripción* en la <sup>p</sup>ágina <sup>82</sup>
- *Logo <sup>y</sup> [nombre](#page-84-0) del equipo* en la <sup>p</sup>ágina [83](#page-84-0)
- *[Botón](#page-84-0) de Menú* en la <sup>p</sup>ágina [83](#page-84-0)
- *Botón [Capturar](#page-85-0) de pantalla* en la <sup>p</sup>ágina [84](#page-85-0)
- *Botón [Grabar](#page-85-0)* en la <sup>p</sup>ágina [84](#page-85-0)
- *Botón [Evento](#page-85-0)* en la <sup>p</sup>ágina [84](#page-85-0)
- *Iconos del pane<sup>l</sup> de [información](#page-86-0)* en la <sup>p</sup>ágina [85](#page-86-0)
- *[Información](#page-89-0) de Navegación* en la <sup>p</sup>ágina [88](#page-89-0)
- *Alarma de [Profundidad](#page-90-0)* en la <sup>p</sup>ágina [89](#page-90-0)
- *Botones de [función](#page-90-0)* en la <sup>p</sup>ágina [89](#page-90-0)

## Propósito <sup>y</sup> descripción

El propósito de la **Barra Título** es ofrecerle un acceso más rápido <sup>a</sup> las principales funcionalidades <sup>e</sup> información de navegación.

La **Barra Título** proporciona botones para ocultar <sup>o</sup> mostrar el menú, para hacer una captura de pantalla, para abrir la ventana de diálogo **Mensajes**, <sup>y</sup> para abrir la ayuda en línea. También proporciona información de navegación, así como algunos botones relacionados con las características del sistema de funcionamiento.

La **Barra Título** también proporciona botones dedicados para abrir los distintos paneles de información.

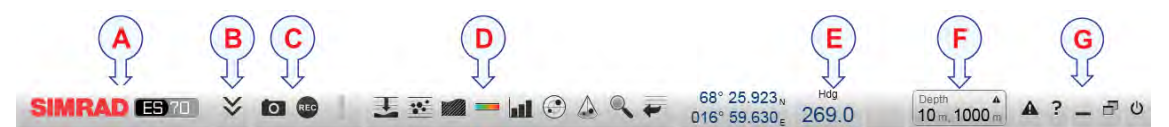

#### **<sup>A</sup> Marca <sup>y</sup> nombre del equipo**.

Este elemento identifica al fabricante <sup>y</sup> al equipo.

**B Menú**

Pulse este botón para esconder <sup>o</sup> recuperar el sistema de menús.

#### **<sup>C</sup> Capturar pantalla**, **Grabar** <sup>y</sup> **Evento**

Estos botones se ofrecen para acceder fácilmente <sup>a</sup> las funciones de grabación <sup>y</sup> anotaciones.

#### **<sup>D</sup> Paneles de información**

Pulse cualquier de estos botones para abrir <sup>y</sup> cerrar los paneles de información.

#### <span id="page-84-0"></span>**E Navegación**

Estos no son botones, sino campos de información proporcionando datos actuales relacionados con los movimientos del barco.

#### **<sup>F</sup> Alarmas de profundidad**

Este campo muestra las actuales alarmas de profundidad elegidas.

Cuando una alarma salta, el campo **Alarmas de profundidad** cambia de color <sup>y</sup> se vuelve rojo. Esta alerta también se presenta en forma de mensaje en el sistema de mensajería <sup>y</sup> - en caso de estar habilitado- emitirá una señal de audio.

Para reconocer la alarma, haga clic en el campo **Alarmas de profundidad** para abrir la ventana de diálogo. El sonido de la alarma se deshabilitará automáticamente. Para "reiniciar" la alarma, haga clic en **Utilizar Sonido de Alarma** para habilitarlo.

#### **G Funciones**

Estos botones se usan para controlar funciones básicas del sistema.

- **Alarma**: Pulse este botón para abrir la ventana de **Mensajes**. Este botón parpadeará para indicar que hay un mensaje.
- **Ayuda**: Pulse este botón para abrir la ayuda en línea.
- **Minimizar** <sup>y</sup> **Ajustar**: Pulse estos botones para ajustar el tamaño de la presentación del sistema ES70 .
- **Apagar**: Pulse este botón para cerrar la aplicación.

### Logo <sup>y</sup> nombre del equipo

El **Logo <sup>y</sup> Nombre del Equipo** se encuentra en la parte izquierda de la **Barra Título** en la parte superior de la presentación del sistema ES70.

Se muestra el logotipo de Simrad <sup>y</sup> el nombre del equipo (ES70).

Pulsar dos veces en el logo de Simrad para reducir el

tamaño de la presentación ES70. Pulsar dos veces de nuevo para restaurar el tamaño original.

### Botón de Menú

**Temas relacionados**

• *El [sistema](#page-113-0) de menús* en la <sup>p</sup>ágina [112](#page-113-0)

El botón de **Menú** se encuentra en la parte izquierda de la **Barra Título** en la parte superior de la presentación del sistema EK15.

Pulse una vez en el botón **Menú** para esconder el menú, <sup>y</sup> otra vez para recuperarlo. Cuando el menú está escondido, se mostrará temporalmente <sup>a</sup> la derecha <sup>o</sup> <sup>a</sup> la izquierda de la presentación cuando mueve el curso <sup>a</sup> esta posición.

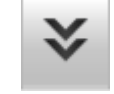

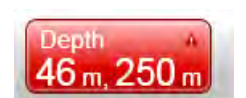

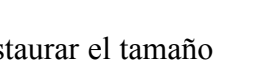

**SIMRAD EB?0** 

## <span id="page-85-0"></span>Botón Capturar de pantalla

El botón **Captura de Pantalla** se encuentra en la parte izquierda de la **Barra Título** en la parte superior de la presentación del sistema ES70.

Pulse este botón una vez para crear una captura de pantalla de la presentación actual del ecograma. Para ver la imagen grabada, pulse **Capturar pantalla** en la **Barra Tareas** para abrir el explorador de imágenes.

#### **Temas relacionados**

- *Cómo salvar una imagen de un [ecograma](#page-48-0)* en la <sup>p</sup>ágina [47](#page-48-0)
- *Cómo recuperar las [imágenes](#page-50-0) de un ecograma* en la <sup>p</sup>ágina [49](#page-50-0)
- *[Capturas](#page-112-0) de pantalla* en la <sup>p</sup>ágina [111](#page-112-0)

## Botón Grabar

El botón **Grabar** se encuentra en la parte izquierda de la **Barra Título** en la parte superior de la presentación del sistema ES70.

Pulse este botón para iniciar <sup>y</sup> parar la grabación.

La función de grabación se configura usando los parámetros disponibles en el botón **Grabar** en el menú **Operativa**.

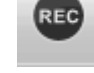

 $\circ$ 

¡Recuerde parar la grabación cuando haya terminado su trabajo! Si olvida hacerlo, su disco duro se habrá llenado en poco tiempo.

Nota

Los archivos de datos brutos a menudo se vuelven muy grandes. Si se desea registrar una gran cantidad de datos brutos de ecograma, debe asegurarse de que tiene suficiente espacio en el disco duro. A no ser que su ordenador esté equipado con un disco duro de gran capacidad, le recomendamos que guarde los datos brutos en un dispositivo de *almacenamiento externo.*

#### **Temas relacionados**

- *Cómo salvar las [secuencias](#page-49-0) del ecograma (datos puros)* en la <sup>p</sup>ágina [48](#page-49-0)
- *Cómo reproducir las [secuencias](#page-51-0) del ecograma (datos puros)* en la <sup>p</sup>ágina [50](#page-51-0)

## Botón Evento

El botón **Evento** se encuentra en la parte izquierda de la **Barra Título** en la parte superior de la presentación en pantalla del sistema ES70.

<span id="page-86-0"></span>El botón **Evento** se utiliza para iniciar la anotación de un evento en el ecograma. Para configurar el tipo de evento, consulte los parámetros en la ventana de diálogo**Anotación**.

## Iconos del panel de información

Los iconos del **Panel de Información** se encuentran en la **Barra Título** en la parte superior de la presentación del sistema ES70.

El sistema Simrad ES70 ofrece varios paneles de información para proporcionar información adicional <sup>y</sup> detallada del

ecograma. Los paneles se abren <sup>y</sup> se cierran usando los botones de pane<sup>l</sup> en la **Barra Título**.

Con el fin de abrir un pane<sup>l</sup> de información, primero debe pulsar en una presentación de ecograma para hacerlo "activo". Al hacer esto selecciona el canal de frecuencia (transductor). En la mayoría de los casos, los datos en el pane<sup>l</sup> de información que abre sólo serán válidos para el ecograma seleccionado.

### Importante

Algunos de los paneles de información son opcionales. Por tanto, no están disponibles para su uso <sup>a</sup> menos que se disponga de un código de licencia. Para obtener la licencia, consulte con su distribuidor.

## **Profundidad**

Pulse este botón para abrir <sup>y</sup> cerrar el pane<sup>l</sup> de información de **Profundidad**. Este pane<sup>l</sup> proporciona la profundidad actual, medida por el transductor seleccionado.

### **Temas relacionados**

• *Panel de información de [Profundidad](#page-103-0)* en la <sup>p</sup>ágina [102](#page-103-0)

### **Biomasa**

Pulse este botón para abrir <sup>y</sup> cerrar el pane<sup>l</sup> de información **Biomasa**. Este pane<sup>l</sup> proporciona la biomasa actual calculada por la ecosonda basado en el ecograma actual.

#### Importante

Tenga en cuenta que la Biomasa es una función opcional. Para activar el pane<sup>l</sup> de información **Biomasa**, debe obtener una licencia de programa.

#### **Temas relacionados**

• *Panel de [información](#page-104-0) de Biomasa* en la <sup>p</sup>ágina [103](#page-104-0)

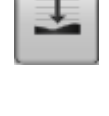

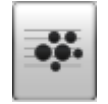

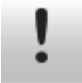

Pulse este botón para abrir <sup>y</sup> cerrar el pane<sup>l</sup> de información **Dureza del fondo**. Este pane<sup>l</sup> proporciona la dureza del fondo en el ecograma actual.

Importante

Tenga en cuenta que la dureza de fondo es una función opcional. Para activar La línea de dureza <sup>y</sup> el pane<sup>l</sup> de información **Dureza del fondo**, debe obtener la licencia.

#### **Temas relacionados**

• *Panel de [información](#page-105-0) de Dureza del fondo* en la <sup>p</sup>ágina [104](#page-105-0)

#### **Escala de color**

Pulse este botón para abrir <sup>y</sup> cerrar el pane<sup>l</sup> de información **Escala de color**. Este pane<sup>l</sup> muestra los colores que está usando actualmente en la presentación del ecograma. También puede modificar manualmente la escala de color para filtrar los ecos más débiles.

#### **Temas relacionados**

• *Panel de [información](#page-105-0) de Escala de color* en la <sup>p</sup>ágina [104](#page-105-0)

#### **Distribución de tallas**

Pulse este botón para abrir <sup>y</sup> cerrar el pane<sup>l</sup> de información **Distribución de tallas**. Este pane<sup>l</sup> muestra los colores que está usando actualmente en la presentación del ecograma.

Importante

El pane<sup>l</sup> de información **Distribución de tallas** sólo está disponible si su ES70 está equipada con uno <sup>o</sup> más transductores "split beam".

#### **Temas relacionados**

• *Panel de [información](#page-106-0) de Distribución de tallas* en la <sup>p</sup>ágina [105](#page-106-0)

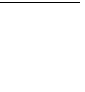

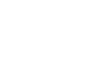

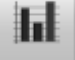

## **Posición del pez**

Pulse este botón para abrir <sup>y</sup> cerrar el pane<sup>l</sup> de información **Posición del pez**. Este pane<sup>l</sup> muestra la posición de los ecos sueltos detectados dentro del haz. El haz <sup>y</sup> los ecos de peces se ven desde arriba.

La misma información del eco también se propociona en el pane<sup>l</sup> de información **Posición del eco**, pero el haz se ve allí desde un lateral para añadir la perspectiva de profundidad.

### Importante

El pane<sup>l</sup> de información **Posición del pez** sólo está disponible si su ES70 está equipada con uno <sup>o</sup> más transceptores "split beam".

### **Temas relacionados**

• *Panel de [información](#page-107-0) Posición del pez* en la <sup>p</sup>ágina [106](#page-107-0)

## **Posición del eco**

Pulse este botón para abrir <sup>y</sup> cerrar el pane<sup>l</sup> de información **Posición del eco**. Este pane<sup>l</sup> le muestra la posición de los ecos sueltos detectados dentro del haz. El haz <sup>y</sup> los ecos se ven desde el lateral.

La misma información del eco se proporciona también en el pane<sup>l</sup> de información **Posición del pez**, pero el haz se ve allí desde arriba.

Importante

El pane<sup>l</sup> de información **Posición del eco** sólo está disponible si su ES70 está equipada con uno <sup>o</sup> más transductores "split beam".

### **Temas relacionados**

• *Panel de [información](#page-108-0) Posición del eco* en la <sup>p</sup>ágina [107](#page-108-0)

## **Zoom**

Pulse este botón para abrir <sup>y</sup> cerrar el pane<sup>l</sup> de información **Zoom**. Este pane<sup>l</sup> le permite ampliar una determinada área del ecograma actual.

### **Temas relacionados**

• *Panel de [información](#page-108-0) Zoom* en la <sup>p</sup>ágina [107](#page-108-0)

## **Histórico**

Pulse este botón para abrir <sup>y</sup> cerrar el pane<sup>l</sup> de información **Histórico**. El sistema ES70 guarda los ecogramas automáticamente <sup>y</sup> de forma continua como imágenes en un buffer de memoria. Este pane<sup>l</sup> le permite ver las imágenes guardadas previamente por el ecograma activo en este momento.

### **Temas relacionados**

• *Panel de [información](#page-109-0) Histórico* en la <sup>p</sup>ágina [108](#page-109-0)

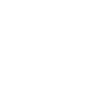

60

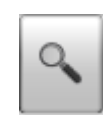

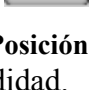

⊕

## <span id="page-89-0"></span>Información de Navegación

La Información de Navegación se encuentra en la **Barra Título** en la parte superior de la presentación del sistema ES70.

Estos no son botones, sino campos que proporcionan información útil relacionada con los movimientos del barco. Puede elegir qué información mostrar si abre la ventana **Opciones de presentación** en el sub-menú **Presentación**.

Nota\_

¡Esta información de navegación en la Barra Título no debe usarse para la navegación!

#### **Situación geográfica**

La información sobre la **Situación Geográfica** se encuentra en la **Información de Navegación** en la **Barra Título** en la parte superior de la presentación del sistema ES70.

Siempre que se tenga conectado ES70 un sistema de GPS, este campo en la **Barra Título** mostrará la posición geográfica del barco en latitud <sup>y</sup> longitud.

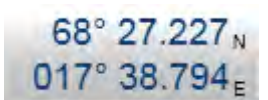

La comunicación con el sistema GPS externo se configura <sup>a</sup> través del botón **Navegación** en el menú **Configuración**.

#### **Rumbo del barco**

La información **Rumbo del Barco** se encuentra en la **Información de Navegación** en la **Barra Título** en la parte superior de la presentación del sistemaES70.

Siempre que se tenga conectado ES70 un sistema GPS <sup>o</sup> un compás, este campo en la **Barra Título** mostrará el rumbo actual del barco.

La comunicación con el sistema GPS externo, sensor de rumbo <sup>o</sup> <sup>g</sup>iroscópica se configura <sup>a</sup> través del botón **Navegación** en el menú **Configuración**.

#### **Velocidad del barco**

La información **Velocidad del Barco** se encuentra en la **Información de Navegación** en la **Barra Título** en la parte superior de la presentación del sistema ES70.

Siempre que se tenga conectado ES70 un sistema de GPS <sup>o</sup> corredera, este campo en la **Barra Título** mostrará la velocidad actual del barco.

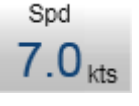

La comunicación con el sistema GPS externo <sup>o</sup> la corredera se configura <sup>a</sup> través del botón **Navegación** en el menú **Configuración** menu.

#### <span id="page-90-0"></span>**Temperatura del agua**

La información **Temperatura del agua** se encuentra en la **Información de Navegación** en la **Barra Título** en la parte superior de la presentación del sistema EK15.

Siempre que se tenga conectado ES70 un sensor de temperatura, este campo en la **Barra Título** mostrará la temperatura del agua.

#### **Profundidad**

La información de **Profundidad** se encuentra en la **Información de Navegación** en la **Barra título** en la parte superior de la presentación del sistema EK15.

Se puede mostrar la profundidad actual de cada transductor conectado <sup>a</sup> la ES70.

## Alarma de Profundidad

El campo **Alarma de Profundidad** se encuentra en la parte derecha de la **Barra Título** en la parte superior de la presentación en pantalla.

Las alarmas de profundidad del sistema Simrad ES70 cumplen los requisitos establecidos por la Organización Marítima Internacional (IMO) aplicados <sup>a</sup> la navegación.

Una alarma saltará si:

- **<sup>a</sup>** la profundidad actual es menor que lo establecido en la alarma de profundidad mínima , <sup>o</sup>
- **<sup>b</sup>** la profundidad actual es mayor que lo establecido en la alarma de profundidad máxima

Una función dedicada le permite inhabilitar todas las alarmas de profundidad <sup>a</sup> la vez, mientras que otra opción le permitirá habilitar <sup>o</sup> deshabilitar una alarma audible.

Cuando una alarma salta, el campo **Alarmas de profundidad** cambia de color <sup>y</sup> se vuelve rojo. Esta alerta también se presenta en forma de mensaje en el sistema de mensajería <sup>y</sup> - en caso de estar habilitado- emitirá una señal de audio.

Para reconocer la alarma, haga clic en el campo **Alarmas de profundidad** para abrir la ventana de diálogo. El sonido de la alarma se deshabilitará automáticamente. Para "reiniciar" la alarma, haga clic en **Utilizar Sonido de Alarma** para habilitarlo.

Si el valor de la profundidad se establece en 0, la alarma está deshabilitada.

## Botones de función

Los botones de **Función** se encuentran en la parte derecha de la **Barra Título** en la parte superior de la presentación del sistema ES70.

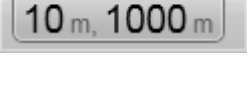

**Depth** 

Depth 120 kHz

 $79.3<sub>m</sub>$ 

Δ

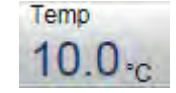

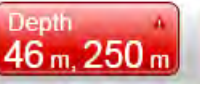

Encontramos cinco Botones de Función en el **Área Botón** que se encuentra en la **Barra Título**.

- *Botón Mensaje* en la <sup>p</sup>ágina <sup>90</sup>
- *Botón Ayuda* en la página 90
- *Botón Minimizar* en la <sup>p</sup>ágina <sup>90</sup>
- *Botón Redimensionar* en la <sup>p</sup>ágina <sup>90</sup>
- *[Botón](#page-92-0) Salir* en la <sup>p</sup>ágina [91](#page-92-0)

#### **Botón Mensaje**

El botón **Mensaje** se encuentra en la parte derecha de la **Barra Título** en la parte superior de la presentación del sistema ES70.

Este botón **Mensaje** indicará cuando el sistema ES70 ha emitido un mensaje.

Pulse el botón para abrir la ventana **Mensaje**.

Si mantiene el cursor del ratón sobre él, un mensaje de aviso le indicará la lista de mensajes que no ha confirmado.

#### **Botón Ayuda**

El botón **Ayuda** se encuentra en la parte derecha de la **Barra Título** en la parte superior de la presentación del sistema ES70.

Pulse este botón para abrir la ayuda en línea del sistema ES70. El botón abre el sistema de ayuda en su <sup>p</sup>ágina de inicio.

La ayuda en línea sensible al contexto también está disponible desde distintas ventanas de diálogo en ES70. Pulse cualquier botón **Ayuda** [**?**] en la esquina superior derecha de cualquier ventana de diálogo para abrir el sistema de ayuda.

#### **Botón Minimizar**

El botón **Minimizar** se encuentra en la parte derecha de la **Barra Título** en la parte superior de la presentación del sistema ES70.

Pulse este botón para minimizar la presentación del programa ES70. Esta es una función del sistema operativo.

Para restaurar la presentación <sup>a</sup> su tamaño anterior, pulse el botón ES70 en la barra de tareas del sistema operativo.

#### **Botón Redimensionar**

El botón **Redimensionar** se encuentra en la parte derecha de la **Barra Título** en la parte superior de la presentación del sistema ES70.

Pulse este botón para cambiar el tamaño de la presentación del programa ES70. Esta es una función del sistema operativo.

Para restaurar la presentación <sup>a</sup> su tamaño anterior, pulse una vez más en el botón **Redimensionar**

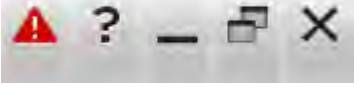

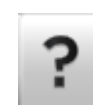

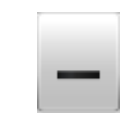

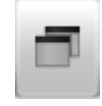

υ

#### <span id="page-92-0"></span>**Botón Salir**

El botón **Salir** se encuentra en la parte derecha de la **Barra Título** en la parte superior de la presentación del sistema ES70.

Pulse este botón para cerrar el programa ES70.

Siga el procedimiento específico para apagar el sistema ES70.

## Barra Reproducir

La **Barra reproducir** se coloca justo debajo de la **Barra Título**. La barra se activa automáticamente cuando se selecciona el modo *Reproducir*.

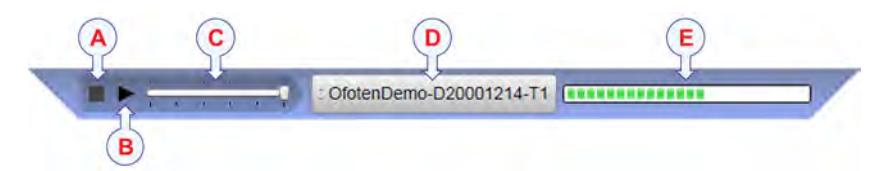

**<sup>A</sup> Parar**: Pulse este botón para parar la reproducción.

Recuerde que la **Barra Reproducir** no desaparecerá de la pantalla hasta que no elija otro modo operativo.

- **<sup>B</sup> Reproducir/Pausa**: Pulse este botón para iniciar la reproducción, <sup>o</sup> para pararla.
- **<sup>C</sup> Velocidad reproducción**: Pulse esta barra deslizante para ajustar la velocidad de reproducción.
- **<sup>D</sup> Seleccionar archivo**: Este botón muestra el archivo que está reproduciendo actualmente. Pulse el botón para abrir la ventana **Reproducción**.
- **<sup>E</sup> Progreso**: Esta barra muestra el progreso de la reproducción del archivo actual. Si ha elegido repetir la reproducción del archivo(s), los indicadores verdes empezarán desde la izquierda cada vez que se aparece el inicio del archivo.

Consejo

Para comenzar el modo *Reproducir*, utilice el botón Operativa en el menú Operativa.

Si desea que la reproducción sea continua, active la función **Bucle** en el cuadro de diálogo **Reproducir** .

#### **Temas relacionados**

• *Menú [Operativa](#page-117-0)* en la <sup>p</sup>ágina [116](#page-117-0)

## <span id="page-93-0"></span>Sistema de menús

El menú ES70 está situado en la parte derecha de la pantalla.

La selección de los parámetros de funcionamiento en el sistema ES70 se hace usando una estructura de árbol con un menú principal, un conjunto de menús secundarios, <sup>y</sup> varios botones de menú. Algunos de los botones de menú abren ventanas de diálogo <sup>o</sup> menús reducidos para proporcionar otros parámetros.

El menú **Principal** proporciona los parámetros más usados durante el funcionamiento normal.

Bajo el menú principal, encontrará iconos dedicados que se utilizan para abrir los otros submenús. Son (de izquierda <sup>a</sup> derecha):

- **<sup>a</sup>** El menú **Operativa** controla los parámetros de funcionamiento principales.
- **<sup>b</sup>** El menú **Presentación** controla los aspectos visuales del sistema, tales como los parámetros relacionados <sup>a</sup> la presentación de pantalla.
- **<sup>c</sup>** El menú **Configuración** le permite controlar la configuración del procesado de señal así como la instalación del sistema <sup>y</sup> el mantenimiento, <sup>y</sup> las interfaces <sup>a</sup> dispositivos periféricos.
- **<sup>d</sup>** El menú **Activo** tiene su contenido relacionado con el elemento activo actual (vista <sup>u</sup> objeto). Úselo para acceder <sup>a</sup> características especiales disponibles para el elemento seleccionado.

Consejo

También puede ocultar el menú cuando no lo necesite. Use el botón **Menú** en la **Barra Título**. Pulse una vez para ocultar el menú, pulse otra vez para recuperarlo.

Se puede cambiar el texto en los botones para ajustarse <sup>a</sup> sus preferencias por medio del botón **Idioma** en el sub-menú **Presentación**.

Puede situar el menú en la parte izquierda de la presentación ES70 por medio de la opción **Menú en el lado derecho** en la ventana **Opciones de presentación**.

Un desglose detallado de los comandos <sup>y</sup> parámetros disponibles en el sistema de menús se da en el capítulo *Sistema de Menús*.

#### **Temas relacionados**

- *Cómo [seleccionar](#page-45-0) el idioma del menú* en la <sup>p</sup>ágina [44](#page-45-0)
- *El [sistema](#page-113-0) de menús* en la <sup>p</sup>ágina [112](#page-113-0)

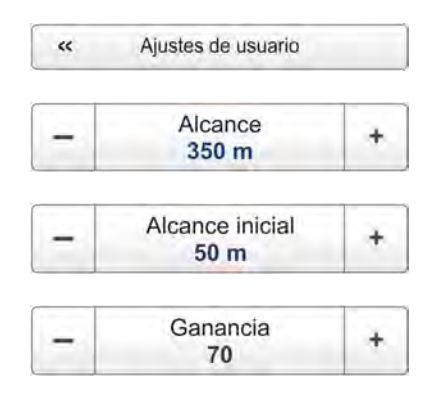

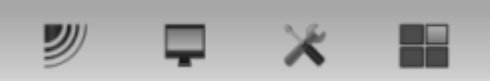

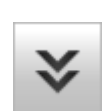

## <span id="page-94-0"></span>Ecogramas

Se explican los diferentes tipos de ecogramas que tiene la ES70.

#### **Temas**

- *Ecograma de Superficie* en la <sup>p</sup>ágina <sup>93</sup>
- *[Ecograma](#page-95-0) de Fondo* en la <sup>p</sup>ágina [94](#page-95-0)
- *[Ecograma](#page-96-0) Pelágico* en la <sup>p</sup>ágina [95](#page-96-0)
- *[Ecograma](#page-96-0) de Arrastre* en la <sup>p</sup>ágina [95](#page-96-0)

## Ecograma de Superficie

Este ecograma está relacionado con la superficie del mar. La profundidad inicial (límite superior del ecograma) <sup>y</sup> el alcance vertical (a través del ecograma) se seleccionan manualmente por los botones **Alcance inicial** <sup>y</sup> **Alcance** en el menú **Principal**.

**<sup>A</sup>** Esta es la profundidad inicial del ecograma.

> Normalmente un ecograma de superficie se configura con **Alcance inicial** =  $\ddot{\theta}$ , o a un valor pequeño para iniciar el ecograma inmediatamente debajo de la quilla <sup>o</sup> de la cara del transductor.

**<sup>B</sup>** Este es el fondo.

El alcance total del ecograma (**A**) <sup>a</sup> (**F**) se define en el botón **Alcance** en el menú **Principal**. Si no se aplican condiciones especiales, <sup>o</sup> quiere controlar el alcance manualmente, utilice **Alcance** <sup>=</sup> *Auto*.

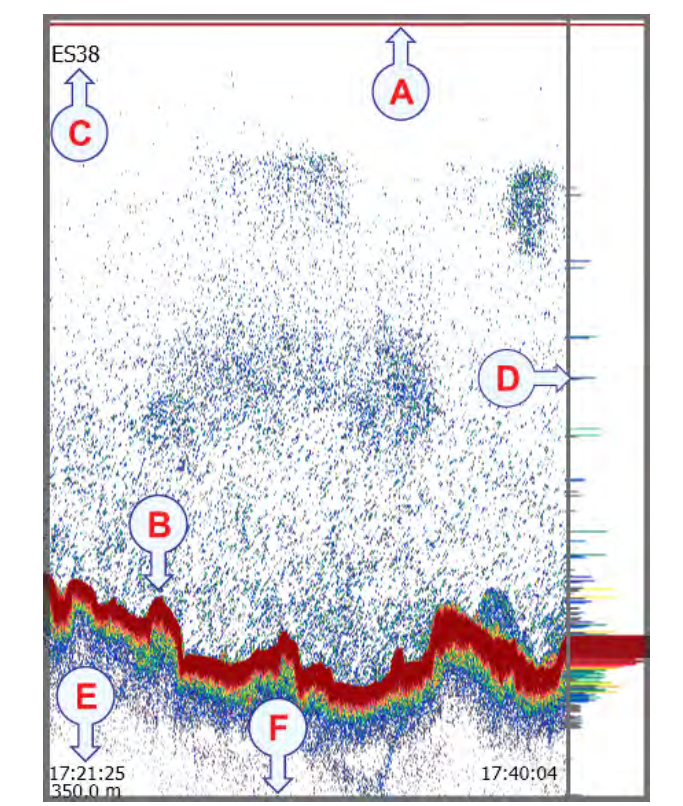

- **C** Este texto identifica el transductor usado para crear el ecograma.<br>**D** Esta es la vista ampliada.
- Esta es la vista ampliada.

Esta vista presenta las líneas de color individuales. El color <sup>y</sup> la longitud de cada línea refleja la amplitud del eco recibido.

- **<sup>E</sup>** Por defecto, la "hora del pulso" <sup>y</sup> el alcance de profundidad se muestran en la parte inferior izquierda del ecograma. En la esquina inferior derecha, la "hora del pulso" coincide con la actual. Esta información puede cambiarse usando las opciones en la pestaña **Eje horizontal** en la ventana de diálogo **Ecograma**.
- **<sup>F</sup>** Este es el límite inferior del alcance de profundidad. Normalmente está unos metros por debajo del contorno de color, dependiendo del alcance elegido.

#### <span id="page-95-0"></span>*Ejemplo <sup>9</sup> Alcance inicial <sup>y</sup> Alcance en un ecograma de superficie*

En un ecograma de superficie, fije el valor de **Alcance inicial** <sup>a</sup> <sup>0</sup> metros. Esto hará que el ecograma empiece desde la superficie del mar (siempre que se haya definido el calado del transductor). Fije **Alcance** <sup>a</sup> la profundidad actual más <sup>20</sup> metros. El ecograma mostrará el área desde la superficie del mar hasta <sup>20</sup> metros "por debajo" del fondo. El contorno del fondo se detecta fácilmente cuando cambia la profundidad.

La biomasa se calcula automáticamente en base <sup>a</sup> las opciones que se hagan en la ventana de diálogo **Intervalo de cálculo**; dentro de un <sup>p</sup>lazo determinado, un número de pulsos definido, <sup>o</sup> una porción de la presentación del ecograma. Los datos se toman entonces desde una zona del eco que empieza inmediatamente después del pulso transmitido, <sup>y</sup> que termina justo sobre la profundidad detectada.

Si se ha limitado el alcance vertical (usando los ajustes **Alcance** <sup>y</sup> **Alcance inicial**), la zona resultante se usa para los cálculos de biomasa. Si el fondo del mar está claramente definido con una única detección de fondo, el eco del fondo no se incluirá en los cálculos. Por lo tanto, si desactiva el detector de fondo, el eco de fondo se incluirá en los cálculos.

## Ecograma de Fondo

Este ecograma está relacionado con el fondo detectado. La profundidad final (límite inferior del ecograma) <sup>y</sup> el alcance vertical se seleccionan manualmente por los botones **Alcance inicial** <sup>y</sup> **Alcance** en el menú **Principal**. El ecograma sólo se dibuja para los pulsos que tengan una detección de fondo con éxito.

- $17.46.19$
- **<sup>A</sup>** Esta es la profundidad de inicio del ecograma.

Un ecograma de fondo normalmente se configura con **Alcance inicial** fijado en un valor negativo pequeño. El valor define <sup>a</sup> cuántos metros sobre el fondo se iniciará el ecograma.

**<sup>B</sup>** Este es el fondo.

Ya que el ecograma está relacionado con el fondo, éste aparece como <sup>p</sup>lano. Es fácil distinguir los peces cerca del fondo.

El alcance desde la profundidad inicial por encima del fondo <sup>y</sup> hasta cierta distancia por debajo del fondo actual se define con el botón **Alcance** en el menú **Principal**.

- **<sup>C</sup>** Este texto identifica el transductor usado para crear el ecograma.
- **<sup>D</sup>** Esta es la vista ampliada.

Esta vista presenta las líneas de color individuales. El color <sup>y</sup> la longitud de cada línea refleja la amplitud del eco recibido.

- <span id="page-96-0"></span>**<sup>E</sup>** Por defecto, la "hora del pulso" <sup>y</sup> el alcance de profundidad se muestran en la parte inferior izquierda del ecograma. En la esquina inferior derecha, la "hora del pulso" coincide con la actual. Esta información puede cambiarse usando las opciones en la pestaña **Eje horizontal** en la ventana de diálogo **Ecograma**.
- **<sup>F</sup>** Este es el límite inferior del alcance. Normalmente está unos pocos metros por debajo del contorno del fondo, dependiendo del alcance elegido.

#### *Ejemplo <sup>10</sup> Alcance inicial <sup>y</sup> Alcance en un ecograma de fondo*

En un ecograma de fondo, fije el valor **Alcance inicial** <sup>a</sup> –5 metros. Esto hará que el ecograma empiece desde <sup>5</sup> metros sobre el fondo. Fije **Alcance** <sup>a</sup> los <sup>5</sup> metros más <sup>10</sup> <sup>=</sup> <sup>15</sup> metros. El ecograma mostrará el área desde los <sup>5</sup> metros por encima de la profundidad hasta <sup>10</sup> metros "por debajo" del fondo. El contorno del fondo aparecer<sup>á</sup> como una línea <sup>p</sup>lana.

El cálculo de la biomasa se hace del mismo modo que para los ecogramas de **Superficie**.

## Ecograma Pelágico

El ecograma de pelágica parece muy similar al ecograma de superficie. Sin embargo, los cálculos de biomasa no están limitados por la detección de fondo.

#### *Ejemplo <sup>11</sup> Alcance inicial <sup>y</sup> Alcance en un ecograma de pelágica*

En un ecograma de pelágica, fije el valor **Alcance inicial** <sup>a</sup> <sup>20</sup> metros. Esto hará que el ecograma empiece desde <sup>20</sup> metros por debajo de la superficie del mar (siempre que se haya definido el calado del transductor). Fije **Alcance** <sup>a</sup> <sup>40</sup> metros. El ecograma mostrará el área desde los <sup>20</sup> metros por debajo de la superficie, hasta los <sup>60</sup> metros debajo del transductor. Si la profundidad es mayor de <sup>60</sup> metros, el contorno del fondo no se mostrará.

Los cálculos de biomasa no están restringidos por la detección de fondo. Esto significa que el eco del fondo se incluirá en los cálculos si se encuentra dentro de la escala elegida.

#### Ecograma de Arrastre

El ecograma cubre la apertura vertical de la red con referencia <sup>a</sup> la profundidad de la relinga superior.

Además de la apertura de la red, el ecograma cubre un pequeño margen por encima <sup>y</sup> por debajo de la apertura de la red. Este margen se fija ajustando los parámetros **Alcance** <sup>y</sup> **Alcance inicial**.

Los sistemas de monitorización de capturas (típicamente el Simrad ITI <sup>y</sup> PI) comunican la profundidad de la relinga superior, así como la distancia desde la relinga superior <sup>a</sup> la inferior (apertura de la red) , <sup>a</sup> la Simrad ES70 en intervalos regulares. Esta información es necesaria para generar el ecograma de arrastre. Sin la profundidad de la relinga superior, el ecograma aparecer<sup>á</sup> como un ecograma pelágico normal controlado por los parámetros **Alcance** <sup>y</sup> **Alcance inicial**.

<span id="page-97-0"></span>La distancia desde la relinga superior <sup>a</sup> la inferior (apertura de red) puede fijarse manualmente en la ventana de diálogo **Arrastre**. Ésto es útil para sistemas de sensores de arrastre que no midan la apertura de la red, <sup>o</sup> cuando la distancia medida no es fiable. La ventana de diálogo **Arrastre** también le permite introducir la distancia desde el barco <sup>a</sup> la apertura de la red. Sin embargo, la profundidad de la relinga superior debe proporcionarla el sistema de monitorización de capturas.

En la ventana de diálogo **Arrastre** también puede definir la distancia desde la embarcación hasta la apertura de la red.

#### *Ejemplo <sup>12</sup> Alcance inicial <sup>y</sup> Alcance en un ecograma de arrastre*

En un ecograma de arrastre, fije el valor de **Alcance inicial** <sup>a</sup> –5 metros. Ésto hará que el ecograma comience desde <sup>5</sup> metros por encima de la relinga superior. Si la apertura de la red es de <sup>20</sup> metros, fije el **Alcance** <sup>a</sup> <sup>30</sup> metros. El ecograma mostrará el área desde <sup>5</sup> metros por encima de la relinga superior, <sup>y</sup> hasta <sup>5</sup> metros por debajo de la relinga inferior. En una red pelágica, con estos ajustes, normalmente no se muestra el contorno del fondo. En una red de arrastre de fondo, se muestra el contorno de fondo si la apertura de la red es menor de <sup>5</sup> metros sobre el fondo.

Los cálculos de biomasa no están restringidos por la detección de fondo. Esto significa que el eco del fondo se incluirá en los cálculos si se encuentra dentro de la escala elegida.

## Marcadores de ecograma

Los ecogramas que proporciona la ES70 pueden contener información adicional. Se pueden habilitar las siguientes líneas, marcadores <sup>y</sup> anotaciones.

#### **Temas**

- *Línea de [Fondo](#page-98-0)* en la <sup>p</sup>ágina [97](#page-98-0)
- *Línea [Blanca](#page-98-0)* en la <sup>p</sup>ágina [97](#page-98-0)
- *Línea de [Dureza](#page-98-0)* en la <sup>p</sup>ágina [97](#page-98-0)
- *Línea de [Arrastre](#page-99-0)* en la <sup>p</sup>ágina [98](#page-99-0)
- *Línea de [Profundidad](#page-99-0) Variable* en la <sup>p</sup>ágina [98](#page-99-0)
- *Línea de Otro [Alcance](#page-100-0)* en la <sup>p</sup>ágina [99](#page-100-0)
- *Línea de [Biomasa](#page-100-0)* en la <sup>p</sup>ágina [99](#page-100-0)
- *[Escala](#page-101-0)* en la <sup>p</sup>ágina [100](#page-101-0)
- *Marcas [verticales](#page-101-0)* en la <sup>p</sup>ágina [100](#page-101-0)
- *[Anotaciones](#page-102-0)* en la <sup>p</sup>ágina [101](#page-102-0)

## <span id="page-98-0"></span>Línea de Fondo

Este marcador está disponible en el cuadro de diálogo **Ecograma** en el menú **Activo**.

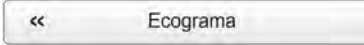

El contorno de fondo puede mejorarse añadiendo una línea de fondo.

La línea de fondo aparece como una línea negra, <sup>y</sup> sigue el contorno del fondo.

### **Temas relacionados**

• *Cómo establecer marcadores [horizontales](#page-59-0)* en la <sup>p</sup>ágina [58](#page-59-0)

## Línea Blanca

Este marcador está disponible en el cuadro de diálogo **Ecograma** en el menú **Activo**.

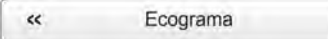

El contorno de fondo también puede mejorarse añadiendo una línea blanca.

La línea blanca es una línea blanca gruesa adicional que se añade justo debajo del fondo. La línea blanca no elimina información, simplemente "empuja" la información más abajo para que el fondo sea más fácil de ver.

Importante

La **Línea Blanca** no se puede usar simultáneamente con la **Línea de Dureza**.

#### **Temas relacionados**

• *Cómo establecer marcadores [horizontales](#page-59-0)* en la <sup>p</sup>ágina [58](#page-59-0)

## Línea de Dureza

Este marcador está disponible en el cuadro de diálogo **Ecograma** en el menú **Activo**.

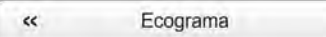

La reflectividad del fondo (lo "duro" que es) puede controlarse usando la línea de dureza.

La línea de dureza es una línea de colores gruesa que se

añade justo debajo del fondo. La línea no elimina información, simplemente "empuja" la información más abajo para que el fondo sea más fácil de ver. Los colores contienen la información de la dureza.

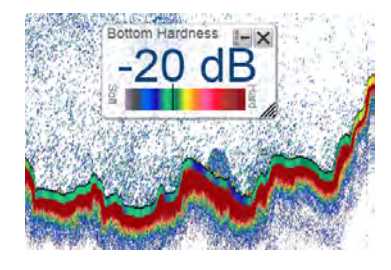

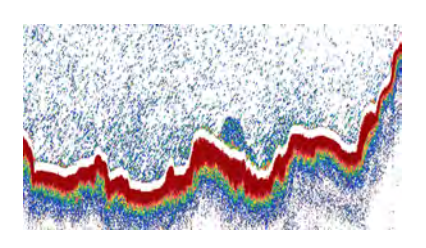

<span id="page-99-0"></span>Puede resultar útil abrir el pane<sup>l</sup> de información **Dureza de fondo** para observar la escala. Los colores <sup>a</sup> la izquierda de la escala indican un fondo suave, mientras que los colores <sup>a</sup> la derecha indican un fondo más duro. El pane<sup>l</sup> de información también proporciona la reflectividad actual medida en dB.

#### Importante

Tenga en cuenta que la dureza de fondo es una función opcional. Para activar La línea de dureza <sup>y</sup> el pane<sup>l</sup> de información **Dureza del fondo**, debe obtener la licencia.

Importante

La **Línea Blanca** no se puede usar simultáneamente con la **Línea de Dureza**.

#### **Temas relacionados**

- *Panel de [información](#page-105-0) de Dureza del fondo* en la <sup>p</sup>ágina [104](#page-105-0)
- *Cómo establecer marcadores [horizontales](#page-59-0)* en la <sup>p</sup>ágina [58](#page-59-0)

### Línea de Arrastre

Este marcador está disponible en el cuadro de diálogo **Ecograma** en el menú **Activo**.

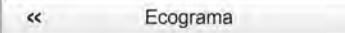

Siempre que se disponga <sup>y</sup> estén conectados, los sistemas de red (PI <sup>e</sup> ITI) comunican <sup>a</sup> la ES70 la profundidad de la relinga superior <sup>y</sup>/o la distancia entre la relinga superior <sup>e</sup> inferior <sup>a</sup> intervalos regulares. La información de estos sensores se dibuja como líneas horizontales en el ecograma de la ES70.

#### **Temas relacionados**

• *Cómo establecer marcadores [horizontales](#page-59-0)* en la <sup>p</sup>ágina [58](#page-59-0)

### Línea de Profundidad Variable

Este marcador está disponible en el cuadro de diálogo **Ecograma** en el menú **Activo**.

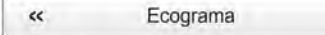

Cuando se activa, se coloca una línea de profundidad horizontal donde pulse en el ecograma. Esto se utiliza generalmente para medir la profundidad, la profundidad del cardumen <sup>o</sup> incluso de un sólo pez.

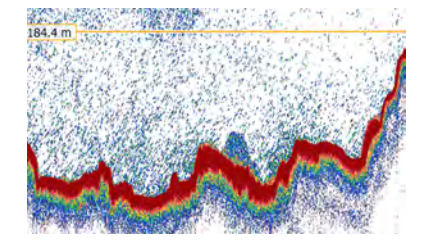

Puede pulsar en la línea, <sup>y</sup> <sup>a</sup> continuación arrastrarla arriba <sup>o</sup> abajo.

#### **Temas relacionados**

• *Cómo establecer marcadores [horizontales](#page-59-0)* en la <sup>p</sup>ágina [58](#page-59-0)

## <span id="page-100-0"></span>Línea de Otro Alcance

Este marcador está disponible en el cuadro de diálogo **Ecograma** en el menú **Activo**.

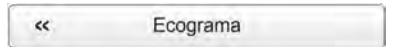

Esta característica se usa cuando tiene configurada su ES70 para que muestre simultáneamente los ecogramas relacionados con la superficie <sup>y</sup> el fondo .

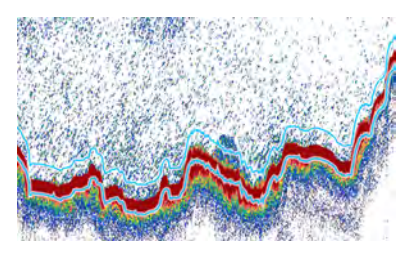

Cuando está activa, dos líneas horizontales en el ecograma de superficie indican el alcance seleccionado en el ecograma de fondo.

#### **Temas relacionados**

• *Cómo establecer marcadores [horizontales](#page-59-0)* en la <sup>p</sup>ágina [58](#page-59-0)

## Línea de Biomasa

Este marcador está disponible en el cuadro de diálogo **Ecograma** en el menú **Activo**.

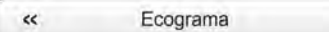

Puede hacerse un seguimiento de la biomasa usando la **Línea de Biomasa**.

La línea de biomasa es una línea de colores vivos adicional que se añade al ecograma. La línea identifica las variaciones de la biomasa.

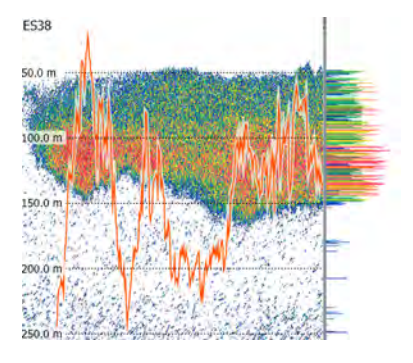

Puede cambiar la escala de la curva para ajustarse al espacio vertical disponible en el ecograma. la escala se encuentra disponible en el cuadro de diálogo **Ecograma**.

Los cambios hechos en la ventana de diálogo **Intervalo de cálculo** no tendrán efecto en la línea de **Biomasa**.

Recuerde que también puede medir la biomasa usando el pane<sup>l</sup> de información **Biomasa**.

Importante

Tenga en cuenta que la Biomasa es una función opcional. Para activar el pane<sup>l</sup> de información **Biomasa**, debe obtener una licencia de programa.

#### **Temas relacionados**

- *Panel de [información](#page-104-0) de Biomasa* en la <sup>p</sup>ágina [103](#page-104-0)
- *Cómo establecer marcadores [horizontales](#page-59-0)* en la <sup>p</sup>ágina [58](#page-59-0)

### <span id="page-101-0"></span>Escala

Las escalas en el ecograma pueden activarse en la ventana de diálogo **Ecograma**.

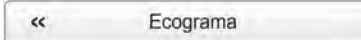

Se dibujan líneas de escala horizontales equidistantes dentro del ecograma con el color del primer <sup>p</sup>lano actual; negro durante el día <sup>y</sup> blanco durante la noche.

Se pueden dibujar un máximo de <sup>10</sup> líneas de escala.

#### **Temas relacionados**

• *Cómo establecer marcadores [horizontales](#page-59-0)* en la <sup>p</sup>ágina [58](#page-59-0)

### Marcas verticales

Las marcas verticales en el ecograma se pueden habilitar en el cuadro de diálogo **Ecograma**.

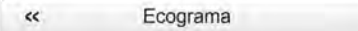

En el cuadro de diálogo **Ecograma** se encuentran las siguientes marcas verticales.

#### **<sup>a</sup> Ninguna**

No se muestran marcas verticales.

#### **b Tiempo**

Esta opción dibuja una pequeña línea vertical en la parte superior del ecograma una vez cada cierto número de minutos.

#### **c Distancia**

Esta opción inserta una pequeña línea vertical en la parte superior del ecograma una vez cada cierto número de millas náuticas.

#### **d Anotaciones**

Seleccione *Texto* <sup>o</sup> *Línea* para visualizar las anotaciones en la vista del ecograma.

→ *[Anotaciones](#page-102-0)* en la <sup>p</sup>ágina [101](#page-102-0)

Si selecciona *Línea*, la anotación irá acompañada de una línea vertical que mejore su visibilidad.

Las anotaciones se pueden controlar desde la ventana de diálogo **Anotaciones**.

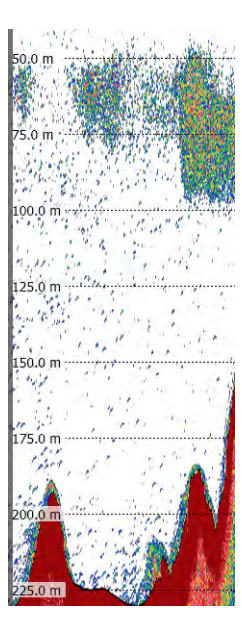

## <span id="page-102-0"></span>Anotaciones

Para poder ver las anotaciones en el ecograma, deben habilitarse en el cuadro de diálogo **Ecograma**.

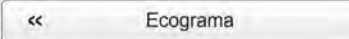

El tipo de anotación se puede controlar en el cuadro de diálogo **Anotación** .

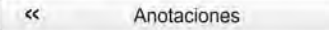

Pueden añadirse anotaciones al ecograma para identificar ecos especiales, eventos especiales, etc... Se puede introducir una **Anotación** manualmente usando la ventana de diálogo Anotación, <sup>o</sup> pueden importarse desde dispositivos periféricos.

Las anotaciones definidas se guardan en los datos brutos como datagramas de anotación.

Las anotaciones solo se pueden añadir durante la operación normal.

## Paneles de información

El sistema Simrad ES70 ofrece varios paneles de información para proporcionar información adicional <sup>y</sup> detallada del

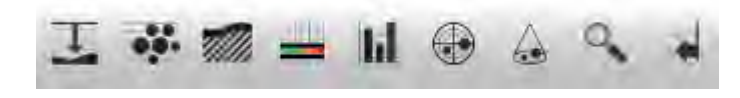

ecograma. Los paneles se abren <sup>y</sup> se cierran usando los botones de pane<sup>l</sup> en la **Barra Título**.

Con el fin de abrir un pane<sup>l</sup> de información, primero debe pulsar en una presentación de ecograma para hacerlo "activo". Al hacer esto selecciona el canal de frecuencia (transductor). En la mayoría de los casos, los datos en el pane<sup>l</sup> de información que abre sólo serán válidos para el ecograma seleccionado.

#### Importante

Algunos de los paneles de información son opcionales. Por tanto, no están disponibles para su uso <sup>a</sup> menos que se disponga de un código de licencia. Para obtener la licencia, consulte con su distribuidor.

#### **Temas**

- *Sobre los paneles de [información](#page-103-0)* en la <sup>p</sup>ágina [102](#page-103-0)
- *Panel de información de [Profundidad](#page-103-0)* en la <sup>p</sup>ágina [102](#page-103-0)
- *Panel de [información](#page-104-0) de Biomasa* en la <sup>p</sup>ágina [103](#page-104-0)
- *Panel de [información](#page-105-0) de Escala de color* en la <sup>p</sup>ágina [104](#page-105-0)
- *Panel de [información](#page-105-0) de Dureza del fondo* en la <sup>p</sup>ágina [104](#page-105-0)
- *Panel de [información](#page-106-0) de Distribución de tallas* en la <sup>p</sup>ágina [105](#page-106-0)
- *Panel de [información](#page-107-0) Posición del pez* en la <sup>p</sup>ágina [106](#page-107-0)
- <span id="page-103-0"></span>• *Panel de [información](#page-108-0) Posición del eco* en la <sup>p</sup>ágina [107](#page-108-0)
- *Panel de [información](#page-108-0) Zoom* en la <sup>p</sup>ágina [107](#page-108-0)
- *Panel de [información](#page-109-0) Histórico* en la <sup>p</sup>ágina [108](#page-109-0)

## Sobre los paneles de información

Puede cambiar el tamaño del pane<sup>l</sup> de información para ajustarse <sup>a</sup> sus preferencias, <sup>y</sup> puede moverlo por el ecograma al que se refiere.

- Para cambiar su tamaño, pulse en la zona de sombra en la esquina inferior derecha, mantenga el botón del ratón pulsado, <sup>y</sup> arrastre hasta el tamaño deseado.
- Para mover un pane<sup>l</sup> de información, simplemente pulse dentro de él, mantenga el ratón pulsado <sup>y</sup> muévalo <sup>a</sup> la posición deseada.

Los paneles de información son transparentes, por lo que con seguridad puede poner un pane<sup>l</sup> sobre un ecograma sin perder la información detrás de él. El grado de transparencia se controla con el botón **Transparencia** en el menú **Presentación**.

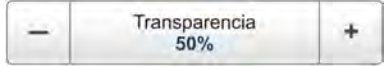

Todos los paneles de información disponen de pequeños botones en la esquina superior derecha.

• El botón de arriba [**X**] <sup>a</sup> la derecha cierra el pane<sup>l</sup> de información.

Tenga en cuenta que también puede cerrar el pane<sup>l</sup> si pulsa una vez más en su botón en la **Barra Título**.

- El otro botón restablecerá el pane<sup>l</sup> de información <sup>a</sup> su tamaño <sup>y</sup> posición originales.
- Algunos paneles de información incluyen un botón de "herramienta". Estos botones abren una ventana relativa <sup>a</sup> la información mostrada en el panel.

Ť.

#### **Temas relacionados**

## Panel de información de Profundidad

Para abrir este panel, pulse el icono **Profundidad** en la **Barra Título**.

El pane<sup>l</sup> de información **Profundidad** muestra la profundidad actual para el transductor <sup>y</sup> frecuencia elegidos.

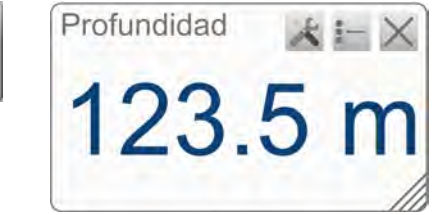

El botón **Herramienta** abre la ventana de diálogo **Detector de fondo**. Esta ventana también está disponible desde el menú **Activo**.

El propósito de la ventana de diálogo **Detector de fondo** es definir los límites de profundidad superior <sup>e</sup> inferior que se usarán con mayor probabilidad durante el funcionamiento del sistema ES70. En esta ventana de diálogo, también se puede modificar el ajuste del **Nivel de eco de fondo** para cambiar la detección de fondo respecto del eco de fondo.

#### <span id="page-104-0"></span>**Temas relacionados**

• *Menú [Activo](#page-120-0)* en la <sup>p</sup>ágina [119](#page-120-0)

## Panel de información de Biomasa

Para abrir este pane<sup>l</sup> de información, pulse el icono **Biomasa** en la **Barra Título**.

El pane<sup>l</sup> de información **Biomasa** muestra la biomasa actual. El cálculo se basa en los datos seleccionados en la ventana de diálogo **Intervalo de cálculo**; el tiempo, el pulso <sup>o</sup> una sección elegida de la presentación actual.

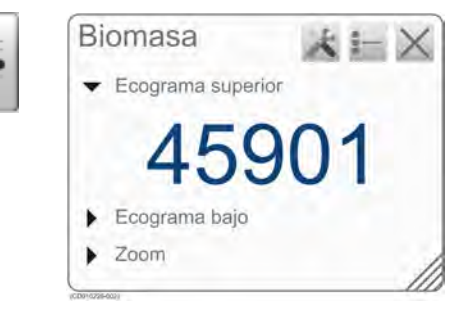

Sólo se muestra la biomasa calculada para el transductor <sup>y</sup> frecuencia actuales.

El botón **Herramienta** abre la ventana de diálogo **Intervalo de cálculo**. Esta ventana también está disponible desde el menú **Configuración**.

#### Importante

Tenga en cuenta que la Biomasa es una función opcional. Para activar el pane<sup>l</sup> de información **Biomasa**, debe obtener una licencia de programa.

#### **Parámetros**

## • **Ecograma superior**

Este valor de biomasa se calcula <sup>a</sup> partir de los ecos de peces del ecograma superior para el canal elegido.

Por defecto, éste es un ecograma de superficie.

## • **Ecograma inferior**

Este valor de biomasa se calcula <sup>a</sup> partir de los ecos de peces del ecograma de fondo para el canal elegido.

Por defecto, este es un ecograma de fondo.

• **Zoom**

Este valor de biomasa se calcula <sup>a</sup> partir de los ecos de peces de la zona actual ampliada.

#### **Temas relacionados**

- *Línea de [Biomasa](#page-100-0)* en la <sup>p</sup>ágina [99](#page-100-0)
- *Cómo [controlar](#page-73-0) la biomasa actual* en la <sup>p</sup>ágina [72](#page-73-0)
- *Cómo activar la línea de [biomasa](#page-74-0)* en la <sup>p</sup>ágina [73](#page-74-0)
- *[Biomasa](#page-127-0)* en la <sup>p</sup>ágina [126](#page-127-0)

## <span id="page-105-0"></span>Panel de información de Escala de color

Para abrir este pane<sup>l</sup> de información, pulse el icono **Escala de color** en la **Barra Título**.

El pane<sup>l</sup> **Escala de color** muestra la escala de colores actual que está usando en la presentación del ecograma.

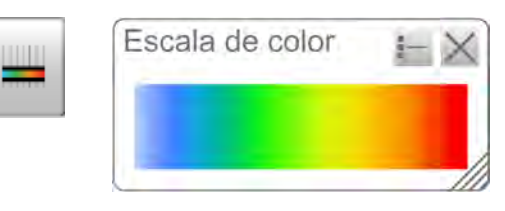

Para cambiar la escala de color, pulse **Configurar color** en el menú **Presentación**.

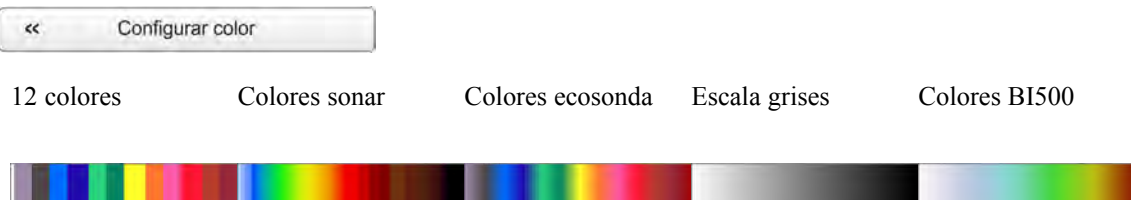

Los colores *Colores ecosonda* se basan en la escala de colores estándar de 12, pero se han incorporado colores adicionales entre éstos para hacer más suaves las transiciones de color.

#### **Temas relacionados**

- Cómo [cambiar](#page-55-0) la escala de colores y la paleta de presentación en la página [54](#page-55-0)
- [Cambiar](#page-56-0) la escala de color para eliminar los ecos más débiles en la página [55](#page-56-0)

## Panel de información de Dureza del fondo

Para abrir este pane<sup>l</sup> de información, pulse el icono **Dureza del fondo** en la **Barra Título**.

Importante

Tenga en cuenta que la dureza de fondo es una función opcional. Para activar La línea de dureza <sup>y</sup> el pane<sup>l</sup> de información **Dureza del fondo**, debe obtener la licencia.

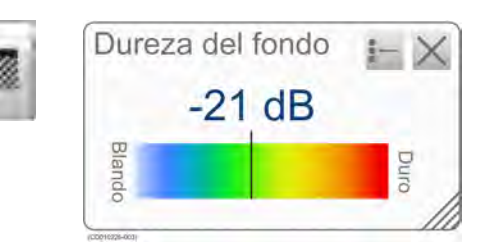

El pane<sup>l</sup> de información **Dureza del fondo** muestra la reflectividad del fondo actual. Ésto da una indicación de la dureza del fondo. El valor se calcula usando la intensidad del eco del fondo en el pulso actual.

La línea vertical en la escala de colores posiciona el pulso actual. La dureza del pulso actual se muestra también con un valor numérico.

La dureza de fondo también puede indicarse activando la línea de dureza de fondo en la ventana **Ecograma**. Esta línea utiliza el mismo código de colores que el pane<sup>l</sup> de información, pero lo coloca como una línea gruesa justo debajo de la línea de fondo en el ecograma.

#### **Temas relacionados**

• *Línea de [Dureza](#page-98-0)* en la <sup>p</sup>ágina [97](#page-98-0)

## <span id="page-106-0"></span>Panel de información de Distribución de tallas

Para abrir este pane<sup>l</sup> de información, pulse el icono **Distribución de tallas** en la **Barra Título**.

Importante

El pane<sup>l</sup> de información **Distribución de tallas** sólo está disponible si su ES70 está equipada con uno <sup>o</sup> más transductores "split beam".

El pane<sup>l</sup> de información **Distribución de tallas** muestra un histograma de los ecos de peces aislados detectados. El cálculo se basa en los parámetros que se han seleccionado en la ventana de diálogo **Intervalo de cálculo**; el tiempo, el pulso <sup>o</sup> una parte elegida de la presentación actual. Por lo tanto, proporciona una indicación visual de las tallas de los peces en el intervalo elegido.

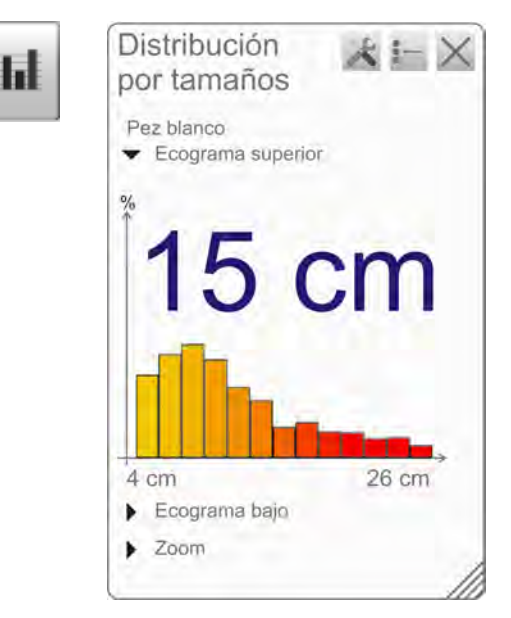

Sólo se muestran los peces detectados por la frecuencia del transductor actual.

El número grande sobre el histograma muestra la talla media de todos los peces en el histograma. El valor se presenta en la unidades que se han elegido en la ventana de diálogo **Unidades**. Para un valor exacto en el eje x, coloque el cursor en una barra vertical en el histograma, <sup>y</sup> lea el valor de la etiqueta.

La abreviatura TS se usa comúnmente. Significa "Intensidad del blanco", <sup>y</sup> es una medida de la intensidad de los ecos generados por los peces individuales en el ecograma actual. La intensidad del eco indica la talla de los peces. El pane<sup>l</sup> de información **Distribución de tallas** proporciona una estimación matemática de las tallas de todos las especies de pez en el ecograma.

La intensidad del eco de un pez varía de una especie <sup>a</sup> otra. Para cambiar la especie de pez, utilice la ventana **Seleccionar pez** que se abre en el menú **Configuración**.

#### **Parámetros**

#### **<sup>1</sup> Especie de pez**

Se muestra la especie de peces actual, seleccionada en la ventana **Seleccionar pez**.

#### **2 Ecograma**

Puede ver los histogramas de distribución de tallas de tres fuentes diferentes.

## • **Ecograma superior**

Este histograma se crea <sup>a</sup> partir de los ecos de peces del ecograma superior para el canal elegido. Por defecto, este es un ecograma de superficie.

Los datos se calculan en base <sup>a</sup> la selección que hizo en la ventana de diálogo **Cálculo del Intervalo**.

## <span id="page-107-0"></span>• **Ecograma inferior**

Este histograma se crea <sup>a</sup> partir de los ecos de peces del ecograma de fondo para el canal elegido. Por defecto, es un ecograma de fondo.

Los datos se calculan en base <sup>a</sup> la selección que hizo en la ventana de diálogo **Cálculo del Intervalo**.

Si ha seleccionado sólo una pequeña escala vertical cerca del fondo, el histograma puede estar vacío. Esto es porque el volumen de peces es pequeño debido <sup>a</sup> la escala limitada seleccionada, <sup>y</sup> porque el cálculo de la intensidad de blancos debe tener en cuenta los ecos de fondo distintos de los peces..

#### •**Zoom**

Este histograma se crea <sup>a</sup> partir de los ecos de peces del área ampliada actual.

#### **<sup>3</sup> Valor medio**

El número grande sobre cada histograma representa el valor medio de la barra más alta. La unidad refleja el modo elegido en la ventana **Distribución de tallas**.

Para cambiar los ajustes en el histograma, pulse **Distribución de tallas** en el menú **Activo**.

La ventana de diálogo **Distribución de tallas** le permite configurar el histograma de la distribución de tallas <sup>a</sup> sus necesidades. Puede configurar el modo, los límites superior <sup>e</sup> inferior, la precisión <sup>y</sup> la resolución vertical.

#### **Temas relacionados**

• *Cómo controlar la [distribución](#page-72-0) de tallas de los peces* en la <sup>p</sup>ágina [71](#page-72-0)

## Panel de información Posición del pez

Para abrir este pane<sup>l</sup> de información, pulse el icono **Posición del pez** en la **Barra Título**.

El pane<sup>l</sup> de información de **Posición del pez** muestra la posición dentro del haz de los ecos simples detectados por el pulso actual (círculos mayores) <sup>y</sup> los tres pulsos anteriores (círculos pequeños). La vista es "desde arriba". Los colores indican la intensidad del eco.

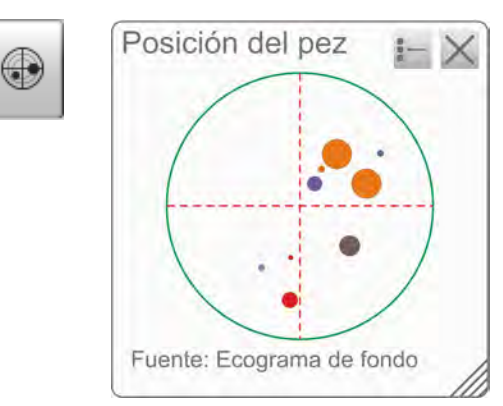

#### Importante

El pane<sup>l</sup> de información **Posición del pez** sólo está disponible si su ES70 está equipada con uno <sup>o</sup> más transceptores "split beam".

#### **Parámetros**

#### **1 Fuente**

Esta es la fuente de la información de la posición del pez. En el ejemplo, se usa el ecograma de superficie para determinar las últimas posiciones de los peces.
### Panel de información Posición del eco

Para abrir este pane<sup>l</sup> de información, pulse el icono **Posición del eco** en la **Barra Título**.

Importante

El pane<sup>l</sup> de información **Posición del eco** sólo está disponible si su ES70 está equipada con uno <sup>o</sup> más transductores "split beam".

El pane<sup>l</sup> de información **Posición del eco** muestra la posición de los ecos simples detectados dentro del haz por el pulso actual (círculos grandes) <sup>y</sup> para los tres pulsos anteriores (círculos pequeños). Los colores indican la intensidad del eco. Básicamente es la misma presentación que la **Posición del pez**. Sin embargo, aqu<sup>í</sup> los ecos se muestran desde un lado, no desde arriba.

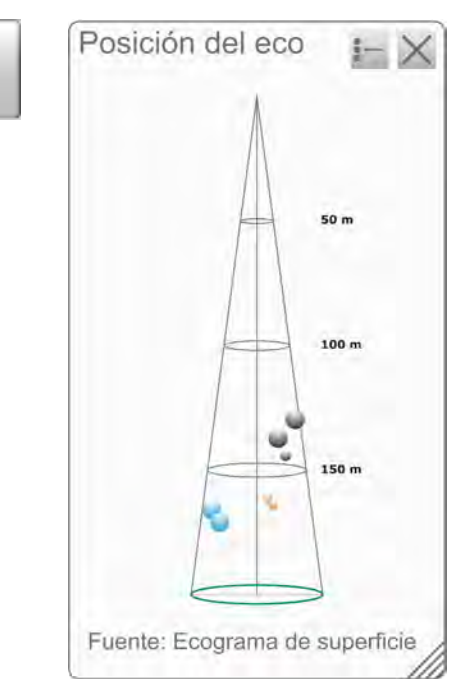

#### **Parámetros**

#### **1 Fuente**

Esta es la fuente de la información de la posición del pez. En el ejemplo, se usa el ecograma de superficie para determinar las últimas posiciones de los peces.

હ

### Panel de información Zoom

Para abrir este pane<sup>l</sup> de información, pulse el icono **Zoom** en la **Barra Título**.

El pane<sup>l</sup> de información **Zoom** le permite ampliar una zona determinada en el ecograma actual.

Una vez que se abre el pane<sup>l</sup> de información **Zoom**, la zona ampliada es visible como rectángulo con puntos en el ecograma. Puede cambiar el tamaño <sup>y</sup> la forma de esta zona

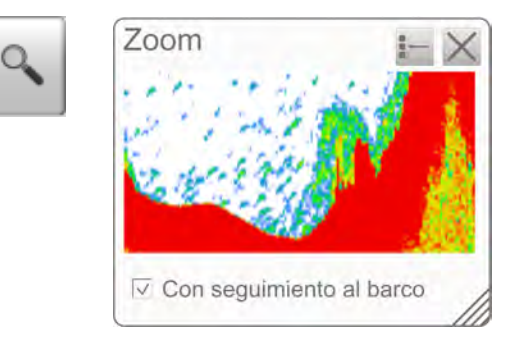

ampliada como desee, los ecos dentro de la zona ampliada se mostrarán siempre dentro del pane<sup>l</sup> de información **Zoom**.

#### *Ejemplo <sup>13</sup> Panel de información Zoom*

- **<sup>A</sup>** Panel de información **Zoom**
- **<sup>B</sup>** Zona rectangular ampliada

En este ejemplo, la zona rectangular ampliada está situada directamente sobre el pane<sup>l</sup> de información **Zoom**. Si pulsa cualquiera de las cuatro esquinas del rectángulo, puede arrastrarla <sup>a</sup> cualquier tamaño <sup>y</sup> forma.

#### **Parámetros**

#### **<sup>1</sup> Con seguimiento al Barco**

Cuando se establece la zona rectangular ampliada, ésta puede seguir el ecograma mientras se mueve hacia la izquierda, <sup>o</sup> puede permanecer fija.

Cuando se activa **Con seguimiento al barco**, la zona ampliada estará siempre fija en el ecograma. Los ecos se moverán <sup>a</sup> través de la zona, <sup>y</sup> también <sup>a</sup> través del pane<sup>l</sup> de información **Zoom**.

### Panel de información Histórico

Pulse el icono **Histórico** en la **Barra Título** para activar esta función.

El pane<sup>l</sup> de información **Histórico** no utiliza el mismo método de presentación que el resto de paneles. La función le permite ver las secuencias de ecogramas grabados anteriormente. Para hacerlo, el ecograma "activo" actual se divide en dos, <sup>y</sup> el lado izquierdo se utiliza para mostrar la historia grabada.

Esta función se utiliza para guardar ecogramas en formato "bitmap". La ES70 guarda continuamente imágenes de ecograma en su disco duro interno. Estas se pueden recuperar en la pantalla. La información en la presentación **Histórico** es la misma que la presentación del ecograma original.

El número de archivos históricos es limitado. Después de alcanzar el número máximo de archivos, las imagen más reciente sobrescribe el ecograma más antiguo. La función historia todavía le permite buscar rápidamente <sup>a</sup> través de imágenes de ecogramas que comprenden varias horas.

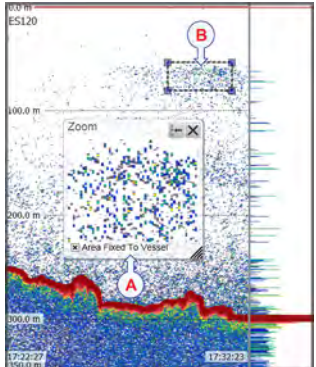

# *Ejemplo <sup>14</sup> Panel de información Histórico*

- **<sup>A</sup>** *Presentación del ecograma original "activo"*
- **<sup>B</sup>** *Presentación ampliada original*
- **<sup>C</sup>** *Presentación Histórico*
- **<sup>D</sup>** *Pulse este botón <sup>y</sup> arrastre hacia los lados para desplazarse por la imagen grabada.*

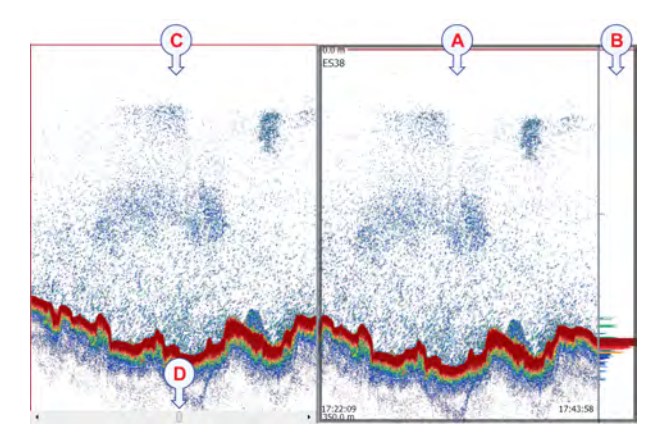

Consejo

La amplitud horizontal de la presentación historia puede ajustarse pulsando el borde derecho, <sup>y</sup> arrastrándolo hacia los lados.

## Barra de Estado

La **Barra de Estado** se encuentra en la parte inferior de la presentación en pantalla del sistema ES70.

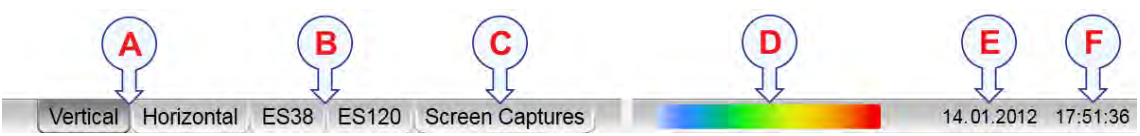

El propósito de la **Barra de Estado** es proporcionarle un acceso rápido <sup>a</sup> las principales funciones, así como a la información de fecha y hora.<br>A Formato de presentación

#### **<sup>A</sup> Formato de presentación**

- **Vertical**: Esta pestaña coloca los ecogramas actuales uno junto <sup>a</sup> otro en una presentación vertical.
- **Horizontal**: Esta pestaña coloca los ecogramas actuales uno sobre otro en una presentación horizontal.

Si sólo hay un canal de frecuencia activo en uso, tendrá sólo un ecograma. Estas pestañas no se muestran.

#### **<sup>B</sup> Selección del Transductor**

Estas pestañas indicarán los transductores actuales usados por la ecosonda. Los dos transductores mostrados aqu<sup>í</sup> son sólo un ejemplo. Si sólo se usa un transductor, sólo tendrá un ecograma. Entonces no se mostrarán estas pestañas.

- **ES38**: Esta pestaña asigna la presentación de ecosonda para mostrar sólo el ecograma de este transductor.
- **ES120**: Esta pestaña asigna la presentación de ecosonda para mostrar sólo el ecograma de este transductor.

#### **<sup>C</sup> Capturas de pantalla**

Esta pestaña esconde los ecogramas "vivos" de la vista, <sup>y</sup> le permite ver imágenes de ecogramas que ha guardado antes usando el botón **Capturar Pantalla** en la **Barra Título**.

Los ecogramas se presentan en un explorador gráfico. Puede abrir cualquiera de las imágenes para un estudio en más detalle, <sup>o</sup> puede acceder directamente <sup>a</sup> los archivos pulsando el botón **Abrir carpeta imágenes**.

- → *La [Barra](#page-83-0) Título* en la <sup>p</sup>ágina [82](#page-83-0)
- → *[Capturas](#page-112-0) de pantalla* en la <sup>p</sup>ágina [111](#page-112-0)

#### **<sup>D</sup> Escala de Color**

Esta barra de color, en la **Barra de Estado** presenta la escala de color seleccionada.

Qué escala de color elegir, es principalmente una opción persona<sup>l</sup> basándose en la luz ambiental, la naturaleza de los ecos <sup>y</sup> en la propia experiencia. Sin embargo, tenga en cuenta que en la escala básica de <sup>12</sup> colores, cada color representa, de manera individual, un rango de <sup>3</sup> dB en la fuerza de la señal del eco. Esto implica que el próximo color se seleccionará cada vez que la fuerza del eco sea doble.

Si elige utilizar <sup>64</sup> colores, la resolución de la presentación del sistema ES70 mejorará notablemente. Por tanto, será más sencillo diferenciar entre los varios ecos de diferente tamaño <sup>y</sup>/o fuerza del blanco.

Para cambiar la escala de color, utilice la ventana de diálogo **Configurar Color** en el menú **Visualizar**. También puede acceder <sup>a</sup> la escala de color <sup>a</sup> través del pane<sup>l</sup> de información **Escala de Color** .

→ *Panel de [información](#page-105-0) de Escala de color* en la <sup>p</sup>ágina [104](#page-105-0)

#### **E Fecha**

Este campo en la barra de estado indica la fecha actual.

Tenga en cuenta que durante la reproducción, se mostrará la fecha del fichero reproducido. Se muestra una "R" delante de la fecha para indicarlo.

#### **F Hora**

Este campo en la barra estado indica la hora actual.

Tenga en cuenta que durante la reproducción, se mostrará la hora del fichero reproducido.

#### **Temas relacionados**

- *La [Barra](#page-83-0) Título* en la <sup>p</sup>ágina [82](#page-83-0)
- *[Capturas](#page-112-0) de pantalla* en la <sup>p</sup>ágina [111](#page-112-0)
- *Panel de [información](#page-105-0) de Escala de color* en la <sup>p</sup>ágina [104](#page-105-0)

# <span id="page-112-0"></span>Capturas de pantalla

El sistema ES70 presenta una función incorporada de captura de pantalla para crear instantáneas de la presentación del ecograma. El sistema ES70 también cuenta con un navegador dedicado para visualizar las imágenes grabadas.

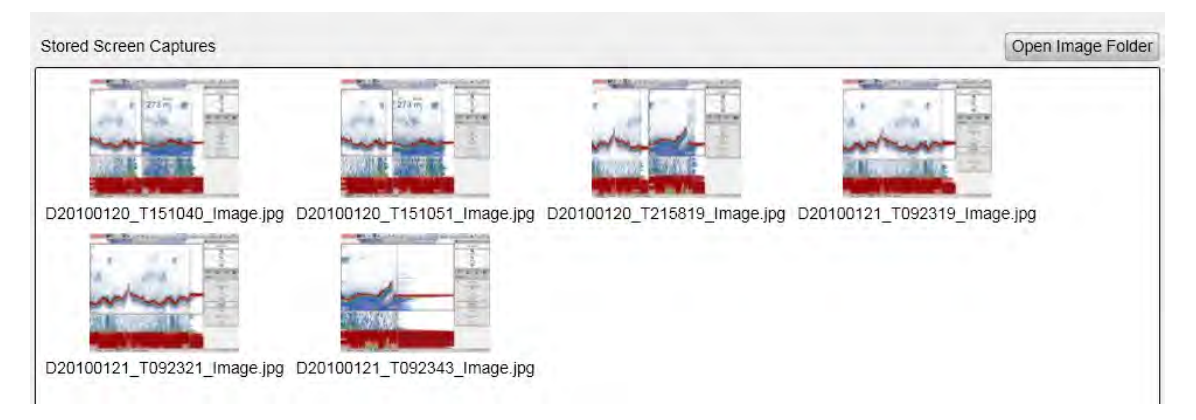

Para guardar un ecograma, pulse el botón **Capturar pantalla** en la **Barra Título**.

Para ver las imágenes guardadas, pulse sobre el botón **Captura de Pantalla** en la **Barra de Estado**. Con ésto, abrirá el buscador de imágenes.

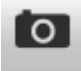

El explorador simplemente presenta una versión en miniatura de todas las capturas de pantalla que haya hecho. Cada archivo se presenta en formato JPG, de manera que se puede abrir con cualquier editor de imágenes estándar. El nombre de los archivos se crea automáticamente con la fecha <sup>y</sup> hora en la que pulsa el botón **Captura de Pantalla** .

Haga doble clic en una miniatura para abrirla. Una vez que la haya abierto, pulse **Volver al explorador** para volver <sup>a</sup> la vista del explorador.

En el navegado, pulsar **Abrir carpeta imágenes** para abrir la carpeta del sistema que contiene los archivos. Esta carpeta ofrece la funcionalidad del sistema operativo para facilitar el cambio de nombre, copiar, imprimir <sup>y</sup> eliminar archivos.

# <span id="page-113-0"></span>El sistema de menús

La navegación de menús utilizada por el sistema ES70 es similar <sup>a</sup> la de otras aplicaciones de Simrad que siguen los nuevos estándares de interfaz de usuario desarrollados por Simrad.

El menú principal, por defecto, está situado en el lado derecho de la pantalla. <sup>A</sup> través de los iconos dedicados en la parte inferior del menú principal, puede abrir <sup>y</sup> cerrar los correspondientes sub-menús. Las opciones de menú que se muestran en colores oscuros no están disponibles para la aplicación actual <sup>o</sup> modo de funcionamiento.

#### **Temas**

- *Acerca de los menús <sup>y</sup> los botones* en la <sup>p</sup>ágina <sup>112</sup>
- *Menú [Principal](#page-116-0)* en la <sup>p</sup>ágina [115](#page-116-0)
- *Menú [Operativa](#page-117-0)* en la <sup>p</sup>ágina [116](#page-117-0)
- *Menú [Presentación](#page-118-0)* en la <sup>p</sup>ágina [117](#page-118-0)
- *Menú [Configuración](#page-119-0)* en la <sup>p</sup>ágina [118](#page-119-0)
- *Menú [Activo](#page-120-0)* en la <sup>p</sup>ágina [119](#page-120-0)

# Acerca de los menús <sup>y</sup> los botones

La selección de los parámetros de funcionamiento en el sistema ES70 se hace usando una estructura de árbol con un menú principal, un conjunto de menús secundarios, <sup>y</sup> varios botones de menú. Algunos de los botones de menú abren ventanas de diálogo <sup>o</sup> menús reducidos para proporcionar otros parámetros.

El menú **Principal** proporciona los parámetros más usados durante el funcionamiento normal.

Bajo el menú principal, encontrará iconos dedicados que se utilizan para abrir los otros submenús. Son (de izquierda <sup>a</sup> derecha):

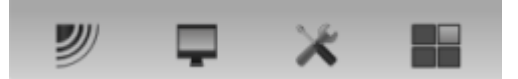

- **<sup>a</sup>** El menú **Operativa** controla los parámetros de funcionamiento principales.
- **<sup>b</sup>** El menú **Presentación** controla los aspectos visuales del sistema, tales como los parámetros relacionados <sup>a</sup> la presentación de pantalla.
- **<sup>c</sup>** El menú **Configuración** le permite controlar la configuración del procesado de señal así como la instalación del sistema <sup>y</sup> el mantenimiento, <sup>y</sup> las interfaces <sup>a</sup> dispositivos periféricos.
- **<sup>d</sup>** El menú **Activo** tiene su contenido relacionado con el elemento activo actual (vista <sup>u</sup> objeto). Úselo para acceder <sup>a</sup> características especiales disponibles para el elemento seleccionado.

# Botones de menú

Cada menú contiene varios botones de menú. Cada botón muestra la función del botón, algunos de ellos también muestran el valor actual del parámetro. La mayoría de botones en cada menú proporcionan una <sup>o</sup> más de estas funciones.

- Puede aumentar <sup>o</sup> disminuir los valores de los parámetros pulsando los campos [**+**] <sup>y</sup> [**–**] en el botón.
- Puede cambiar los valores de los parámetros pulsando en el botón, manteniendo el ratón pulsado <sup>y</sup> <sup>a</sup> continuación moviendo el cursor hacia los lados.
- Puede cambiar los valores de los parámetros por medio de la rueda de control del ratón <sup>o</sup> del trackball.
- Puede introducir los valores de los parámetros desde el teclado (si dispone de uno).
- Puede seleccionar el valor de los parámetros desde el sub-menú de botones.
- Puede abrir una ventana de diálogo dedicada.

# **Cómo seleccionar un parámetro numérico usando los botones +/-<br>
<b>1** Mueva el cursor a cada lado del botón y observe

- **<sup>1</sup>** Mueva el cursor <sup>a</sup> cada lado del botón <sup>y</sup> observe que el color de fondo cambia.<br> **a** Pulse en el lado izquierdo
	- **a** Pulse en el lado izquierdo del botón para disminuir el valor numérico.<br>**b** Pulse en el lado derecho del botón para aumentar el valor numérico.
	- **<sup>b</sup>** Pulse en el lado derecho del botón para aumentar el valor numérico.

# **Cómo seleccionar un parámetro numérico moviendo el cursor horizontalmente**<br> **1** Sitúe el cursor en el centro del botón.

- **1** Sitúe el cursor en el centro del botón.<br>**2** Pulse y mantenga presionado el botón
- **<sup>2</sup>** Pulse <sup>y</sup> mantenga presionado el botón izquierdo del ratón.
- **<sup>3</sup>** Mueva el cursor horizontalmente: izquierda para disminuir el valor del parámetro, <sup>o</sup> derecha para aumentarlo.
- **<sup>4</sup>** Suelte el botón del ratón cuando se muestre el valor solicitado.

#### Cómo seleccionar un parámetro numérico por medio de la rueda de control

- 1 Sitúe el cursor en el centro del botón.<br>2 Haga girar la rueda de control en cua
- **<sup>2</sup>** Haga <sup>g</sup>irar la rueda de control en cualquier dirección para aumentar <sup>o</sup> disminuir el valor del parámetro.
- **<sup>3</sup>** Suelte la rueda de desplazamiento cuando se muestre el valor solicitado.

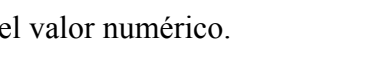

 $\leq$ 

Cadencia de pulso

 $1000$  ms

÷

÷

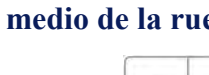

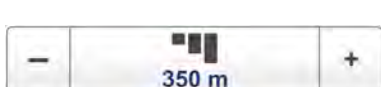

# **Cómo seleccionar un parámetro numérico con el teclado<br>
<b>1** Pulse en el centro del botón para abrir un campo

- **<sup>1</sup>** Pulse en el centro del botón para abrir un campo de texto.
- **<sup>2</sup>** Introduzca el valor numérico en el campo de texto.

Si el valor excede el rango permitido para el

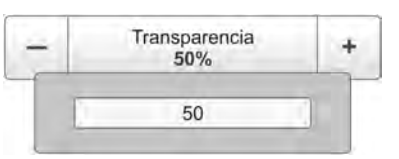

parámetro, la trama en el campo de texto será roja. No podrá introducir el valor.

**<sup>3</sup>** Pulse la tecla **Intro**.

#### **Cómo seleccionar un parámetro usando un sub-menú**

**<sup>1</sup>** Pulse la sección central del botón para abrir un sub-menú, <sup>a</sup> continuación pulse el valor del parámetro solicitado.

Se aplica el valor escogido, <sup>y</sup> el sub-menú se cierra automáticamente.

- Idioma 4 Español, Spanish English Español, Spanish Français, French Íslenska, Icelandic Norsk, Norwegian
- **<sup>2</sup>** Cuando proceda, también puede acceder al sub-menú pulsando la parte izquierda <sup>y</sup> derecha del botón, pero este método no le mostrará las opciones de menú.
	- **<sup>a</sup>** Pulse en la parte izquierda del botón para seleccionar una opción del sub-menú inferior.
	- **<sup>b</sup>** Pulse en la parte derecha del botón para seleccionar una opción del sub-menú superior.

#### **Cómo seleccionar parámetros usando una ventana de diálogo**

 $\ll$ A cerca de

**<sup>1</sup>** Pulse en cualquier lugar del botón para abrir una ventana de diálogo.

# <span id="page-116-0"></span>Menú Principal

Las siguientes funciones <sup>y</sup> parámetros están disponibles desde el menú **Principal**.

### **<sup>1</sup> Ajustes de usuario**

La ventana de diálogo **Ajustes de usuario** le permite guardar los ajustes de usuario actuales (selecciones de parámetros), <sup>y</sup> recuperar ajustes de fábrica <sup>o</sup> de usuario guardados anteriomente.

### **2 Alcance**

La función **Alcance** le permite especificar el alcance vertical del ecograma. El alcance se define desde una escala inicial hasta un valor por debajo de la profundidad del fondo actual. El

Ajustes de usuario  $\epsilon$ Alcance 4 350 m Alcance inicial  $\ddot{}$  $50<sub>m</sub>$ Ganancia è 70

valor mostrado <sup>y</sup> seleccionado se aplica por defecto sólo al ecograma seleccionado en ese momento.

#### **<sup>3</sup> Alcance inicial**

La función **Alcance inicial** le permite especificar la profundidad inicial del ecograma, ésta es la profundidad desde la que se inicia la presentación de la columna de agua. El valor que se muestra <sup>y</sup> se selecciona se aplica al tipo de ecograma seleccionado en este momento.

En un ecograma referido <sup>a</sup> la superficie, se puede pulsar **Profundidad de inicio automática** para permitir al sistema ES70 seleccionar el alcance de inicio automático.

#### **4 Ganancia**

El propósito de la función **Ganancia** es ajustar el nivel de ecos en las presentaciones del ecograma.

#### **Sub-menús**

La parte inferior del menú **Principal** contiene los iconos de los sub-menús. Pulse uno de estos iconos para abrir el sub-menú solicitado.

#### **El botón Menú**

En la **Barra Título**, pulse una vez en el botón **Menú** para esconder el menú.

Pulse otra vez para recuperar el menú de nuevo.

Cuando el menú está escondido, se mostrará temporalmente en la parte izquierda <sup>o</sup> derecha de la pantalla cuando mueva el cursor <sup>a</sup> esta posición.

Consejo \_\_

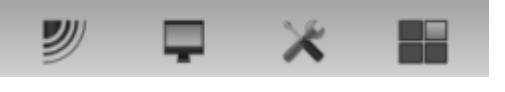

# <span id="page-117-0"></span>Menú Operativa

Las siguientes funciones <sup>y</sup> parámetros están disponibles desde el menú **Operativa**.

Pulse una vez en el icono en el menú **Principal** para abrir el menú **Operativa**. Pulse otra vez en el icono para cerrar el menú.

#### **1 Operativa**

El propósito de la función **Operativa** es controlar el modo de funcionamiento del sistema ES70. Puede fijarse <sup>a</sup> *Normal*, *Reproducir* <sup>o</sup> *Inactivo*.

#### **2 Pulso**

El propósito de la función **Pulso** es activar <sup>o</sup> desactivar las transmisiones de audio del sistema ES70 en el agua ("muestreo").

#### **<sup>3</sup> Modo pulso**

La función **Modo pulso** se usa para controlar la frecuencia con la que el sistema ES70 transmitirá su energía en el agua. Para un uso normal, elija *Máximo*. Ésto permitirá al sistema ES70 transmitir continuamente <sup>y</sup> tan frecuentemente como le sea posible.

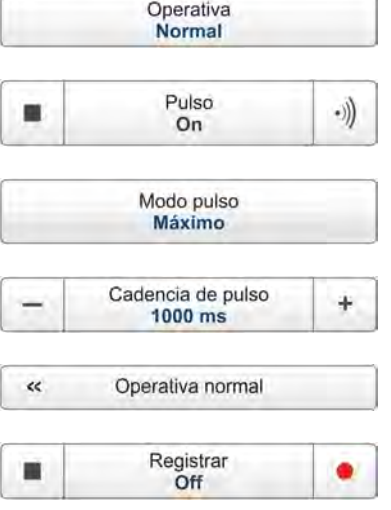

**y** 

#### **<sup>4</sup> Cadencia de pulso**

Utilice la función **Cadencia de pulso** para elegir el tiempo (en milisegundos) entre cada transmisión (pulso) cuando el **Modo pulso** se fija <sup>a</sup> *Intervalo*.

#### **<sup>5</sup> Operativa normal**

El propósito de la ventana de diálogo **Operativa normal** es proporcionar una visión genera<sup>l</sup> de los parámetros actuales del transceptor, <sup>y</sup> permitir cambiarlos.

#### **6 Registrar**

La función **Registrar** le permite registrar las señales del transductor sin procesar, <sup>y</sup> guardarlas en el disco duro interno. Los archivos pueden copiarse después <sup>o</sup> moverlos <sup>a</sup> otros medios de grabación.

#### Consejo \_\_

# <span id="page-118-0"></span>Menú Presentación

Las siguientes funciones <sup>y</sup> parámetros están disponibles desde el menú **Presentación**.

Pulse una vez en el icono bajo el menú **Principal** para abrir el menú **Presentación**. Pulse de nuevo en el icono para cerrar el menú.

#### **<sup>1</sup> Configurar color**

El propósito de la ventana de diálogo **Configurar color** es controlar los colores de presentaciones usadas por el sistema ES70.

#### **<sup>2</sup> Brillo de pantalla**

El propósito de la función **Brillo de pantalla** es ajustar la intensidad de la luz emitida por la pantalla.

#### **3 Unidades**

El propósito de la ventana de diálogo **Unidades** es controlar las unidades de medida usadas por el sistema ES70.

#### **4 Transparencia**

El propósito de la función **Transparencia** es ajustar cuánto se puede ver <sup>a</sup> través de los paneles de información.

#### **5 Idioma**

El propósito de la función **Idioma** es seleccionar el idioma <sup>a</sup> usar en los menús.

#### **6 Presentación**

El propósito de la ventana de diálogo **Presentación** es definir qué canales del transceptor desea ver en la presentación en pantalla. También le permite colocar los ecogramas en relación con el otro.

#### **<sup>7</sup> Opciones de presentación**

El propósito de la ventana de diálogo **Opciones de presentación** es controlar la posición del menú, <sup>y</sup> qué información debe facilitarse en la **Barra Título** <sup>y</sup> la **Barra Tareas**.

También controla qué herramientas mostrar.

#### **<sup>8</sup> Acerca de**

El propósito de la ventana de diálogo **Acerca de** es proporcionarle la versión de software ES70 actual.

#### Consejo

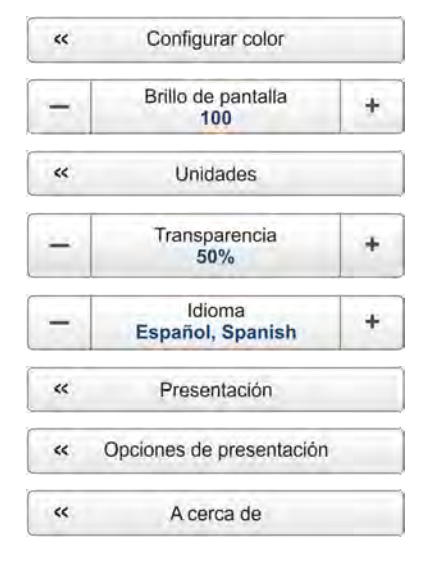

<span id="page-119-0"></span>Simrad ES70

### Menú Configuración

Las siguientes funciones <sup>y</sup> parámetros están disponibles desde el menú **Configuración**.

Pulse una vez en el icono bajo el menú **Principal** para abrir el menú **Configuración**. Pulse otra vez en el icono para cerrar el menú.

#### **<sup>1</sup> Alarmas de profundidad**

La ventana de diálogo **Alarmas de profundidad** le permite establecer un límite mínimo <sup>y</sup> máximo para la alarma de profundidad. Se le notificará por tanto si la profundidad actual cambia excediendo los límites establecidos por usted.

#### **2 Sincronización**

El propósito de la ventana de diálogo **Sincronización** es configurar el sistema ES70 para funcionar sólo, <sup>o</sup> como un maestro <sup>o</sup> esclavo en un sistema sincronizado. La sincronización es necesaria para evitar interferencias cuando el sistema ES70 se usa al mismo tiempo que otros instrumentos hidroacústicos en el mismo rango de frecuencias.

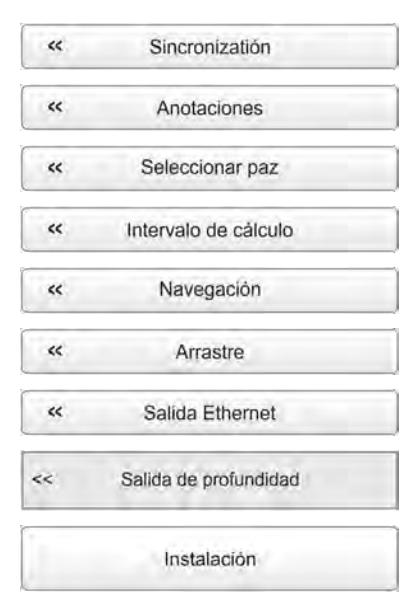

#### **3 Anotaciones**

El propósito de la ventana de diálogo **Anotaciones** es permitirle introducir comentarios <sup>y</sup> anotaciones en los ecogramas.

#### **<sup>4</sup> Seleccionar pez**

Los parámetros en la ventana de diálogo **Seleccionar pez** le permiten seleccionar las especies de peces, <sup>y</sup> modificar la distribución de tallas manualmente.

#### **<sup>5</sup> Intervalo de cálculo**

La ventana de diálogo **Intervalo de cálculo** permite definir el tiempo, número de pulsos, <sup>o</sup> parte de la presentación del ecograma usados para calcular la biomasa <sup>y</sup> la distribución de tallas.

#### **6 Navegación**

La ventana de diálogo **Navegación** controla la forma en que el sistema ES70 recibe la información de los periféricos externos, como los sistemas de navegación <sup>y</sup> girocompás.

#### **7 Arrastre**

La ventana de diálogo **Arrastre** le permite introducir los parámetros principales relacionados con la red de arrastre. La información de arrastre se usa para mostrar las líneas superior <sup>e</sup> inferior de la red en el ecograma. Todos los datos de velocidad recibidos se almacenan en el archivo cuando se habilita el registro de datos brutos al archivo.

#### <span id="page-120-0"></span>**<sup>8</sup> Salida Ethernet**

El propósito de la ventana de diálogo **Salida Ethernet** es definir los parámetros de comunicación para la salida de datagramas del sistema ES70 en el puerto Ethernet.

#### **<sup>9</sup> Salida de profundidad**

La ventana de diálogo **Salida de profundidad** se usa para configurar la salida de datos de profundidad del sistema ES70 <sup>a</sup> un puerto de comunicaciones dedicado en un formato especificado.

#### **10 Instalación**

La función **Instalación** abre un pequeño submenú con acceso <sup>a</sup> todas las funciones <sup>y</sup> ventanas de diálogo necesarias para realizar los ajustes apropiados para operar con el sistema ES70.

#### Consejo

Para una información más detallada sobre cada función, los botones <sup>y</sup> las ventanas de diálogo, consulte el *ES70 Manual de referencia* <sup>o</sup> la ayuda en línea contextual.

# Menú Activo

Las siguientes funciones <sup>y</sup> parámetros están disponibles desde el menú **Activo**.

Pulse una vez en el icono bajo el menú **Principal** para abrir el menú **Activo**. Pulse de nuevo en el icono para cerrar el menú.

#### **1 Ecograma**

La ventana de diálogo **Ecograma** permite configurar los parámetros que controlan la presentación del ecograma. Las tres pestañas controlan las líneas horizontales, el tipo de ecograma con el TVG aplicado, <sup>y</sup> la velocidad de paginación del ecograma.

#### **2 TVG**

El propósito del botón **TVG** es permitirle cambiar la curva de "Time Varied Gain" (TVG) para los ecos recibidos.

#### **<sup>3</sup> Filtro pulso <sup>a</sup> pulso**

El **Filtro pulso <sup>a</sup> pulso** elimina el ruido <sup>y</sup> los ecos no deseados de la presentación del ecograma.

#### **<sup>4</sup> Ganancia de fondo**

El ajuste **Ganancia de fondo** controla la ganancia por debajo de la profundidad del fondo detectada.

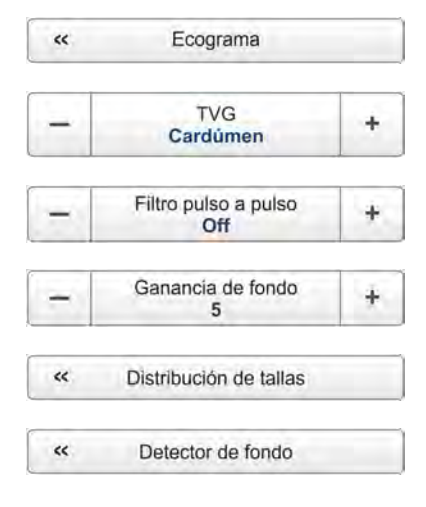

#### **<sup>5</sup> Distribución de tallas**

La ventana de diálogo **Distribución de tallas** le permite configurar los parámetros para el histograma presentado en el pane<sup>l</sup> de información Distribución de tallas.

#### **<sup>6</sup> Detector de fondo**

El propósito de la ventana de diálogo **Detector de fondo** es definir los límites de profundidad superior <sup>e</sup> inferior que se usarán con mayor probabilidad durante el funcionamiento del sistema ES70. En esta ventana de diálogo, también se puede modificar el ajuste del **Nivel de eco de fondo** para cambiar la detección de fondo respecto del eco de fondo.

#### Consejo

# <span id="page-122-0"></span>Teoría de ecosonda

Cuando utiliza una ecosonda hay algunos conocimientos básicos que puede encontrar útiles de tener.

#### **Temas**

- *[Conceptos](#page-123-0)* en la <sup>p</sup>ágina [122](#page-123-0)
	- *[Alcance](#page-123-0)* en la <sup>p</sup>ágina [122](#page-123-0)
	- *[Funcionamiento](#page-124-0) "split-beam"* en la <sup>p</sup>ágina [123](#page-124-0)
	- *Eco del [fondo](#page-125-0)* en la <sup>p</sup>ágina [124](#page-125-0)
	- *[Propagación](#page-126-0) de onda* en la <sup>p</sup>ágina [125](#page-126-0)
	- *[Biomasa](#page-127-0)* en la <sup>p</sup>ágina [126](#page-127-0)
	- *Rango [dinámico](#page-128-0) <sup>y</sup> la presentación* en la <sup>p</sup>ágina [127](#page-128-0)
	- *[Pendientes](#page-129-0) del fondo* en la <sup>p</sup>ágina [128](#page-129-0)
- *[Parámetros](#page-132-0)* en la <sup>p</sup>ágina [131](#page-132-0)
	- *[Ganancia](#page-132-0) TVG* en la <sup>p</sup>ágina [131](#page-132-0)
	- *La potencia de [salida](#page-134-0)* en la <sup>p</sup>ágina [133](#page-134-0)
	- *La [duración](#page-136-0) del pulso* en la <sup>p</sup>ágina [135](#page-136-0)
	- *La [selección](#page-138-0) de alcance* en la <sup>p</sup>ágina [137](#page-138-0)

# <span id="page-123-0"></span>**Conceptos**

Observe las siguientes descripciones de los conceptos clave.

#### **Temas**

- *Alcance* en la <sup>p</sup>ágina <sup>122</sup>
- *[Funcionamiento](#page-124-0) "split-beam"* en la <sup>p</sup>ágina [123](#page-124-0)
- *Eco del [fondo](#page-125-0)* en la <sup>p</sup>ágina [124](#page-125-0)
- *[Propagación](#page-126-0) de onda* en la <sup>p</sup>ágina [125](#page-126-0)
- *[Biomasa](#page-127-0)* en la <sup>p</sup>ágina [126](#page-127-0)
- *Rango [dinámico](#page-128-0) <sup>y</sup> la presentación* en la <sup>p</sup>ágina [127](#page-128-0)
- *[Pendientes](#page-129-0) del fondo* en la <sup>p</sup>ágina [128](#page-129-0)

### Alcance

La absorción en el agua salada aumenta fuertemente con la frecuencia. Para un alcance máximo debe elegirse una frecuencia de funcionamiento baja, un transductor grande <sup>y</sup> la máxima potencia de transmisión.

Los alcances típicos se muestran en la tabla. Usando el transductor **Simrad ES38B** (38 kHz, 7x7 grados, <sup>2000</sup> W) puede detectarse un bacalao de <sup>60</sup> centímetros <sup>a</sup> <sup>950</sup> metros, <sup>y</sup> la detección de fondo llega hasta los <sup>2800</sup> metros. Sin embargo, con el transductor **Simrad ES200–7C** (200 kHz, 7x7 grados, <sup>1000</sup> W) sólo puede ver el mismo bacalao hasta los <sup>270</sup> metros, <sup>y</sup> la detección de fondo se hace poco fiable más allá de los <sup>500</sup> metros.

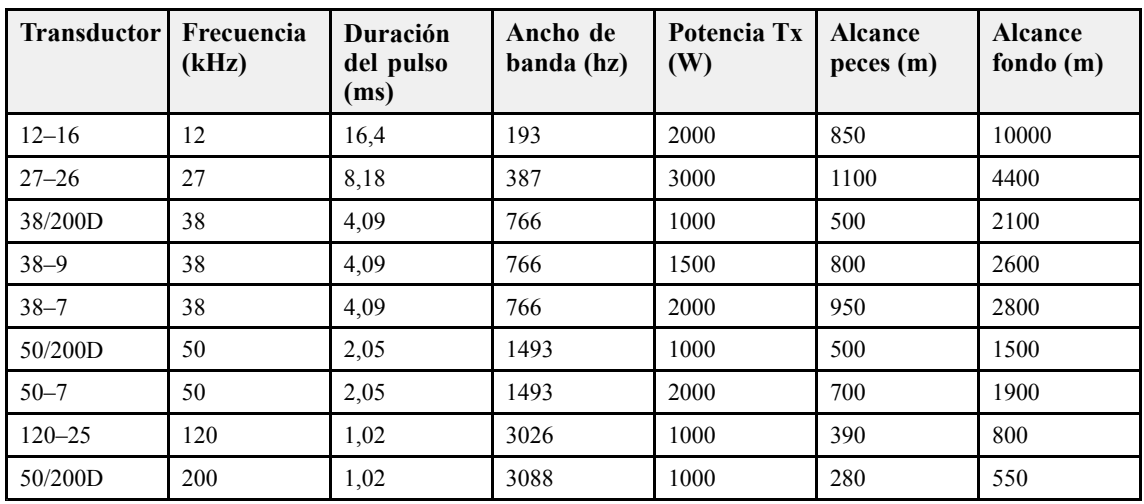

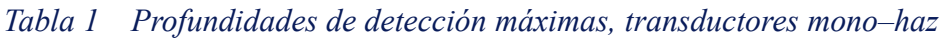

| <b>Transductor</b> | Frecuencia<br>(kHz) | Duración<br>del pulso<br>(ms) | Ancho de<br>banda (hz) | Potencia Tx<br>(W) | <b>Alcance</b><br>peces(m) | <b>Alcance</b><br>fondo(m) |
|--------------------|---------------------|-------------------------------|------------------------|--------------------|----------------------------|----------------------------|
| ES18-11            | 18                  | 8,21                          | 382                    | 2000               | 1100                       | 7000                       |
| ES38B              | 38                  | 4,09                          | 766                    | 2000               | 950                        | 2800                       |
| ES70-11            | 70                  | 2,05                          | 1526                   | 800                | 450                        | 1100                       |
| ES120-7C           | 120                 | 1,02                          | 3026                   | 1000               | 440                        | 850                        |
| ES200-7C           | 200                 | 1,02                          | 3088                   | 1000               | 270                        | 550                        |

<span id="page-124-0"></span>*Tabla <sup>2</sup> Profundidades de detección máximas, transductores "split-beam"*

#### *Tabla <sup>3</sup> Máxima detección de fondo*

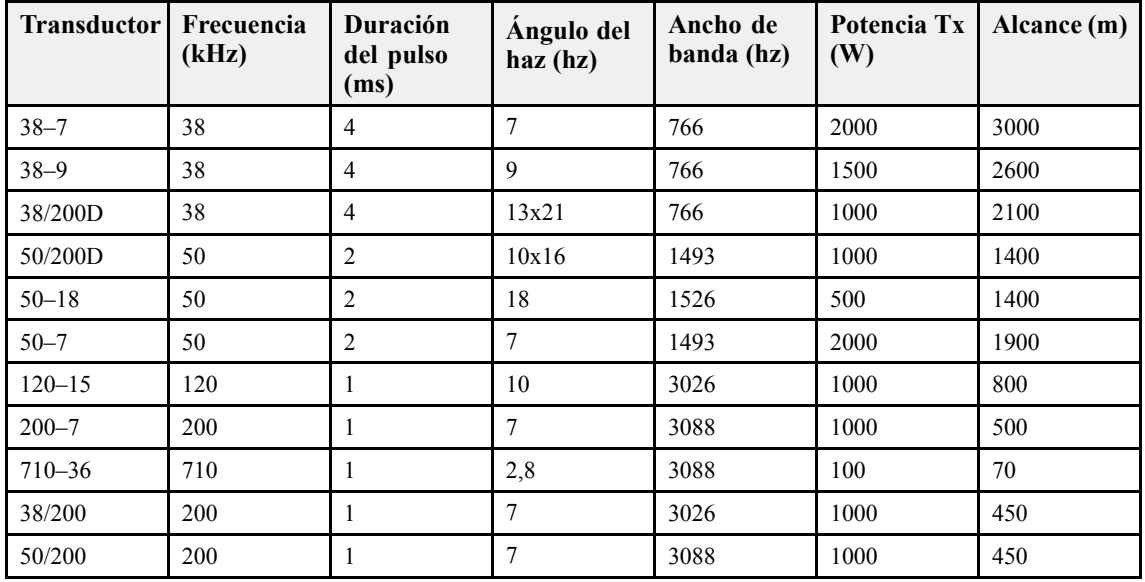

Estos cálculos de alcance suponen una salinidad del agua (3.5 ppt) <sup>y</sup> temperatura (+10°C) normales, una profundidad media (nivel de dispersión de la superficie <sup>=</sup> -20 dB) <sup>y</sup> un nivel de ruido típico para un barco en movimiento.

### Funcionamiento "split-beam"

El sistema ES70 utiliza la técnica "split-beam" (de haz dividido) para evaluar la distribución del tamaño de los peces. Un transductor "split-beam" está dividido eléctricamente en cuatro cuadrantes. Todos ellos son excitados en paralelo durante la transmisión. Sin embargo, la señal recibida por cada cuadrante es amplificada por separado en un receptor adaptado de cuatro canales permitiendo determinar la dirección de llegada del eco.

<span id="page-125-0"></span>El frente de onda acústica propagándose hacia el transductor llega <sup>a</sup> los cuatro cuadrantes en instantes distintos haciendo que el ángulo de fase de la señal eléctrica de salida de cada cuadrante sea distinta. El ángulo de proa-popa se determina midiendo la diferencia de fase eléctrica entre las mitades del transductor de proa <sup>y</sup> popa <sup>y</sup> el ángulo lateral se determina <sup>a</sup> partir de las señales de estribor <sup>y</sup> babor.

El **Pez <sup>A</sup>** está situado en el eje del transductor, donde éste tiene su máxima sensibilidad, mientras que el **Pez <sup>B</sup>** está situado en el borde del haz, donde la sensibilidad es menor. Evidentemente, la señal del **Pez <sup>A</sup>** será más fuerte que la señal del **Pez <sup>B</sup>** aunque sean del mismo tamaño <sup>y</sup> estén <sup>a</sup> la misma

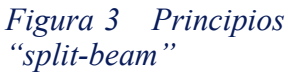

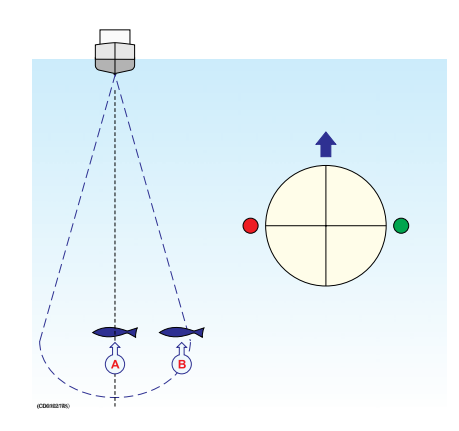

profundidad. Por lo que determinar el tamaño de los peces sólo <sup>a</sup> partir de la intensidad de los ecos no tendrá demasiado éxito. La ecosonda "split-beam" mide la posición de los peces dentro del haz. La ecosonda corrige la diferencia de sensibilidad del transductor <sup>y</sup> calcula la verdadera talla del pez.

La técnica de medida "split-beam" sólo trabaja para ecos provenientes de un sólo pez puesto que la fase eléctrica de la señal será aleatoria si se reciben simultáneamente ecos de diferentes peces en distintas posiciones dentro del haz.

Por lo tanto, la medida de talla de los peces en un cardumen tiende <sup>a</sup> ser poco fiable.

### Eco del fondo

Un fondo <sup>p</sup>lano <sup>y</sup> duro refleja la señal transmitida como si fuera un espejo. Las distintas partes del frente de ondas golpean el fondo casi al mismo tiempo, <sup>y</sup> el eco reflejado de estos puntos llega <sup>a</sup> la superficie casi en el mismo instante.

La señal de eco recibida es básicamente una copia atenuada del pequeño pulso transmitido. El eco procedente de un fondo inclinado se caracteriza por tener una mayor duración <sup>y</sup> unos tiempos de subida <sup>y</sup> bajada más lentos. El pulso transmitido alcanza primero el punto (**A**) y, mientras transcurre el tiempo, el punto de reflexión se desplaza por la pendiente hacia el punto (**B**). Muchos lugares no tienen un fondo duro <sup>y</sup> consistente, Frecuentemente, el fondo está compuesto por fango, arcilla <sup>y</sup> arena, lo que se puede observar como bandas en la pantalla de la ecosonda.

El algoritmo de detección de fondo está implementado por completo por programa, <sup>y</sup> se

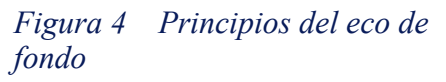

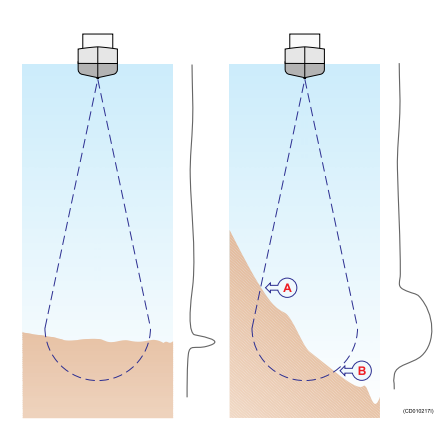

efectúan cálculos por separado para cada canal de frecuencia. El algoritmo se ha desarrollado centrándose en su fiabilidad, en el sentido que nunca muestra lecturas <span id="page-126-0"></span>incorrectas de profundidad. Cuando el resultado de la detección es cuestionable, el algoritmo presenta una profundidad de 0.00 para indicar que la detección no es fiable. El método de cálculo del sistema ES70 está diseñado para enfrentarse <sup>a</sup> determinadas situaciones difíciles. El algoritmo mantiene el enganche de fondo ante saltos abruptos de la profundidad. Evita detecciones falsas de fondo ante un cardumen denso. Si el fondo está compuesto por capas, escoge la superior para determinar la profundidad.

El algoritmo de detección de fondo engancha el primer fondo que llega. En un fondo con pendiente, se dará la profundidad en el punto <sup>A</sup> en lugar de la profundidad en el eje del transductor. El valor de profundidad detectado es siempre menor que la profundidad en el eje del transductor lo que implica que automáticamente se ha incluido un margen de seguridad.

### Propagación de onda

La velocidad de propagación de las ondas de sonido en el mar varía ligeramente con la temperatura, salinidad <sup>y</sup> la presión. La velocidad varía ente <sup>1440</sup> <sup>y</sup> <sup>1520</sup> m/s en aguas poco profundas en el mar, mientras que <sup>a</sup> una profundidad de <sup>1000</sup> <sup>m</sup> se puede esperar una velocidad de <sup>1480</sup> m/s. En aguas dulces poco profundas, la velocidad es aproximadamente de <sup>1430</sup> m/s.

Un buen valor promedio usado en la ventana de diálogo **Entorno** es <sup>1470</sup> m/s.

El sistema ES70 transmite pulsos de onda de sonido de alta energía en el mar. Un fondo <sup>p</sup>lano refleja la onda transmitida como si fuera un espejo. La energía transportada por la onda sonora se distribuye sobre una superficie cada vez mayor <sup>a</sup> medida que la onda viaja hacia el fondo <sup>y</sup> regresa <sup>a</sup> la superficie. La energía se distribuye sobre un superficie cuatro veces mayor cada vez que se dobla la distancia recorrida.

Un cardumen grande refleja las ondas de forma similar. Este tipo de dispersión se conoce como dispersión *cuadrática* <sup>o</sup> dispersión *<sup>20</sup> log TVG (Ganancia variable en el tiempo)*.

*Figura <sup>5</sup> Propagación de onda dese un fondo <sup>p</sup>lano*

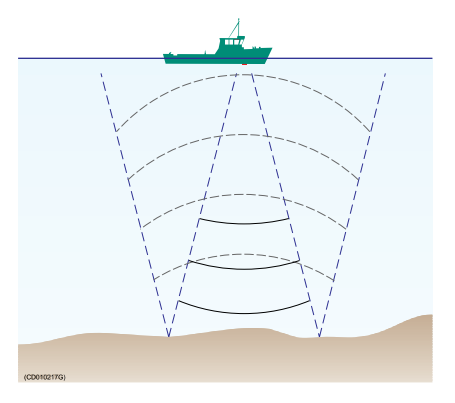

La situación es ligeramente diferente cuando se observan ecos de peces aislados. La onda transmitida se propaga de acuerdo <sup>a</sup> la dispersión cuadrática desde la superficie hacia los peces. La vejiga natatoria de los peces dispersa en todas las direcciones una pequeña fracción de la energía incidente. En el viaje de vuelta hacia la superficie la onda sonora es afectada también por la dispersión cuadrática. El efecto combinado se conoce como dispersión *cuádrica* <sup>o</sup> dispersión *<sup>40</sup> log TVG*.

<span id="page-127-0"></span>En la ventana de diálogo de la ecosonda **Ecograma** la dispersión <sup>20</sup> log TVG se denomina *Ganancia de cardumen* <sup>y</sup> *Ganancia de fondo*, mientras que la dispersión <sup>40</sup> log TVG se conoce como *Ganancia de pez*.

Las pérdidas de propagación debidas <sup>a</sup> la absorción son mucho mayores en el agua salada que en agua dulce. La absorción también aumenta con la frecuencia. En <sup>38</sup> kHz la absorción es 0.5 dB/km en agua dulce <sup>y</sup> <sup>10</sup> dB/km en el mar. En <sup>200</sup> kHz la absorción es <sup>10</sup> dB/km en agua dulce <sup>y</sup> <sup>50</sup> dB/km en el mar. La ecosonda debe saber en qué tipo de agua trabaja para compensar estas pérdidas correctamente.

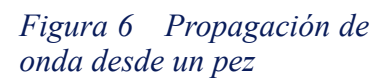

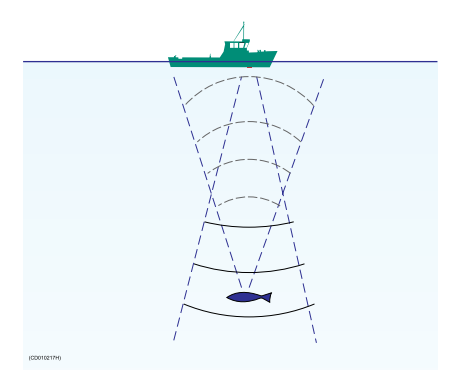

La unidad de medida dB (decibelio) tiene una larga tradición en la acústica submarina <sup>y</sup> en otros campos de la física. Es una medida logarítmica de la relación entre dos cantidades.

### Biomasa

Siempre que use un sistema ES70 con un transductor "split beam", <sup>o</sup> tenga una licencia de biomasa válida en un transceptor mono-haz, tendrá acceso al pane<sup>l</sup> de información **Biomasa**.

Este valor de biomasa es un indicador de la cantidad de peces que tiene en este momento en el ecograma , <sup>o</sup> en la zona ampliada. Cada pez emitirá un eco, <sup>y</sup> la suma de todos estos ecos registrados se representan como un número. Los organismos más pequeños como

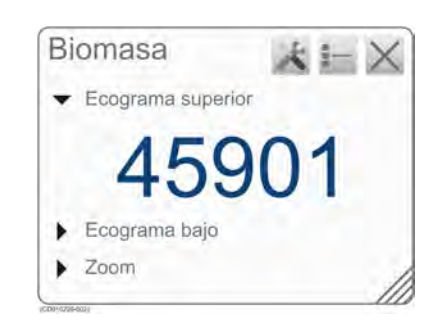

el <sup>p</sup>lacton también emitirán ecos, pero éstos son tan débiles que apenas influirán en la biomasa total.

El sistema ES70 registra todos los ecos desde el <sup>p</sup>lacton más pequeño <sup>a</sup> la ballena más grande, <sup>y</sup> proporciona estos resultados como un número. Para todos los efectos prácticos, este número le proporcionará información sobre la cantidad de peces para permitirle decidir si vale la pena empezar <sup>a</sup> pescar. También debe considerar si este número es el resultado de grandes cantidades de <sup>p</sup>lacton <sup>o</sup> de cebo, <sup>o</sup> si hay peces reales debajo de la quilla. El número proporcionado para mostrar la cantidad de peces es relativo, <sup>y</sup> haciendo uso de su experiencia le servirá cuando tome la decisión.

El valor de biomasa también se usa por los investigadores para calcular la cantidad de peces que hay en el océano. Si se conoce la especie <sup>y</sup> la talla del pez, se puede calcular el número de peces individuales para un determinado volumen de agua. Otros medios para establecer el resultado final son los datos de arrastre <sup>y</sup> de capturas de la comunidad de pesca.

#### <span id="page-128-0"></span>Nota

Si tiene otras ecosondas o sonar funcionando no sincronizados con la ES70, la ES70 también medirá el pulso de transmisión del sistema secundario. Esto se denomina *interferencia.*

Se puede eliminar la interferencia usando la función **Filtro pulso a pulso** en el menú Activo, pero el receptor ES70 todavía captará el pulso de transmisión y lo implementará *en los cálculos.*

Es necesaria una completa sincronización de los diferentes instrumentos acústicos. Si su propio barco genera demasiado ruido, ésto también influirá en los cálculos de biomasa *<sup>y</sup> le ofrecerá una información inexacta.*

#### **Temas relacionados**

- *Línea de [Biomasa](#page-100-0)* en la <sup>p</sup>ágina [99](#page-100-0)
- *Panel de [información](#page-104-0) de Biomasa* en la <sup>p</sup>ágina [103](#page-104-0)

### Rango dinámico <sup>y</sup> la presentación

La ecosonda ES70 tiene un rango dinámico de <sup>140</sup> dB. Ésto significa que la sonda puede recibir ecos muy fuertes <sup>y</sup> muy débiles. En realidad, el sistema ES70 detectará ecos desde <sup>p</sup>lacton <sup>a</sup> ballenas, fondo en todas las profundidades, <sup>y</sup> presentará la información sin distorsiones. Como comparación, nuestras antiguas ecosondas ES380 <sup>y</sup> ET100 tenían - usando el TVG analógico - un rango dinámico que corresponde aproximadamente <sup>a</sup> <sup>65</sup> dB.

Naturalmente, no podemos presentar todos estos ecos en la pantalla <sup>a</sup> la vez, puesto que ésto crearía un caos de colores.

<span id="page-129-0"></span>Cuando se utilizan los <sup>12</sup> colores, creamos una sección de <sup>36</sup> dB <sup>y</sup> damos <sup>a</sup> cada color una intensidad de <sup>3</sup> dB. Cada color (3 dB) representa doblar la intensidad el eco. Con los <sup>12</sup> colores (A) será una escala de colores de <sup>36</sup> dB desde el gris al marrón. El gris se utiliza para los ecos más débiles, mientras que los ecos más fuertes son marrones. Todos los ecos más fuertes que el marrón seguirán siendo marrones, mientras que los ecos más débiles que el gris no se mostrarán.

Usando <sup>64</sup> colores, cada color representa aproximadamente 0,5 dB de intensidad de eco.

Las viejas sondas de pape<sup>l</sup> tenían un rango dinámico de <sup>12</sup> dB en sus impresiones, usando los "colores" desde

#### *Figura <sup>7</sup> Rango dinámico*

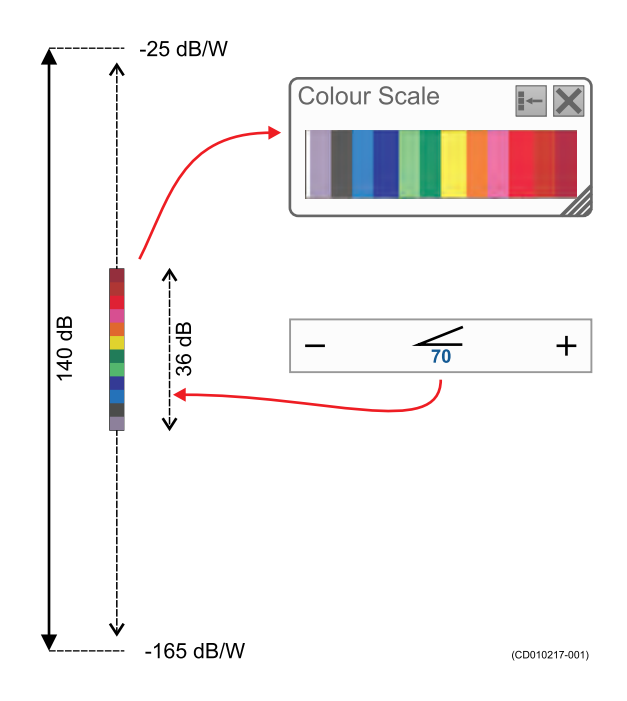

el gris claro al negro. El rango dinámico en la presentación de color de la ES70 es mucho mayor; 24 dB o 250 veces.

<sup>A</sup> lo largo del rango dinámico tomamos la sección de <sup>36</sup> dB <sup>y</sup> la "movemos" arriba <sup>y</sup> abajo con los valores en el botón **Ganancia** en el menú **Principal**.

Se utiliza el pane<sup>l</sup> de información **Escala de color** para controlar los colores que se usan. Para cambiar la escala de colores, utilice la función **Configurar color** en el menú **Presentación**.

#### **Temas relacionados**

• *Panel de [información](#page-105-0) de Escala de color* en la <sup>p</sup>ágina [104](#page-105-0)

### Pendientes del fondo

Las "Pendientes de fondo" es un fenómeno bien conocido en las ecosondas. Éste ocurre cuando el fondo se levanta de repente, <sup>y</sup> el borde de inicio del haz del transductor detecta el fondo antes que el borde opuesto.

Un método para minimizar el fenómeno de las "pendientes de fondo" es usar un transductor con un haz estrecho, <sup>o</sup> aumentar la duración del pulso.

Para minimizar este fenómeno en el sistema ES70 se puede abrir la ventana de diálogo **Detector de fondo**, <sup>y</sup> <sup>a</sup> continuación cambiar el valor del **Nivel mínimo de eco de fondo**.

- **<sup>A</sup>** *El <sup>p</sup>ico del pulso de fondo*
- **<sup>B</sup>** *Nivel de eco de fondo por defecto*
- **<sup>C</sup>** *Nivel de eco de fondo aproximado para la detección de peces <sup>p</sup>lanos*
- **<sup>D</sup>** *Nivel de eco de fondo aproximado para la detección de pradera marinas*

El pulso de fondo básicamente identifica la profundidad del fondo justo antes del <sup>p</sup>ico del pulso (A). Sin embargo, éste puede que no sea el fondo real. Por ejemplo, si el pulso de fondo lo genera un fondo de roca bajo una gruesa capa de lodo, la profundidad

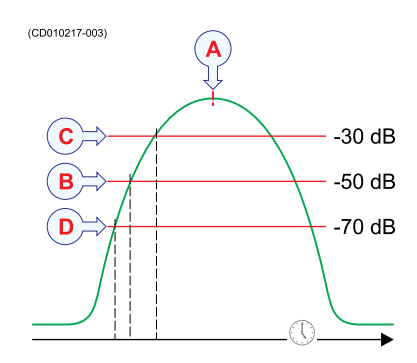

*Figura <sup>8</sup> Principio del nivel de eco de fondo*

actual es ligeramente menor. Por esta razón, el sistema ES70 se ajusta por defecto para dar una lectura de profundidad unos pocos milisegundos antes del <sup>p</sup>ico del pulso. Ésto se hace mediante el ajuste del nivel de eco de fondo <sup>a</sup> un valor por defecto de -50 dB (B).

Mediante una nueva reducción del nivel (hacerlo más negativo) el detector de fondo se volverá más "sensible", <sup>y</sup> el fondo se detectará antes.

En el ecograma la línea blanca "escalará" la pendiente. Asegúrese que no se ha aumentado la sensibilidad demasiado. Ésto tendrá efecto en la detección de peces en un fondo <sup>p</sup>lano, <sup>y</sup> los calores de biomasa estarán equivocados. Nuestra experiencia indica que se puede usar con seguridad un valor de nivel del eco de fondo de aproximadamente  $-75$  dB.

Al aumentar el valor del nivel del eco de fondo (hacerlo más positivo), el fondo se detectará más tarde, <sup>y</sup> parecer<sup>á</sup> que sea más profundo.

Consejo

Regla de oro:

- Reduzca el nivel de eco de fondo (hacerlo más negativo) para detectar el fondo antes, <sup>y</sup> así aumentar la "sensibilidad" de la detección de fondo.
- Aumente el nivel de eco de fondo (hacerlo más positivo) para detectar el fondo después, <sup>y</sup> así aumentar la "penetración".

#### *Ejemplo <sup>15</sup> Pendientes del fondo*

El borde del haz (A) golpea primero el fondo, <sup>y</sup> empieza <sup>a</sup> dar un eco. El detector de fondo en la ecosonda mide el eco más fuerte, detecta lo que <sup>p</sup>iensa que es el fondo, <sup>e</sup> inicia la línea blanca.

El área sobre la detección de fondo (B) será enmascarada, <sup>y</sup> aunque pueda contener peces, no serán visibles porque el eco del fondo es más fuerte que el de los peces. Se mostrará la profundidad estimada (C).

En la ecosonda, el fenómeno aparecer<sup>á</sup> al causar que la línea de fondo (E) sea distorsionada. Todos los ecos sobre la línea blanca aqu<sup>í</sup> son una parte del fondo.

#### *Figura <sup>9</sup> Pendientes del fondo*

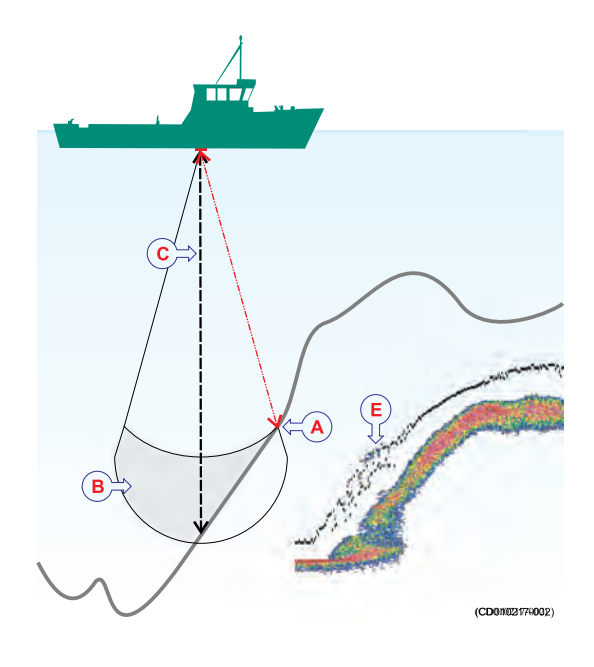

#### Ejemplo 16 Uso del parámetro Nivel de eco de fondo para la detección de praderas *marinas*

Si utiliza un sistema Olex, puede aprovecharse del parámetro **Nivel de eco de fondo** para detectar las praderas marinas. Reduzca el valor del nivel de eco de fondo (hágalo más negativo) para que se detecte el fondo por encima de una zona de algas marinas. El Olex detectará entonces el fondo real, <sup>y</sup> el resultado es la altura de las algas marinas.

→ *Cómo ajustar el nivel de eco de fondo para [localizar](#page-69-0) algas* en la <sup>p</sup>ágina [68](#page-69-0)

#### Ejemplo 17 Uso del parámetro Nivel de eco de fondo para la detección de peces planos

Si se pesca lenguado, <sup>p</sup>latija <sup>o</sup> especies similares, puede usarse el parámetro **Nivel de eco de fondo** para mejorar la detección de los peces. Aumente el valor del nivel de eco de fondo (hágalo más positivo) para que el fondo se detecte un poco más profundo que la profundidad correcta. El sistema ES70 entonces "sacará" los peces mejor, <sup>y</sup> se mostrarán los peces <sup>p</sup>lanos como se encuentran "sobre" el fondo.

 $\rightarrow$  Cómo [ajustar](#page-68-0) el nivel de eco de fondo para localizar peces planos en la<br>pécine 67 <sup>p</sup>ágina [67](#page-68-0)

# <span id="page-132-0"></span>Parámetros

Observe las siguientes descripciones de los parámetros clave.

#### **Temas**

- *Ganancia TVG* en la <sup>p</sup>ágina <sup>131</sup>
- *La potencia de [salida](#page-134-0)* en la <sup>p</sup>ágina [133](#page-134-0)
- •*La [duración](#page-136-0) del pulso* en la <sup>p</sup>ágina [135](#page-136-0)
- *La [selección](#page-138-0) de alcance* en la <sup>p</sup>ágina [137](#page-138-0)

### Ganancia TVG

TVG significa *Ganancia Variable con el Tiempo*. Cuando se usa la TVG en una ecosonda, también nos referimos <sup>a</sup> ella como *ganancia variable con la profundidad*.

El propósito de la función TVG es hacer que todos los peces aparezcan con el mismo color de eco independientes de sus diferentes profundidades.

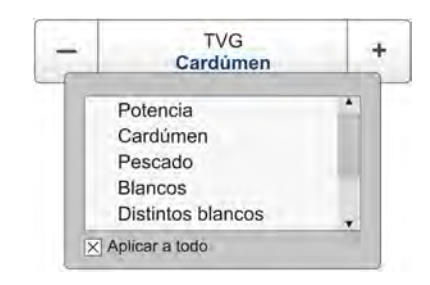

En términos más técnicos, la ganancia variable con el tiempo (TVG) es una compensación de señal. Cuando la señal acústica se transmite desde el transductor de la ecosonda, está sujeta <sup>a</sup> pérdidas debidas <sup>a</sup> la *absorción* <sup>y</sup> *difusión*. Primero, dependiendo de la salinidad <sup>y</sup> la temperatura, el agua absorberá parte de la energía de transmisión. Las pérdidas de absorción aumentan <sup>a</sup> medida que aumenta el alcance. Segundo, la energía se extiende para formar un haz circular. La anchura de este haz también aumenta con el alcance. Tanto la expansión como la difusión reducirán la energía, <sup>y</sup> las dos tendrán efecto en la reducción de la señal de eco. La compensación de TVG se dieñó para contrarrestar estos fenómenos naturales, <sup>y</sup> ésto se hace en el sistema ES70 mediante el procesado digital de la señal. El resultado deseado es que un pez de la misma talla devuelve ecos de la misma intensidad (color), sin tener el cuenta el alcance.

Se dispone de los siguientes ajustes de TVG:

#### **<sup>a</sup> Potencia (Sin TVG)**

No se implementa la ganancia TVG. Este ajuste es muy poco utilizado.

**<sup>b</sup> Cardumen (20 log TVG)**

Este ajuste de ganancia ofrece una amplificación más débil cerca del fondo. Se ha diseñado para proporcionar los mejores ecos para los cardúmenes. El tamaño de un cardumen permite detectarlo incluso con ganancia reducida.

#### **<sup>c</sup> Peces (40 log TVG)**

Este ajuste de ganancia proporciona una amplificación mayor cerca del fondo. Se ha diseñado para proporcionar los mejores ecos de los peces aislados.

#### **<sup>d</sup> Blancos (40 log TVG)**

Básicamente, este ajuste utiliza la misma amplificación TVG que **Peces**, pero se implementa un filtrado <sup>y</sup> compensación adicional. Sólo se muestran los ecos detectados <sup>e</sup> interpretados como un sólo pez. Los ecos son compensados por su posición física en el haz (compensación de haz). Esto significa que los peces en la región externa del haz se ajustan al tamaño correcto aunque sus ecos son más débiles.

Tenga en cuenta que este ajuste **Blancos (40 log TVG)** sólo funciona con transductores "split beam".

#### **<sup>e</sup> Distintos objetivos (40 log TVG)**

Básicamente, este ajuste utiliza la misma amplificación TVG que **Peces**, pero se implementa una compensación de haz adicional. Los ecos detectados <sup>e</sup> interpretados como peces aislados se ajustan <sup>a</sup> su tamaño correcto de acuerdo <sup>a</sup> su posición física en el haz.

Tenga en cuenta que este ajuste **Distintos objetivos (40 log TVG)** sólo funciona con transductores "split beam"

#### **<sup>f</sup> Usuario (TVG variable)**

Este ajuste le permite definir su propia configuración de TVG.

Se puede ajustar el valor TVG usando las funciones **Ecograma** <sup>o</sup> **TVG**. Ambas están ubicadas en el menú **Activo**.

Debido <sup>a</sup> que la intensidad de los ecos se debilitará al aumentar la profundidad, la ecosonda amplificará automáticamente los ecos más profundos más que los ecos poco profundos. De hecho, la ganancia se incrementará proporcional al tiempo que la ecosonda "espera" <sup>a</sup> los ecos. Cuando se elige el ajuste de TVG puede desactivarse (lo que NO recomendamos), <sup>o</sup> pueden elegirse los ajustes **<sup>20</sup> log <sup>R</sup>** <sup>o</sup> **<sup>40</sup> log <sup>R</sup>**.

Los distintos valores controlan los algoritmos de ganancia, cuánta ganancia se aplicará cuando aumenta la profundidad. Cuando se elige el ajuste **<sup>40</sup> log <sup>R</sup>**, la ganancia aumentará con la profundidad más rápidamente que si se elige **<sup>20</sup> log <sup>R</sup>**. Ésto es simplemente porque los peces aislados emiten ecos más pequeños que el cardumen, <sup>y</sup> ésto les hace más difíciles de detectar. En la ecuación el símbolo **<sup>R</sup>** significa "Alcance".

<span id="page-134-0"></span>La ilustración muestra cómo la ganancia cerca del fondo (B) es mayor que justo debajo del transductor (A). Los ecos del pez próximo al fondo se mostrarán con la misma intensidad que los ecos pelágicos.

El barco de la izquierda utiliza el ajuste **<sup>20</sup> log <sup>R</sup>**. Debido <sup>a</sup> que el ancho de haz aumenta (C), los peces aislados se muestran cada vez mayores al aumentar la profundidad, <sup>a</sup> pesar de que pueden tener la misma talla.

El barco de la derecha utiliza el ajuste **<sup>40</sup> log <sup>R</sup>**. La talla del

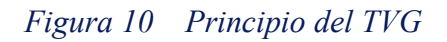

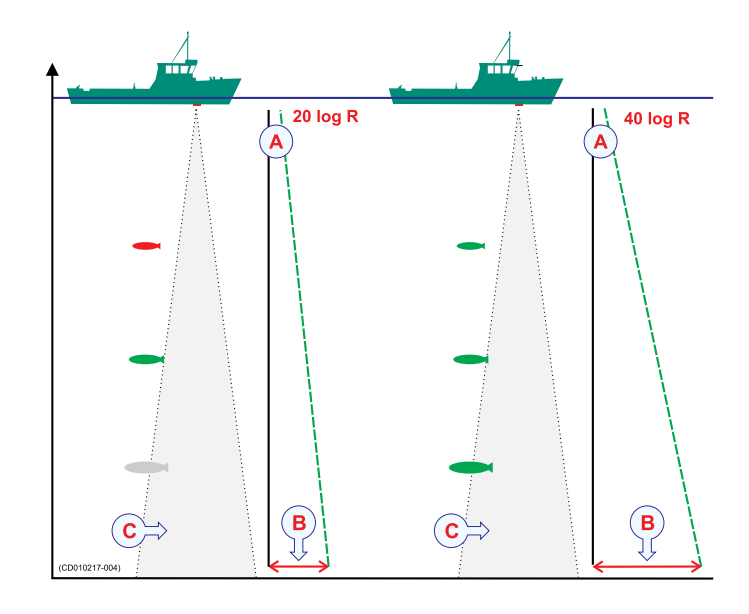

pez aún parece aumentar <sup>a</sup> medida que aumenta el alcance, pero el eco se compensa de manera diferente para ofrecer una intensidad de eco más uniforme (color en el ecograma).

Cuando se está buscando cardúmenes, éstos llenarán todo el haz, como hace normalmente el fondo. Entonces no se necesita mucha ganancia. El ajuste **<sup>20</sup> log <sup>R</sup>** proporcionará una intensidad de eco aceptable.

### La potencia de salida

El transductor de la ecosonda convierte la potencia eléctrica de entrada <sup>a</sup> un sonido transmitido en el agua. En la mayoría de los transductores fabricados por Simrad la *eficiencia de potencia* del transductor está entre el <sup>50</sup> <sup>y</sup> el 75%. Esto significa que entre el <sup>50</sup> <sup>y</sup> el 75% de la potencia de entrada se transmite como energía acústica. Los transductores de otros fabricantes pueden tener una eficiencia tan baja como el 5%. Naturalmente, es muy importante que compruebe este parámetro cuando se desea comprar un transductor.

La *potencia de salida* de la ecosonda es una medida de la cantidad de energía eléctrica que el amplificador puede enviar al transductor. La potencia máxima está limitada por el transductor que tenga, <sup>y</sup> cuánta energía puede aceptar del transmisor para convertirla en energía acústica. Si se envía demasiada potencia al transductor, se pueden causar daños permanentes <sup>e</sup> irreparables.

El *Nivel de fuente (SL)* es una medida de la cantidad de energía acústica que es emitida por el transductor, qué "volumen" alto emitirá. El nivel de fuente se mide como la "presión de sonido" un metro por debajo de la superficie del transductor, <sup>y</sup> se da en *dB re. 1µPa at <sup>1</sup> <sup>m</sup>*.

Para saber cuánta potencia puede usar, debe saber qué clase de transductor está usando. Siempre que la sonda se haya instalado con un transductor Simrad, <sup>y</sup> sepa qué tipo es, no hay ningún problema. Todos los parámetros necesarios sobre el transductor son

entonces conocidos por la ecosonda, <sup>y</sup> el software en la ecosonda se asegurar<sup>á</sup> que no se genera demasiada potencia. Si utiliza un transductor de otro fabricante, debe comprobar manualmente que la potencia de salida de la Simrad ES70 no supere la potencia nominal.

#### Nota

Si se envía demasiada potencia al transductor se dañará irreparablemente – igual que *un altavoz.*

Si el transductor recibe demasiada potencia desde la ecosonda, también *cavitará*. Éste es un fenómeno físico que produce la aparición de burbujas de gas justo por debajo de la superficie del transductor. Cuando ésto ocurre apenas se transmite energía en el agua, <sup>y</sup> la cara del transductor es susceptible de dañarse. La cavitación depende de la potencia aplicada, el tamaño de la superficie del transductor, la profundidad de montaje del transductor, <sup>y</sup> la cantidad de contaminación (aire <sup>y</sup> partículas) bajo la cara del transductor. Los transductores con una superficie grande pueden aceptar más potencia.

Near sea level, minute bubbles of micron or submicron size are always presen<sup>t</sup> in the ocean. When the rarefaction tension <sup>p</sup>hase of an acoustic wave is grea<sup>t</sup> enough, the medium ruptures or "cavitates". For sound sources near the sea surface, the ever-presen<sup>t</sup> cavitation nuclei permit rupture to occur at pressure swings of the order of <sup>1</sup> atm (0.1 MPa), depending on the frequency, duration, and repetition rate of the sound pulse. Cavitation bubbles may also be produced by Bernoulli pressure drops associated with the tips of high-speed underwater propellers. Natural cavitation is created by <sup>p</sup>hotosynthesis.

Several extraordinary <sup>p</sup>hysical <sup>p</sup>henomena are associated with acoustic cavitation. Chemical reactions can be initiated or increased in activity; living cells and macromolecules can be ruptured; violently oscillating bubbles close to <sup>a</sup> solid surface can erode the toughest of metals or <sup>p</sup>lastics; light may be produced by cavitation (sonoluminescence). The high pressures and high temperatures (calculated to be 30,000° Kelvin) at the inteior during the collapsing <sup>p</sup>hase of cavitating single bubbles can cause emission of <sup>a</sup> reproducible pulse of light of duration less than <sup>50</sup> <sup>p</sup>icoseconds.

Of direct importance to the use of sound sources at sea is the fact that, as the sound pressure amplitude increases, ambient bubbles begin to oscillate nonlinearly, and harmonics are generated. At sea level, the amplitude of the second harmonic is less than <sup>1</sup> percen<sup>t</sup> of the fundamental as long as the pressure amplitude of the fundamental of <sup>a</sup> CW wave is less than about 0.01 atm rms (l kPa) (Rusby 1970). This increases to about <sup>5</sup> percen<sup>t</sup> harmonic distortion when the signal is about <sup>10</sup> kPa.

When the pea<sup>k</sup> pressure amplitude is somewhat greater than <sup>1</sup> atm, the absolute pressure for <sup>a</sup> sound source at sea level will be less than zero during the rarefaction par<sup>t</sup> of the cycle. In using CW below <sup>10</sup> kHz, this negative pressure, or tension, is the trigger for <sup>a</sup> sharply increased level of harmonic distortion and the issuance of broadband noise. Any attempt to increase the sound pressure amplitude appreciably <span id="page-136-0"></span>beyond the ambient pressure will cause not only total distortion but also the generation of <sup>a</sup> large cloud of bubbles which will actually decrease the far-field acoustic pressure.

The detailed bubble activities during cavitation have been studied in several laboratories. Acousticians have identified gaseous cavitation resulting in streamers of hissing bubbles that jet away from regions of high acoustic pressure swings, and vaporous cavitation, which radiates shock waves of broadband noise.

*— Herman Medwin & Clarence S.Clay (1998)[1]*

Para controlar la potencia de salida en el sistema Simrad ES70, utilice la función **Operativa normal** en el menú **Operativa**.

#### **Temas relacionados**

- *Cómo [elegir](#page-77-0) el modo pasivo* en la <sup>p</sup>ágina [76](#page-77-0)
- *Cómo [cambiar](#page-78-0) la potencia de salida* en la <sup>p</sup>ágina [77](#page-78-0)
- *Cómo ajustar la [duración](#page-78-0) del pulso* en la <sup>p</sup>ágina [77](#page-78-0)

### La duración del pulso

La *duración de pulso* de la ecosonda es una medida de la duración del pulso acústico.

La duración del pulso puede ajustarse de acuerdo <sup>a</sup> la profundidad actual <sup>y</sup> qué tipo de peces está buscando. Cuanto más profundo quiera ver, mayor duración de pulso deberá usar. Recuerde que en la ecosonda ES70, la duración de pulso <sup>y</sup> el ancho de haz son dependientes entre si.

- Pulso largo mucha energía acústica haz estrecho menos sensible al ruido del barco <sup>y</sup> del entorno
- Pulso corto menos energía acústica haz ancho más sensible al ruido del barco <sup>y</sup> del entorno

<sup>1.</sup> from "Fundamentals of Acoustical Oceanography", Academic Press, San Diego, <sup>1998</sup>

Un pulso de duración <sup>1</sup> mS cubre 1,5 metros en el agua, <sup>y</sup> esto corresponde <sup>a</sup> una separación de blancos de aproximadamente <sup>75</sup> cm. Ésta es una duración de pulso típica que puede usarse bien hasta 250–300 metros. Si trabaja en aguas más profundas utilice una duración de pulso mayor, si son poco profundas, utilice una duración de pulso menor. Pruebe diferentes valores, <sup>y</sup> busque la duración de pulso que le proporciona la presentación de ecos más clara con el mínimo ruido, pero con la máxima detección <sup>y</sup> separación de peces.

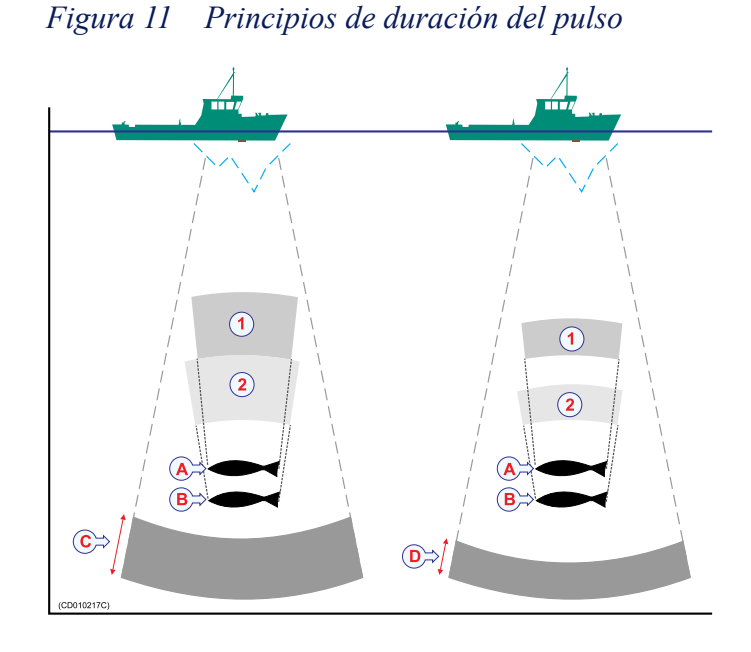

El barco de la izquierda utiliza un pulso de duración larga (C). Como puede ver, esto provoca que se mezclen los ecos de los dos peces (A) <sup>y</sup> (B). El barco de la derecha utiliza un pulso de duración más corta, <sup>y</sup> los dos peces aparecerán como dos ecos separados en el ecograma. Por ello, los pulsos cortos proporcionarán la mejor resolución <sup>y</sup> separación para los peces individuales, pero la ecosonda es más sensible al ruido.

La velocidad del sonido en el agua es aproximadamente <sup>1500</sup> m/s. La longitud de un pulso de sonido de <sup>1</sup> mS será aproximadamente de 1,5 metros. Con la ecosonda puede ajustar el pulso de sonido desde 7,5 cm (0.05 mS) <sup>a</sup> <sup>24</sup> <sup>m</sup> (16 mS) dependiendo de la frecuencia de operación. Éste es un factor importante para la presentación de peces individuales.

- Cuando la distancia vertical entre dos peces, <sup>o</sup> la distancia entre un pez <sup>y</sup> el fondo, es mayor que la distancia recorrida por la mitad de un pulso, los ecos se presentan como dos ecos separados, Se identificará el pez sobre el fondo.
- Si la distancia entre dos peces, <sup>o</sup> la distancia entre un pez <sup>y</sup> el fondo, es menor que la distancia recorrida por la mitad de un pulso, el eco se representará como un eco. El pez cerca del fondo se mezclará con el eco del fondo.

Todas las frecuencias de funcionamiento tiene diferentes duraciones de pulso. La diferencia entre, por ejemplo, un transductor de <sup>50</sup> kHz <sup>y</sup> de <sup>38</sup> kHz sin embargo no es grande:

- Un transductor <sup>50</sup> kHz puede usarse con duraciones de pulsos desde 0,12 mS <sup>a</sup> <sup>2</sup> mS
- Un transductor <sup>38</sup> kHz puede usarse con duraciones de pulso desde 0,26 mS <sup>a</sup> <sup>4</sup> mS.

Básicamente, las dos frecuencias le proporcionarán la misma capacidad de detección. Un transductor de <sup>50</sup> puede proporcionar mejor resolución en aguas poco profundas, mientras que el transductor <sup>38</sup> kHz puede proporcionar mayor alcance en aguas profundas. En el transductor <sup>38</sup> kHz el pulso más corto es 0,26 mS. Ésto da lugar <sup>a</sup> un pulso de sonido de <sup>40</sup> cm <sup>y</sup> una separación de peces de <sup>20</sup> cm.

<span id="page-138-0"></span>Para controlar la duración del pulso en el sistema Simrad ES70, utilice la función **Operativa normal** en el menú **Operativa**.

#### **Temas relacionados**

• *Cómo [ajustar](#page-78-0) la duración del pulso* en la <sup>p</sup>ágina [77](#page-78-0)

### La selección de alcance

Para todas las frecuencias (canales) que quiera presentar en el pantalla de la ecosonda, se proporcionan dos ecogramas.

- **<sup>A</sup>** *Ecograma superior (relacionado con la superficie)*
- **<sup>B</sup>** *Ecograma inferior (relacionado con el fondo)*
- **<sup>C</sup>** *Vista ampliada del ecograma superior*
- **<sup>D</sup>** *Vista ampliada del ecograma inferior*

Normalmente, el ecograma superior mostrará toda el alcance de profundidad desde la superficie hasta el fondo, mientras que el ecograma inferior muestra una expansión del fondo. Ésta es un ampliación del área por encima <sup>y</sup> por debajo del fondo.

Puede elegir cualquier presentación que quiera en cualquiera de los ecogramas.

Para hacerlo, abra la ventana de diálogo **Ecograma** en el menú **Activo**.

#### *Figura <sup>12</sup> Selección de alcance*

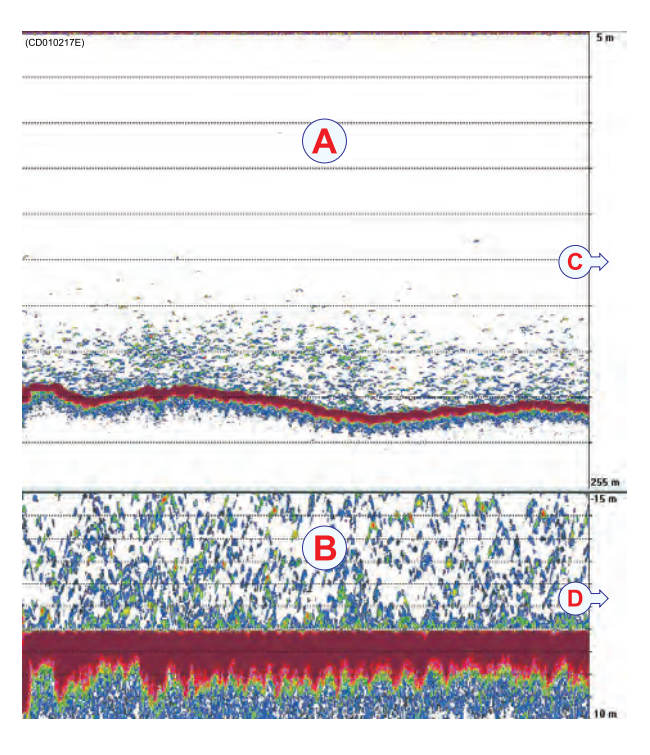

#### **Ecograma superior: Superficie <sup>o</sup> Pelágico**

Cuando se necesita establecer un alcance de profundidad vertical, por qué no dejar <sup>a</sup> la ecosonda que la elija por nosotros. En el menú principal, seleccione **Alcance** <sup>a</sup> *Auto*.

Se puede definir el alcance de profundidad propia. Para establecer un alcance desde la superficie hasta el fondo, seleccione **Alcance** <sup>a</sup> una profundidad adecuada, <sup>e</sup> **Alcance inicial** <sup>a</sup> <sup>0</sup> (cero) metros.

También se puede establecer un *área desfasada*. Ésta se usa cuando se desea concentrarse en un alcance de profundidad determinada <sup>y</sup> limitada. Si por ejemplo encuentra un cardumen <sup>a</sup> <sup>15</sup> metros por debajo de la superficie, puede configurar la ecosonda para mostrar este cardumen sin proporcionar también información del agua por encima <sup>y</sup> por debajo. Para configurarlo, seleccione **Alcance inicial** <sup>a</sup> unos pocos metros por encima del cardumen, <sup>y</sup> **Alcance** <sup>a</sup> unos metros por debajo.

Si molesta la interferencia de un sonar que trabaje en la misma frecuencia, intente configurar la **Alcance inicial** <sup>a</sup> <sup>10</sup> <sup>a</sup> <sup>20</sup> metros. Se evitará entonces el ruido cuando los dos sistemas transmites simultáneamente.

*Ejemplo <sup>18</sup> Alcance inicial <sup>y</sup> Alcance en un ecograma de superficie*

En un ecograma de superficie, fije el valor de **Alcance inicial** <sup>a</sup> <sup>0</sup> metros. Esto hará que el ecograma empiece desde la superficie del mar (siempre que se haya definido el calado del transductor). Fije **Alcance** <sup>a</sup> la profundidad actual más <sup>20</sup> metros. El ecograma mostrará el área desde la superficie del mar hasta <sup>20</sup> metros "por debajo" del fondo. El contorno del fondo se detecta fácilmente cuando cambia la profundidad.

#### *Ejemplo <sup>19</sup> Alcance inicial <sup>y</sup> Alcance en un ecograma de superficie*

En un ecograma de superficie, fije el valor del **Alcance inicial** <sup>a</sup> <sup>10</sup> metros. Esto hará que el ecograma empiece desde <sup>10</sup> metros por debajo de la superficie del mar (siempre que se haya definido el calado del transductor). Fije **Alcance** al valor de profundidad actual más <sup>20</sup> metros. El ecograma mostrará el área desde <sup>10</sup> metros por debajo de la superficie hasta <sup>10</sup> metros "por debajo" del fondo. El contorno del fondo se detecta fácilmente cuando cambia la profundidad.

#### *Ejemplo <sup>20</sup> Alcance inicial <sup>y</sup> Alcance en un ecograma de pelágica*

En un ecograma de pelágica, fije el valor **Alcance inicial** <sup>a</sup> <sup>20</sup> metros. Esto hará que el ecograma empiece desde <sup>20</sup> metros por debajo de la superficie del mar (siempre que se haya definido el calado del transductor). Fije **Alcance** <sup>a</sup> <sup>40</sup> metros. El ecograma mostrará el área desde los <sup>20</sup> metros por debajo de la superficie, hasta los <sup>60</sup> metros debajo del transductor. Si la profundidad es mayor de <sup>60</sup> metros, el contorno del fondo no se mostrará.

#### **Ecograma inferior: Expansión de fondo**

La mayoría de nuestros usuarios prefieren utilizar el ecograma inferior (B) para la expansión de fondo. Éste es el valor por defecto.

Cuando se usa la expansión de fondo, la superficie del agua ya no es la referencia, sino que lo es el fondo. Éste siempre es 0. Ésto significa que el fondo en este ecograma siempre será <sup>p</sup>lano, incluso cuando éste pueda variar en el ecograma superior. Para seleccionar un alcance para la expansión de fondo, seleccione **Alcance** <sup>a</sup> un valor positivo. Ésta es el alcance total del ecograma. <sup>A</sup> continuación, seleccione **Alcance inicial** <sup>a</sup> un valor negativo. Ésta es la altura inicial sobre el fondo. En este ecograma la profundidad positiva está por debajo del fondo, mientras que la negativa está por encima.

Valores típicos pueden ser:

- Alcance  $= 15$  m
- Alcance inicial  $= -10$  m

Ésto proporciona un área de desfase de <sup>15</sup> metros empezando <sup>a</sup> <sup>10</sup> metros por encima del fondo hasta <sup>5</sup> metros por debajo de él.

#### *Ejemplo <sup>21</sup> Alcance inicial <sup>y</sup> Alcance en un ecograma de fondo*

En un ecograma de fondo, fije el valor **Alcance inicial** <sup>a</sup> –5 metros. Esto hará que el ecograma empiece desde <sup>5</sup> metros sobre el fondo. Fije **Alcance** <sup>a</sup> los <sup>5</sup> metros más <sup>10</sup> <sup>=</sup> <sup>15</sup> metros. El ecograma mostrará el área desde los <sup>5</sup> metros por encima de la profundidad hasta <sup>10</sup> metros "por debajo" del fondo. El contorno del fondo aparecer<sup>á</sup> como una línea <sup>p</sup>lana.

# Instalación

<span id="page-141-0"></span>Éstos son los procedimientos específicos necesarios para empezar. Normalmente, sólo necesitará hacer estos procedimientos una vez.

Le recomendamos que se permita al distribuidor – con la ayuda de un astillero – <sup>a</sup> hacer la instalación física, instalar el software, obtener una licencia válida, <sup>y</sup> hacer la puesta en marcha inicial.

#### **Temas**

- *Instalación del sistema básico* en la <sup>p</sup>ágina <sup>140</sup>
- *[Instalación](#page-142-0) del software* en la <sup>p</sup>ágina [141](#page-142-0)
- *Obtener la licencia de [software](#page-143-0)* en la <sup>p</sup>ágina [142](#page-143-0)
- *Configurar el(los) [transductor\(es\)](#page-144-0) ES70 por primera vez* en la <sup>p</sup>ágina [143](#page-144-0)
	- *El proce[dimiento](#page-144-0) principal* en la <sup>p</sup>ágina [143](#page-144-0)
	- *Cómo instalar un canal de [frecuencia](#page-146-0)* en la <sup>p</sup>ágina [145](#page-146-0)
	- *Cómo [configurar](#page-147-0) el sistema ES70 para su operación normal* en la <sup>p</sup>ágina [146](#page-147-0)

# Instalación del sistema básico

Este procedimiento explica los principios básicos de la instalación del sistema ES70. No incluye ningún detalle relacionado con la instalación física de las distintas unidades, localización <sup>e</sup> instalación de los transductores, <sup>y</sup> los distintos parámetros de interconexión.

Toda la documentación necesaria para el sistema Simrad ES70 se encuentra en el paquete que se entrega. Dicha documentación también puede descargarse desde <http://www.simrad.com>.

Nota

Para instalar el sistema Simrad ES70 debe consultar el Simrad ES70 Manual de *instalación.*

#### **Procedimiento**

**<sup>1</sup>** Instale las distintas unidades físicas (transceptor(es), ordenador(es) <sup>y</sup> transductor(es) como se indica en el *Simrad ES70 Manual de instalación*.

- <span id="page-142-0"></span>2 Conecte todos los cables necesarios entre las unidades físicas.<br>**a** Conecte el transductor(es) al transcentor(es).
	- **a** Conecte el transductor(es) al transceptor(es).<br> **b** Conecte la alimentación al transceptor(es).
	- **b** Conecte la alimentación al transceptor(es).<br> **c** Conecte el cable de red entre el transcepto
	- **<sup>c</sup>** Conecte el cable de red entre el transceptor <sup>y</sup> el ordenador. Utilice un conmutador de red si tiene más de un transceptor.
	- **<sup>d</sup>** Conecte los cables necesarios <sup>a</sup> la pantalla; alimentación <sup>y</sup> vídeo.

Estas tareas se describen en detalle en el *Simrad ES70 Manual de instalación*.

- **<sup>3</sup>** Haga una inspección visual de la instalación. Compruebe cada cable <sup>y</sup> conexión para asegurarse que todo el cableado es correcto.
- **<sup>4</sup>** Encienda el sistema ES70 <sup>y</sup> continúe con el próximo procedimiento.
	- → *Instalación del software* en la <sup>p</sup>ágina <sup>141</sup>

## Instalación del software

Use este procedimiento si es necesario instalar el software en un nuevo ordenador.

Nota

Tenga en cuenta que el ordenador debe satisfacer los requisitos mínimos de hardware *<sup>y</sup> de software.*

#### **Procedimiento**

- 1 Encienda el ordenador.<br>2 Inserte el sonorte de so
- **<sup>2</sup>** Inserte el soporte de software del sistema ES70.

Si el software del sistema ES70 se encuentra en un CD <sup>o</sup> DVD,y su ordenador no dispone de un lector apropiado, copie los archivos del CD/DVD en un lápiz de memoria USB

- **<sup>3</sup>** Utilizar una aplicación de administrador de archivos en la computadora para acceder el software.
- **<sup>4</sup>** Pulse dos veces en el archivo **Setup.exe** para iniciar la instalación.
- **<sup>5</sup>** Deje que el programa de instalación se ejecute. Siga las instrucciones proporcionadas.

Nota

En la última ventana de diálogo puede eliminar las configuraciones antiguas. Si pulsa para hacerlo, el asistente de la instalación borrará todas las configuraciones relacionadas con la instalación física. Estas incluyen todos los parámetros de la interfaz y todas las configuraciones de los transceptores. Sólo se mantienen las *licencias del software.*

**<sup>6</sup>** Una vez que se ha completado la instalación, pulse dos veces en el icono del programa en el escritorio para iniciar la aplicación.

- <span id="page-143-0"></span>**<sup>7</sup>** Si utiliza el sistema operativo **Windows <sup>7</sup>**:
	- **<sup>a</sup>** Observe que **Windows <sup>7</sup> Firewall** abrirá una ventana de diálogo solicitando información sobre la red.

Seleccione *Pública*, <sup>y</sup> pulse **Permitir acceso**.

- **<sup>b</sup>** El sistema operativo también puede abrir otras ventanas de diálogo para comprobar que el software ES70 puede ejecutarse en el ordenador. Debe permitirse.
- **<sup>8</sup>** Tenga en cuenta el procedimiento de puesta en marcha correspondiente.

El procedimiento de puesta en marcha inical se incluye en el capítulo *Instalación*. Un procedimiento estándar para el encendido se encuentra en el capítulo *Cómo empezar*.

- → *Configurar el(los) [transductor\(es\)](#page-144-0) ES70 por primera vez* en la <sup>p</sup>ágina [143](#page-144-0)
- → *[Encendido](#page-19-0)* en la <sup>p</sup>ágina [18](#page-19-0)

### Obtener la licencia de software

La ES70 requiere una licencia válida para operar. Este procedimiento explica cómo obtener una licencia <sup>y</sup> cómo instalarla en el ordenador de su ES70.

Sin una licencia no podrá comunicar con el transceptor.

Nota

Si sustituve su ordenador, o la mayor parte de componentes dentro del mismo, necesitará *un nuevo código de licencia.*

Le recomendamos encarecidamente que guarde el código de la licencia en un lugar seguro. Por ejemplo lo puede apuntar al comienzo de este manual.

#### **Procedimiento**

- **<sup>1</sup>** Pulse dos veces en el icono ES70 en el escritorio para iniciar la aplicación.
- **<sup>2</sup>** Observe el menú **Principal** situado normalmente en la parte derecha de la presentación del sistema ES70.
- **<sup>3</sup>** Pulse el icono **Configuración**.

Este icono se encuentra bajo el menú **Principal**. Se utiliza para abrir el menú **Configuración**.

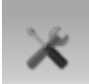

→ *Menú [Configuración](#page-119-0)* en la <sup>p</sup>ágina [118](#page-119-0)
<span id="page-144-0"></span>**<sup>4</sup>** Pulse **Instalación** para abrir el sub-menú **Instalación**.

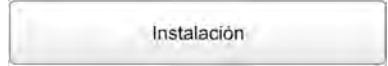

En el sub-menú, pulse **Licencia software** para abrir la ventana de diálogo **Licencia software**.

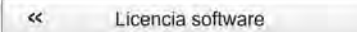

El propósito de la ventana de diálogo **Licencia software** es permitirle introducir un código de licencia (cadena de texto) para desbloquear el funcionamiento del sistema ES70. Para obtener el código de licencia requerido, póngase en contacto con su distribuidor.

- **<sup>5</sup>** Escriba el **Hardware ID** proporcionado por la ventana de diálogo **Licencia software**.
- **<sup>6</sup>** Póngase en contacto con su distribuidor para pedir la licencia de software.

Su distribuidor necesitará la siguiente información para hacer el pedido:

- Nombre del barco <sup>e</sup> identificador de llamada (call sign)
- Tipo de barco (arrastrero, cerquero, etc.)
- Nombre del armador, dirección <sup>y</sup> datos de contacto
- Número de serie de todos los transceptores
- Hardware ID
- **<sup>7</sup>** Cuando le indiquen la licencia de software, inicie el sistema ES70, abra la ventana de diálogo **Licencia software**, <sup>y</sup> pulse **Introducir licencia**.
- **<sup>8</sup>** Escriba el código, <sup>y</sup> pulse **Ok**.
- **<sup>9</sup>** Pulse **OK** para guardar los valores actuales <sup>y</sup> cerrar la ventana de diálogo.

# Configurar el(los) transductor(es) ES70 por primera vez

Estos procedimientos explican cómo configurar su ordenador para comunicarse con el transceptor. Sólo es necesario hacerlo una vez.

#### **Temas**

- *El procedimiento principal* en la <sup>p</sup>ágina <sup>143</sup>
- *Cómo instalar un canal de [frecuencia](#page-146-0)* en la <sup>p</sup>ágina [145](#page-146-0)
- *Cómo [configurar](#page-147-0) el sistema ES70 para su operación normal* en la <sup>p</sup>ágina [146](#page-147-0)

# El procedimiento principal

Este procedimiento explica cómo configurar su ordenador para comunicarse con el transceptor. Sólo necesita hacerlo una vez.

Tenga en cuenta que este procedimiento es válido para los sistemas operativos Windows® XP® <sup>y</sup> Windows® 7.

#### <span id="page-145-0"></span>Importante

Puede que su ordenador cuente con dos <sup>p</sup>lacas Ethernet para interactuar con una red de área local (LAN). Deberá entonces usar una <sup>p</sup>laca Ethernet para comunicarse con el(los) transceptor(es) del sistema ES70 <sup>y</sup> otra para comunicarse con el área LAN. Ambas <sup>p</sup>lacas pueden, <sup>y</sup> deben, configurarse por separado. La <sup>p</sup>laca Ethernet que se vaya <sup>a</sup> utilizar para la comunicación con el(los) transceptor(es) deberá configurarse introduciendo direcciones IP manualmente. La <sup>p</sup>laca que se vaya <sup>a</sup> utilizar con el área LAN deberá configurarse para obtener una dirección IP automáticamente (a no ser que nuestro administrador de red decida otro paso diferente).

#### **Procedimiento**

**<sup>1</sup>** En el ordenador, defina los ajustes del adaptador de red

#### **Windows® XP®**

- **a** Pulse **Inicio**  $\rightarrow$  **Panel de** control  $\rightarrow$  Conexiones de red.
- **<sup>b</sup>** Pulse en el adaptador de red una vez para seleccionarlo.
- **<sup>c</sup>** Pulse con el botón derecho del ratón, <sup>y</sup> seleccione **Propiedades** en el menú.
- **<sup>d</sup>** En la lista de conexiones, pulse **Protocolo de Internet (TCP/IP)**, <sup>y</sup> <sup>a</sup> continuación **Propiedades**.
- **<sup>e</sup>** Pulse **Usar la siguiente dirección IP**, <sup>e</sup> introduzca la dirección IP <sup>y</sup> la máscara de subred.

Dirección IP: 157.237.14.12

Máscara de subred: 255, 255, 0.0

- **<sup>f</sup>** Pulse **OK** para guardar los ajustes.
- **<sup>g</sup>** Salga de todas las ventanas.

#### **Windows® 7**

- **a** Pulse **Inicio**  $\rightarrow$  **Panel de** control  $\rightarrow$  Conexiones de red.
- **b** Pulse **Cambiar configuración del adaptador** en el menú izquierdo.<br> **c** Pulse una vez en el adaptador de red para seleccionarlo y pulse
- **<sup>c</sup>** Pulse una vez en el adaptador de red para seleccionarlo, <sup>y</sup> pulse **Propiedades** en el menú.
- **<sup>d</sup>** En la lista de conexiones, pulse **Protocolo de Internet <sup>4</sup> (TCP/IPv4)**, <sup>y</sup> <sup>a</sup> continuación **Propiedades**.
- **<sup>e</sup>** Pulse **Usar la siguiente dirección IP**, <sup>e</sup> introduzca la dirección IP <sup>y</sup> la máscara de red.

Dirección IP: 157.237.14.12

Máscara de subred: 255.255.0.0

- **<sup>f</sup>** Pulse **OK** para guardar los ajustes.
- **<sup>g</sup>** Salga de todos las ventanas.
- **<sup>2</sup>** En el ordenador, inicie el programa ES70.
- <span id="page-146-0"></span>**3** Configure el transceptor(es) y el transductor(es).<br>**4** Inicie el funcionamiento normal
- **<sup>4</sup>** Inicie el funcionamiento normal.

#### **Temas relacionados**

- *Cómo instalar un canal de frecuencia* en la <sup>p</sup>ágina <sup>145</sup>
- *Cómo [configurar](#page-147-0) el sistema ES70 para su operación normal* en la <sup>p</sup>ágina [146](#page-147-0)

# Cómo instalar un canal de frecuencia

Este procedimiento explica cómo instalar un canal de frecuencia.

Importante

¡Debe tener una licencia de software válida en el ordenador de su sistema ES70 para instalar un canal de frecuencia!

Cada transceptor contiene uno <sup>o</sup> más canales de frecuencia.

Esta frase se utiliza para identificar la combinación de un transceptor, los transductores <sup>y</sup> las frecuencias ofrecidas. Los transceptores "split beam" contienen sólo un canal cada uno.

La parte superior de la ventana de diálogo **Instalación del transceptor** muestra una lista de canales de frecuencia que son, <sup>o</sup> han sido instalados en la ES70. Para cada canal, se proporciona una etiqueta de estado.

Los siguientes valores de **Estado** están disponibles.

- **Ocupado**: El canal de frecuencia ya está en uso, probablemente por otra ecosonda en la misma red. No puede conectarse <sup>a</sup> este canal.
- **Instalado**: Este canal de frecuencia esta conectado en su sistema ES70.
- **Perdido**: Este canal de frecuencia no puede usarse.
- **Disponible**: Este canal de frecuencia está libre <sup>y</sup> listo para usarse.

#### **Procedimiento**

**<sup>1</sup>** Pulse el icono **Configuración**.

Este icono se encuentra bajo el menú **Principal**. Se utiliza para abrir el menú **Configuración**.

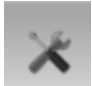

→ *Menú [Configuración](#page-119-0)* en la <sup>p</sup>ágina [118](#page-119-0)

<span id="page-147-0"></span>**<sup>2</sup>** Pulse **Instalación** para abrir el sub-menú **Instalación**.

Instalación

En el menú, pulse **Instalación del transceptor** para abrir la ventana de **Instalación del transceptor**.

 $\alpha$ Instalación del transceptor

El propósito de la ventana de diálogo **Instalación del transceptor** es establecer los parámetros necesarios para conectar el ordenador del sistema ES70 con el transceptor(es) <sup>y</sup> el transductor(es).

**<sup>3</sup>** En la ventana de diálogo **Instalación del transceptor**, pulse **Explorar**.

El sistema ES70 buscará automáticamente los transcpetores en la red.

- **4** Observe que todos los canales de frecuencia se enumeran en la ventana de diálogo.<br>5 Seleccione un canal de frecuencia que esté disponible, y elija el transductor correcte
- **<sup>5</sup>** Seleccione un canal de frecuencia que esté disponible, <sup>y</sup> elija el transductor correcto en el cuadro.

Nota

Se trata de una tarea crítica. Debe asegurarse que se selecciona el transductor correcto. Si conecta el transceptor a un transductor que no puede admitir el nivel *de potencia, éste puede dañarse irreparablemente.*

- **<sup>6</sup>** Observe que el estado para los canales de frecuencia pertinentes cambia <sup>a</sup> *Instalado*.
- **<sup>7</sup>** Pulse **OK** para guardar los valores actuales <sup>y</sup> cerrar la ventana de diálogo.

# Cómo configurar el sistema ES70 para su operación normal

Este procedimiento explica cómo configurar el sistema ES70 para su operación normal.

- **<sup>1</sup>** Observe el menú **Principal** situado normalmente en la parte derecha de la presentación del sistema ES70.
- **<sup>2</sup>** Pulse el icono **Operativa**.

Este icono se encuentra bajo el menú **Principal**. Se utiliza para abrir el sub-menú **Operativa**.

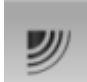

**<sup>3</sup>** Pulse el botón **Operativa**, <sup>y</sup> seleccione *Normal*.

# **Índice**

<sup>2</sup> [de](#page-63-0) <sup>2</sup> [Filtro](#page-63-0) pulso <sup>a</sup> pulso, [62](#page-63-0) <sup>2</sup> [de](#page-63-0) <sup>3</sup> [Filtro](#page-63-0) pulso <sup>a</sup> pulso, [62](#page-63-0) <sup>20</sup> log TVG descripción, [61](#page-62-0), [75](#page-76-0), [131](#page-132-0) <sup>3</sup> [de](#page-63-0) <sup>3</sup> [Filtro](#page-63-0) pulso <sup>a</sup> pulso, [62](#page-63-0) <sup>40</sup> log TVG descripción, [61](#page-62-0), [75](#page-76-0), [131](#page-132-0)[–132](#page-133-0)

#### **A**

Abrir carpeta de [imágenesr](#page-112-0) [botón](#page-112-0), [111](#page-112-0) [Acerca](#page-136-0) de [duración](#page-136-0) del pulso, [135](#page-136-0) [ecograma](#page-138-0) pelágico, [137](#page-138-0) [Ganancia](#page-132-0) variable con la pro[fundidad](#page-132-0), [131](#page-132-0) paneles de [información](#page-103-0), [102](#page-103-0) [pendiente](#page-129-0) del fondo, [128](#page-129-0) potencia de [salida](#page-134-0), [133](#page-134-0) presen[tación](#page-128-0), [127](#page-128-0) rango [dinámico](#page-128-0), [127](#page-128-0) [TVG](#page-132-0), [131](#page-132-0) [Ajustes](#page-23-0) del [transceptor](#page-23-0), [22](#page-23-0) del [transductor](#page-23-0), [22](#page-23-0) [Ajustes](#page-44-0) de usuario [procedimiento](#page-44-0), [43](#page-44-0) [procedimientos](#page-43-0), [42](#page-43-0) Alarma de [Profundidad](#page-90-0) [descripción](#page-90-0), [89](#page-90-0) Alarma de pro[fundidad](#page-70-0) [máxima](#page-70-0) [procedimiento](#page-70-0), [69](#page-70-0) Alarma de pro[fundidad](#page-70-0) [mínima](#page-70-0) [procedimiento](#page-70-0), [69](#page-70-0) [Alarmas](#page-70-0) [procedimiento](#page-70-0), [69](#page-70-0) Alarmas de pro[fundidad](#page-70-0) [configurar](#page-70-0), [69](#page-70-0) [procedimiento](#page-70-0), [69](#page-70-0) [Alcance](#page-24-0) [ajuste](#page-24-0) inicial de la pro[fundidad](#page-24-0), [23](#page-24-0) [comprobar](#page-30-0) parámetros, [29](#page-30-0) [procedimientos](#page-65-0), [64](#page-65-0) [seleccionar](#page-67-0), [66](#page-67-0) [Alcance](#page-30-0) inicial [comprobar](#page-30-0) parámetros, [29](#page-30-0) [procedimientos](#page-65-0), [64](#page-65-0) [seleccionar](#page-65-0), [64](#page-65-0)

[Alcance](#page-67-0) vertical [seleccionar](#page-67-0), [66](#page-67-0) [Algas](#page-131-0) [detección](#page-131-0), [130](#page-131-0) Algas [marinas](#page-69-0) [detección](#page-69-0), [68](#page-69-0) [Amplificación](#page-75-0) [ajustar](#page-75-0), [74](#page-75-0) [Anotaciones](#page-102-0) [descripción](#page-102-0), [101](#page-102-0) [ecograma](#page-101-0), [100](#page-101-0) [Apagado](#page-21-0) [procedimiento](#page-21-0) de, [20](#page-21-0) [Apagado/Encendido](#page-19-0) [procedimientos](#page-19-0), [18](#page-19-0) [Aplicar](#page-44-0) ajustes de usuario [procedimiento](#page-44-0), [43](#page-44-0) Archivo historia guardar, [47–](#page-48-0)[48](#page-49-0) Área [desfasada](#page-138-0) [descripción](#page-138-0), [137](#page-138-0) Arrastre ecograma, [28](#page-29-0), [58](#page-59-0) [Ayuda](#page-10-0) en [línea](#page-10-0), [9](#page-10-0) [Ayuda](#page-10-0) en línea, [9](#page-10-0)

### **B**

Barra de Estado, [34](#page-35-0), [81](#page-82-0) descripción, [36](#page-37-0), [109](#page-110-0) Escala de Color, [37](#page-38-0), [110](#page-111-0) Fecha, [37](#page-38-0), [110](#page-111-0) Hora, [37](#page-38-0), [110](#page-111-0) Presentación horizontal, [36](#page-37-0), [109](#page-110-0) Presentación Vertical, [36](#page-37-0), [109](#page-110-0) Barra estado Transductor, [36](#page-37-0), [109](#page-110-0) Barra Estado Capturas de pantalla, [37](#page-38-0), [110](#page-111-0) Barra Reproducir, [34](#page-35-0), [81](#page-82-0) Barra Título, [47](#page-48-0)[–48](#page-49-0) descripción, [35](#page-36-0), [82](#page-83-0) [Básico](#page-122-0) [uso](#page-122-0), [121](#page-122-0) [Biomasa](#page-127-0) [descripción](#page-127-0), [126](#page-127-0) mostrar, [72–](#page-73-0)[73](#page-74-0) pane<sup>l</sup> de [información](#page-104-0), [103](#page-104-0) [procedimientos](#page-71-0), [70](#page-71-0) Blancos (40 log TVG) descripción, [61](#page-62-0), [75](#page-76-0), [132](#page-133-0) [Borrar](#page-52-0)

archivos [bitmap](#page-52-0), [51](#page-52-0) [archivos](#page-52-0) de captura de pan[talla](#page-52-0), [51](#page-52-0) [Botón](#page-84-0) de menú [descripción](#page-84-0), [83](#page-84-0) [Botón](#page-85-0) evento [descripción](#page-85-0), [84](#page-85-0) Botón [Mensaje](#page-91-0) [descripción](#page-91-0), [90](#page-91-0) [Botones](#page-120-0) Menú [Activo](#page-120-0), [119](#page-120-0) Menú [Configuración](#page-119-0), [118](#page-119-0) Menú [Operativa](#page-117-0), [116](#page-117-0) Menú [Presentación](#page-118-0), [117](#page-118-0) Menú [Principal](#page-116-0), [115](#page-116-0) Botones de menú Cómo usar, [38](#page-39-0), [113](#page-114-0) [Botones](#page-32-0) del ratón [redefinir](#page-32-0) para zurdos, [31](#page-32-0) [Brillo](#page-46-0) de la pantalla [procedimiento](#page-46-0), [45](#page-46-0) Button [description](#page-85-0) [Record](#page-85-0), [84](#page-85-0) Screen [Capture](#page-85-0), [84](#page-85-0)

## **C**

[Cadencia](#page-57-0) de pulso [cambiar](#page-57-0), [56](#page-57-0) [descripción](#page-57-0), [56](#page-57-0) Calor, [excesivo](#page-14-0) NO [exponer](#page-14-0) el [transductor](#page-14-0), [13](#page-14-0) [Cambiar](#page-76-0) [ajuste](#page-76-0) de, [75](#page-76-0) [ajuste](#page-61-0) TVG, [60](#page-61-0) la [cadencia](#page-57-0) de pulso, [56](#page-57-0) [Campos](#page-54-0) de pantalla cambiar [tamaño](#page-54-0), [53](#page-54-0) [Canal](#page-55-0) [seleccionar](#page-55-0) qué canal [ver](#page-55-0), [54](#page-55-0) Canal de [ecograma](#page-146-0) cómo [instalar](#page-146-0), [145](#page-146-0) Canal de [frecuencia](#page-146-0) [instalación](#page-146-0), [145](#page-146-0) [Cantidad](#page-127-0) de peces [descripción](#page-127-0), [126](#page-127-0) [Captura](#page-52-0) de pantalla acceder <sup>a</sup> los [archivo](#page-52-0), [51](#page-52-0) [directorio](#page-52-0) por defecto, [51](#page-52-0) [Captura](#page-112-0) de Pantalla [descripción](#page-112-0), [111](#page-112-0) exp[lorador](#page-112-0), [111](#page-112-0) Capturas de pantalla

Barra Estado, [37](#page-38-0), [110](#page-111-0) Cardumen (20 log TVG) descripción, [61](#page-62-0), [75](#page-76-0), [131](#page-132-0) [Carpeta](#page-52-0) por [defecto](#page-52-0) de las [imágenes](#page-52-0) bitmap, [51](#page-52-0) por defecto para los datos brutos, [49](#page-50-0), [52](#page-53-0) Color umbral, [24](#page-25-0), [55](#page-56-0) Colores presentación, [24](#page-25-0), [55](#page-56-0) Colores de presentación cambiar, [24](#page-25-0), [54–](#page-55-0)[55](#page-56-0) [comprobar](#page-25-0) parámetros, [24](#page-25-0) Colores del [ecograma](#page-25-0) [comprobar](#page-25-0) parámetros, [24](#page-25-0) [Comandos](#page-120-0) Menú [Activo](#page-120-0), [119](#page-120-0) Menú [Configuración](#page-119-0), [118](#page-119-0) Menú [Operativa](#page-117-0), [116](#page-117-0) Menú [Presentación](#page-118-0), [117](#page-118-0) Menú [Principal](#page-116-0), [115](#page-116-0) [Comentarios](#page-102-0) [descripción](#page-102-0), [101](#page-102-0) [Cómo](#page-52-0) acceder <sup>a</sup> las [imágenes](#page-52-0) [Bitmaps](#page-52-0), [51](#page-52-0) acceder <sup>a</sup> los [archivos](#page-52-0) de captura de pan[tall](#page-52-0), [51](#page-52-0) [ajustar](#page-75-0) la ganancia, [74](#page-75-0) [ajustar](#page-75-0) la ganancia de [señal](#page-75-0), [74](#page-75-0) [ajustar](#page-76-0) la ganancia TVG, [75](#page-76-0) [ajustar](#page-78-0) la potencia de [salida](#page-78-0), [77](#page-78-0) [ajustar](#page-73-0) la talla de los [peces](#page-73-0), [72](#page-73-0) ajustar [salinidad](#page-47-0), [46](#page-47-0) ajustar [velocidad](#page-47-0) del [sonido](#page-47-0), [46](#page-47-0) [apagar](#page-21-0), [20](#page-21-0) [cambiar](#page-61-0) el ajuste TVG, [60](#page-61-0) [cambiar](#page-46-0) el brillo de la pan[talla](#page-46-0), [45](#page-46-0) [cambiar](#page-54-0) el tamaño de los [campos](#page-54-0) de pantalla, [53](#page-54-0) cambiar la [cadencia](#page-57-0) de pu[lso](#page-57-0), [56](#page-57-0) cambiar la [duración](#page-78-0) del pu[lso](#page-78-0), [77](#page-78-0) [cambiar](#page-55-0) la escala de colores del [ecograma](#page-55-0), [54](#page-55-0) [cambiar](#page-55-0) la paleta de color del [ecograma](#page-55-0), [54](#page-55-0) cambiar las [unidades](#page-47-0) de [medida](#page-47-0), [46](#page-47-0)

cambiar los colores del ecograma, [24](#page-25-0), [55](#page-56-0) [cambiar](#page-46-0) paleta, [45](#page-46-0) [comprobar](#page-27-0) ajustes del [ecograma](#page-27-0), [26](#page-27-0) [comprobar](#page-30-0) parámetros de [alcance](#page-30-0), [29](#page-30-0) [comprobar](#page-26-0) parámetros de [distribución](#page-26-0) de [tallas](#page-26-0), [25](#page-26-0) [comprobar](#page-25-0) parámetros de la escala de [color](#page-25-0), [24](#page-25-0) [configurar](#page-23-0) el transceptor, [22](#page-23-0) [configurar](#page-23-0) el [transductor](#page-23-0), [22](#page-23-0) [configurar](#page-70-0) las alarmas de pro[fundidad](#page-70-0), [69](#page-70-0) definir la pro[fundidad](#page-67-0) [máxima](#page-67-0), [66](#page-67-0) definir la pro[fundidad](#page-67-0) [mínima](#page-67-0), [66](#page-67-0) elegir el modo de funcionamiento, [19](#page-20-0), [22](#page-23-0) [elegir](#page-58-0) el tipo de [ecograma](#page-58-0), [57](#page-58-0) elegir idioma, [21](#page-22-0), [44](#page-45-0) [elegir](#page-147-0) modo de operación [Normal](#page-147-0), [146](#page-147-0) [encender](#page-19-0), [18](#page-19-0) guardar configuración, [30](#page-31-0), [42](#page-43-0) [guardar](#page-49-0) datos puros, [48](#page-49-0) [guardar](#page-48-0) la imagen de un [ecograma](#page-48-0), [47](#page-48-0) guardar [secuencias](#page-49-0) de [ecograma](#page-49-0), [48](#page-49-0) [habilitar](#page-64-0) la línea blanca, [63](#page-64-0) [habilitar](#page-64-0) la línea de [fondo](#page-64-0), [63](#page-64-0) [habilitar](#page-59-0) las líneas de marca [horizontales](#page-59-0), [58](#page-59-0) [habilitar](#page-60-0) las líneas de marca [verticales](#page-60-0), [59](#page-60-0) hacer ajustes de [usuario](#page-44-0), [43](#page-44-0) [iniciar](#page-144-0) por primera vez, [143](#page-144-0) [instalar](#page-146-0) canal de [frecuencia](#page-146-0), [145](#page-146-0) instalar el [sistema](#page-141-0) [básico](#page-141-0), [140](#page-141-0) instalar el [software](#page-142-0), [141](#page-142-0) [instalar](#page-146-0) un canal, [145](#page-146-0) [mejorar](#page-69-0) la detección de [algas](#page-69-0), [68](#page-69-0) mejorar la [detección](#page-68-0) de peces <sup>p</sup>[lanos](#page-68-0), [67](#page-68-0)

mostrar [biomasa](#page-74-0) en la línea de [ecogram](#page-74-0), [73](#page-74-0) mostrar la [biomasa](#page-73-0) en el pane<sup>l</sup> de [información](#page-73-0), [72](#page-73-0) mostrar la [distribución](#page-72-0) de [tallas](#page-72-0), [71](#page-72-0) mover las [líneas](#page-54-0) de [separac](#page-54-0)ión, [53](#page-54-0) obtener la [licencia](#page-143-0) de [software](#page-143-0) ES70, [142](#page-143-0) parámetros del [detector](#page-24-0) de [fondo](#page-24-0), [23](#page-24-0) [recuperar](#page-51-0) datos puros, [50](#page-51-0) recuperar [imágenes](#page-50-0) de un [ecograma](#page-50-0), [49](#page-50-0) recuperar [secuencias](#page-51-0) de [ecograma](#page-51-0), [50](#page-51-0) reducir [interferencia](#page-63-0), [62](#page-63-0) reducir [interferencias](#page-64-0), [63](#page-64-0) [reducir](#page-63-0) ruido del barco, [62](#page-63-0) [reproducir](#page-51-0) datos puros, [50](#page-51-0) [reproducir](#page-51-0) secuencias de [ecograma](#page-51-0), [50](#page-51-0) [restaurar](#page-44-0) los valores [predeterminados](#page-44-0) de [fábrica](#page-44-0), [43](#page-44-0) [seleccionar](#page-65-0) alcance [incial](#page-65-0), [64](#page-65-0) [seleccionar](#page-67-0) alcance [vertical](#page-67-0), [66](#page-67-0) [seleccionar](#page-55-0) el canal de presen[tación](#page-55-0) del [ecogram](#page-55-0), [54](#page-55-0) [seleccionar](#page-77-0) el modo pas[ivo](#page-77-0), [76](#page-77-0) [seleccionar](#page-66-0) la escala inicial [automática](#page-66-0), [65](#page-66-0) [trackball](#page-33-0), [32](#page-33-0) usar los botones de menú, [38](#page-39-0), [113](#page-114-0) Cómo [empezar](#page-18-0), [17](#page-18-0) Con segu[imiento](#page-109-0) al barco Panel de [información](#page-109-0) [Zoom](#page-109-0), [108](#page-109-0) **[Configurar](#page-70-0)** alarmas de pro[fundidad](#page-70-0), [69](#page-70-0) [Contorno](#page-64-0) de fondo [mejorar](#page-64-0), [63](#page-64-0) [Copiar](#page-52-0) archivos [bitmap](#page-52-0), [51](#page-52-0) [archivos](#page-52-0) de captura de pan[talla](#page-52-0), [51](#page-52-0) [Copy](#page-53-0) [echogram](#page-53-0) sequence files, [52](#page-53-0) raw data [files](#page-53-0), [52](#page-53-0) [Current](#page-90-0) Depth [description](#page-90-0), [89](#page-90-0) Current [heading](#page-89-0)

[description](#page-89-0), [88](#page-89-0) Current [Heading](#page-89-0) [description](#page-89-0), [88](#page-89-0) Current [Speed](#page-89-0) dialog [description](#page-89-0), [88](#page-89-0) [Cursor](#page-32-0) [movimiento](#page-32-0), [31](#page-32-0)

#### **D**

Datos brutos directorio por defecto, [49](#page-50-0), [52](#page-53-0) [Datos](#page-49-0) puros [guardar](#page-49-0), [48](#page-49-0) [procedimientos](#page-48-0) de [guardar](#page-48-0) <sup>y</sup> recuperar, [47](#page-48-0) [recuperar](#page-51-0), [50](#page-51-0) [reproducir](#page-51-0), [50](#page-51-0) [Delete](#page-53-0) [echogram](#page-53-0) sequence files, [52](#page-53-0) raw data [files](#page-53-0), [52](#page-53-0) [Densidad](#page-71-0) de peces [procedimientos](#page-71-0), [70](#page-71-0) [Depth](#page-103-0) [information](#page-103-0) pane, [102](#page-103-0) [Descripción](#page-90-0) Alarma de pro[fundidad](#page-90-0), [89](#page-90-0) [Anotaciones](#page-102-0) en el [ecograma](#page-102-0), [101](#page-102-0) Barra de Estado, [36](#page-37-0), [109](#page-110-0) Barra Título, [35](#page-36-0), [82](#page-83-0) [biomasa](#page-127-0), [126](#page-127-0) Botón de [menú](#page-84-0), [83](#page-84-0) Botón [evento](#page-85-0), [84](#page-85-0) Botón [Mensaje](#page-91-0), [90](#page-91-0) [cantidad](#page-127-0) de peces, [126](#page-127-0) [Comentarios](#page-102-0) en el [ecograma](#page-102-0), [101](#page-102-0) [duración](#page-136-0) del pulso, [135](#page-136-0) [Escala](#page-101-0), [100](#page-101-0) [Iconos](#page-86-0) del pane<sup>l</sup> de [información](#page-86-0), [85](#page-86-0) Línea [biomasa](#page-100-0), [99](#page-100-0) Línea [blanca](#page-98-0), [97](#page-98-0) Línea de [arrastre](#page-99-0), [98](#page-99-0) Línea de [dureza](#page-98-0), [97](#page-98-0) Línea de [fondo](#page-98-0), [97](#page-98-0) Línea de otro [alcance](#page-100-0), [99](#page-100-0) Línea de pro[fundidad](#page-99-0) [variable](#page-99-0), [98](#page-99-0) Marcas [verticales](#page-101-0), [100](#page-101-0) [Observaciones](#page-102-0) en el [ecograma](#page-102-0), [101](#page-102-0) Paneles de [información](#page-102-0), [101](#page-102-0) [pendientes](#page-129-0) del fondo, [128](#page-129-0) potencia de [salida](#page-134-0), [133](#page-134-0) presen[tación](#page-128-0), [127](#page-128-0)

[Principios](#page-32-0) operativos, [31](#page-32-0) rango [dinámico](#page-128-0), [127](#page-128-0) [Selección](#page-138-0) de alcance, [137](#page-138-0) sistema de [menús](#page-113-0), [112](#page-113-0) [trackball](#page-33-0), [32](#page-33-0) [TVG](#page-132-0), [131](#page-132-0) [Descripción](#page-85-0) botón [Evento](#page-85-0), [84](#page-85-0) **[Description](#page-90-0)** [Current](#page-90-0) Depth, [89](#page-90-0) Current [heading](#page-89-0), [88](#page-89-0) Current [Heading](#page-89-0), [88](#page-89-0) [Current](#page-89-0) Speed, [88](#page-89-0) Exit [Button](#page-92-0), [91](#page-92-0) Function [buttons](#page-90-0), [89](#page-90-0) Help [Button](#page-91-0), [90](#page-91-0) Logo and [Product](#page-84-0) name, [83](#page-84-0) Main [Menu](#page-93-0), [92](#page-93-0) [Minimize](#page-91-0) Button, [90](#page-91-0) [Navigation](#page-89-0) Field, [88](#page-89-0) operational [procedures](#page-42-0), [41](#page-42-0) Record [button](#page-85-0), [84](#page-85-0) Resize [Button](#page-91-0), [90](#page-91-0) Screen [Capture](#page-85-0) button, [84](#page-85-0) sys[tem](#page-14-0), [13](#page-14-0) [Temperatura](#page-90-0) del agua, [89](#page-90-0) [Deshabilitar](#page-70-0) alarmas de pro[fundidad](#page-70-0), [69](#page-70-0) [Detección](#page-67-0) del fondo [procedimientos](#page-67-0), [66](#page-67-0) [Detector](#page-24-0) de fondo [comprobar](#page-24-0) parámetros, [23](#page-24-0) Dialog [description](#page-89-0) [Current](#page-89-0) Speed, [88](#page-89-0) Logo and [Product](#page-84-0) name, [83](#page-84-0) [Dirección](#page-145-0) IP Placa [Ethernet,](#page-145-0) [ordenador](#page-145-0), [144](#page-145-0) [Directorio](#page-52-0) por [defecto](#page-52-0) de las [imágenes](#page-52-0) bitmap, [51](#page-52-0) por defecto para los datos brutos, [49](#page-50-0), [52](#page-53-0) [Directorio](#page-52-0) por defecto para las [imágenes](#page-52-0) [bitmap](#page-52-0), [51](#page-52-0) para los datos brutos, [49](#page-50-0), [52](#page-53-0) Distintos objetivos (40 log TVG) descripción, [61](#page-62-0), [75](#page-76-0), [132](#page-133-0) [Distribución](#page-26-0) de tallas [comprobar](#page-26-0) parámetros, [25](#page-26-0) [mostrar](#page-72-0), [71](#page-72-0) Panel de información, [71](#page-72-0), [105](#page-106-0) [procedimientos](#page-71-0), [70](#page-71-0) [Duración](#page-136-0) del pulso [descripción](#page-136-0), [135](#page-136-0)

[elegir](#page-78-0), [77](#page-78-0) [Dureza](#page-105-0) del fondo pane<sup>l</sup> de [información](#page-105-0), [104](#page-105-0)

## **E**

[Echogram](#page-53-0) sequence access [files](#page-53-0), [52](#page-53-0) [Ecograma](#page-101-0) [anotaciones](#page-101-0), [100](#page-101-0) Arrastre, [28](#page-29-0), [58](#page-59-0) colores, [24](#page-25-0), [55](#page-56-0) [comprobar](#page-27-0) ajustes, [26](#page-27-0) de [fondo](#page-138-0), [137](#page-138-0) [elegir](#page-58-0) el tipo de, [57](#page-58-0) [Escala](#page-101-0), [100](#page-101-0) Escala de [colores](#page-55-0) del, [54](#page-55-0) escala [vertical](#page-101-0), [100](#page-101-0) Fondo, [27](#page-28-0), [57](#page-58-0) guardar, [47–](#page-48-0)[48](#page-49-0) Línea [biomasa](#page-100-0), [99](#page-100-0) Línea [blanca](#page-98-0), [97](#page-98-0) Línea de [arrastre](#page-99-0), [98](#page-99-0) Línea de [dureza](#page-98-0), [97](#page-98-0) Línea de [fondo](#page-98-0), [97](#page-98-0) Línea de otro [alcance](#page-100-0), [99](#page-100-0) Línea de pro[fundidad](#page-99-0) [variable](#page-99-0), [98](#page-99-0) marcador de [distancia](#page-101-0), [100](#page-101-0) [marcador](#page-101-0) de tiempo, [100](#page-101-0) Marcas [verticales](#page-101-0), [100](#page-101-0) paleta de [color](#page-55-0) del, [54](#page-55-0) pe[lágico](#page-138-0), [137](#page-138-0) Pelágico, [27](#page-28-0), [58](#page-59-0) [procedimientos](#page-48-0) de [guardar](#page-48-0) <sup>y</sup> recuperar, [47](#page-48-0) Superficie, [27](#page-28-0), [57](#page-58-0) [Ecograma](#page-104-0) inferior [Biomasa](#page-104-0), [103](#page-104-0) Panel de [información](#page-107-0) de [distribución](#page-107-0) de tallas, [106](#page-107-0) [Ecograma](#page-104-0) superior [Biomasa](#page-104-0), [103](#page-104-0) Panel de [información](#page-106-0) de [distribución](#page-106-0) de tallas, [105](#page-106-0) [Eficiencia](#page-134-0) de potencia [descripción](#page-134-0), [133](#page-134-0) El sistema de [menús](#page-39-0), [38](#page-39-0) Elegir idioma procedimiento, [21](#page-22-0), [44](#page-45-0) [Encendido](#page-19-0) [procedimiento](#page-19-0), [18](#page-19-0) [Encendido/Apagado](#page-19-0) [procedimientos](#page-19-0), [18](#page-19-0) ES70 [instalación](#page-141-0) [básica](#page-141-0), [140](#page-141-0) [Escala](#page-101-0) [descripción](#page-101-0), [100](#page-101-0)

ecograma [\(vertical\)](#page-101-0), [100](#page-101-0) [seleccionar](#page-66-0) inicial [automático](#page-66-0), [65](#page-66-0) [Escala](#page-25-0) de color [comprobar](#page-25-0) parámetros, [24](#page-25-0) pane<sup>l</sup> de [Información](#page-105-0), [104](#page-105-0) Escala de Color Barra de Estado, [37](#page-38-0), [110](#page-111-0) [cambiar](#page-55-0), [54](#page-55-0) [Escala](#page-66-0) inicial [automática](#page-66-0), [65](#page-66-0) [Especie](#page-106-0) de pez Panel de [información](#page-106-0) de [distribución](#page-106-0) de tallas, [105](#page-106-0) [Esquema](#page-16-0) [sistema](#page-16-0), [15](#page-16-0) Este [manual](#page-10-0) público [objetivo](#page-10-0), [9](#page-10-0) Exit [Button](#page-92-0) [description](#page-92-0), [91](#page-92-0) [Export](#page-53-0) data access [files](#page-53-0), [52](#page-53-0)

## **F**

[Familiarización](#page-12-0) [Simrad](#page-12-0) ES70, [11](#page-12-0) Fecha Barra de Estado, [37](#page-38-0), [110](#page-111-0) [Filtro](#page-63-0) [reducir](#page-63-0) el ruido del [barco](#page-63-0), [62](#page-63-0) reducir interferencias, [62](#page-63-0)[–63](#page-64-0) [Filtro](#page-63-0) pulso <sup>a</sup> pulso opc[iones](#page-63-0), [62](#page-63-0) Fondo ecograma, [27](#page-28-0), [57](#page-58-0) [Fuente](#page-108-0) Panel de [información](#page-108-0) [Posición](#page-108-0) del eco, [107](#page-108-0) Panel de [información](#page-107-0) pos[ición](#page-107-0) del pez, [106](#page-107-0) [Function](#page-90-0) buttons [description](#page-90-0), [89](#page-90-0)

## **G**

[Ganacia](#page-76-0) [ajuste](#page-76-0) de TVG, [75](#page-76-0) [Ganancia](#page-75-0) [ajustar](#page-75-0), [74](#page-75-0) [Ganancia](#page-75-0) de señal [ajustar](#page-75-0), [74](#page-75-0) [Ganancia](#page-132-0) TVG [descripción](#page-132-0), [131](#page-132-0) [Ganancia](#page-132-0) variable con el [tiempo](#page-132-0) (TVG) [descripción](#page-132-0), [131](#page-132-0)

[Ganancia](#page-132-0) variable con la pro[fundidad](#page-132-0) [descripción](#page-132-0), [131](#page-132-0) [Guardar](#page-49-0) datos [puros](#page-49-0), [48](#page-49-0) ecogramas, [47–](#page-48-0)[48](#page-49-0) imagen de un [ecograma](#page-48-0), [47](#page-48-0) [secuencias](#page-49-0) de ecograma, [48](#page-49-0) Guardar configuración procedimiento, [30](#page-31-0), [42](#page-43-0)

## **H**

[Habilitar](#page-70-0) alarmas de pro[fundidad](#page-70-0), [69](#page-70-0) Haga clic expresión, [18](#page-19-0), [31](#page-32-0) [Heading](#page-89-0) [description](#page-89-0), [88](#page-89-0) [Heading](#page-89-0) icon [description](#page-89-0), [88](#page-89-0) Help [Button](#page-91-0) [description](#page-91-0), [90](#page-91-0) [Histórico](#page-109-0) Panel de [información](#page-109-0), [108](#page-109-0) Hora Barra de Estado, [37](#page-38-0), [110](#page-111-0) [Horizontales](#page-59-0) [líneas](#page-59-0) de marca, [58](#page-59-0) [How](#page-53-0) to access [echogram](#page-53-0) [sequence](#page-53-0) files, [52](#page-53-0) access raw [data](#page-53-0), [52](#page-53-0)

# **I**

[Iconos](#page-86-0) del pane<sup>l</sup> de [información](#page-86-0) [descripción](#page-86-0), [85](#page-86-0) Idioma procedimiento, [21](#page-22-0), [44](#page-45-0) [Imagen](#page-50-0) de ecograma [recuperar](#page-50-0), [49](#page-50-0) [Imagen](#page-48-0) de un ecograma [guardar](#page-48-0), [47](#page-48-0) [recuperar](#page-50-0), [49](#page-50-0) [Imágenes](#page-52-0) bitmap acceder <sup>a</sup> los [archivos](#page-52-0), [51](#page-52-0) [directorio](#page-52-0) por defecto, [51](#page-52-0) Imágenes Bitmap guardar, [47–](#page-48-0)[48](#page-49-0) [Imágenes](#page-52-0) de ecograma acceder <sup>a</sup> los [archivo](#page-52-0), [51](#page-52-0) [Importante](#page-13-0) [apagando](#page-13-0) la ecosonda, [12](#page-13-0) [cuando](#page-13-0) no se usa el [sistema](#page-13-0) ES70, [12](#page-13-0) en [dique](#page-13-0) seco, [12](#page-13-0)

[información](#page-13-0), [12](#page-13-0) manejo del [transductor](#page-14-0), [13](#page-14-0) si algo no [funciona](#page-13-0), [12](#page-13-0) [Incial](#page-65-0) [seleccionar](#page-65-0) alcance, [64](#page-65-0) [Información](#page-16-0) de [sopor](#page-16-0)te, [15](#page-16-0) [Información](#page-10-0) sobre la [licencia](#page-10-0), [9](#page-10-0) [Information](#page-103-0) pane [depth](#page-103-0), [102](#page-103-0) [Instalación](#page-141-0) [básica](#page-141-0), [140](#page-141-0) [procedimientos](#page-141-0) de, [140](#page-141-0) [software](#page-142-0), [141](#page-142-0) [Interferencia](#page-63-0) [reducir](#page-63-0), [62](#page-63-0) [Interferencias](#page-64-0) [reducir](#page-64-0), [63](#page-64-0) [Introducción](#page-12-0) [Simrad](#page-12-0) ES70, [11](#page-12-0)

## **L**

[Lector](#page-10-0) este [manual](#page-10-0), [9](#page-10-0) [Lenguado](#page-68-0) [detección](#page-68-0), [67](#page-68-0) [Levantar](#page-14-0) [transductor](#page-14-0), [13](#page-14-0) [Licencia](#page-143-0) [obtener](#page-143-0), [142](#page-143-0) Licencia de [Software](#page-143-0) [obtener](#page-143-0), [142](#page-143-0) Línea [biomasa](#page-100-0) [descripción](#page-100-0), [99](#page-100-0) Línea [blanca](#page-98-0) [descripción](#page-98-0), [97](#page-98-0) [habilitar](#page-64-0), [63](#page-64-0) Línea de [arrastre](#page-99-0) [descripción](#page-99-0), [98](#page-99-0) Línea de [dureza](#page-98-0) [descripción](#page-98-0), [97](#page-98-0) Línea de [ecograma](#page-102-0) [Anotaciones](#page-102-0) en el [ecograma](#page-102-0), [101](#page-102-0) Línea de [fondo](#page-98-0) [descripción](#page-98-0), [97](#page-98-0) [habilitar](#page-64-0), [63](#page-64-0) Línea de otro [alcance](#page-100-0) [descripción](#page-100-0), [99](#page-100-0) Línea de pro[fundidad](#page-99-0) [variable](#page-99-0) [descripción](#page-99-0), [98](#page-99-0) [Líneas](#page-102-0) [Anotaciones](#page-102-0) en el [ecograma](#page-102-0), [101](#page-102-0) Líneas de [ecograma](#page-101-0)

[Escala](#page-101-0), [100](#page-101-0) Línea [biomasa](#page-100-0), [99](#page-100-0) Línea [blanca](#page-98-0), [97](#page-98-0) Línea de [arrastre](#page-99-0), [98](#page-99-0) Línea de [dureza](#page-98-0), [97](#page-98-0) Línea de [fondo](#page-98-0), [97](#page-98-0) Línea de otro [alcance](#page-100-0), [99](#page-100-0) Línea de pro[fundidad](#page-99-0) [variable](#page-99-0), [98](#page-99-0) Marcas [verticales](#page-101-0), [100](#page-101-0) [Líneas](#page-59-0) de marca [horisontales](#page-59-0), [58](#page-59-0) [verticales](#page-60-0), [59](#page-60-0) Líneas de [separac](#page-54-0)ión [cambiar](#page-54-0), [53](#page-54-0) Logo and [Product](#page-84-0) name dialog [description](#page-84-0), [83](#page-84-0) Luz [solar](#page-14-0) NO [exponer](#page-14-0) el [transductor](#page-14-0), [13](#page-14-0)

#### **M**

Main [Menu](#page-93-0) [description](#page-93-0), [92](#page-93-0) Manejo del [transductor](#page-14-0), [13](#page-14-0) [Marcador](#page-101-0) de distancia [ecograma](#page-101-0), [100](#page-101-0) [Marcador](#page-101-0) de tiempo [ecograma](#page-101-0), [100](#page-101-0) Marcas [verticales](#page-101-0) [descripción](#page-101-0), [100](#page-101-0) [Máscara](#page-145-0) de subred Placa [Ethernet,](#page-145-0) [ordenador](#page-145-0), [144](#page-145-0) [Mensaje](#page-91-0) [descripción](#page-91-0) de los [botones](#page-91-0), [90](#page-91-0) Menú [Activo](#page-120-0) opc[iones](#page-120-0), [119](#page-120-0) Menú [Operativa](#page-117-0) opc[iones](#page-117-0), [116](#page-117-0) Menú Presentación opciones, [117–](#page-118-0)[118](#page-119-0) Menú [Principal](#page-116-0) opc[iones](#page-116-0), [115](#page-116-0) [Menús](#page-39-0) [sistema](#page-39-0), [38](#page-39-0) [Minimize](#page-91-0) Button [description](#page-91-0), [90](#page-91-0) [Modificar](#page-57-0) la [cadencia](#page-57-0) de pulso, [56](#page-57-0) Modo elegir, [19](#page-20-0), [22](#page-23-0) elegir [Normal](#page-147-0), [146](#page-147-0) pas[ivo](#page-77-0), [76](#page-77-0) Modo de funcionamiento elegir, [19](#page-20-0), [22](#page-23-0)

Modo de [operac](#page-147-0)ión elegir [Normal](#page-147-0), [146](#page-147-0) Modo de operación [normal](#page-147-0) [elegir](#page-147-0), [146](#page-147-0) [Move](#page-53-0) [echogram](#page-53-0) sequence files, [52](#page-53-0) raw data [files](#page-53-0), [52](#page-53-0) [Mover](#page-52-0) archivos [bitmap](#page-52-0), [51](#page-52-0) [archivos](#page-52-0) de captura de pan[talla](#page-52-0), [51](#page-52-0) [Movimiento](#page-32-0) [Cursor](#page-32-0), [31](#page-32-0)

## **N**

[Navigation](#page-89-0) Field [description](#page-89-0), [88](#page-89-0) Nivel de eco de [fondo](#page-130-0) [descripción](#page-130-0), [129](#page-130-0) [ejemplo:](#page-131-0) algas, [130](#page-131-0) [ejemplo:](#page-131-0) pez <sup>p</sup>lano, [130](#page-131-0) procedimiento, [67](#page-68-0)[–68](#page-69-0) Nivel de [fuente](#page-134-0) [descripción](#page-134-0), [133](#page-134-0) Normas de [manejo](#page-14-0) [transductor](#page-14-0), [13](#page-14-0) Número de colores cambiar, [24](#page-25-0), [55](#page-56-0)

# **O**

[Observaciones](#page-102-0) [descripción](#page-102-0), [101](#page-102-0) [Off](#page-63-0) [Filtro](#page-63-0) pulso <sup>a</sup> pulso, [62](#page-63-0) [Opciones](#page-120-0) Menú [Activo](#page-120-0), [119](#page-120-0) Menú [Configuración](#page-119-0), [118](#page-119-0) Menú [Operativa](#page-117-0), [116](#page-117-0) Menú [Presentación](#page-118-0), [117](#page-118-0) Menú [Principal](#page-116-0), [115](#page-116-0) [Operational](#page-42-0) Procedures, [41](#page-42-0)

## **P**

[Paleta](#page-55-0) [cambiar](#page-55-0), [54](#page-55-0) [procedimiento](#page-46-0), [45](#page-46-0) Paleta de [color](#page-46-0), [45](#page-46-0) [cambiar](#page-55-0), [54](#page-55-0) Paleta de [presen](#page-55-0)tación [cambiar](#page-55-0), [54](#page-55-0) [Palete](#page-46-0), [45](#page-46-0) Panel de [información](#page-104-0) [Biomasa](#page-104-0), [103](#page-104-0) Distribución de tallas, [25](#page-26-0), [71](#page-72-0), [105](#page-106-0) Dureza del [fondo](#page-105-0), [104](#page-105-0)

[Escala](#page-105-0) de color, [104](#page-105-0) [Histórico](#page-109-0), [108](#page-109-0) Posición del eco, [25–](#page-26-0)[26](#page-27-0), [107](#page-108-0) Posición del pez, [25–](#page-26-0)[26](#page-27-0), [106](#page-107-0) [Zoom](#page-108-0), [107](#page-108-0) Panel de [Información](#page-103-0) [acerca](#page-103-0) de, [102](#page-103-0) cambiar la [ubicación](#page-103-0), [102](#page-103-0) cambie el [tamaño](#page-103-0), [102](#page-103-0) [mover](#page-103-0), [102](#page-103-0) Paneles de información, [34](#page-35-0), [81](#page-82-0) [descripción](#page-102-0), [101](#page-102-0) [Pantalla](#page-54-0) [cambiar](#page-54-0) tamaño de [campos](#page-54-0) de, [53](#page-54-0) [procedimientos](#page-54-0) de, [53](#page-54-0) Parámetros [ambientales](#page-47-0) [ajustar](#page-47-0), [46](#page-47-0) [Pasivo](#page-77-0) [seleccionar](#page-77-0) modo, [76](#page-77-0) Peces (40 log TVG) descripción, [61](#page-62-0), [75](#page-76-0), [131](#page-132-0) Pelágico ecograma, [27](#page-28-0), [58](#page-59-0) [Pendientes](#page-129-0) del fondo [descripción](#page-129-0), [128](#page-129-0) Pez <sup>p</sup>lano detección, [67](#page-68-0), [130](#page-131-0) Placa [Ethernet](#page-145-0) del [ordenador](#page-145-0) [Dirección](#page-145-0) IP, [144](#page-145-0) [Máscara](#page-145-0) de subred, [144](#page-145-0) Placa [Ethernet,](#page-145-0) ordenador [Dirección](#page-145-0) IP, [144](#page-145-0) [Máscara](#page-145-0) de subred, [144](#page-145-0) [Plano](#page-16-0) [sistema](#page-16-0), [15](#page-16-0) [Platija](#page-68-0) [detección](#page-68-0), [67](#page-68-0) [Posición](#page-26-0) del eco [comprobar](#page-26-0) parámetros, [25](#page-26-0) Panel de información, [26](#page-27-0), [107](#page-108-0) [Posición](#page-26-0) del pez [comprobar](#page-26-0) parámetros, [25](#page-26-0) Panel de información, [26](#page-27-0), [106](#page-107-0) Potencia (Sin TVG) descripción, [61](#page-62-0), [75](#page-76-0), [131](#page-132-0) [Potencia](#page-78-0) de salida [ajuste](#page-78-0) de la, [77](#page-78-0) [descripción](#page-134-0), [133](#page-134-0) Potencia del [transmisor](#page-134-0) [descripción](#page-134-0), [133](#page-134-0) [Preferencias](#page-45-0) de usuario [procedimientos](#page-45-0), [44](#page-45-0) [Presentación](#page-46-0)

[colores](#page-46-0), [45](#page-46-0) [descripción](#page-128-0), [127](#page-128-0) [elegir](#page-58-0) el tipo de [ecograma](#page-58-0), [57](#page-58-0) [procedimientos](#page-54-0), [53](#page-54-0) [seleccionar](#page-55-0) los canales de presen[tación](#page-55-0), [54](#page-55-0) [seleccionar](#page-55-0) qué canal [ver](#page-55-0), [54](#page-55-0) [Presentación](#page-55-0) en pantalla [seleccionar](#page-55-0), [54](#page-55-0) Presentación horizontal Barra de Estado, [36](#page-37-0), [109](#page-110-0) Presentación Vertical Barra de Estado, [36](#page-37-0), [109](#page-110-0) [Presentación](#page-46-0) visual [procedimiento](#page-46-0), [45](#page-46-0) [Presentaciones](#page-80-0), [79](#page-80-0) [Presentaciones](#page-80-0) de pantalla, [79](#page-80-0) [Primera](#page-144-0) vez [procedimiento](#page-144-0) de inicio, [143](#page-144-0) [Principio](#page-136-0) [duración](#page-136-0) del pulso, [135](#page-136-0) potencia de [salida](#page-134-0), [133](#page-134-0) [TVG](#page-132-0), [131](#page-132-0) [Principios](#page-32-0) [opera](#page-32-0)tiva, [31](#page-32-0) [Principios](#page-32-0) operativos, [31](#page-32-0) [Procedimiento](#page-52-0) acceder <sup>a</sup> las [imágenes](#page-52-0) [Bitmap](#page-52-0), [51](#page-52-0) acceder <sup>a</sup> los [archivos](#page-52-0) de captura de pan[talla](#page-52-0), [51](#page-52-0) [ajustar](#page-75-0) la ganancia, [74](#page-75-0) [ajustar](#page-75-0) la ganancia de [señal](#page-75-0), [74](#page-75-0) [ajustar](#page-76-0) la ganancia TVG, [75](#page-76-0) [ajustar](#page-78-0) la potencia de [salida](#page-78-0), [77](#page-78-0) [ajustar](#page-73-0) la talla de los [peces](#page-73-0), [72](#page-73-0) ajustar [salinidad](#page-47-0), [46](#page-47-0) ajustar [velocidad](#page-47-0) del [sonido](#page-47-0), [46](#page-47-0) ajustes de [usuario](#page-44-0), [43](#page-44-0) alarmas de pro[fundidad](#page-70-0), [69](#page-70-0) [apagado](#page-21-0), [20](#page-21-0) [cambiar](#page-61-0) ajuste TVG, [60](#page-61-0) [cambiar](#page-46-0) brillo de la pana[talla](#page-46-0), [45](#page-46-0) cambiar [duración](#page-78-0) del pu[lso](#page-78-0), [77](#page-78-0) [cambiar](#page-54-0) el tamaño de los [campos](#page-54-0) de pantalla, [53](#page-54-0) [cambiar](#page-55-0) escala de colores del [ecograma](#page-55-0), [54](#page-55-0) cambiar la [cadencia](#page-57-0) de pu[lso](#page-57-0), [56](#page-57-0)

[cambiar](#page-55-0) la paleta de color del [ecograma](#page-55-0), [54](#page-55-0) cambiar las [unidades](#page-47-0) de [medida](#page-47-0), [46](#page-47-0) cambiar los colores del ecograma, [24](#page-25-0), [55](#page-56-0) [cambiar](#page-46-0) paleta, [45](#page-46-0) [comprobar](#page-27-0) ajustes del [ecograma](#page-27-0), [26](#page-27-0) [comprobar](#page-30-0) parámetros de [alcance](#page-30-0), [29](#page-30-0) [comprobar](#page-26-0) parámetros de [distribución](#page-26-0) de [tallas](#page-26-0), [25](#page-26-0) [comprobar](#page-25-0) parámetros de la escala de [color](#page-25-0), [24](#page-25-0) [configurar](#page-23-0) el transceptor, [22](#page-23-0) [configurar](#page-23-0) el [transductor](#page-23-0), [22](#page-23-0) de inicio por pr[imera](#page-144-0) [vez](#page-144-0), [143](#page-144-0) definir la pro[fundidad](#page-67-0) [máxima](#page-67-0), [66](#page-67-0) definir la pro[fundidad](#page-67-0) [mínima](#page-67-0), [66](#page-67-0) elegir el modo de funcionamiento, [19](#page-20-0), [22](#page-23-0) [elegir](#page-58-0) el tipo de [ecograma](#page-58-0), [57](#page-58-0) elegir idioma, [21](#page-22-0), [44](#page-45-0) [elegir](#page-147-0) modo de operación [Normal](#page-147-0), [146](#page-147-0) [Encendido](#page-19-0), [18](#page-19-0) guardar configuración, [30](#page-31-0), [42](#page-43-0) [guardar](#page-49-0) datos puros, [48](#page-49-0) guardar [secuencias](#page-49-0) de [ecograma](#page-49-0), [48](#page-49-0) [guardar](#page-48-0) una imagen de un [ecograma](#page-48-0), [47](#page-48-0) [habilitar](#page-60-0) las líneas de marca [verticales](#page-60-0), [59](#page-60-0) [habilitar](#page-64-0) línea blanca, [63](#page-64-0) [habilitar](#page-59-0) líneas de marcas [horizontales](#page-59-0), [58](#page-59-0) [instalación](#page-141-0) básica del [sistema](#page-141-0), [140](#page-141-0) [instalación](#page-146-0) canal de [ecograma](#page-146-0), [145](#page-146-0) [instalación](#page-146-0) canal de [frecuencia](#page-146-0), [145](#page-146-0) [instalación](#page-146-0) de canal, [145](#page-146-0) [instalación](#page-142-0) del software, [141](#page-142-0) mejorar la [detección](#page-69-0) de [algas](#page-69-0), [68](#page-69-0)

[mejorar](#page-68-0) la detección de peces <sup>p</sup>[lanos](#page-68-0), [67](#page-68-0) mostrar [biomasa](#page-74-0) en la línea de [ecograma](#page-74-0), [73](#page-74-0) mostrar la [biomasa](#page-73-0) en el pane<sup>l</sup> de [información](#page-73-0), [72](#page-73-0) mostrar la [distribución](#page-72-0) de [tallas](#page-72-0), [71](#page-72-0) mover las [líneas](#page-54-0) de [separac](#page-54-0)ión, [53](#page-54-0) obtener [licencia](#page-143-0) de [software](#page-143-0) ES70, [142](#page-143-0) parámetros del [detector](#page-24-0) de [fondo](#page-24-0), [23](#page-24-0) [recuperar](#page-51-0) datos puros, [50](#page-51-0) recuperar [imágenes](#page-50-0) de un [ecograma](#page-50-0), [49](#page-50-0) recuperar [secuencias](#page-51-0) de [ecograma](#page-51-0), [50](#page-51-0) reducir interferencias, [62](#page-63-0)[–63](#page-64-0) [reducir](#page-63-0) ruido del barco, [62](#page-63-0) [reproducir](#page-51-0) datos puros, [50](#page-51-0) [reproducir](#page-51-0) secuencias de [ecograma](#page-51-0), [50](#page-51-0) [restaurar](#page-44-0) valores [predeterminados](#page-44-0) de [fábrica](#page-44-0), [43](#page-44-0) [seleccionar](#page-65-0) alcance [incial](#page-65-0), [64](#page-65-0) [seleccionar](#page-67-0) alcance [vertical](#page-67-0), [66](#page-67-0) [seleccionar](#page-55-0) el canal de presen[tación](#page-55-0) del [ecograma](#page-55-0), [54](#page-55-0) [seleccionar](#page-66-0) escala inicial [automñatica](#page-66-0), [65](#page-66-0) [seleccionar](#page-77-0) modo pas[ivo](#page-77-0), [76](#page-77-0) [trackball](#page-33-0), [32](#page-33-0) [Procedimiento](#page-144-0) de inicio por pr[imera](#page-144-0) vez, [143](#page-144-0) [Procedimientos](#page-43-0) ajustes de [usuario](#page-43-0), [42](#page-43-0) [alcance](#page-65-0), [64](#page-65-0) amp[lificación](#page-75-0) de señal, [74](#page-75-0) [biomasa](#page-71-0), [70](#page-71-0) de presen[tación](#page-54-0), [53](#page-54-0) [densidad](#page-71-0) de peces, [70](#page-71-0) [detección](#page-67-0) del fondo, [66](#page-67-0) [distribución](#page-71-0) de tallas, [70](#page-71-0) [duración](#page-77-0) del pulso, [76](#page-77-0) [ecograma](#page-57-0), [56](#page-57-0) [Encendido/Apagado](#page-19-0), [18](#page-19-0) [gananc](#page-75-0)ia, [74](#page-75-0) [guardar](#page-48-0) datos puros, [47](#page-48-0) guardar [ecogramas](#page-48-0), [47](#page-48-0) par[ámetros](#page-77-0) de [transmisión](#page-77-0), [76](#page-77-0)

po[tencia](#page-77-0), [76](#page-77-0) preferencias de [usuario](#page-45-0), [44](#page-45-0) presen[taciones](#page-54-0) de pan[talla](#page-54-0), [53](#page-54-0) pro[fundidad](#page-65-0) de inicio, [64](#page-65-0) [recuperar](#page-48-0) datos pueros, [47](#page-48-0) recuperar [ecogramas](#page-48-0), [47](#page-48-0) [TVG](#page-75-0), [74](#page-75-0) [Procediminento](#page-64-0) [habilitat](#page-64-0) línea de fondo, [63](#page-64-0) [Procedure](#page-53-0) access [echogram](#page-53-0) [sequence](#page-53-0) files, [52](#page-53-0) access raw [data](#page-53-0), [52](#page-53-0) [Profundidad](#page-24-0) ajuste [inicial](#page-24-0), [23](#page-24-0) [Profundidad](#page-66-0) de inicio [automática](#page-66-0), [65](#page-66-0) [procedimientos](#page-65-0), [64](#page-65-0) [Profundidad](#page-24-0) máxima [comporbar](#page-24-0) parámetros, [23](#page-24-0) [definir](#page-67-0) la, [66](#page-67-0) [Profundidad](#page-24-0) mínima [comprobar](#page-24-0) parámetros, [23](#page-24-0) [definir](#page-67-0) la, [66](#page-67-0) [Propósito](#page-10-0) este [manual](#page-10-0), [9](#page-10-0) [Público](#page-10-0) este [manual](#page-10-0), [9](#page-10-0) Público [objetivo](#page-10-0) este [manual](#page-10-0), [9](#page-10-0) Puesta en [marcha](#page-141-0) [procedimientos](#page-141-0) de, [140](#page-141-0) Pulse expresión, [18](#page-19-0), [31](#page-32-0) [Pulso](#page-78-0) corto [elegir](#page-78-0), [77](#page-78-0) Pulso [largo](#page-78-0) [elegir](#page-78-0), [77](#page-78-0) Pulso [secuencial](#page-64-0) [utilizar](#page-64-0), [63](#page-64-0) Pulso [transmitido](#page-78-0) [duración](#page-78-0), [77](#page-78-0)

### **R**

Rango [dinámico](#page-128-0) [descripción](#page-128-0), [127](#page-128-0) [Ratón](#page-33-0) [descripción](#page-33-0), [32](#page-33-0) Ratón del [ordenador](#page-33-0) [descripción](#page-33-0), [32](#page-33-0) [Raw](#page-53-0) data access [files](#page-53-0), [52](#page-53-0) [Record](#page-85-0) button [description](#page-85-0), [84](#page-85-0) [Recuperar](#page-51-0) datos [puros](#page-51-0), [50](#page-51-0)

[secuencias](#page-51-0) de ecograma, [50](#page-51-0) una [imagen](#page-50-0) de un [ecograma](#page-50-0), [49](#page-50-0) [Redefinir](#page-32-0) los botones del [ratón](#page-32-0) [zurdo](#page-32-0), [31](#page-32-0) Registered [trademarks](#page-11-0), [10](#page-11-0) [Registrar](#page-49-0) [datos](#page-49-0) puros, [48](#page-49-0) [imagen](#page-48-0) de un ecograma, [47](#page-48-0) [secuencias](#page-49-0) de ecograma, [48](#page-49-0) [Reproducir](#page-51-0) [datos](#page-51-0) puros, [50](#page-51-0) [imagen](#page-50-0) de un ecograma, [49](#page-50-0) [secuencias](#page-51-0) de ecograma, [50](#page-51-0) [Resize](#page-91-0) Button [description](#page-91-0), [90](#page-91-0) Rueda de [Control](#page-33-0) [trackball](#page-33-0), [32](#page-33-0) [Ruido](#page-63-0) del barco [reducir](#page-63-0), [62](#page-63-0)

## **S**

[Salida](#page-78-0) [ajustar](#page-78-0) la potencia, [77](#page-78-0) [Salinidad](#page-47-0) [ajustar](#page-47-0), [46](#page-47-0) Screen [Capture](#page-85-0) button [description](#page-85-0), [84](#page-85-0) Secuencias de ecograma guardar, [47–](#page-48-0)[48](#page-49-0) [recuperar](#page-51-0), [50](#page-51-0) [reproducir](#page-51-0), [50](#page-51-0) [Selección](#page-138-0) de alcance [descripción](#page-138-0), [137](#page-138-0) [Simrad](#page-12-0) ES70 [familiarización](#page-12-0), [11](#page-12-0) [introducción](#page-12-0), [11](#page-12-0) Sin TVG descripción, [61](#page-62-0), [75](#page-76-0), [131](#page-132-0) [Sistema](#page-16-0) [esquema](#page-16-0), [15](#page-16-0) [instalación](#page-141-0) básica, [140](#page-141-0) [Sistema](#page-113-0) de menús, [112](#page-113-0) SL (Nivel de [fuente\)](#page-134-0) [descripción](#page-134-0), [133](#page-134-0) [Software](#page-142-0) [instalación](#page-142-0), [141](#page-142-0) Software [autorizado](#page-10-0), [9](#page-10-0) [Soporte](#page-16-0) [información](#page-16-0) de, [15](#page-16-0) [Sounder](#page-53-0) data access [files](#page-53-0), [52](#page-53-0) Sub-menús, [34](#page-35-0), [81](#page-82-0) Superficie ecograma, [27](#page-28-0), [57](#page-58-0) [System](#page-14-0)

[description](#page-14-0), [13](#page-14-0)

### **T**

Talla de los [peces](#page-73-0) [ajustar](#page-73-0), [72](#page-73-0) [Técnico](#page-16-0) [sopor](#page-16-0)te, [15](#page-16-0) Tema de [presen](#page-46-0)tación [procedimiento](#page-46-0), [45](#page-46-0) [Temperatura](#page-47-0) [leer](#page-47-0), [46](#page-47-0) [Temperatura](#page-90-0) del agua [description](#page-90-0), [89](#page-90-0) [leer](#page-47-0), [46](#page-47-0) This [manual](#page-10-0) [purpose](#page-10-0), [9](#page-10-0) [Tipo](#page-58-0) [elegir](#page-58-0) presentación de [ecograma](#page-58-0), [57](#page-58-0) [Trackball](#page-33-0) [descripción](#page-33-0), [32](#page-33-0) [Trademarks](#page-11-0), [10](#page-11-0) [Transceptor](#page-23-0) [comprobar](#page-23-0) ajustes, [22](#page-23-0) Transductor Barra Estado, [36](#page-37-0), [109](#page-110-0) [comprobar](#page-23-0) ajustes, [22](#page-23-0) [levantar](#page-14-0), [13](#page-14-0) [manejo](#page-14-0), [13](#page-14-0) TVG ajustes disponibles, [61](#page-62-0), [75](#page-76-0), [131](#page-132-0) cambiar ajuste, [60](#page-61-0), [75](#page-76-0) [descripción](#page-132-0), [131](#page-132-0)

## **U**

Umbral color, [24](#page-25-0), [55](#page-56-0) [Unidades](#page-47-0) [procedimiento](#page-47-0), [46](#page-47-0) [Uso](#page-122-0) [básico](#page-122-0), [121](#page-122-0) Usuario (Variable TVG) descripción, [61](#page-62-0), [75](#page-76-0), [132](#page-133-0)

## **V**

Valor [medio](#page-107-0) Panel de [información](#page-107-0) de [distribución](#page-107-0) de tallas, [106](#page-107-0) Valores [predeterminados](#page-44-0) de [fábrica](#page-44-0) [procedimiento](#page-44-0), [43](#page-44-0) Variable TVG descripción, [61](#page-62-0), [75](#page-76-0), [132](#page-133-0)

[Velocidad](#page-47-0) del sonido [ajustar](#page-47-0), [46](#page-47-0) [Vertical](#page-30-0) [comprobar](#page-30-0) parámetros de [alcance](#page-30-0), [29](#page-30-0) [Verticales](#page-60-0) líneas de [marca](#page-60-0), [59](#page-60-0) Volver al [Explorador](#page-112-0) [botón](#page-112-0), [111](#page-112-0)

## **Z**

[Zoom](#page-104-0) [Biomasa](#page-104-0), [103](#page-104-0) Con segu[imiento](#page-109-0) al [barco](#page-109-0), [108](#page-109-0) Panel de [información](#page-108-0), [107](#page-108-0) Panel de [información](#page-107-0) de [distribución](#page-107-0) de tallas, [106](#page-107-0) [Zurdo](#page-32-0) [Redefinir](#page-32-0) los botones del [ratón](#page-32-0), [31](#page-32-0)

ISBN-13: 978-82-8066-133-3 ©<sup>2012</sup> Kongsberg Maritime AS